# **EPSON**

# PX-7000/9000

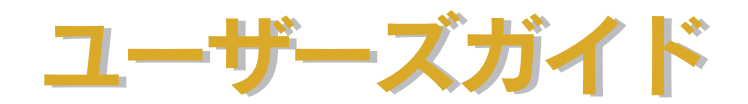

機能・操作方法など、本機を使用していく上で必要となる情報を詳しく説明しています。� また、各種トラブルの解決方法や、お客様からのお問い合わせの多い項目の対処方法を説 明しています。目的に応じて必要な章をお読みください。�

EPSON ESC/P はセイコーエプソン株式会社の登録商標です。

PC-9800 シリーズ、PC-9821 シリーズ、PC-98 NX シリーズ、PC-H98 は日本電気株式会社の商標です。 IBM PC、IBM は International Business Machines Corporation の商標または登録商標です。

Apple の名称、Macintosh、PowerMacintosh、iMac、PowerBook、AppleTalk、LocalTalk、EtherTalk、漢 字 Talk、TrueType、ColorSync は Apple Computer, Inc. の商標または登録商標です。

Microsoft、Windows、WindowsNT は米国マイクロソフトコーポレーションの米国およびその他の国にお ける登録商標です。

Adobe、PostScript、AdobeAcrobat は Adobe Systems Incorporated(アドビシステムズ社)の商標です。 その他の製品名は各社の商標または登録商標です。

- ご注意 -

- ①本書の内容の一部または全部を無断転載することは固くお断りします。
- ②本書の内容については、将来予告なしに変更することがあります。
- ③本書の内容については、万全を期して作成いたしましたが、万一ご不審な点や誤り、記載もれなど、お 気づきの点がありましたらご連絡ください。
- ④運用した結果の影響については、③項にかかわらず責任を負いかねますのでご了承ください。
- ⑤本製品がお客様により不適当に使用されたり、本書の内容に従わずに取り扱われたり、またはエプソ ンおよびエプソン指定の者以外の第三者により修理・変更されたこと等に起因して生じた障害等につ きましては、責任を負いかねますのでご了承ください。
- ⑥エプソン純正品および、エプソン品質認定品以外のオプションまたは消耗品を装着し、それが原因で トラブルが発生した場合には、保証期間内であっても責任を負いかねますのでご了承ください。この 場合、修理などは有償で行います。

## もくじ

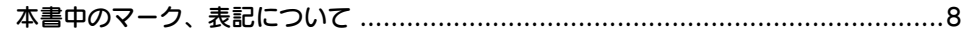

## 簡単なネットワーク共有

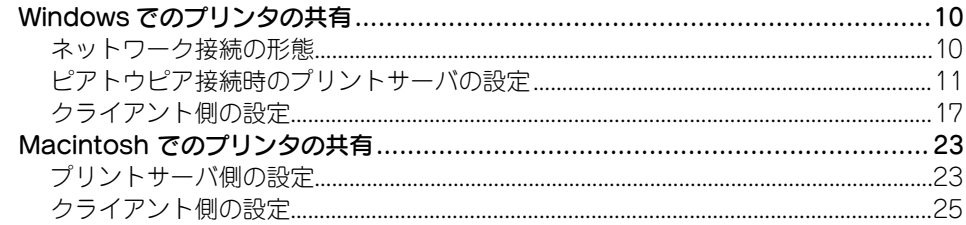

## Windows からの印刷

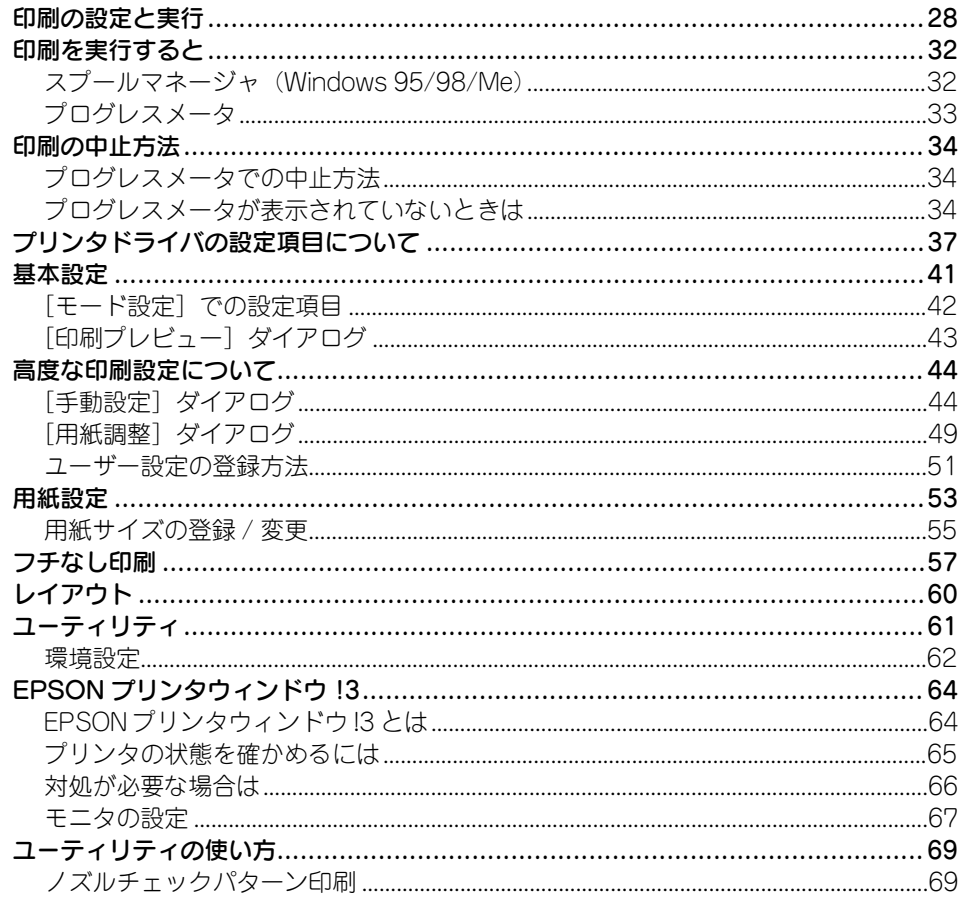

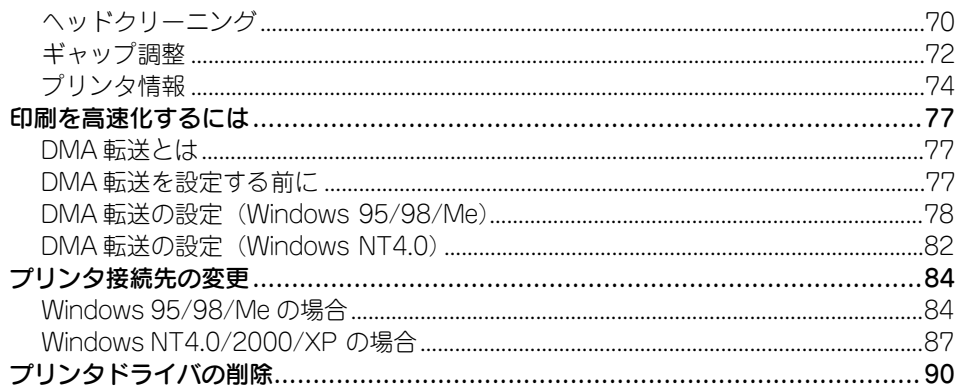

## Macintosh からの印刷

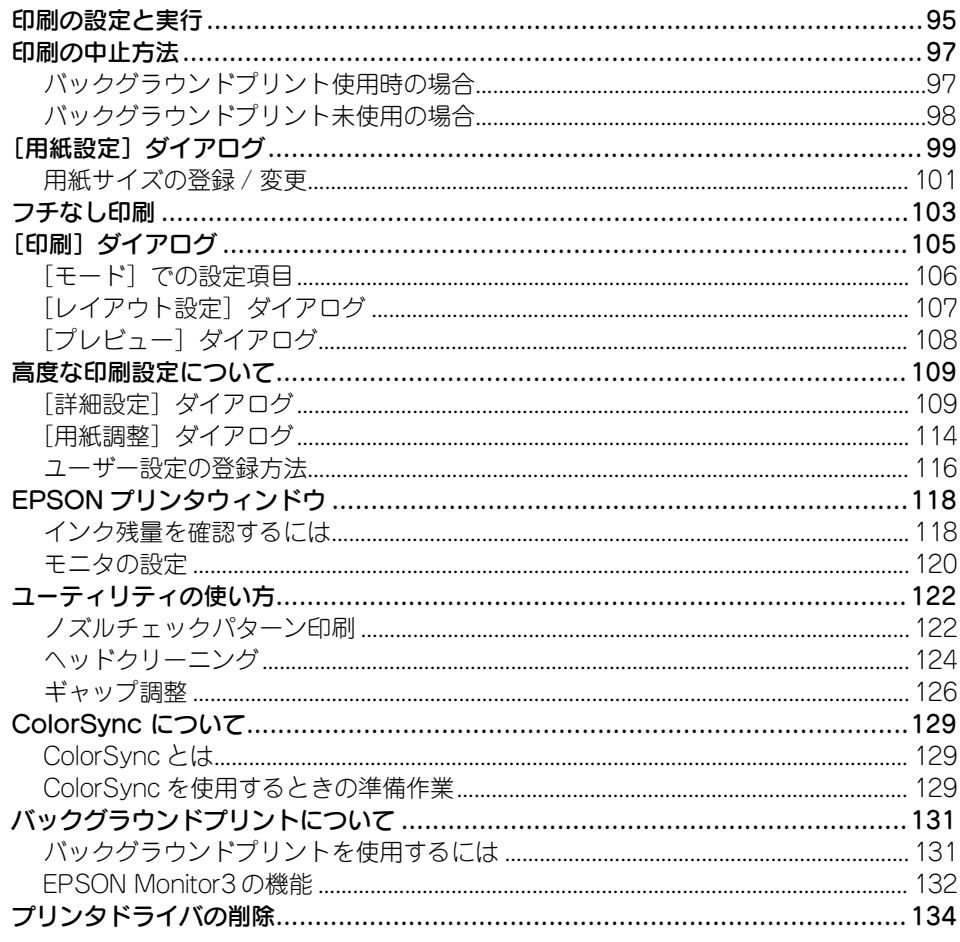

## 操作パネルの使い方

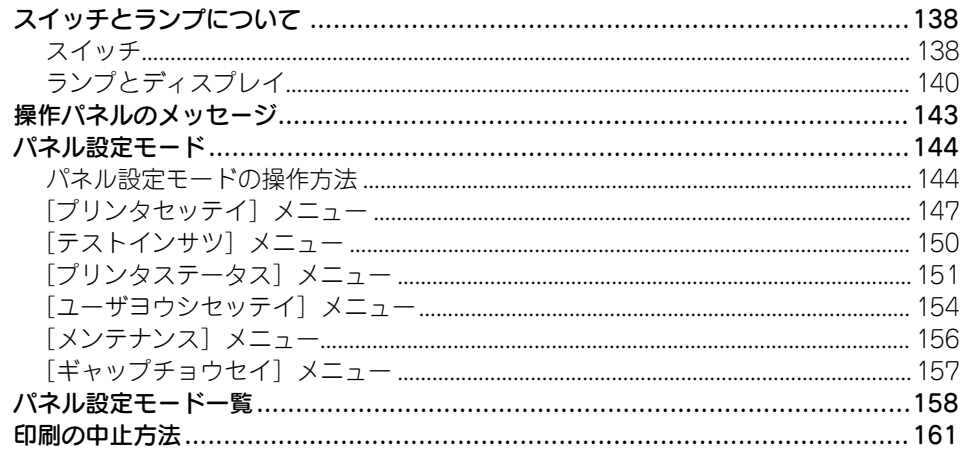

## オプションと消耗品

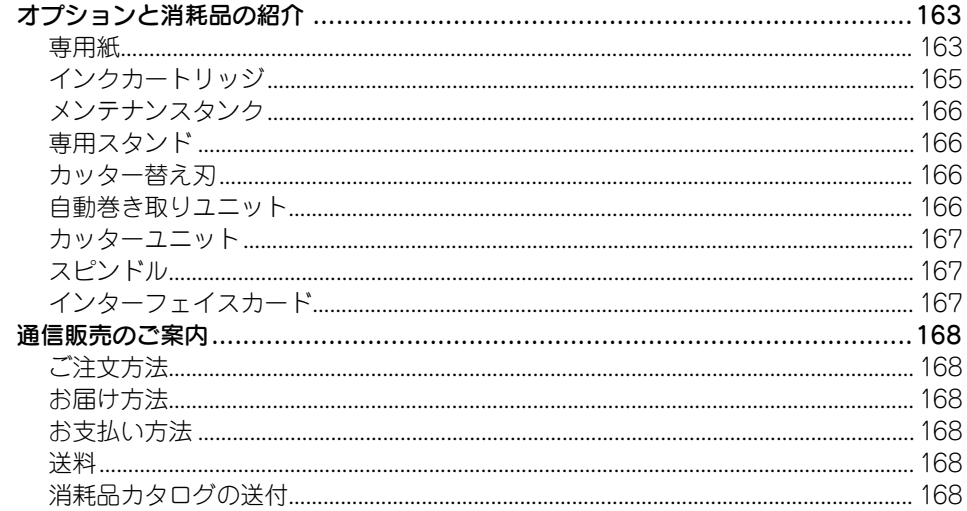

## 困ったときは

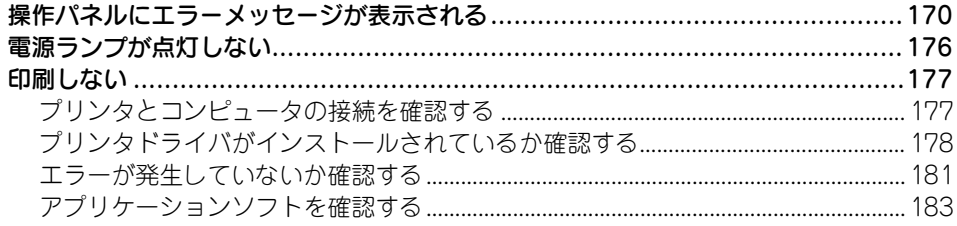

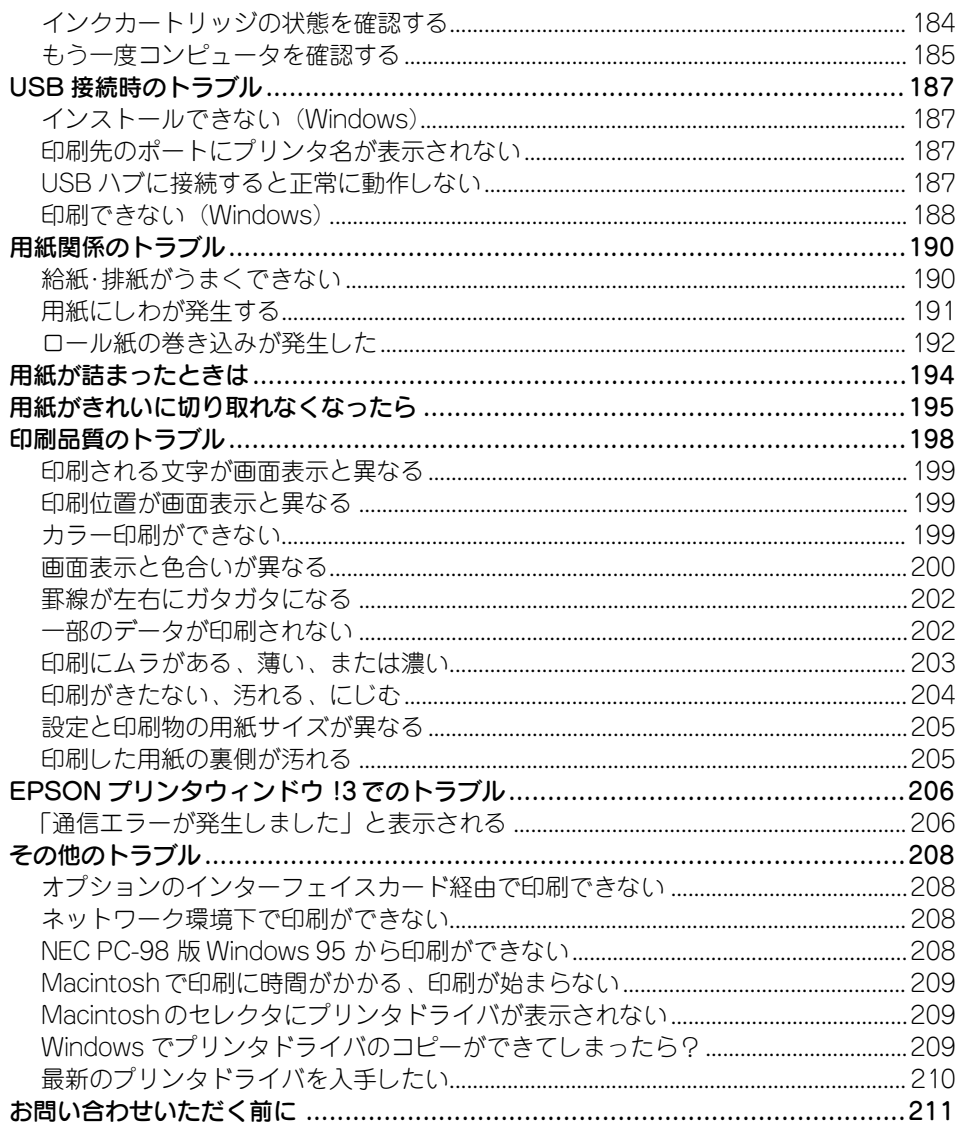

## 付録

#### インターフェイスケーブルの交換方法 プリンタのお手入れ…………………………………………………………………………………218

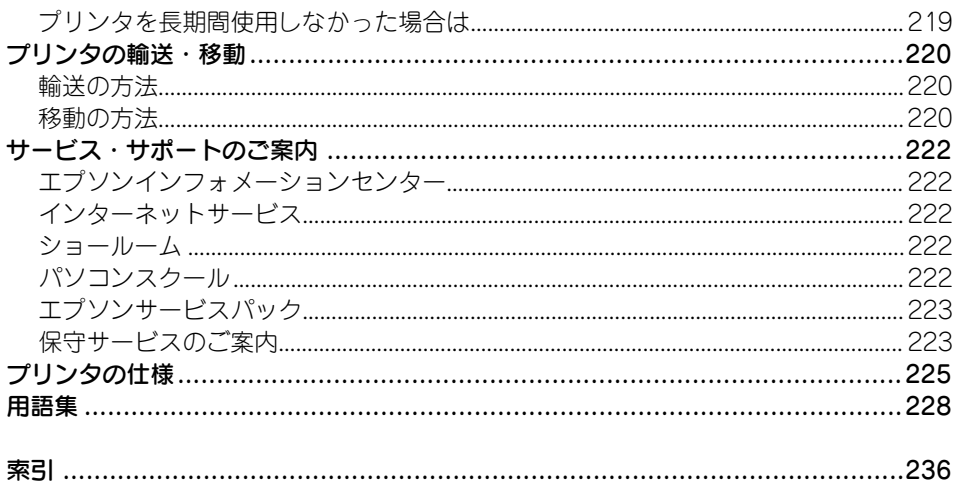

## <span id="page-7-0"></span>本書中のマーク、表記について

#### マークについて

本書中では、いくつかのマークを用いて重要な事項を記載しています。マークが付い ている記述は、必ずお読みください。なお、それぞれのマークには次のような意味が あります。

- △ 警告 この表示を無視して誤った取り扱いをすると、人が死亡または重傷を負 う可能性が想定される内容を示しています。
- △ 注音 この表示を無視して誤った取り扱いをすると、人が傷害を負う可能性が 想定される内容および物的損害のみの発生が想定される内容を示して います。

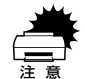

この表示を無視して誤った取り扱いをすると、プリンタ本体が損傷する 可能性が想定される内容およびプリンタ本体、プリンタドライバやユー ティリティが正常に動作しないと想定される内容、必ずお守りいただき たい(操作)を示しています。

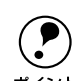

p 補足説明や知っておいていただきたいことを記載しています。

用語\*1 用語の説明を記載していることを示しています。

s 関連した内容の参照ページを示しています。

#### Windows の表記について

Microsoft<sup>®</sup> Windows<sup>®</sup> 95 Operating System 日本語版 Microsoft<sup>®</sup> Windows<sup>®</sup> 98 Operating System 日本語版 Microsoft<sup>®</sup> Windows NT<sup>®</sup> Operating System Version4.0 日本語版 Microsoft<sup>®</sup> Windows<sup>®</sup> 2000 Operating System 日本語版 Microsoft® Windows® XP Home Edition Operating System 日本語版 Microsoft® Windows® XP Professional Operating System 日本語版 本書中では、上記各オペレーティングシステムをそれぞれ、Windows 95、Windows 98、Windows NT4.0、Windows 2000、Windows XP と表記しています。また、 Windows 95、Windows 98、Windows NT4.0、Windows 2000、Windows XP を総称 する場合は「Windows」、複数の Windows を併記する場合は、「Windows 95/98/Me」 のように Windows の表記を省略することがあります。

#### 掲載している画面について

お使いの機種により表示される画面が異なる場合があります。

#### 本書中のマーク、表記について - 8

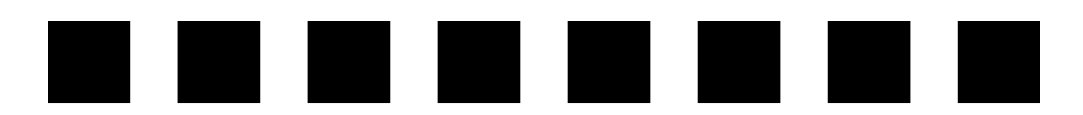

# 簡単なネットワーク共有

<span id="page-8-0"></span>ここでは、ネットワーク環境で本機を共有する手順について説明します。

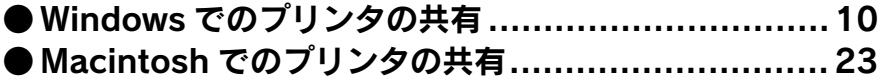

## <span id="page-9-0"></span>Windows でのプリンタの共有

ネットワーク環境でプリンタを共有する方法について説明します。

## <span id="page-9-1"></span>ネットワーク接続の形態

本機は、以下の方法によりネットワーク上での共有が可能です。

#### オプションのインターフェイスカードによる共有

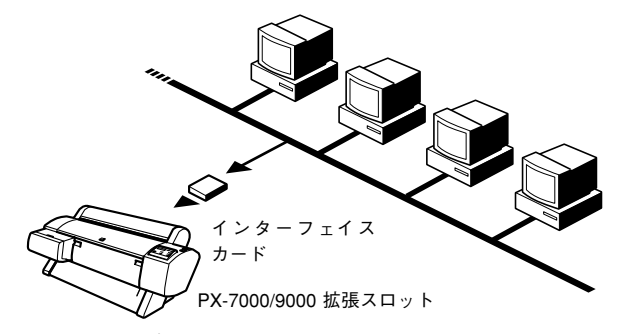

本機の拡張スロットに、オプションのインターフェイスカードを装着することにより、 異なるネットワーク環境の混在や特定のネットワーク上で本機を共有することができ ます。詳細については、オプションのインターフェイスカードの取扱説明書を参照し てください。

### ピアトゥピアによる共有

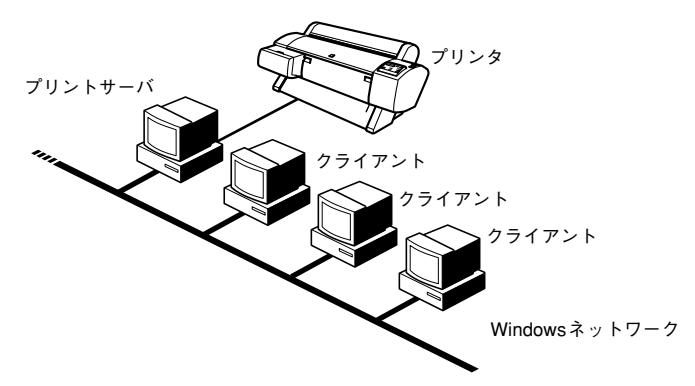

Windows では、コンピュータに直接(ローカル)接続されたプリンタをネットワーク プリンタ(共有プリンタ)として使用できます。このようにインターフェイスカード やネットワークサーバーを使用することなくプリンタを共有する接続形態を「ピア トゥピア接続」と呼びます。ピアトゥピア接続環境の構築については、お使いのコン ピュータの取扱説明書または Windows の取扱説明書を参照してください。

### <span id="page-10-0"></span>ピアトウピア接続時のプリントサーバの設定

以下の設定方法は、すでに Windows のピアトゥピア環境が構築されていること、プリ ンタを使用するすべてのコンピュータにプリンタドライバがインストールされている ことが前提となります。ピアトゥピア接続では、共有するプリンタを接続するコン ピュータがサーバ \*1 の役割をします。ここでは、そのコンピュータをプリントサーバ と呼びます。

### Windows 95/98/Me の場合

- A 画面左下の[スタート]ボタンをクリックし、[設定]にカーソルを合わせ、[コント ロールパネル]をクリックします。
- [ネットワーク] アイコンをダブルクリックします。

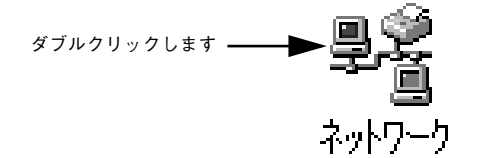

<sup>\*1</sup> サーバ:ネットワーク環境下において、クライアントにサービスを提供する機能を持つハードウェアやソフ トウェア。

[ファイルとプリンタの共有] ボタンをクリックします。

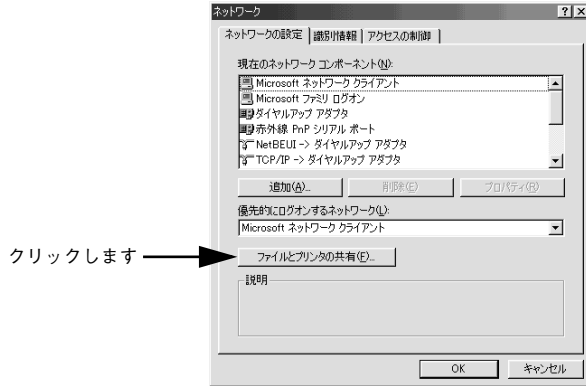

[プリンタを共有できるようにする]のチェックボックスをチェックし、[OK]ボタン をクリックします。

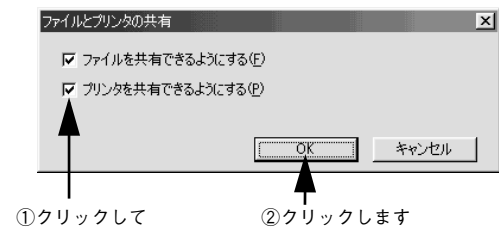

E ネットワークの設定画面で [OK] ボタンをクリックします。

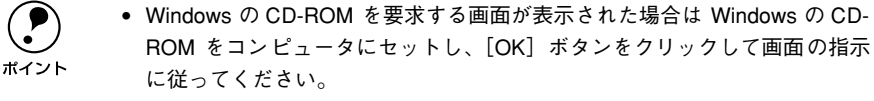

- 再起動を促すメッセージが表示された場合は、再起動してください。その後、 ■ の手順から設定してください。
- F コントロールパネルで[プリンタ]アイコンをダブルクリックします。

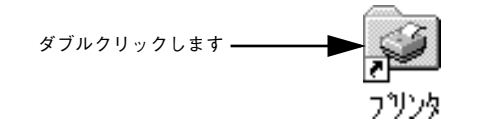

[PX-7000/9000] アイコンを右クリックして、表示されたメニューの [共有] をク リックします。

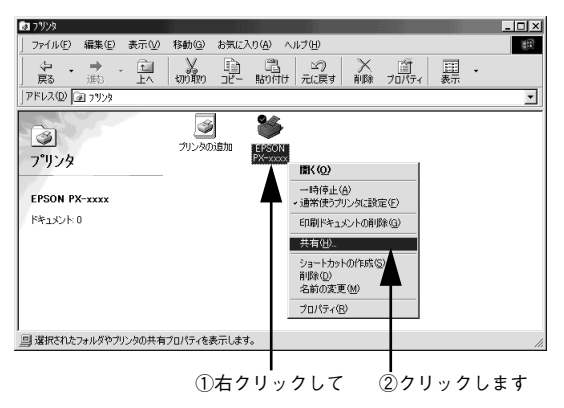

8 [共有する]をクリックして、必要に応じて各項目を入力し、[OK]ボタンをクリック します。

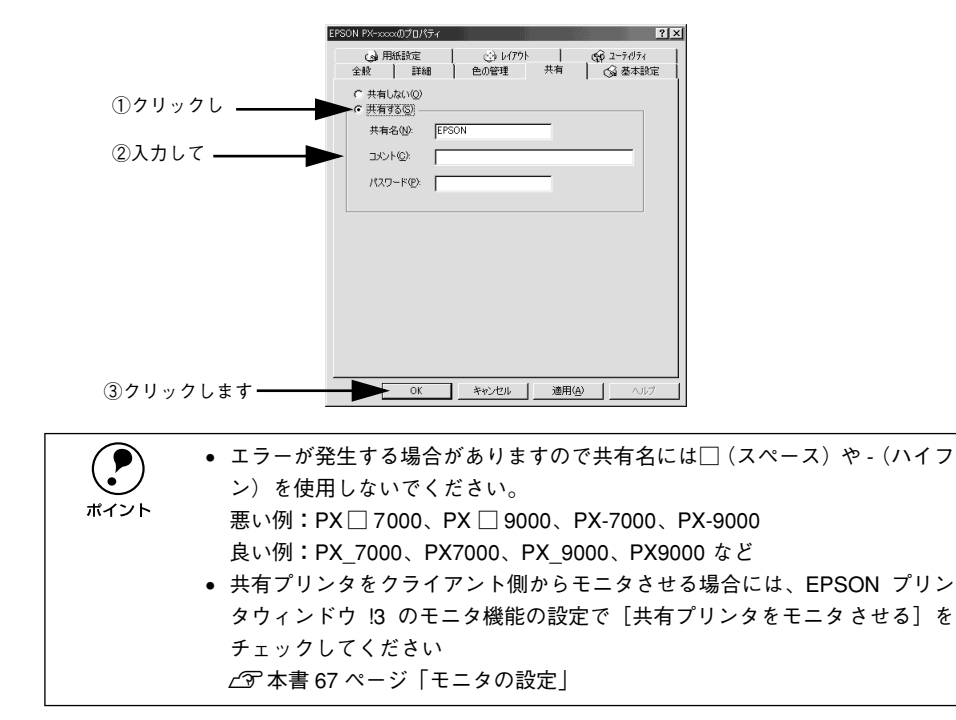

これでプリンタを共有させるためのプリントサーバの設定が完了しました。続いて各 クライアント側の設定を行ってください。

#### 簡単なネットワーク共有 - 13

### Windows NT4.0/2000/XP の場合

**● Windows NT4.0/2000 の場合は管理者権限(Administrators)のあるユーザーと**<br>して、Windows XP の場合は「コンピュータの管理者」 アカウントのユーザー としてログオンする必要があります。

- Windows の [スタート] メニューから [プリンタ]/ [プリンタと FAX] を開きます。
	- Windows NT4.0/2000 の場合

[スタート] ボタンをクリックして「設定]にカーソルを合わせ、[プリンタ] をク リックします。

- Windows XP の場合
- ①[スタート]ボタンをクリックして「コントロールパネル]をクリックします。 「スタート]メニューに「プリンタと FAX]が表示されている場合は、[プリンタと FAX]をクリックして、B へ進みます。
- ②「プリンタとその他のハードウェア]をクリックします。
- ③[プリンタと FAX]をクリックします。
- 2 [PX-7000/9000] アイコンを右クリックし、表示されたメニューの [共有] をクリッ クします。

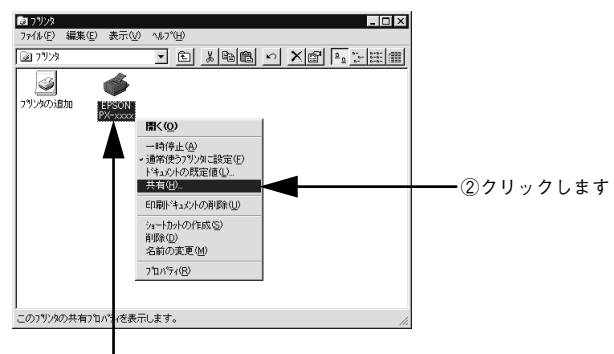

①右クリックして

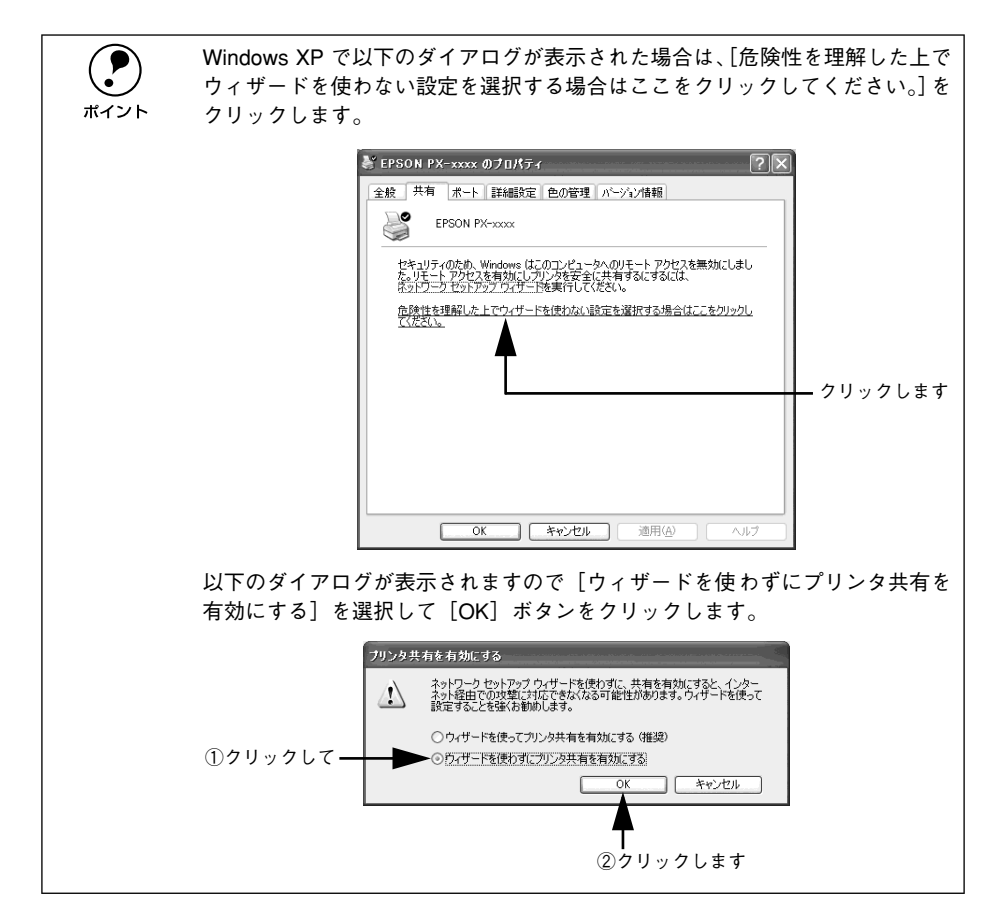

### 3) [共有する] / [このプリンタを共有する]を選択して [共有名] を入力し、[OK] ボ タンをクリックします。

Windows XP の場合は、[このプリンタを共有する]を選択して[共有名]を入力します。

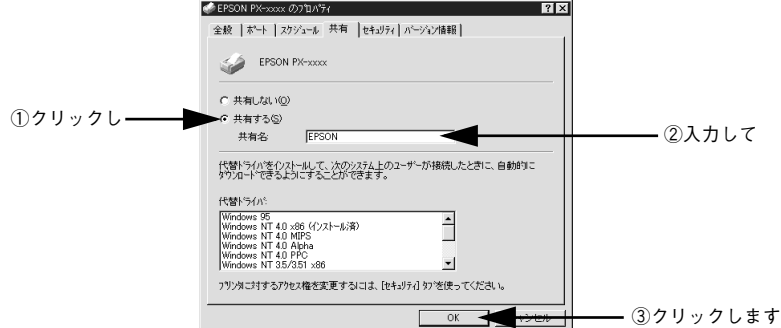

簡単なネットワーク共有 - 15

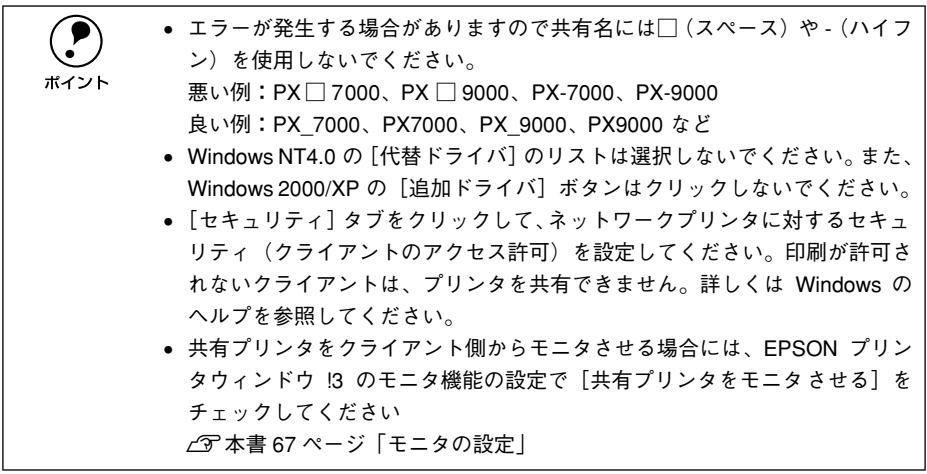

これでプリンタを共有させるためのプリントサーバの設定が完了しました。続いて各 クライアント側の設定を行ってください。

## <span id="page-16-0"></span>クライアント側の設定

以下の設定方法は、すでに Windows のピアトゥピア環境が構築されていること、プリ ンタを使用するすべてのコンピュータにプリンタドライバがインストールされている ことが前提となります。ここでは、共有するプリンタを利用するコンピュータをクラ イアントと呼びます。

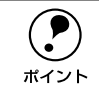

**● クライアントにまだプリンタドライバがインストールされていない場合は、以**<br>- 下のページを参照して先にインストールしてください。<br>ポイント - ペマスタートアップガイド ?7 ページ「ソフトウェアのインストール(Mindows)」 下のページを参照して先にインストールしてください。 sスタートアップガイド 27 ページ「ソフトウェアのインストール(Windows)」

#### Windows 95/98/Me の場合

- Windows の [スタート] メニューから [プリンタ]を開きます。 画面左下の「スタート]ボタンをクリックし、[設定]にカーソルを合わせ、[プリン タ]をクリックします。
- B [PX-7000/9000]アイコンを右クリックし、表示されたメニューの[プロパティ]を クリックします。

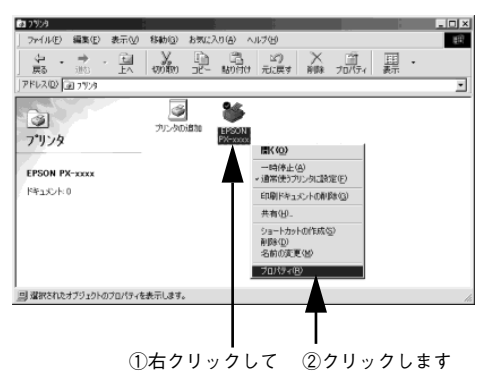

C [詳細]タブをクリックして、[ポートの追加]ボタンをクリックします。

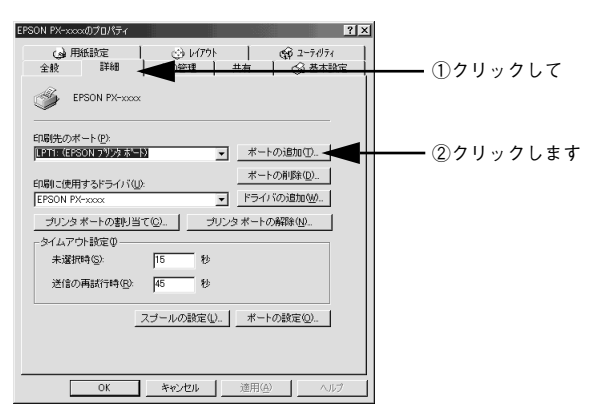

■ [ネットワーク]のラジオボタンを選択してから、[参照]ボタンをクリックします。 ご利用の環境のネットワーク構成図が表示されます。

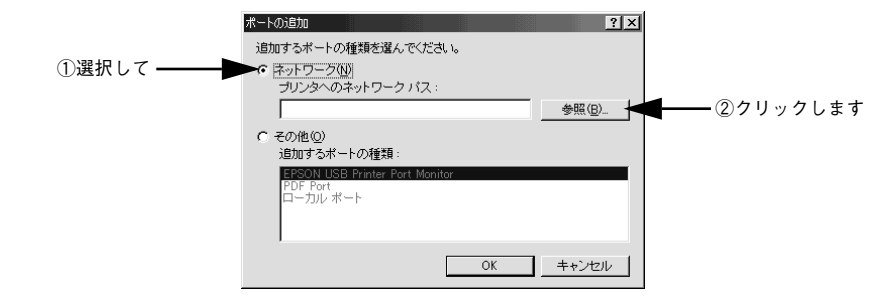

### E 共有するPX-7000/9000を接続しているコンピュータをダブルクリックし、[epson] をクリックして、[OK]ボタンをクリックします。

プリントサーバ側の設定で共有名を[epson]以外に設定している場合があります。プ リントサーバ側の設定を確認してください。

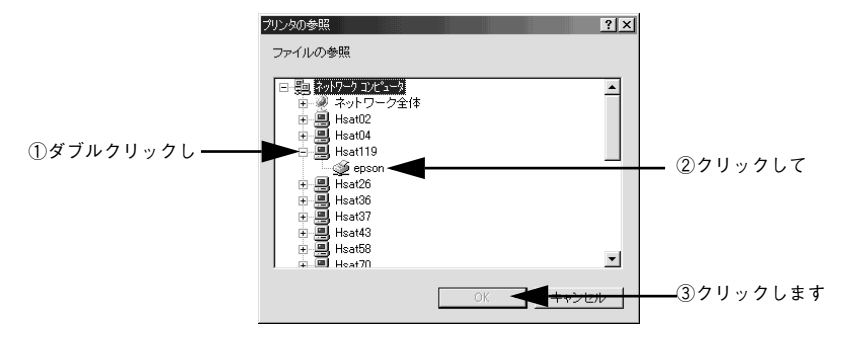

簡単なネットワーク共有 - 18

### 6 [OK] ボタンをクリックします。

[プリンタへのネットワークパス]の欄に[¥¥共有プリンタを接続しているコン ピュータ名(プリントサーバ)¥共有プリンタ名]が入力されます。

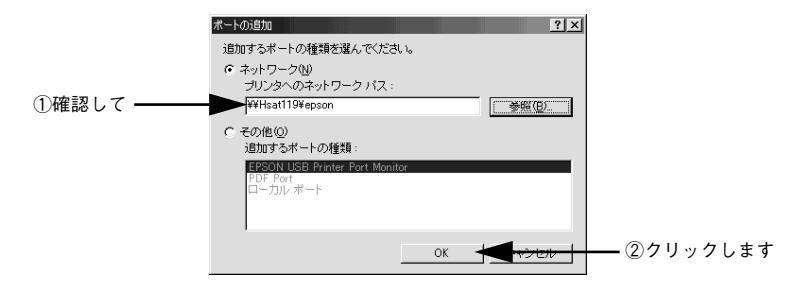

● [印刷先のポート]が 6 で設定されたポートになっていることを確認して、[OK] ボタ ンをクリックします。

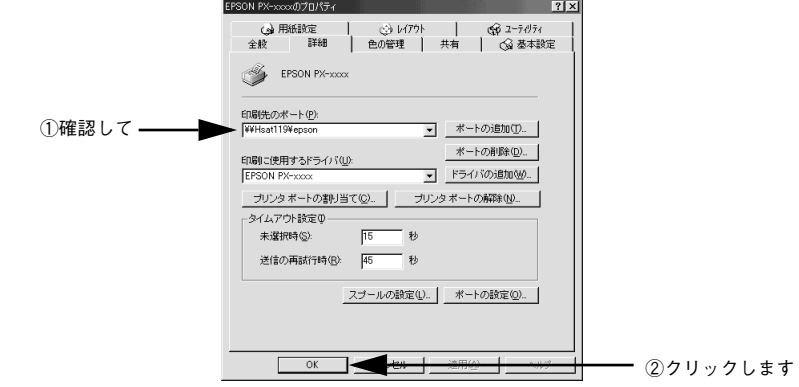

以上でクライアント側の設定は終了です。

### Windows NT4.0/2000/XP の場合

**● Windows NT4.0/2000 の場合は管理者権限(Administrators)のあるユーザーと**<br>して、Windows XP の場合は「コンピュータの管理者」 アカウントのユーザー としてログオンする必要があります。

- Windows の「スタート〕メニューから「プリンタ】/[プリンタと FAX]を開きます。
	- Windows NT4.0/2000 の場合

[スタート] ボタンをクリックして「設定]にカーソルを合わせ、[プリンタ] をク リックします。

- Windows XP の場合
- ①[スタート]ボタンをクリックして「コントロールパネル]をクリックします。 [スタート]メニューに[プリンタと FAX]が表示されている場合は、[プリンタと FAX]をクリックして、B へ進みます。
- ②「プリンタとその他のハードウェア] をクリックします。
- ③[プリンタと FAX]をクリックします。
- 2 [PX-7000/9000]アイコンを右クリックして、表示されたメニューの[プロパティ] をクリックします。

■ ? □ [ポート]タブをクリックして、[ポートの追加]ボタンをクリックします。

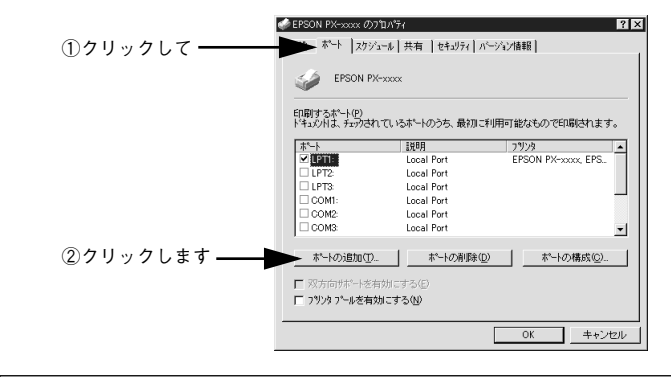

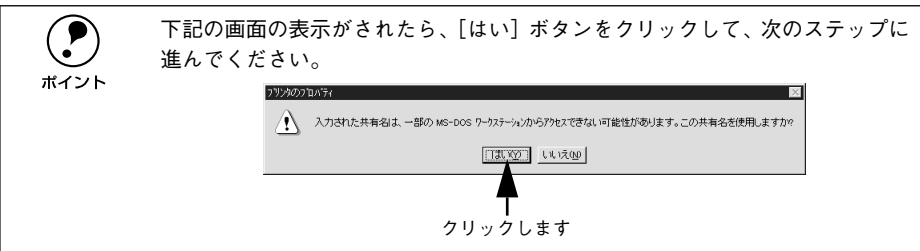

#### 簡単なネットワーク共有 - 20

[Local Port] を選択して「新しいポート]ボタンをクリックします。

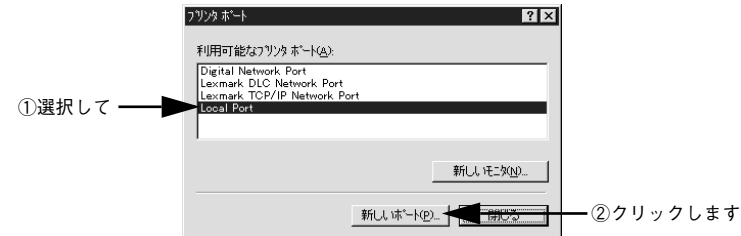

### E プリンタを共有しているコンピュータ名と共有されているプリンタの共有名を、以下 の書式で入力し、[OK]ボタンをクリックします。

すべての文字は半角文字で入力します。書式や名称が正しくないと次のステップに進 めません。

¥¥目的のプリンタが接続されているコンピュータ名¥共有プリンタ名

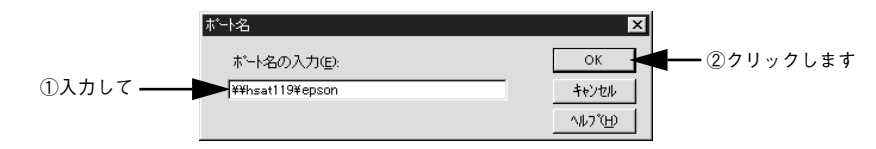

**(●)** コンピュータの名前は以下の方法で確認できます。各コンピュータのアイコン<br>■ につけられている名前がコンピュータ名です。<br>#イント → Mindowe NT4.0 でけ「きットワークコンピュータ】アイコンをダブルクリッ につけられている名前がコンピュータ名です。 • Windows NT4.0 では[ネットワークコンピュータ]アイコンをダブルクリッ クして開くとコンピュータ名を確認することができます。 • Windows 2000 では[マイネットワーク]をダブルクリックして開き、さら に「近くのコンピュータ]をダブルクリックして開くと、コンピュータ名を 確認することができます。 • Windows XP では [スタート] から [マイネットワーク] を選択して開き、 [ネットワークタスク]の[ワークグループのコンピュータを表示する]を クリックします。 さらに目的のコンピュータ名のアイコンをダブルクリックして開くと、共有プ リンタ名を確認することができます。ダブルクリックして開いた画面内のプリ ンタアイコンにつけられている名称が共有プリンタ名です。

6 [閉じる] ボタンをクリックします。

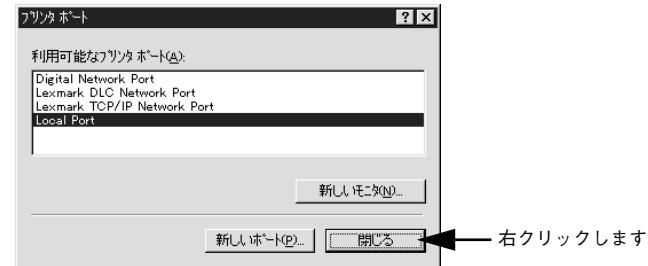

G 「印刷するポート」の一覧に設定した名前が表示され、チェックボックスがチェックさ れていることを確認して、[OK] ボタンをクリックします。

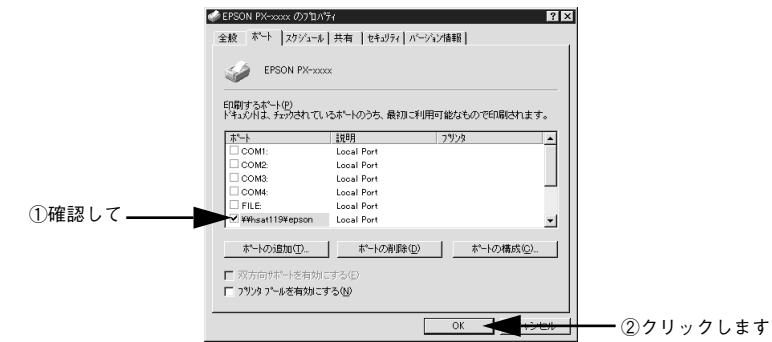

以上でクライアント側の設定は終了です。

## <span id="page-22-0"></span>Macintosh でのプリンタの共有

ネットワーク環境でプリンタを共有する方法について説明します。ネットワーク環境 が整っている場合は、本機をネットワークプリンタ(共有プリンタ)としてお使いい ただくことができます。このように、インターフェイスカードやネットワークサーバ を使用することなくプリンタを共有する接続形態を「ピアトゥピア接続」と呼びます。

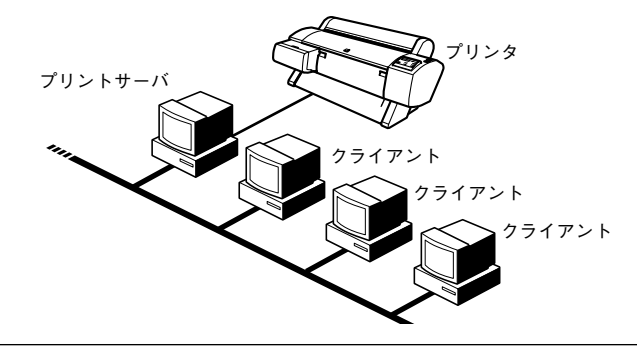

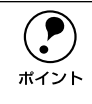

◯●) 以下の設定方法は、ネットワーク環境が構築され、プリントサーバとクライア<br>ポイント シトが同一ネットワーク管理下にある場合です。 ントが同一ネットワーク管理下にある場合です。

## <span id="page-22-1"></span>プリントサーバ側の設定

ピアトゥピア接続では、共有するプリンタを接続するコンピュータがサーバの役割を します。ここでは、そのコンピュータをプリントサーバと呼びます。

- 画面左上のアップルメニューから [セレクタ] をクリックして選択します。
- [PX-7000/9000] アイコンをクリックしてから [設定] ボタンをクリックします。

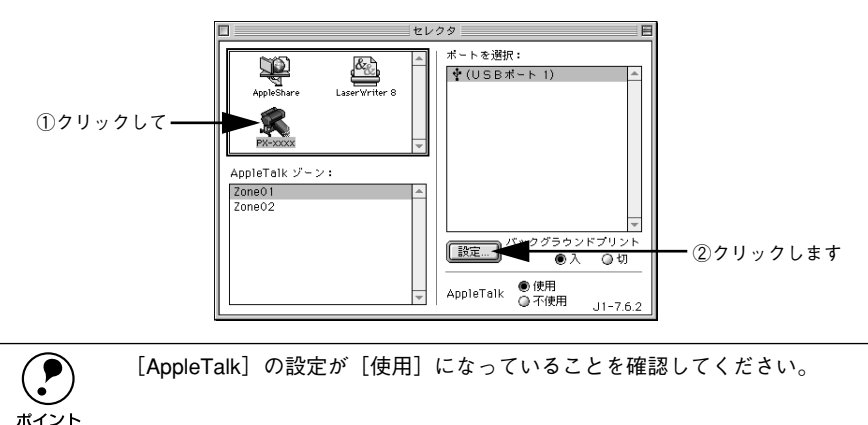

簡単なネットワーク共有 - 23

### **8 [このプリンタを共有]のチェックボックスをクリックして、[OK]ボタンをクリックし** ます。

共有名は、ネットワーク上で表示される名称です。パスワードを入力すると、ほかの コンピュータから共有プリンタに接続する際にパスワードの入力が必要になります。

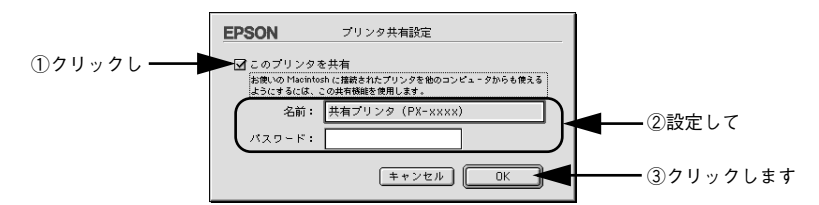

#### 4 画面左上のクローズボックスをクリックして画面を閉じると設定は終了です。

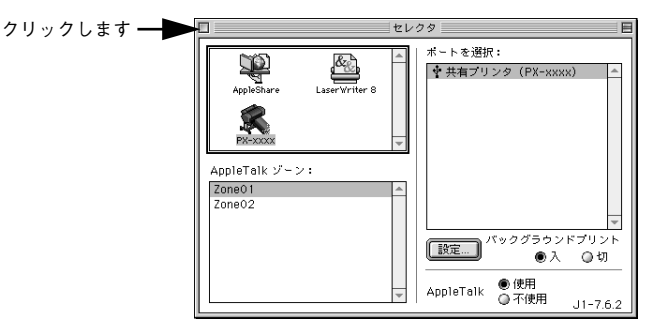

## <span id="page-24-0"></span>クライアント側の設定

以下の設定方法は、プリンタを使用するすべてのコンピュータにプリンタドライバが インストールされていることが前提となります。ここでは、共有するプリンタを利用 するコンピュータをクライアントと呼びます。

A 画面左上のアップルメニューから [ セレクタ ] をクリックして選択します。

B [PX-7000/9000]アイコンをクリックして、[ ポートを選択 ] の一覧に表示された共有 プリンタの名前をクリックして選択します。

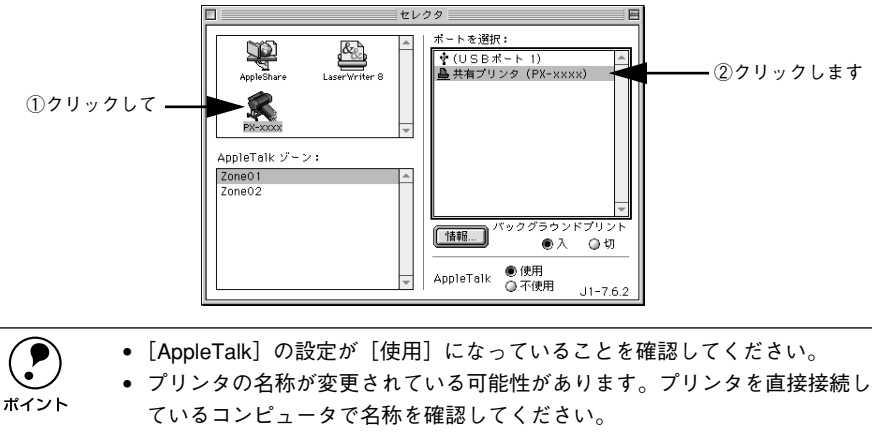

• 以下の画面が表示された場合は、パスワードを入力して[OK]ボタンをク リックします。

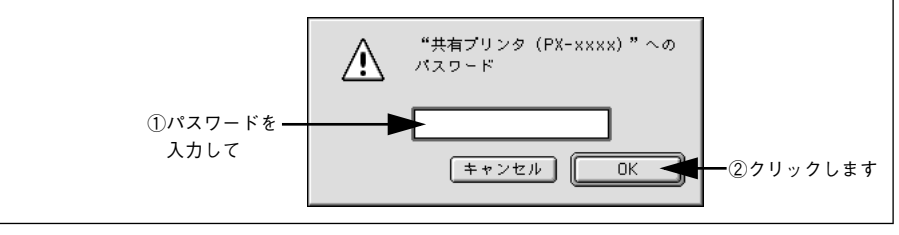

● 画面左上のクローズボックスをクリックして画面を閉じると設定は終了です。

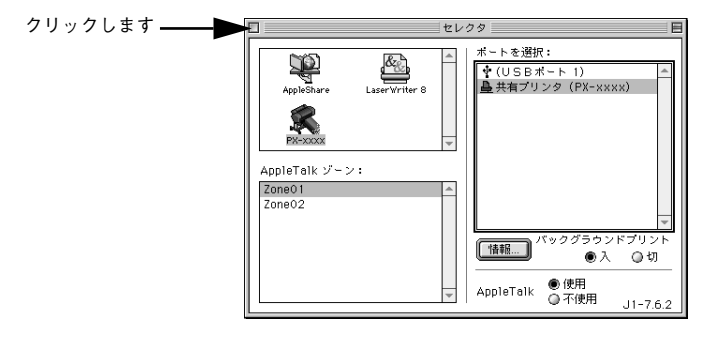

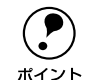

◯●) セレクタで[情報]ボタンをクリックすると、プリンタを接続している<br> Macintosh にはインストールされているフォントのうち、お使いの Macintosh<br>ボイント にインストールされていないフォントが表示されます. 印刷オスデータに上っ Macintosh にはインストールされているフォントのうち、お使いの Macintosh にインストールされていないフォントが表示されます。印刷するデータによっ てはフォントが置き換わり、レイアウトなど見た目が変わることがあります。 解消するためには、置き換わってしまったフォントをご利用のコンピュータに インストールする必要があります。

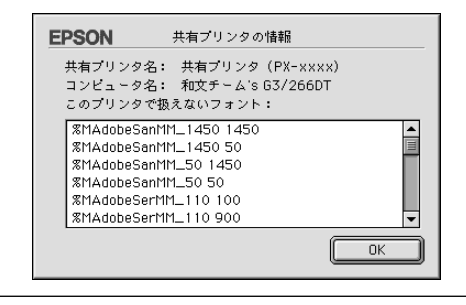

# Windows からの印刷

<span id="page-26-0"></span>ここでは、Windows で印刷する場合の手順や、プリンタドライバの詳細な内容などに ついて説明します。

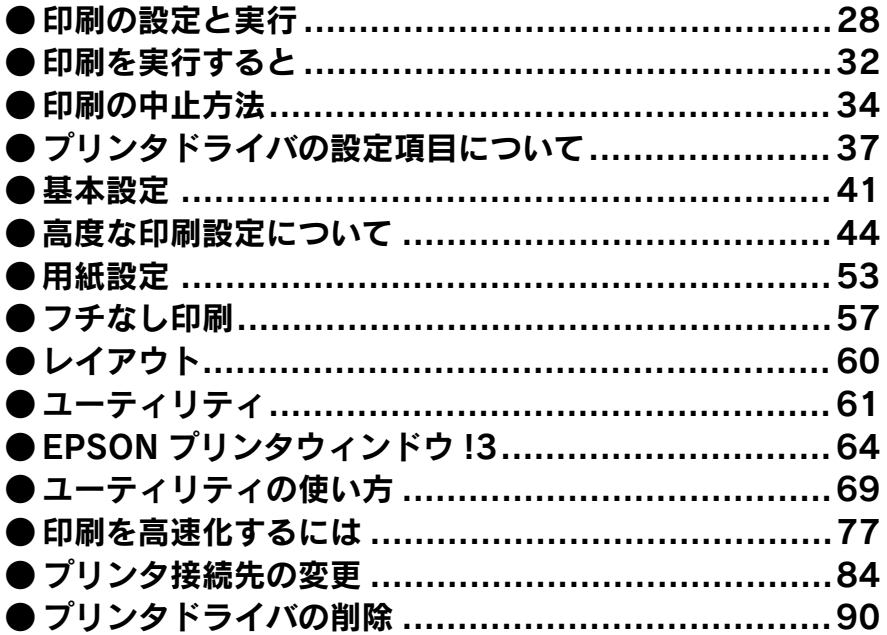

## <span id="page-27-0"></span>印刷の設定と実行

プリンタドライバのインストールが終了すると、印刷できるようになります。ここで は、基本的な印刷の方法について説明します。

◯●) プリンタドライバの設定画面の開きかたやボタン名は、各アプリケーションソ<br>フトによって異なります。詳細は、各ソフトウェアの取扱説明書を参照してく<br>ポイント ださい フトによって異なります。詳細は、各ソフトウェアの取扱説明書を参照してく ださい。

#### A プリンタの準備をします。

- プリンタの電源をオンにします。
- 印刷する用紙をセットします。 sスタートアップガイド 52 ページ「用紙の取り扱い」
- 用紙に合わせてプリンタの[用紙選択]スイッチで用紙種類を選択します。

#### B アプリケーションソフトを起動します。

C [ファイル]メニューから[ページ設定](または[用紙設定]などの用紙設定関連コ マンド) を選択します。

#### 4 各項目を設定します。

「ページ設定」ダイアログで用紙サイズなど必要な項目を設定します。各項目について は、ダイアログ右上のヘルプ(?)ボタンをクリックしてヘルプをご覧ください。

<例>「ペイント」の場合ページ設定 -<br>田純 サイズ(Z): A1 594 x 841 mm ⊡ 給紙方法(S): 回り紙  $\overline{\mathbf{r}}$ 設定します 余白 (ミリ) -印刷の向き  $G \otimes (0)$ 左(L): 3mm  $\#$ (R):  $\boxed{3mm}$ C 横(A)  $\pm$ (T):  $15mm$ 下(B): 15mm  $OK$ キャンセル プリンタ(P)

**(●)** アプリケーションソフトによって、独自の[ページ設定]ダイアログを表示し<br>ポイント ます。その場合は、アプリケーションソフトの取扱説明書を参照してください。 ます。その場合は、アプリケーションソフトの取扱説明書を参照してください。

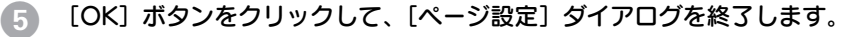

この後、印刷データファイルを作成します。

F 印刷データファイルを作成したら[ファイル]メニューから[印刷](または[プリン ト])を指定します。

**ラ PX-7000/9000 が選択されていることを確認し、[OK] ボタン (または [印刷] ボタ** ンなど)をクリックして印刷を実行します。

プリンタドライバを設定する必要があれば、[プロパティ] ボタンをクリックして次に 進みます。プリンタドライバの設定画面が表示されます。

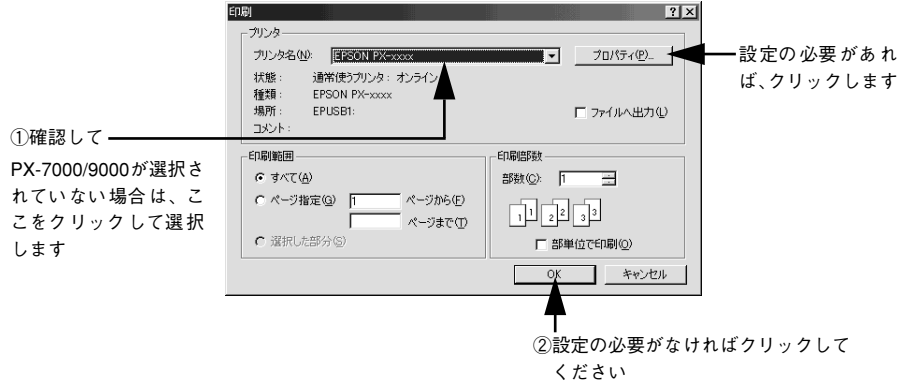

#### [基本設定] ダイアログ

- セットした用紙に合わせて、[用紙種類]を選択します。
- 通常は、[基本設定]ダイアログの各項目を設定するだけで正常に印刷できます。 s本[書 41 ページ「基本設定」](#page-40-0)
- モード設定のプリセットメニューを利用して印刷品質を向上させることもできます が、独自に詳細な設定を登録して利用することもできます。 s本[書 44 ページ「高度な印刷設定について」](#page-43-0)

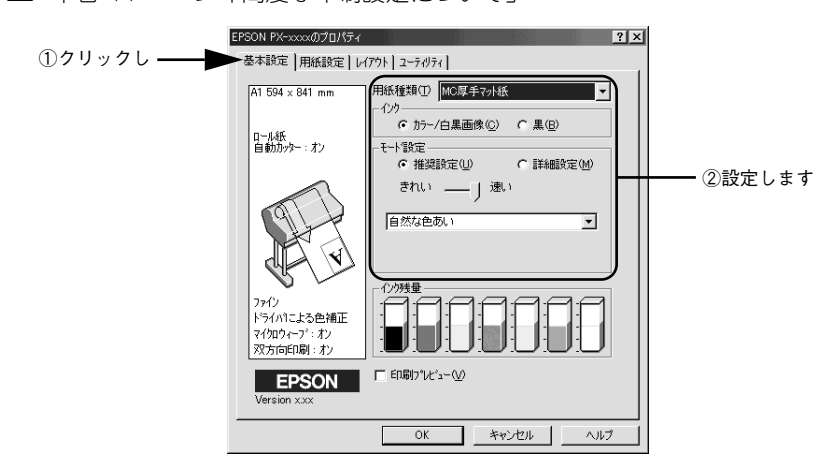

### [用紙設定] ダイアログ

- セットした用紙に合わせて、[給紙方法]と [用紙サイズ] を選択します。
- 通常は、印刷する前に「用紙設定]ダイアログの各項目を設定しておくことをお勧 めします。詳しくは、以下のページを参照してください。 s本[書 53 ページ「用紙設定」](#page-52-0)

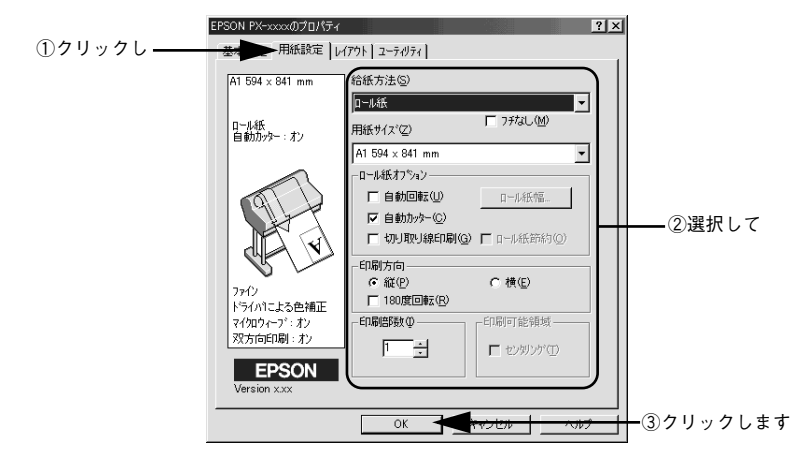

[OK]ボタンをクリックすると、G の画面に戻ります。

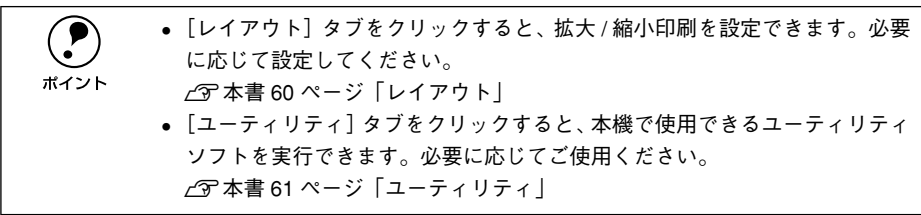

#### 印刷を実行すると

画面上にプログレスメータ\*1 が表示され(EPSON プリンタウィンドウ !3 がインストー ルされている場合)、印刷が始まります。

Windows 95/98/Me の場合は、スプールマネージャ<sup>\*2</sup>も同時に起動します。

s 本書 [32 ページ「印刷を実行すると」](#page-31-0)

- \*1 プログレスメータ:印刷の進行状況やインク残量などを表示するダイアログボックス。
- \*2 スプールマネージャ:印刷データを一時的に蓄えるアプリケーションソフト。スプールマネージャが印刷処 理を実行するため、印刷中でもコンピュータは別の作業をすることが可能となる。

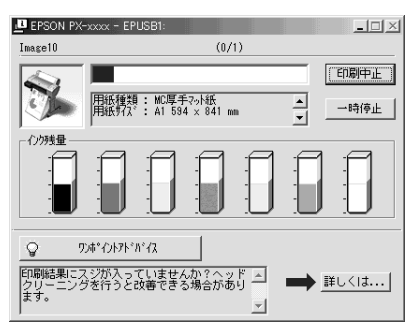

電源ランプの点滅が点灯に変わり、プリンタのディスプレイに「インサツカノウ」と 表示されたら、印刷は終了です。

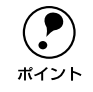

**(●)** 正常に印刷できなかった場合は、お問い合わせいただく前に以下のページを参<br>- 照してください。<br>ポイント - √空木聿 169 ページ「困ったときけ」 照してください。 s本書 [169 ページ「困ったときは」](#page-168-1)

## <span id="page-31-0"></span>印刷を実行すると

印刷を実行するとスプールマネージャ(Windows 95/98/Me)が起動します。EPSON プリンタウィンドウ !3 がインストールされていると、プログレスメータが表示されま す。

### <span id="page-31-1"></span>スプールマネージャ(Windows 95/98/Me)

印刷データは、スプールマネージャに蓄えられ、そこからプリンタに出力されます。こ れによって、印刷実行中も別の作業をすることができます。

印刷を実行すると、タスクバー上に[EPSON PX-7000/9000]ボタンが表示されま す。このボタンをクリックするとスプールマネージャが表示されます。

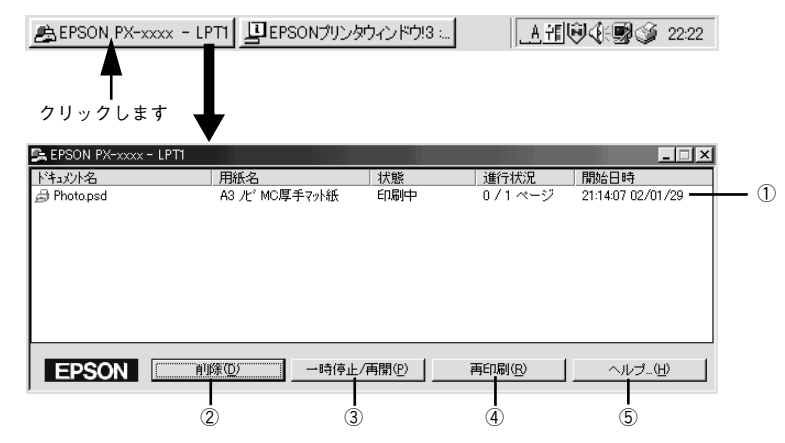

#### ①印刷ジョブ一覧

印刷中のデータの名称、用紙サイズ、状態、進行状況、印刷実行日時が表示されます。

#### ②[削除]

印刷を中止して削除します。削除する印刷データをクリックしてから、このボタンを クリックします。印刷データが選択されていない場合は、一番上の印刷データが削除 されます。

#### ③[一時停止 / 再開]

印刷を一時停止 / 再開します。停止する印刷データをクリックしてからこのボタンを クリックします。

#### ④[再印刷]

現在印刷中のページを再印刷します。

#### ⑤[ヘルプ]

ヘルプ情報を表示します。このボタンをクリックするとスプールマネージャの詳細を 参照できます。

## <span id="page-32-0"></span>プログレスメータ

EPSON プリンタウィンドウ !3 がインストールされている場合は、印刷を実行すると プログレスメータが表示されます。プログレスメータは印刷の進行状況(コンピュー タの処理状況)を表示するダイアログです。

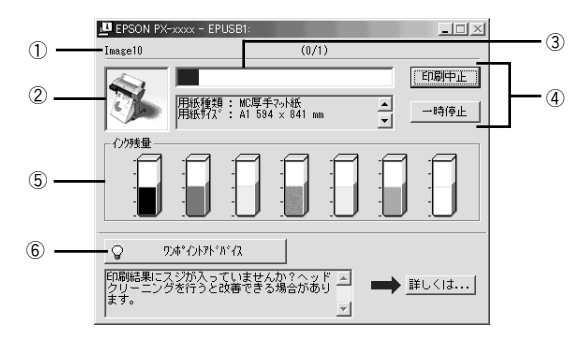

#### ①印刷データ情報

印刷しているファイルの名称と出力ページ数および印刷中のページを表示します。

#### ②状態表示

アイコンによって現在の状態を表示します。

#### ③進行状況

印刷の進行状況(コンピュータの処理状況)をグラフィックで表示します。

#### ④印刷制御ボタン

印刷を制御するボタンです。

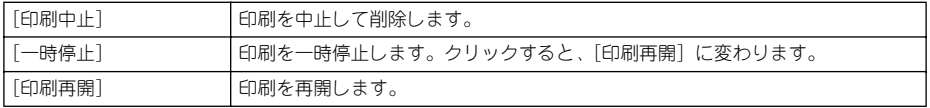

#### ⑤インク残量

インク残量の目安を表示します。 s 本書 [66 ページ「\[プリンタ詳細\]ウィンドウ」](#page-65-1)

#### ⑥[ワンポイントアドバイス]

プリンタを使用する上でのポイントとなるアドバイス情報の表示/非表示を切り替え ます。[詳しくは]ボタンをクリックすると、操作方法などのさらに詳しい情報が表示 されます。

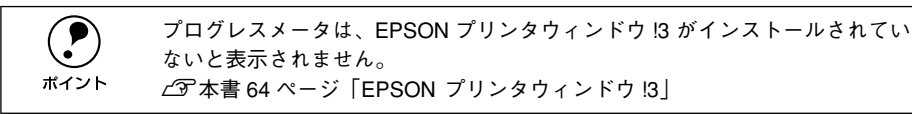

## <span id="page-33-0"></span>印刷の中止方法

印刷を中止する方法を説明します。

## <span id="page-33-1"></span>プログレスメータでの中止方法

プログレスメータの [印刷中止] ボタンをクリックします。

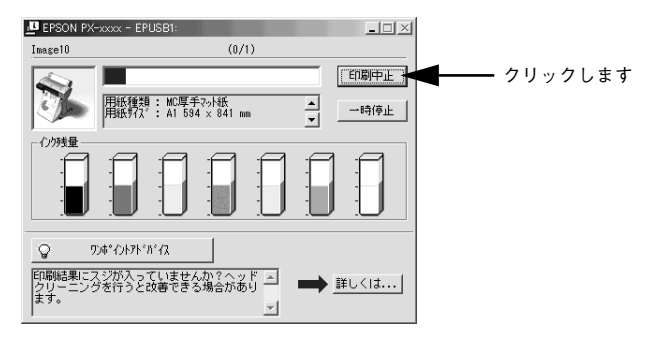

## <span id="page-33-2"></span>プログレスメータが表示されていないときは

プログレスメータが表示されていないときは、以下の手順で中止してください。

#### Windows 95/98/Me の場合

プリンタの電源をオフにします。

印刷途中であっても、プリンタの電源をオフにします。印刷中の用紙は以下の処理が されます。

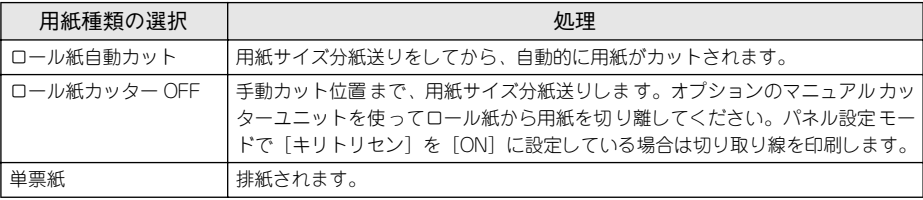

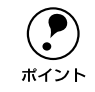

◯●) プリンタの電源をオフにすることで、プリンタに残っている印刷途中のデータ<br>ボイント がクリアされます。必ずプリンタの電源をオフにしてください。 がクリアされます。必ずプリンタの電源をオフにしてください。

### B [キャンセル]ボタンをクリックします。

以下の画面が表示されるまでに、少し時間がかかります。

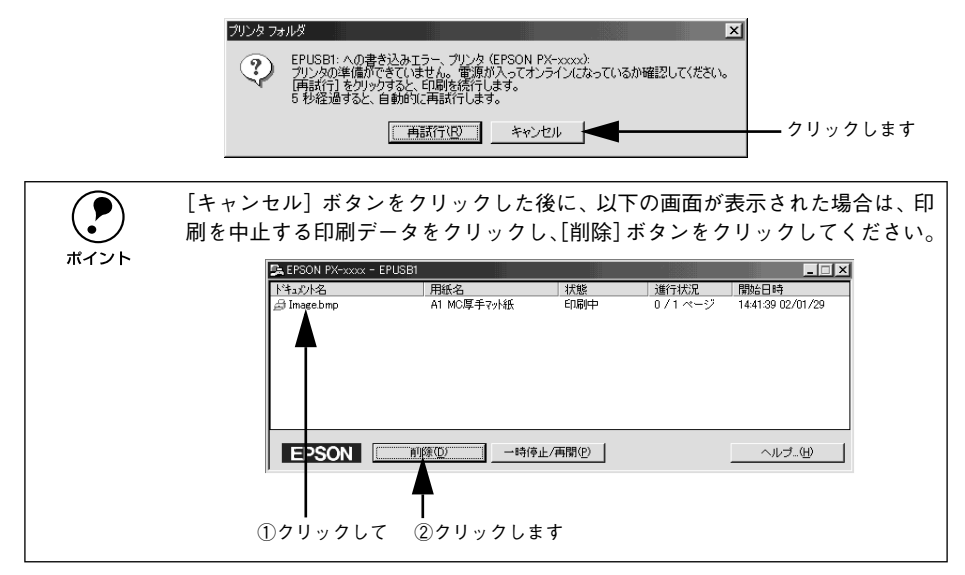

#### Windows NT4.0/2000/XP の場合

#### プリンタの電源をオフにします。

印刷途中であっても、プリンタの電源をオフにします。印刷中の用紙は以下の処理が されます。

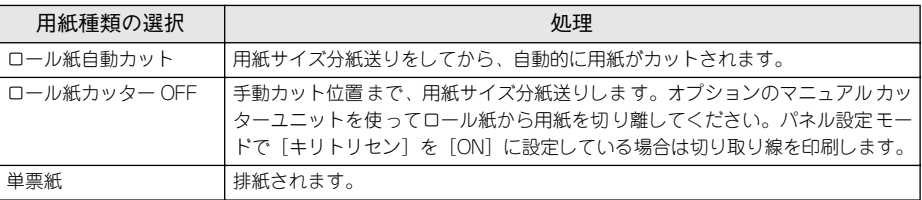

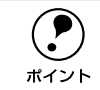

◯●) プリンタの電源をオフにすることで、プリンタに残っている印刷途中のデータ<br>ポイント がクリアされます。必ずプリンタの電源をオフにしてください。 がクリアされます。必ずプリンタの電源をオフにしてください。

- Windows の「スタート〕メニューから「プリンタ】/[プリンタと FAX]を開きます。
	- Windows NT4.0/2000 の場合
		- 「スタート]ボタンをクリックして「設定]にカーソルを合わせ、「プリンタ]をク リックします。
	- Windows XP の場合
	- ①[スタート]ボタンをクリックして[コントロールパネル]をクリックします。 [スタート]メニューに[プリンタと FAX]が表示されている場合は、[プリンタと FAX]をクリックして、B へ進みます。
	- ②「プリンタとその他のハードウェア]をクリックします。
	- ③[プリンタと FAX]をクリックします。
- C [PX-7000/9000]アイコンをダブルクリックします。

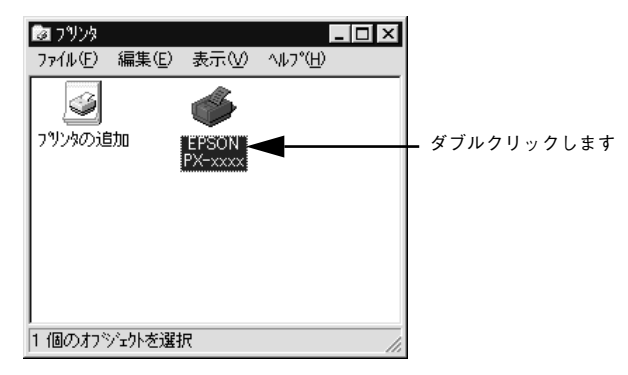

D [プリンタ]メニュー内の[印刷ドキュメントの削除](Windows NT4.0)/[すべて のドキュメントの取り消し](Windows 2000/XP) をクリックします。

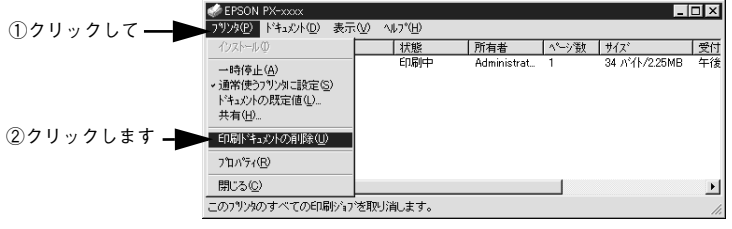

- p プリンタへのデータ転送が終了している場合、上記画面に印刷データは表示 されません。その場合は、プリンタの電源をオフにするだけで印刷は正常に 中止されます。
	- 特定の印刷データだけを削除する場合は、印刷データを選択し、[ドキュメ ント]メニューの[キャンセル]をクリックします。
# <span id="page-36-0"></span>プリンタドライバの設定項目について

印刷に関する各種の設定は、プリンタドライバのプロパティを開いて変更します。プ ロパティの開き方は、大きく分けて 2 通りあります。この開き方によって、[ユーティ リティ]ダイアログで設定できる項目が一部異なります。異なる点については、該当 設定項目の説明を参照してください。

## アプリケーションソフトからの開き方

通常の印刷時は、アプリケーションソフトからプリンタドライバのプロパティを開い て設定します。アプリケーションソフトからプリンタドライバのプロパティを開く方 法は、ソフトウェアによって異なります。各ソフトウェアの取扱説明書を参照してく ださい。以下 Windows 98 に添付の「ペイント」の場合を説明します。

アプリケーションソフトの「ファイル]メニューから「印刷]をクリックして「印刷] ダイアログを表示させます。

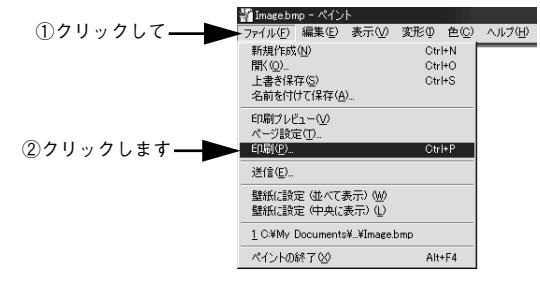

B プリンタ名に EPSON PX-7000/9000 が選択されていることを確認して[プロパ ティ] (Windows XP の場合は「詳細設定]) ボタンをクリックします。

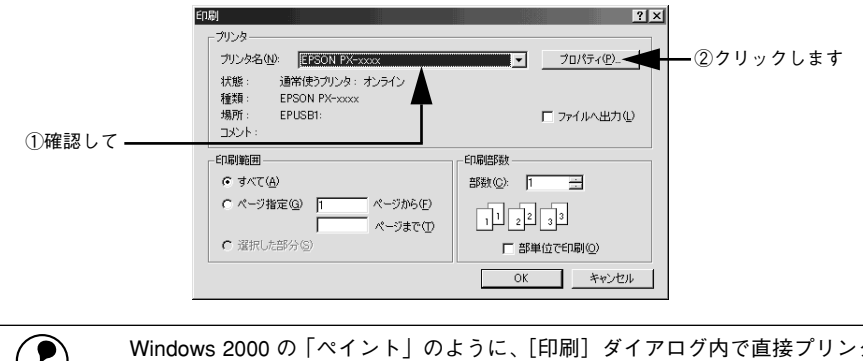

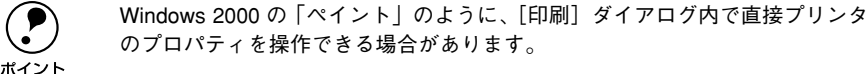

# [プリンタ] / [プリンタと FAX] フォルダからの開き方

[プリンタ](Windows XP の場合は[プリンタと FAX])フォルダでは、コンピュー タにインストールされているプリンタの設定・管理と、新しいプリンタの追加が実行 できます。

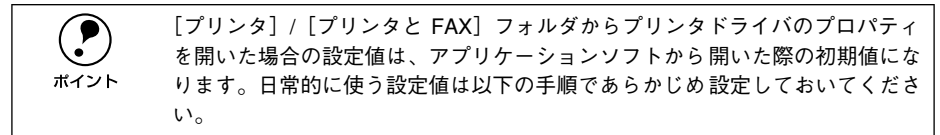

[プリンタ]/[プリンタと FAX]フォルダからプリンタドライバのプロパティを開い て、プリンタドライバを設定する方法はいくつもあります。以下代表的な手順を説明 します。

Windows の [スタート] メニューから [プリンタ]/ [プリンタと FAX] を開きます。 • Windows 95/98/Me/NT4.0/2000 の場合

[スタート] ボタンをクリックして「設定]にカーソルを合わせ、[プリンタ]をク リックします。

- Windows XP の場合
- ①[スタート]ボタンをクリックして[コントロールパネル]をクリックします。 [スタート]メニューに[プリンタと FAX]が表示されている場合は、[プリンタと FAX]をクリックして、B へ進みます。
- ②「プリンタとその他のハードウェア] をクリックします。
- ③[プリンタと FAX]をクリックします。

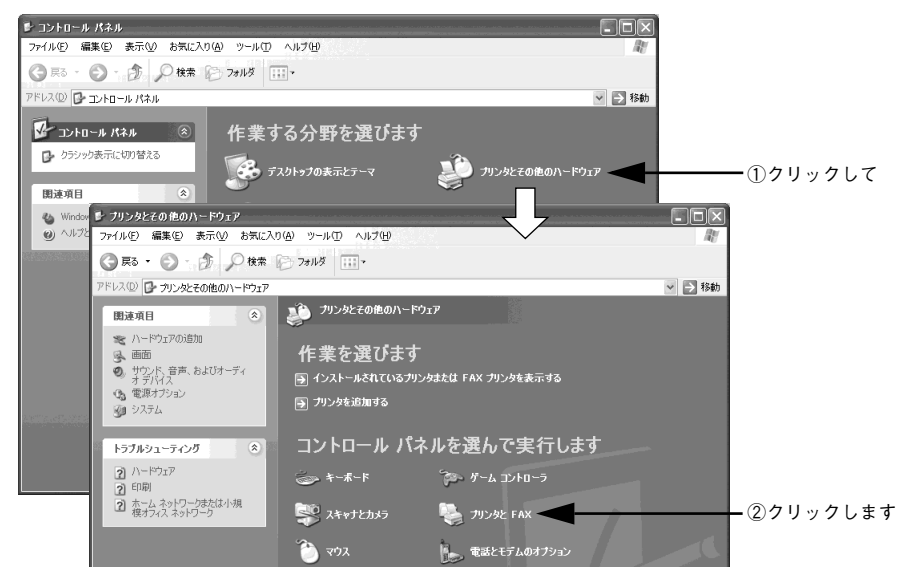

# B PX-7000/9000 のプリンタアイコンを右クリックして、表示されたメニューで[プロ パティ]、「ドキュメントの既定値]、または「印刷設定]をクリックします。

Windows 95/98/Me の場合は「プロパティ〕を、Windows NT4.0 の場合は「ドキュ メントの既定値]を、Windows 2000/XP の場合は「印刷設定]をクリックします。

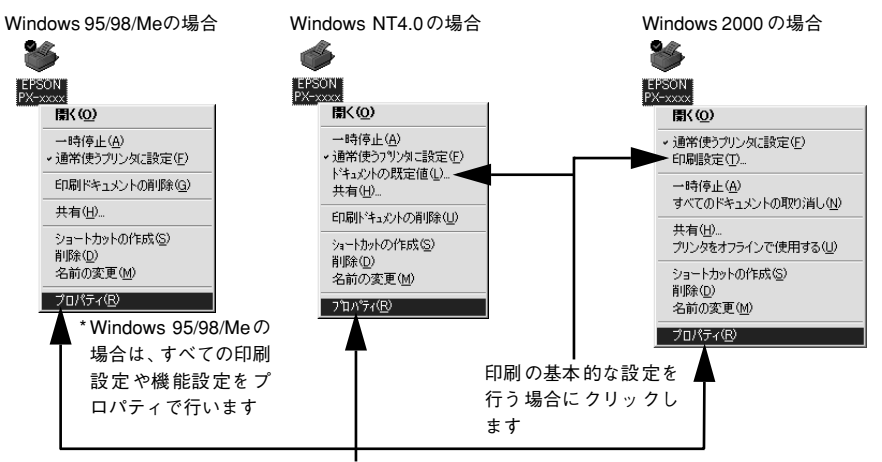

プリンタの基本機能を設定するプロパティを開く場合にクリックします

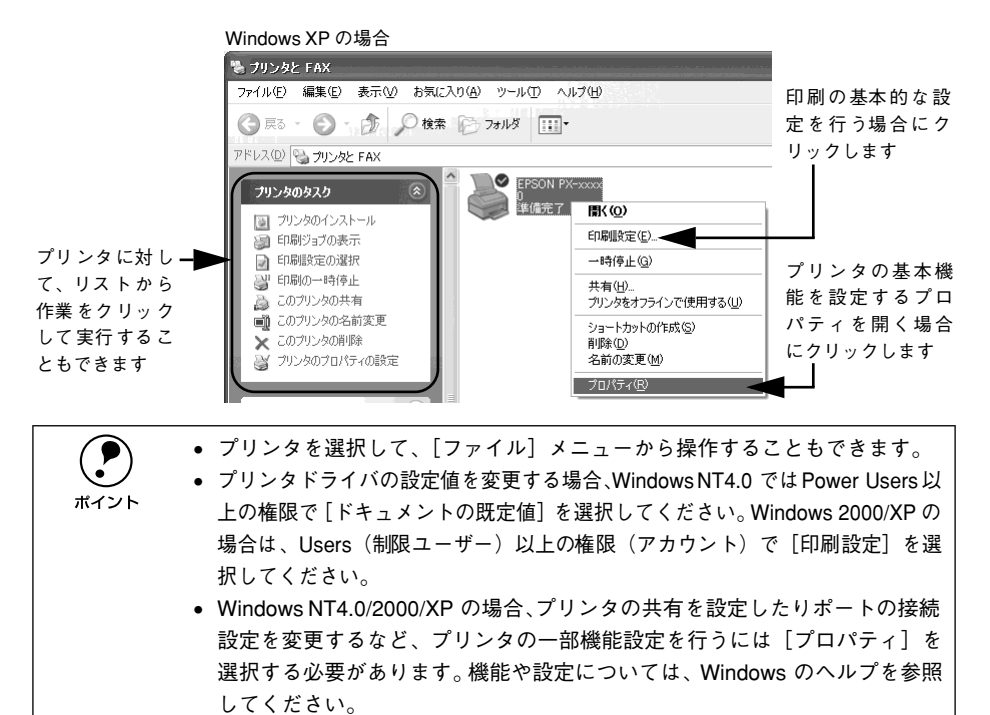

## プリンタドライバの設定概略

プリンタドライバで設定できる項目の概要は以下の通りです。

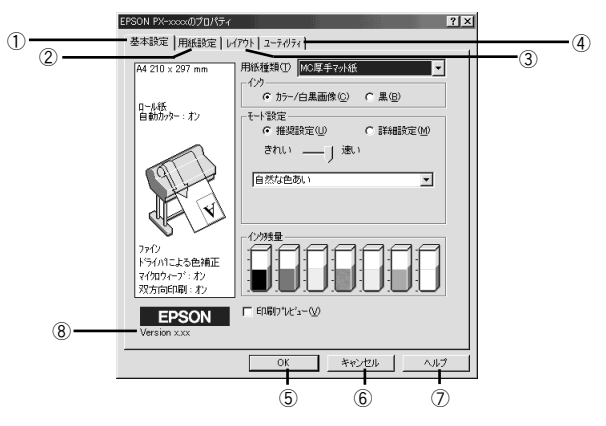

#### ①[基本設定]

用紙種類、カラー / 黒印刷の選択、印刷モードの設定など、印刷に関わる基本的な設 定を行います。

s 本書 [41 ページ「基本設定」](#page-40-0)

### ②[用紙設定]

給紙方法、用紙サイズ、ロール紙のオプション設定、印刷方向、印刷部数、印刷可能 領域など、用紙関連の設定を行います。 **2 本書 53 ページ「用紙設定**」

### ③[レイアウト]

拡大 / 縮小印刷を行います。 s 本書 [60 ページ「レイアウト」](#page-59-0)

#### ④[ユーティリティ]

EPSON プリンタウィンドウ !3 を起動したり、ノズルチェック / ヘッドクリーニング / ギャップ調整を行うなど、プリンタのユーティリティソフトを起動できます。 s 本[書 61 ページ「ユーティリティ」](#page-60-0)

### $(5)$ [OK]

設定の内容を保存して、設定を終了します。

### ⑥[キャンセル]

設定の変更内容を保存せずに、設定を終了します。

#### ⑦[ヘルプ]

プリンタドライバのヘルプを開きます。

### ⑧バージョン情報

プリンタドライバのバージョン情報を表示します。

<span id="page-40-0"></span>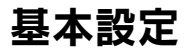

プリンタドライバの「基本設定」ダイアログでは、印刷に関わる基本的な設定を行います。

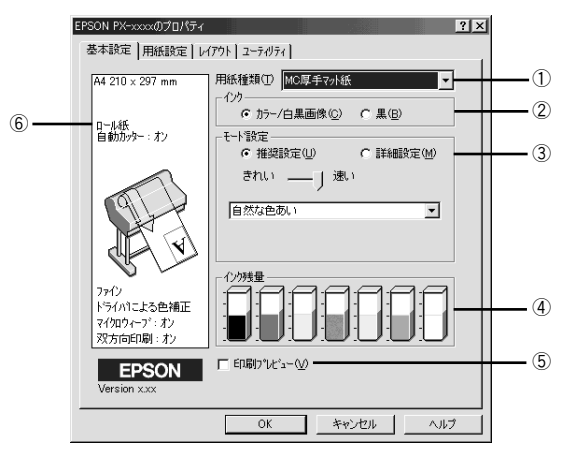

#### ①用紙種類

印刷する用紙の種類を、リストボックスの中から選択します。

②インク

- カラーまたはグレースケール印刷する場合は、「カラー/白黒画像]を選択します。なお、 カラーデータをグレースケール印刷する場合は、アプリケーションソフトでカラーデータ をグレースケールデータに変換してから[カラー / 白黒画像]を選択して印刷します。
- モノクロ印刷する場合は、[黒] を選択します。

#### ③モード設定

印刷モードを選択します。選択するモードによって画面が変わります。モードによっ て設定できる項目については以下のページを参照してください。 s 本書 [42 ページ「\[モード設定\]での設定項目」](#page-41-0)

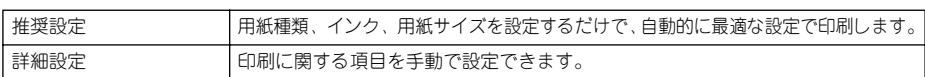

## ④インク残量

EPSON プリンタウィンドウ !3 がインストールされている場合に、各色のインク残量 の目安を表示します。

s 本[書 66 ページ「\[プリンタ詳細\]ウィンドウ」](#page-65-0)

#### ⑤印刷プレビュー

チェックすると、印刷実行時に[印刷プレビュー]ダイアログが表示され、印刷が行 われる前に印刷内容を確認することができます。 s 本書 [43 ページ「\[印刷プレビュー\]ダイアログ」](#page-42-0)

#### ⑥現在の設定

現在設定されている内容が表示されます。

# <span id="page-41-0"></span>[モード設定]での設定項目

基本設定画面の[モード設定]での設定項目は次のようになります。

#### [推奨設定]選択時

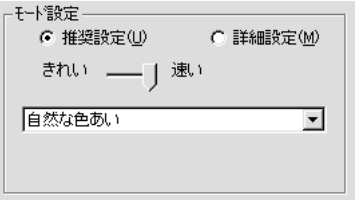

[きれい]/[速い]のどちらかを選択します。[用紙種類]によっては、[きれい]/ [速い]を選択できないものもあります。

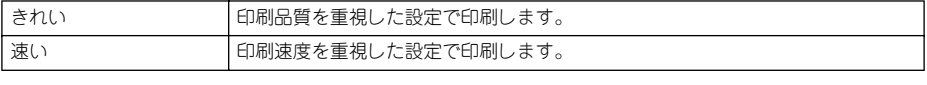

リストボックスから次の設定を選択できます。

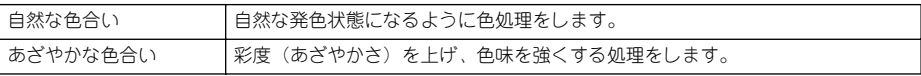

#### [詳細設定]選択時

プリセットメニューのリストボックスと、[設定変更] ボタンが表示されます。

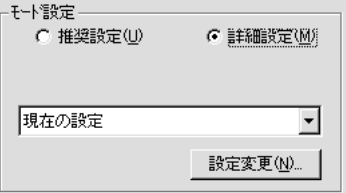

[用紙種類]に応じて、リストボックスから次のいずれかの設定を選択できます。

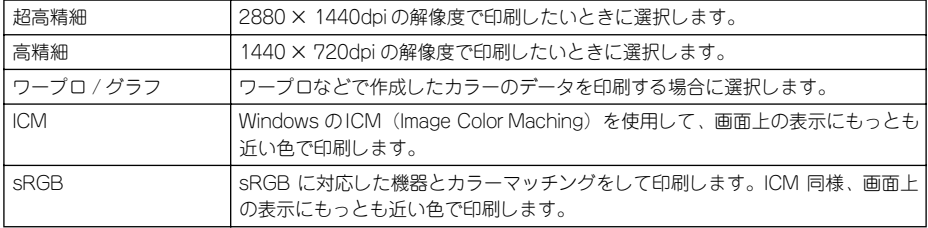

[設定変更]ボタンをクリックすると、[手動設定]ダイアログが開き、詳細な印刷設 定を行うことができます。

s 本書 [44 ページ「高度な印刷設定について」](#page-43-0)

# <span id="page-42-0"></span>「印刷プレビュー]ダイアログ

「基本設定]ダイアログの「印刷プレビュー]をチェックすると、印刷を開始する前に 次の[印刷プレビュー]ダイアログが表示され、印刷内容を確認することができます。

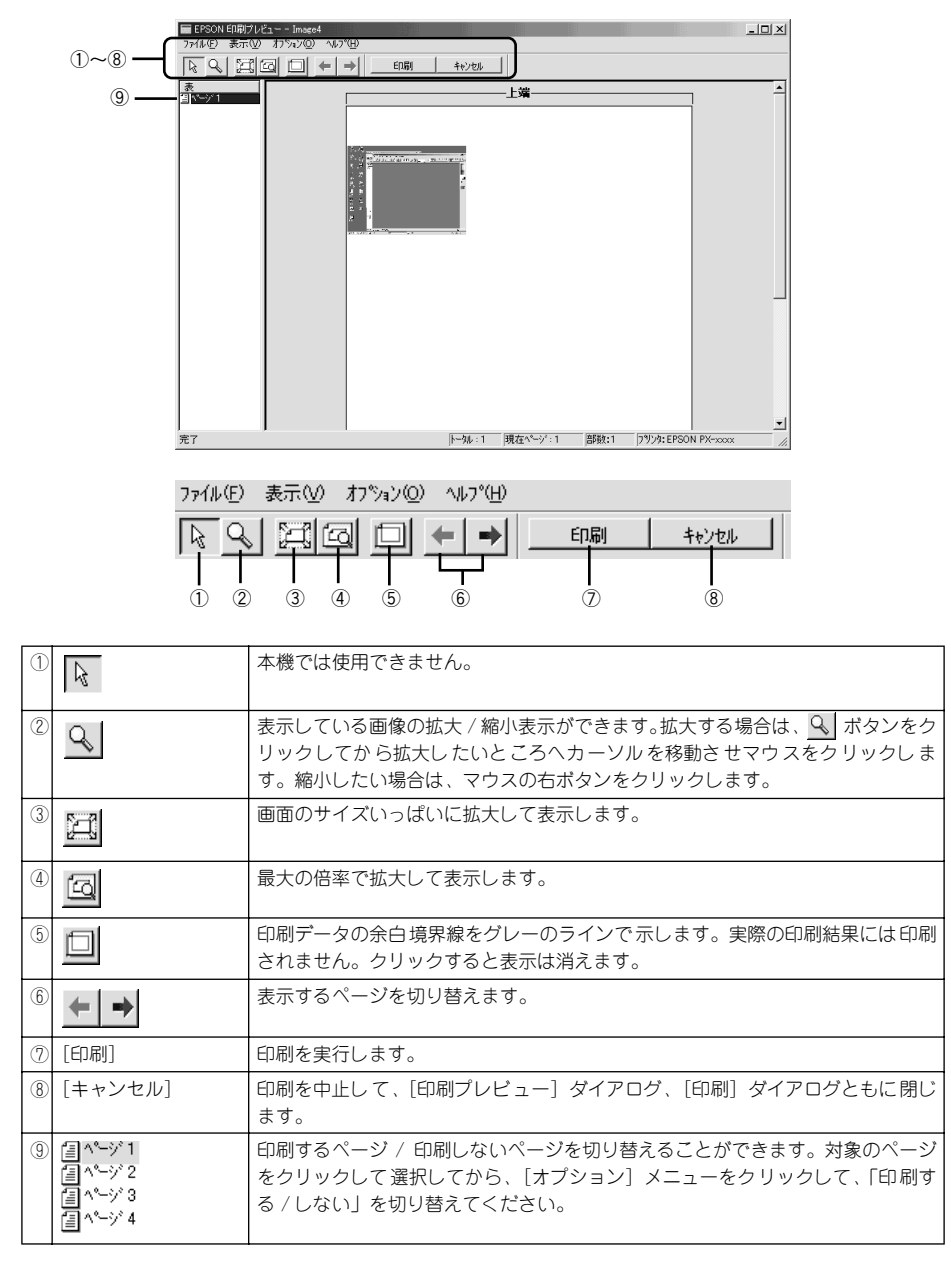

# <span id="page-43-0"></span>高度な印刷設定について

ここでは、高度な印刷設定(手動設定)の設定方法や設定項目について説明します。

# [手動設定] ダイアログ

[手動設定]ダイアログは、[基本設定]ダイアログの[詳細設定]モードを選択し、 [設定変更]ボタンをクリックして開きます。ここでは、設定項目の詳細について説明 します。

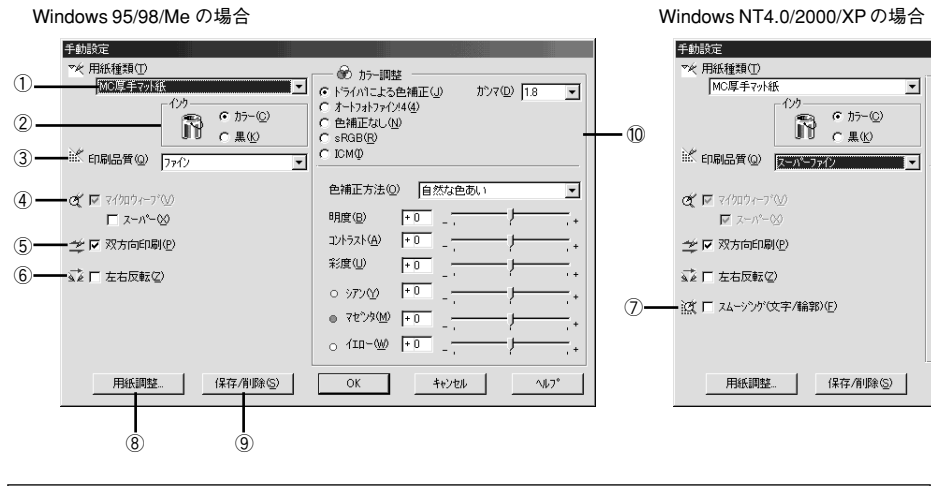

**● ダイアログ内の各項目は、[用紙種類]、[インク]、[印刷品質] の組み合わせで**<br>■ 選択できる項目が変わります。設定を変更できない項目は、薄いグレーで表示 されます。

#### ①用紙種類

印刷する用紙の種類を、リストボックスの中から選択します。

②インク

- カラーまたはグレースケール印刷する場合は、[カラー] を選択します。なお、カ ラーデータをグレースケール印刷する場合は、アプリケーションソフトでカラー データをグレースケールデータに変換してから「カラー]を選択して印刷します。
- モノクロ印刷する場合は、[黒] を選択します。

## ③印刷品質

印刷の品質を、リストボックスの中から選択します。[用紙種類]で選択している用紙 によって、リストボックスに表示される項目が異なります。

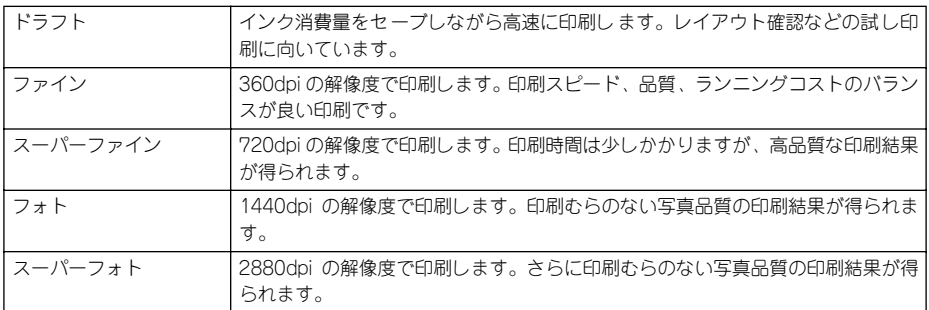

#### ④マイクロウィーブ

行ごとのムラを少なくし、より高品質なグラフィックスイメージを表現できる機能で す。

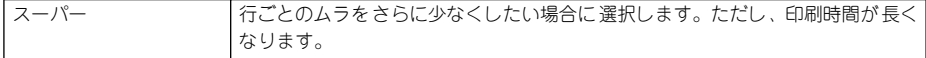

**(●)** [マイクロウィーブ]と[スーパー]は、[用紙種類]と[印刷品質]の組み合<br>ポイント<br>\*\*イント わせによっては選択できない場合があります。

#### ⑤双方向印刷

プリントヘッドが左右どちらに移動するときでも印刷するので、高速に印刷できます。 ただし、印刷品質は多少低下する場合がありますので、より高品質な印刷を行いたい 場合はチェックを外してください。

#### ⑥左右反転

左右を反転させて印刷する場合は、このチェックボックスをチェックします。

#### ⑦スムージング(文字 / 輪郭)(Windows NT4.0/2000/XP のみ)

チェックすると、テキストや線画の輪郭を滑らかにして印刷することができます。た だし、印刷時間が多少長くなります。

#### ⑧[用紙調整]ボタン

用紙関連の調整(インク濃度、乾燥時間、用紙送り補正値、用紙厚、吸引力、カット 調整)を行います。

c 本書 49 ページ「「用紙調整] ダイアログー

### ⑨[保存 / 削除] ボタン

[手動設定] ダイアログの設定を保存したり、削除します。 s 本書 [51 ページ「ユーザー設定の登録方法」](#page-50-0)

## ⑩カラー調整

カラー調整の方法を選択します。[ドライバによる色補正]、[オートフォトファイン !4] を選択した場合、画面の下部で細かい設定を行います。

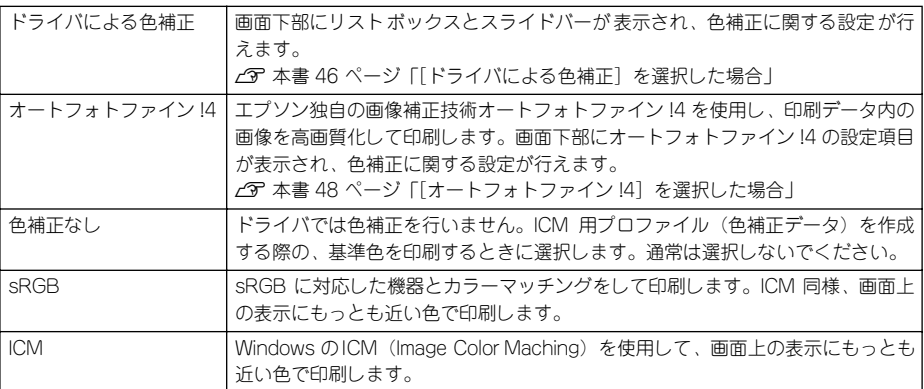

### <span id="page-45-0"></span>[ドライバによる色補正]を選択した場合

[カラー調整]で[ドライバによる色補正]を選択すると、画面下部の表示が次のよう になり、各種の設定が行えるようになります。

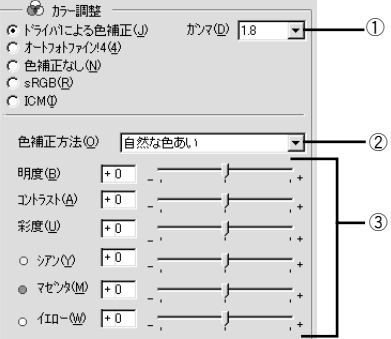

## ①ガンマ

[ガンマ]は、画像の中間調部分の階調についての入力値と出力値の関係を表すときに 使用する単位です。[ガンマ]値を変更することで、画像の暗い部分(シャドウ)や明 るい部分(ハイライト)に大きな影響を与えずに、その中間部分の明るさを調整する ことができます。

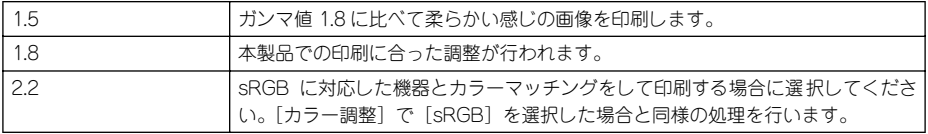

# ②色補正方法

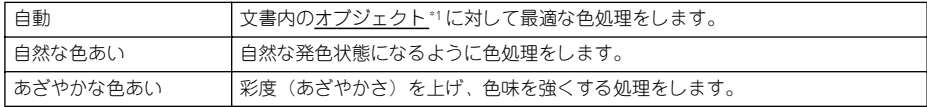

\*1 オブジェクト:色補正を行う際に対象となるもの。写真やグラフなどの個々の要素を指す。

# ③スライドバー

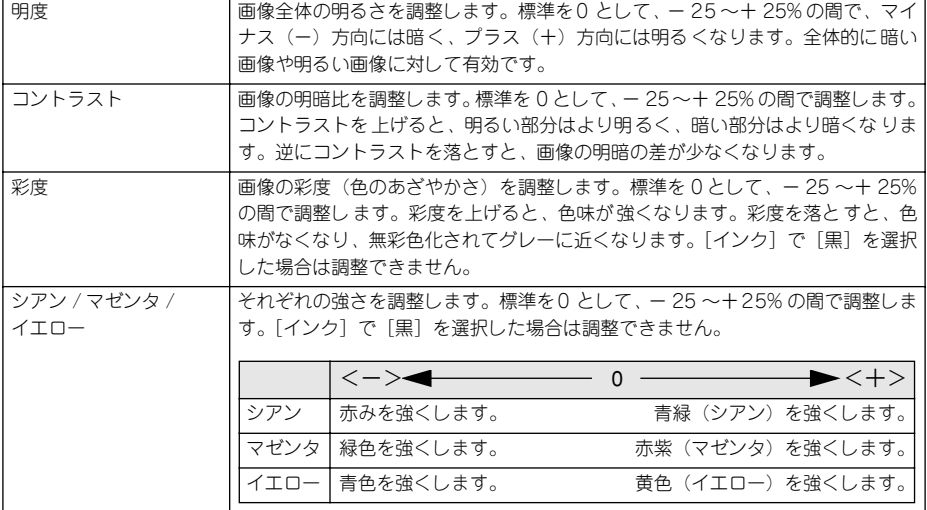

# <span id="page-47-0"></span>[オートフォトファイン!4]を選択した場合

[カラー調整]で[オートフォトファイン !4]を選択すると、画面下部の表示が次のよ うになり、各種の設定が行えるようになります。

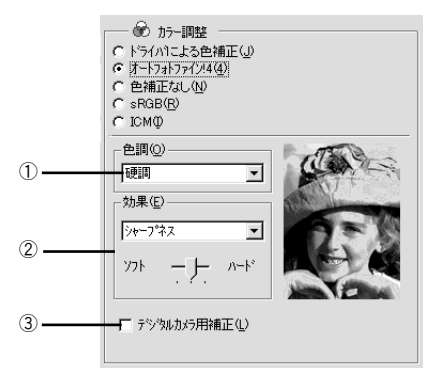

## ①色調

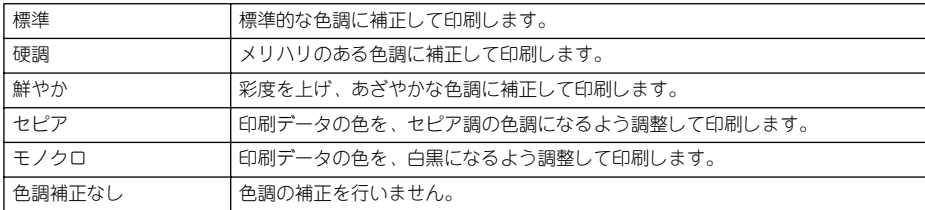

#### ②効果

加える効果の強弱は、「ソフト / ハード]のスライドバーで調整します。

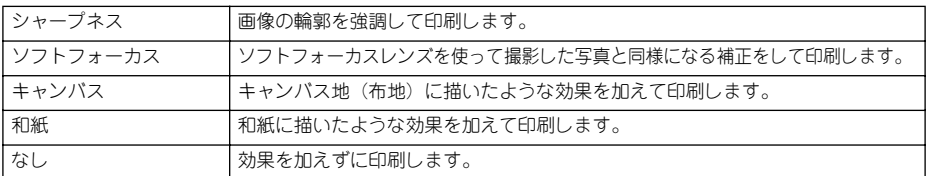

## ③デジタルカメラ用補正

チェックすると、デジタルカメラで撮影した写真データに最適な補正をして印刷します。

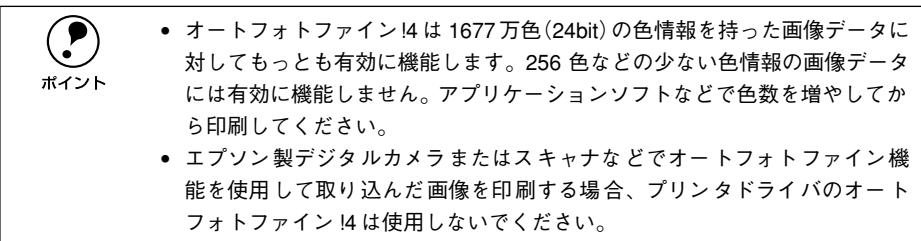

# <span id="page-48-0"></span>[用紙調整] ダイアログ

[手動設定]ダイアログで[用紙調整]ボタンをクリックすると、[用紙調整]ダイア ログが開いて、用紙関連の以下の設定が行えます。エプソン純正専用紙以外の用紙を お使いになる場紙(ユーザー用紙)の特性に合わせて「用紙調 整]ダイアログで設定してから印刷を行ってください。

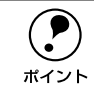

**← パネル設定モードでは、ユーザー用紙を 10 種類まで登録することができます。**<br>ポイント イアセットアップガイド 67 ページ「ユーザー用紙設定の方法」 sセットアップガイド 67 ページ「ユーザー用紙設定の方法」

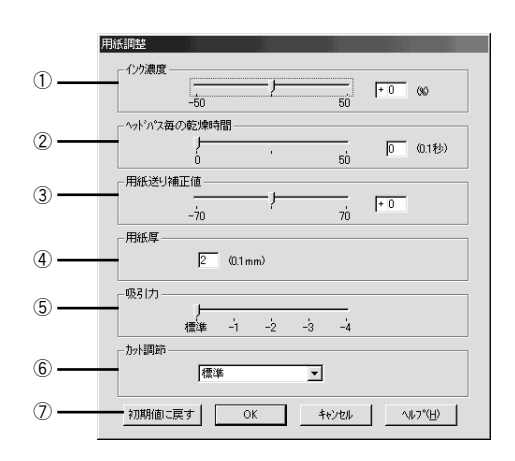

### ①インク濃度

インク濃度(濃淡)を標準値からの割合で調整できます。インク濃度は、スライドバー を左(より薄い -50%)または右(より濃い +50%)へ動かすか、ボックスに直接数値 を入力して設定します(初期値:0%)。

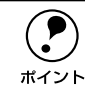

◯●) 強い色調が求められる POP 印刷用にインク濃度を上げたり、ランニングコス<br>← トを抑えた試し印刷用にインク消費量を減らすために濃度を下げたりできま<br>ポイント → → トを抑えた試し印刷用にインク消費量を減らすために濃度を下げたりできま す。

### ②ヘッドパス毎の乾燥時間

インクが乾燥するまでプリントヘッドの往復移動を停止する時間(乾燥時間)を設定 できます。インク乾燥時間は、スライドバーを左端(標準 0 秒)から右(最長 +50) へ動かすか、ボックスに直接秒数(0.1秒単位)を入力して設定します(初期値:0 秒)。

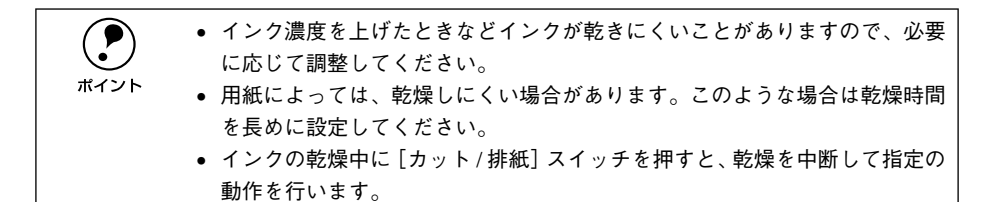

#### ③用紙送り補正値

用紙送りの補正値を調整できます。補正値は、スライドバーを左(より少なく-70)ま たは右(より多く +70)へ動かすか、ボックスに直接数値を入力して設定します(初 期値:0)。単位は 0.01%です。

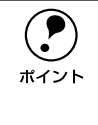

**● ブリンタの個体差によって、エプソン純正専用紙を使っても用紙送りがずれる**<br>■ 場合があります。また、エプソン純正専用紙以外の用紙に合わせて正確に用紙 が送られるように調整する必要がある場合があります。これらの場合に、用紙 送りを調整してください。

#### ④用紙厚

用紙厚を設定できます。用紙厚は 0.1mm 単位で 0 から 1.5mm までの間で直接数値を 入力します(初期値は選択されている「用紙種類]によって異なります)。

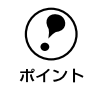

◯●) エプソン純正専用紙以外の用紙を使う場合、その用紙の厚さを正確に設定する<br>πイント ことができます。 ことができます。

### ⑤吸引力

用紙をプラテン上で安定させるための吸着力を標準値からの割合で設定できます。用 紙の吸引力は、スライドバーを左端(標準 100%)から、-1 (50%) -2 (30%) -3 (10%)-4(最小 6%)へ動かして設定します(初期値:100%)。

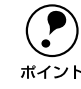

**● 周紙が薄いと、吸着力が強すぎてロール紙をセットしづらかったり、うまく紙**<br>※ 送りされないことがあります。このような場合は吸着力を弱めに設定してくだ さい。

### ⑥カット調整

用紙自動カット時のカッターの圧力を 3 段階に設定できます。カット調整は、メニュー から「標準]、[薄紙]、[極薄紙] のいずれかを選択して設定します(初期値:標準)。

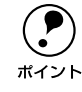

**( ● )** 薄い用紙を強くカットすると、カット端で用紙が破れることがあります。この<br>ような場合は用紙厚に合わせて [薄紙] または [極薄紙] に設定してください。<br>ポイント ような場合は用紙厚に合わせて[薄紙]または[極薄紙]に設定してください。

## ⑦[初期値に戻す]ボタン

「用紙調整]ダイアログの設定値をすべて初期値に戻します。

# <span id="page-50-0"></span>ユーザー設定の登録方法

ここでは、[手動設定] ダイアログでの設定を登録する方法、また、以前に登録した設 定を削除する方法を説明します。最大登録数は 100 個です。

● [手動設定] ダイアログで各項目を設定し、[保存 / 削除] ボタンをクリックします。

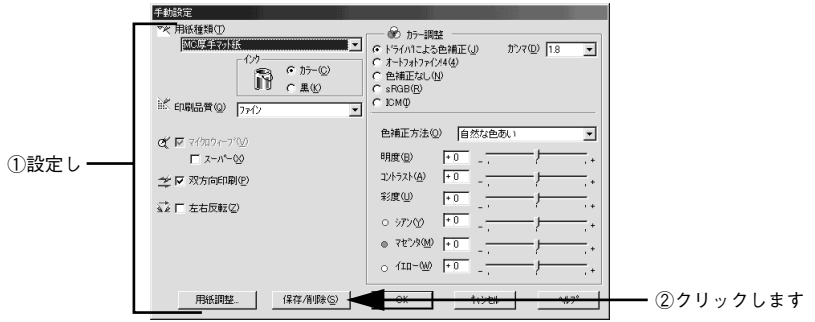

B 「設定名」に任意の名称(既存の名称以外の名称)を入力し、[保存]ボタンをクリッ クします。

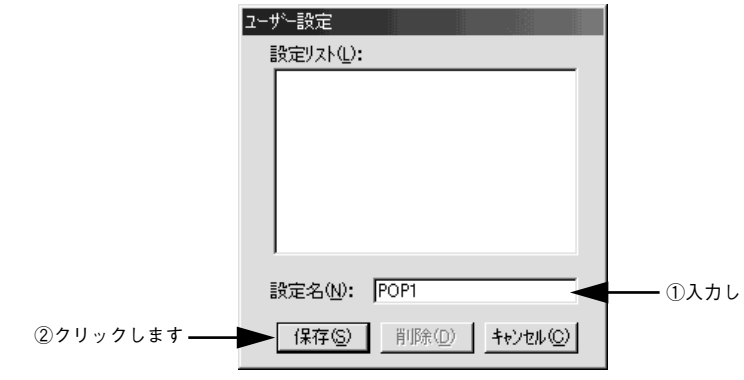

これで「基本設定」ダイアログのメニューに設定が加えられました。

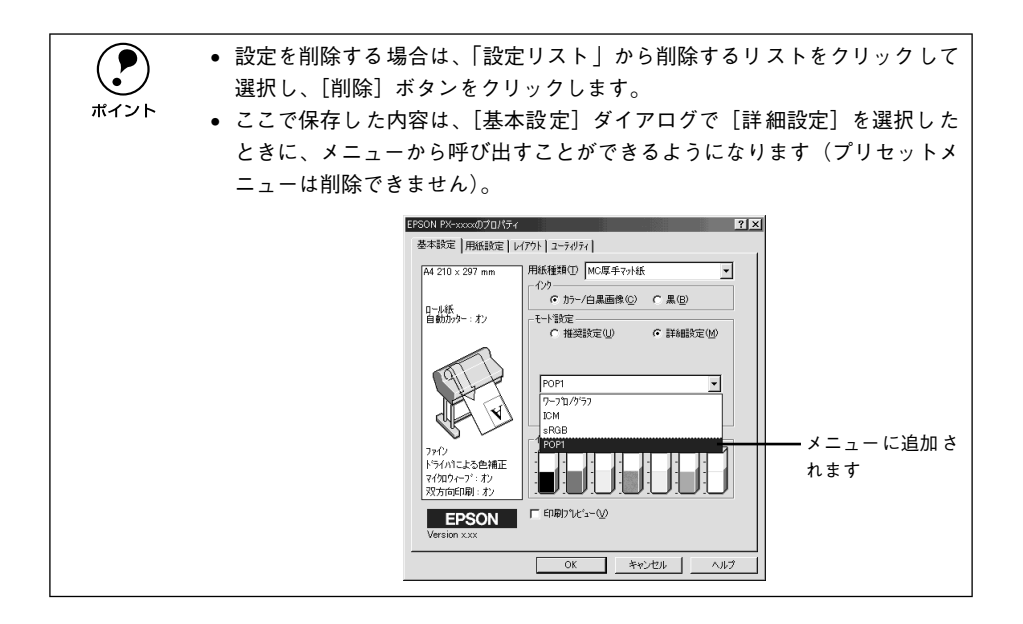

# <span id="page-52-0"></span>用紙設定

プリンタドライバの「用紙設定]ダイアログでは、使用すると用紙に関わる設定を行 います。

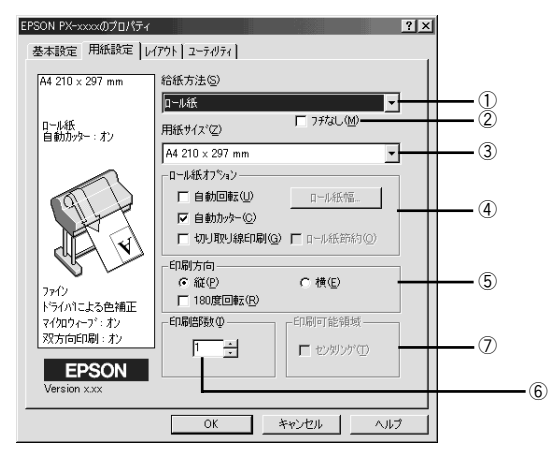

## ①給紙方法

印刷する用紙の種類をリストボックスの中から選択します。

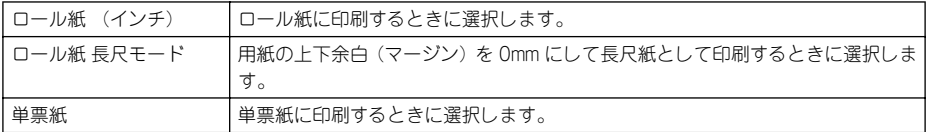

## ②フチなし

余白 0mm で印刷する場合にチェックします。

**CF 本[書 57 ページ「フチなし印刷」](#page-56-0)** 

用紙の種類やサイズによっては、フチなし印刷ができません。詳細は以下を参照して ください。

s スタートアップガイド 53 ページ「エプソン純正専用紙」

### ③用紙サイズ

作成した印刷データの用紙サイズをリストボックスの中から選択します。[ユーザー定 義サイズ]を選択すると定形外の用紙サイズを登録することができます。 s 本[書 55 ページ「用紙サイズの登録 / 変更」](#page-54-0)

# ④ロール紙オプション

[給紙方法]でロール紙を選択すると、ロール紙への印刷方法を設定できます。

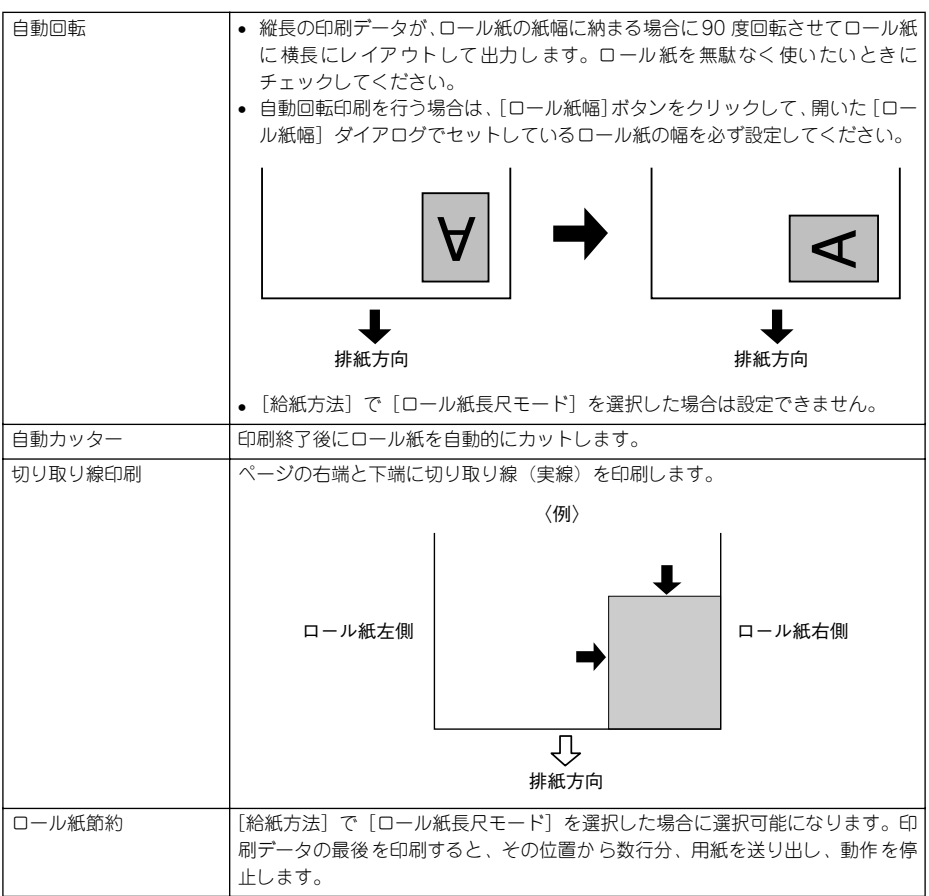

## ⑤印刷方向

印刷データの印刷方向を選択します。

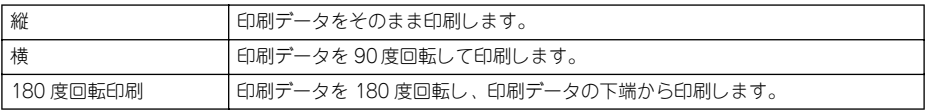

### ⑥印刷部数

印刷する部数を入力します。最大 9999 枚まで入力できます。

### ⑦印刷可能領域

[給紙方法]で[単票紙]を選択した場合に、印刷する領域(位置)を選択します。

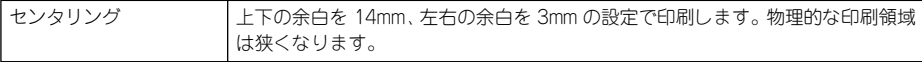

# <span id="page-54-0"></span>用紙サイズの登録 / 変更

[用紙サイズ]リストにあらかじめ用意されていない用紙サイズを[ユーザー定義サイ ズ]として独自に登録することができます。最大登録数は 100 個です。

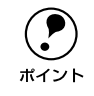

◯●) プリンタにセットできる最小用紙サイズは A4 ですが、印刷領域サイズとして<br>■ A4 未満の用紙を登録することが可能です。<br>ポイント A4 未満の用紙を登録することが可能です。

●● プリンタドライバの [基本設定] ダイアログを開き、[用紙サイズ] リストから [ユー ザー定義サイズ]を選択します。

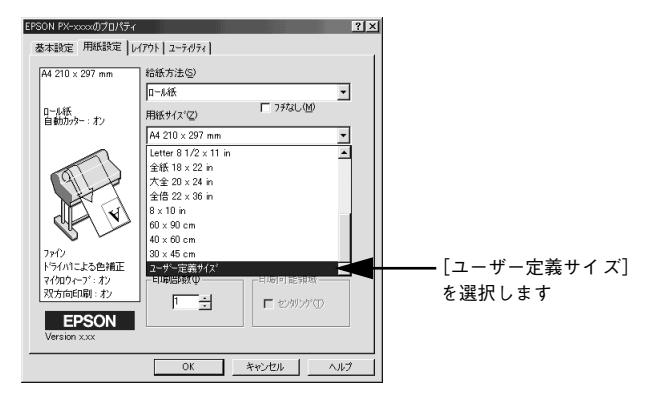

- 2 登録名を[用紙サイズ名]に入力し、登録したい[用紙幅]と[用紙長さ]を入力し てから、[保存] ボタンをクリックします。
	- 数値の単位は、「0.1 ミリ]または「0.01 インチ]のどちらかを選択できます。画面 右側の「単位」で選択します。
	- 指定できる用紙サイズの範囲は次の通りです。

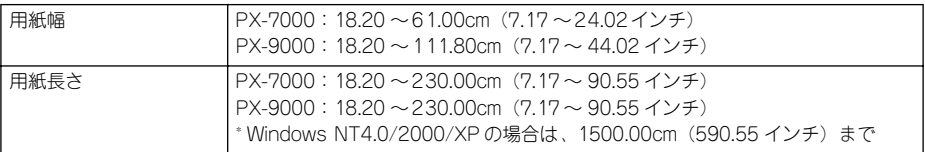

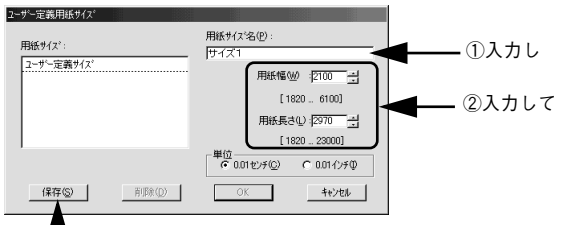

 $\overline{\mathbf{T}}$ ③クリックします

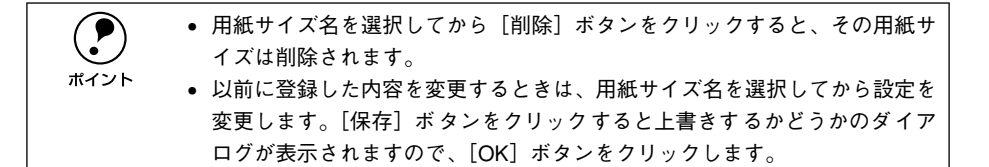

◎ [OK] ボタンをクリックします。

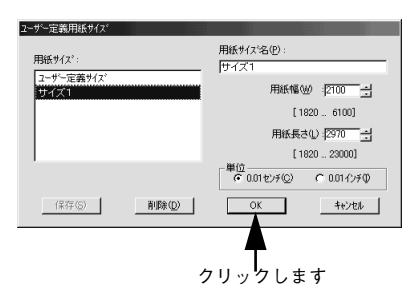

これで、定義した用紙サイズが[用紙サイズ]メニューから選択できるようになります。

# <span id="page-56-0"></span>フチなし印刷

フチなし印刷を行うには、以下の手順でプリンタドライバを設定してください。

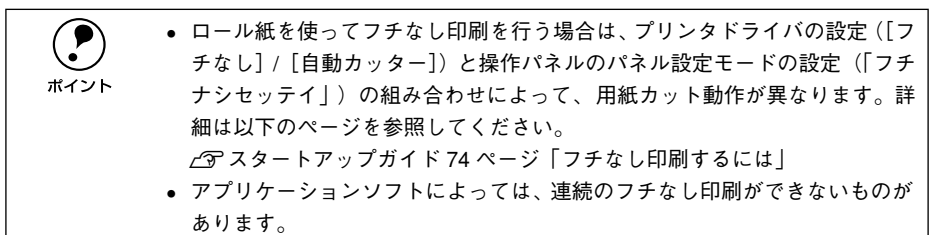

#### A フチなし印刷可能なサイズの紙を用意し、プリンタにセットします。

フチなし印刷可能な幅は以下の通りです。

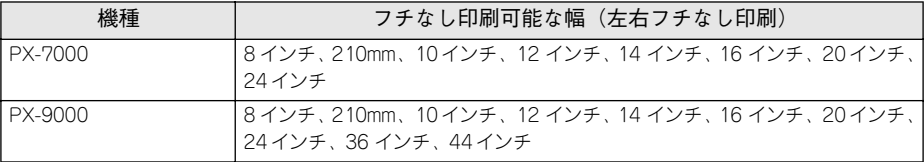

エプソン純正専用紙については、以下のページを参照してください。 s スタートアップガイド 53 ページ「エプソン純正専用紙」

● アプリケーションソフトの [用紙設定] などで ● で用意した紙サイズを設定し、紙サ イズより大きめに印刷データを作成します。

たとえば、紙幅が 210mm なら 216mm幅の画像データを作成します。紙サイズの設定 方法やデータの作成方法については、アプリケーションソフトの取扱説明書を参照し てください。

● プリンタドライバの[基本設定]ダイアログを開いて、[用紙種類]を選択します。 ■ でセットした用紙の種類に合わせて、「用紙種類」を選択します。

s スタートアップガイド 53 ページ「エプソン純正専用紙」

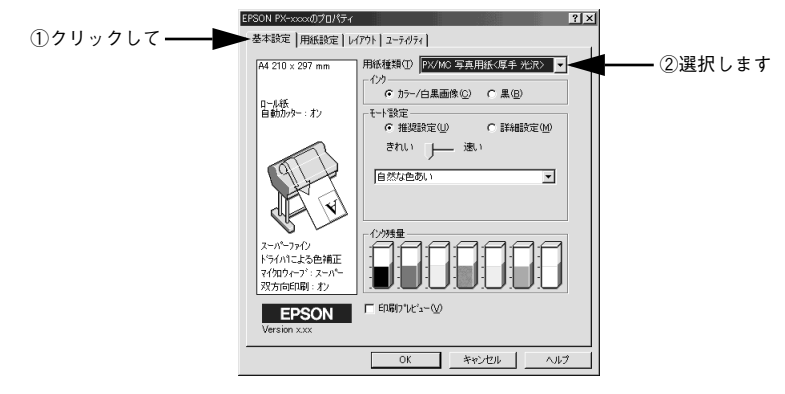

- D プリンタドライバの[用紙設定]ダイアログを開き、[給紙方法]を選択します。
	- ロール紙をお使いの場合は、[ロール紙]または「ロール紙 長尺モード]を選択し ます。
	- 単票紙をお使いの場合は、[単票紙]を選択します。

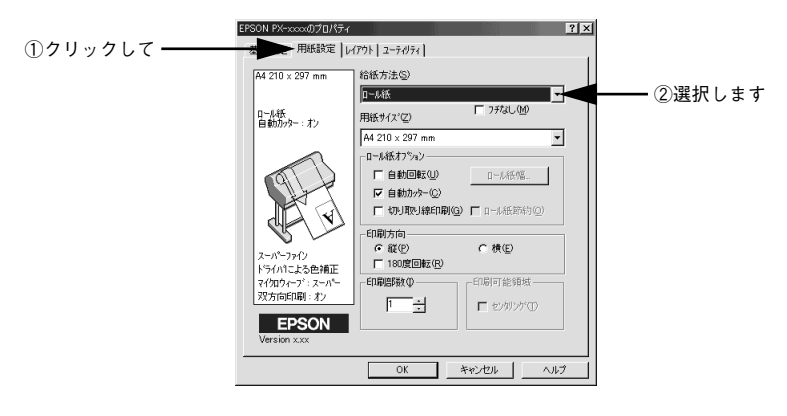

# E [フチなし]をチェックして [用紙サイズ]を選択し、ロール紙をお使いの場合は [自 動カッター]をチェックします。

- ロール紙で四辺フチなし印刷を行う場合は、必ず[自動カッター]をチェックします。
- ロール紙に左右フチなし印刷を行う場合は、[自動カッター]は任意に設定します (各ページは自動でカットするか、手動でカットしてください)。
- 単票紙をお使いの場合は、[自動カッター]は設定しません(選択できません)。

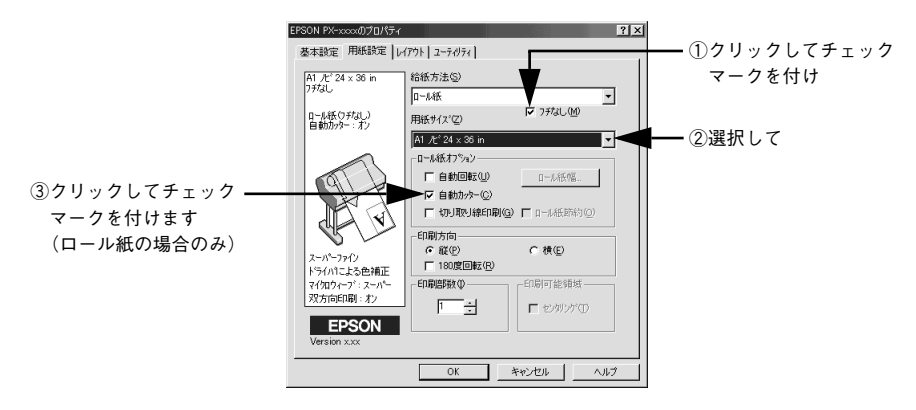

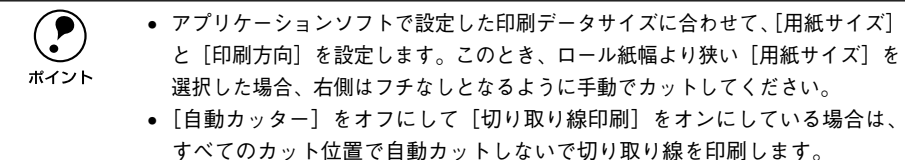

F [OK]ボタンをクリックしてダイアログを閉じ、印刷を実行します。

# <span id="page-59-0"></span>レイアウト

プリンタドライバの「レイアウト]ダイアログでは、印刷するページのレイアウトに 関わる設定を行います。

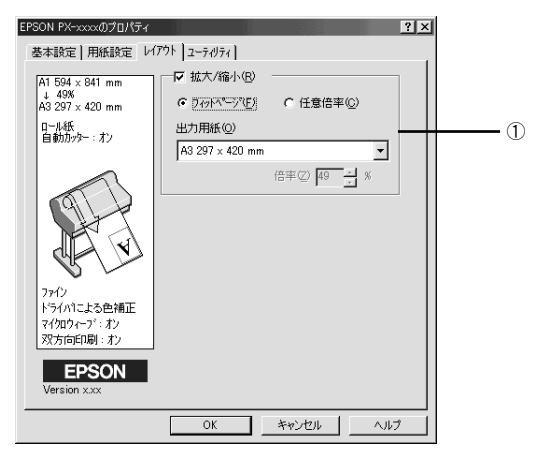

## ①拡大 / 縮小

ます。

拡大 / 縮小印刷を設定します。拡大 / 縮小印刷を行わない場合は、チェックマークを 外してください。

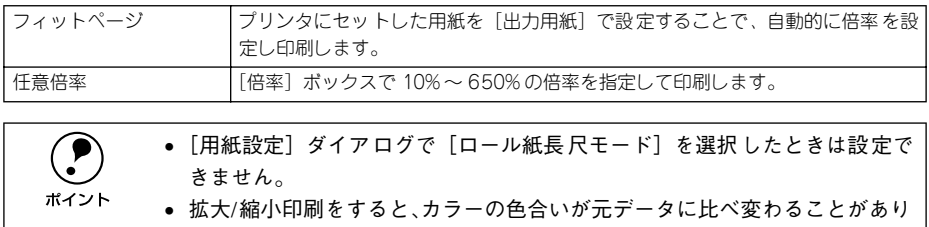

• 特定のアプリケーションソフトと用紙サイズの組み合わせによっては、拡大 / 縮小の設定範囲が変わることがあります。

# <span id="page-60-0"></span>ユーティリティ

プリンタドライバの「ユーティリティ]ダイアログでは、本機で使用できるユーティ リティソフトを実行できます。

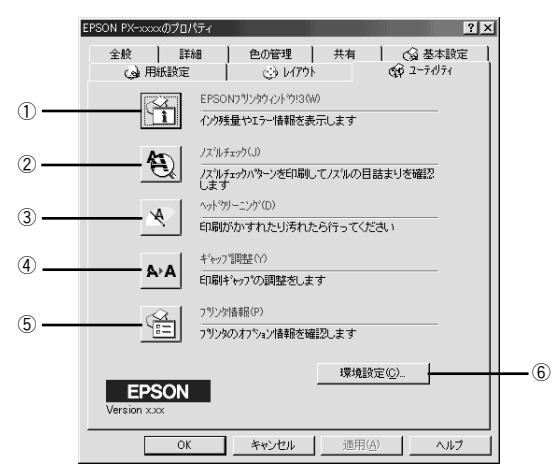

## ①EPSON プリンタウィンドウ !3

プリンタの状態を監視する「EPSON プリンタウィンドウ !3」を起動します。EPSON プリンタウィンドウ !3 をインストールしていない場合は、機能しません。

### ②ノズルチェック

プリントヘッドのノズルの目詰まりを確認するパターンを印刷します。

#### ③ヘッドクリーニング

印刷がかすれたり、すき間があくようになったらプリントヘッドをクリーニングしま す。

### ④ギャップ調整

双方向印刷時に縦の罫線がずれたり、ピントがぼけたような印刷結果になる場合に調 整します。

#### ⑤プリンタ情報

色の再現性を向上させるためにプリンタ ID 情報を取得する場合にクリックします。 EPSON プリンタウィンドウ !3 をインストールしている場合は、自動的に取得される ため実行する必要はありません。

#### ⑥環境設定

印刷速度やプログレスメータ表示、EPSON プリンタポートに関する設定をします。こ のボタンは「プリンタ]/「プリンタと FAX]フォルダからプリンタドライバ設定画面 を開いた場合に有効になります。

s 本[書 62 ページ「環境設定」](#page-61-0)

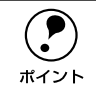

p ユーティリティの詳細は以下のページをご覧ください。 s本書 [69 ページ「ユーティリティの使い方」](#page-68-0)

# <span id="page-61-0"></span>環境設定

プリンタドライバの[環境設定]ダイアログでは、プリンタの動作環境を設定できます。

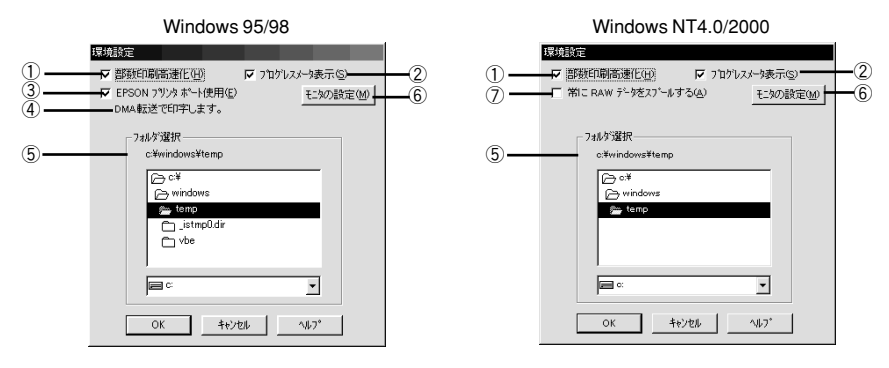

**(●)** [環境設定]ダイアログを開く場合は、[プリンタ] /[プリンタと FAX]フォル<br>ダからプリンタドライバの設定画面を開き、[ユーティリティ]タブの[環境設<br>ポイント 定1 ボタンをクリック」ます ダからプリンタドライバの設定画面を開き、[ユーティリティ]タブの[環境設 定]ボタンをクリックします。 s本書 [37 ページ「プリンタドライバの設定項目について」](#page-36-0)

### ①部数印刷高速化

1 部目の印刷処理データをハードディスクに保存し、2 部目以降は、そのデータを使用 することで印刷速度を高速化します。チェックしないとハードディスクの使用量が減 ります。通常はチェックして使用してください。

## ②プログレスメータ表示

印刷実行時に印刷の進行状況を表示します。EPSON プリンタウィンドウ !3 がインス トールされていない場合、機能しません。

## ③EPSON プリンタポート使用(DOS/V 機の Windows 95/98 のみ)

EPSON プリンタポートドライバを使用して、印刷を高速化します。通常はチェックし て使用してください。パラレルケーブル接続時に有効な機能です。

## ④DMA 転送(DOS/V 機の Windows 95/98のみ)

DMA 転送の状態を表示します。パラレルケーブル接続時に有効な機能です。 s 本[書 77 ページ「印刷を高速化するには」](#page-76-0)

## ⑤フォルダ選択

スプールファイルや部数印刷高速化機能を使用する際に、一時的にデータを保存する フォルダを選択できます。通常は、設定の必要はありません。ハードディスクドライ ブのパーティションが 1 つだけの場合は表示されません。

# ⑥[モニタの設定]

EPSON プリンタウィンドウ !3 のモニタ設定画面を開きます。 s 本書 [67 ページ「モニタの設定」](#page-66-0)

## ⑦常に RAW データをスプールする(Windows NT4.0/2000/XP のみ) チェックすると、アプリケーションによっては高速に印刷できる場合があります。

# EPSON プリンタウィンドウ !3

# EPSON プリンタウィンドウ !3 とは

EPSON プリンタウィンドウ !3は、プリンタの状態をコンピュータ上で確認できるユー ティリティです。プリンタの詳しい状態を知るには、[プリンタ詳細]ウィンドウを開 きます。印刷開始と同時にプリンタの状態をモニタし始め、問題があればエラーメッ セージを表示して対処方法を知ることができます。また、プリンタドライバの設定画 面や Windows のタスクバーから呼び出して、プリンタの状態を確かめることもできま す。

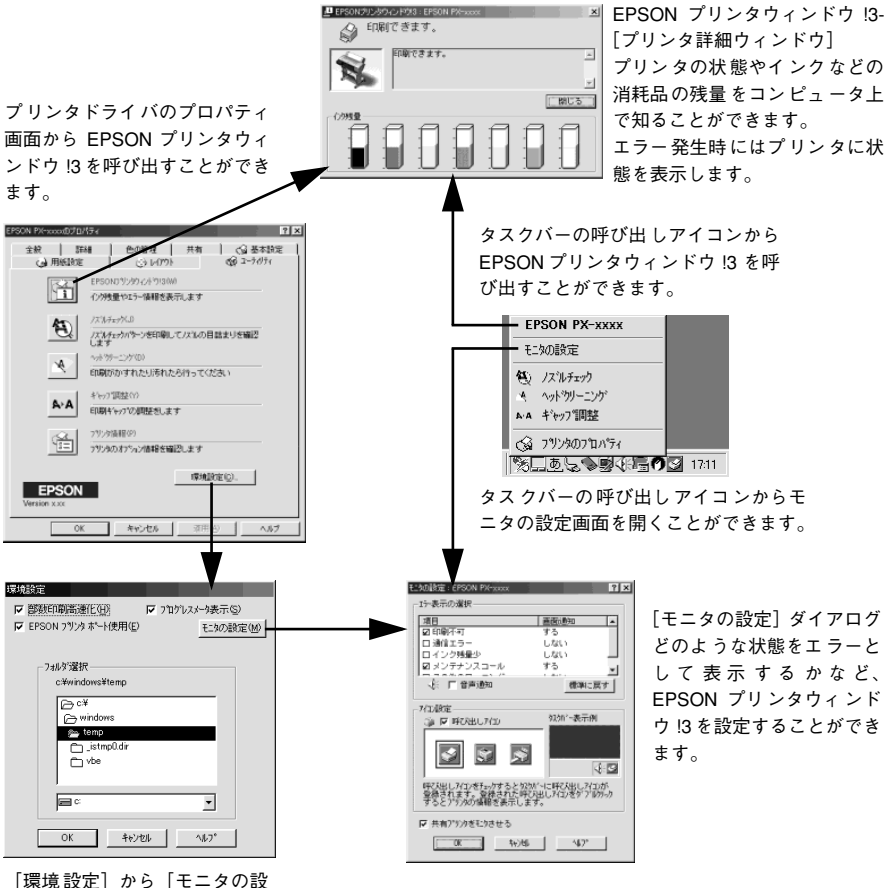

定]ダイアログを開くことがで きます。

# プリンタの状態を確かめるには

EPSON プリンタウィンドウ !3 でプリンタの状態を確かめるために、2 通りの方法で 「プリンタ詳細]ウィンドウを開くことができます。この[プリンタ詳細]ウィンドウ は、消耗品などの詳細な情報も表示します。 s 本[書 66 ページ「\[プリンタ詳細\]ウィンドウ」](#page-65-0)

[方法 1]

プリンタドライバのプロパティ画面を開き、[ユーティリティ]の[EPSON プリンタ ウィンドウ !3] ボタンをクリックします。

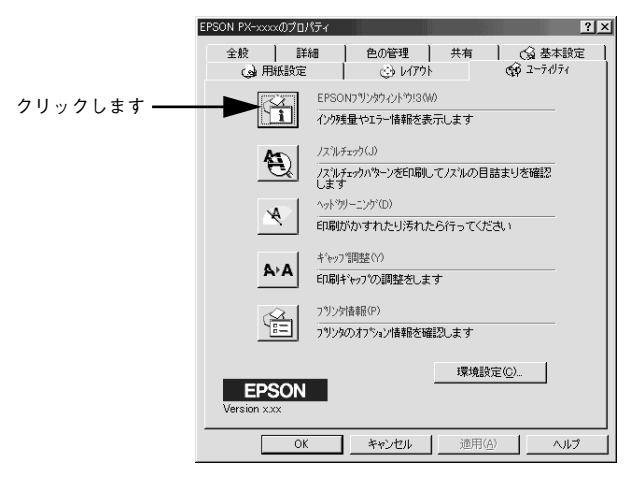

[方法 2]

[モニタの設定]ダイアログで[呼び出しアイコン]を選択すると、Windows のタス クバーに EPSON プリンタウィンドウ !3 の呼び出しアイコンが表示されます。このア イコンを右クリックして、メニューから[EPSON PX-7000/9000]をクリックします。 r 本書 68 ページ「「モニタの設定]ダイアログー

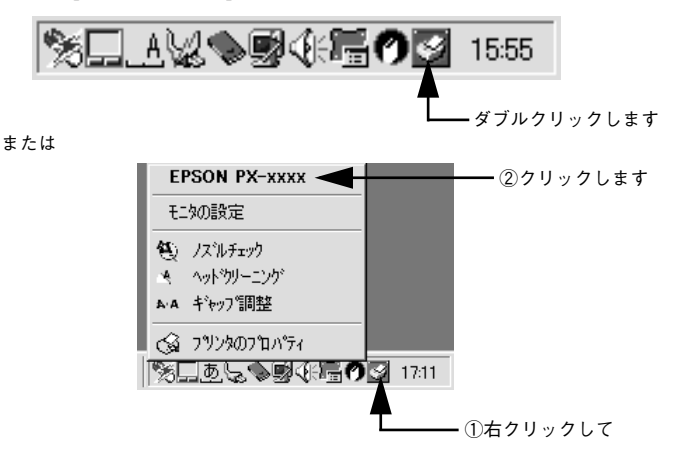

Windows からの印刷 - 65

## <span id="page-65-0"></span>[プリンタ詳細]ウィンドウ

EPSON プリンタウィンドウ I3 の「プリンタ詳細]ウィンドウは、プリンタの詳細な 情報を表示します。

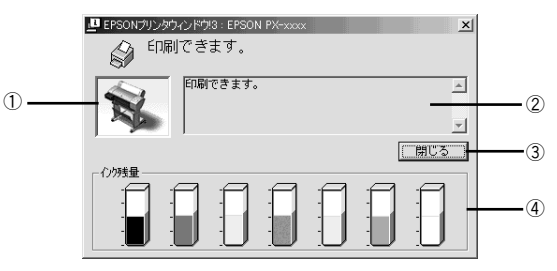

#### ①プリンタ

プリンタの状態がグラフィックで表示されます。

#### ②メッセージ

プリンタの状態を知らせたり、エラーが発生した場合にその状況や対処方法が表示さ れます。

#### ③[閉じる]

ウィンドウを閉じるときに「閉じる]ボタンをクリックします。

#### ④インク残量

インクカートリッジのインク残量の目安が表示されます。

## 対処が必要な場合は

セットしている用紙がなくなったり、何らかの問題が起こった場合は、EPSON プリン タウィンドウ !3 の[プリンタ詳細]ウィンドウにエラーメッセージを表示します。メッ セージに従って対処してください。

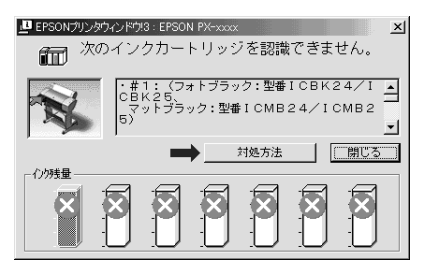

#### ①[対処方法]

インクがなくなったり、何らかの問題が起こった場合に表示されます。[対処方法] ボ タンをクリックすると対処方法が順を追って表示されます。

## ②[閉じる]

[閉じる]ボタンをクリックすると、ウィンドウを閉じることができます。メッセージ を読んでからウィンドウを閉じてください。

# <span id="page-66-0"></span>モニタの設定

EPSON プリンタウィンドウ !3 のモニタ機能を設定します。どのような場合にエラー 表示するか、音声通知するか、共有プリンタをモニタするかなどを設定します。 cす 本書 68 ページ「「モニタの設定] ダイアログ |

「モニタの設定]ダイアログを開く方法は、2 通りあります。

### [方法 1]

[プリンタ]/[プリンタと FAX]フォルダからプリンタドライバのプロパティを開き、 [ユーティリティ]の「環境設定] ボタンをクリックします。続いて「環境設定] ダイ アログの「モニタの設定]ボタンをクリックします。

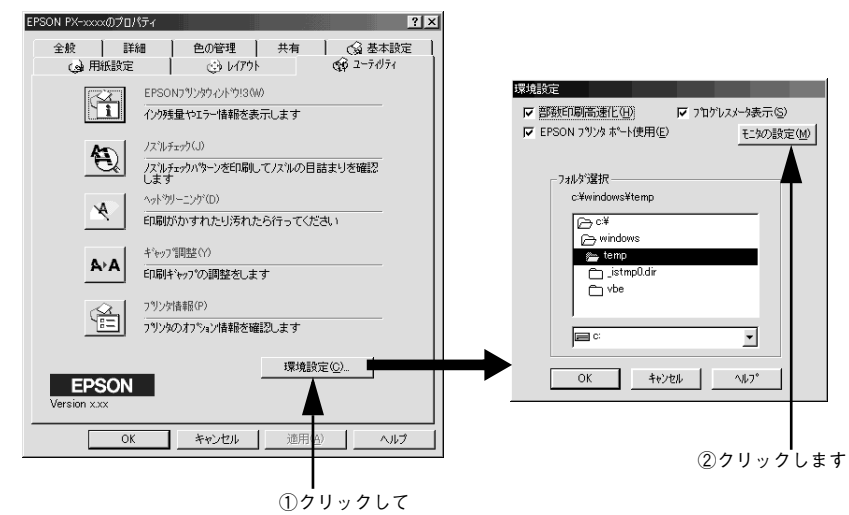

## [方法 2]

[モニタの設定] ダイアログで「呼び出しアイコン]を選択すると、Windows のタス クバーに EPSON プリンタウィンドウ !3 の呼び出しアイコンが表示されます。このア イコンを右クリックして、メニューから[モニタの設定]をクリックします。

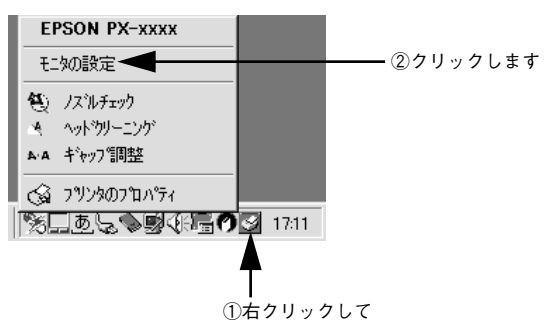

## <span id="page-67-0"></span>[モニタの設定] ダイアログ

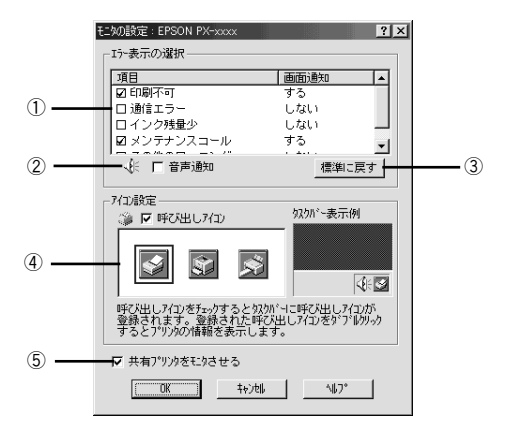

### ①エラー表示の選択

プリンタがどのようなエラー状態のときに画面通知するかを選択します。通知が必要 な項目をチェックします。

#### ②音声通知

チェックボックスをチェックすると、エラー発生時に音声でも通知します。

◯●) お使いのコンピュータにサウンド機能がない場合、音声通知機能は使用できましょうね。<br>ポイント せん。

#### ③[標準に戻す]

[エラー表示の選択]を標準(初期)設定に戻すには、[標準に戻す]ボタンをクリッ クします。

#### ④アイコン設定

[呼び出しアイコン]をチェックすると、EPSON プリンタウィンドウ !3 の呼び出しア イコンがタスクバーに表示されます。表示するアイコンは、お使いのプリンタに合わ せて選択できます。

タスクバーに表示されたアイコンを右クリックすると、メニューが表示されて「モニ タの設定]ダイアログを開くことができます。

#### ⑤共有プリンタをモニタさせる

チェックすると、ほかのコンピュータから共有プリンタをモニタさせることができま す。

s 本書 [10 ページ「Windows でのプリンタの共有」](#page-9-0)

# <span id="page-68-0"></span>ユーティリティの使い方

Windows プリンタドライバのユーティリティでは、プリンタの状態を確認したりメン テナンス用の「ノズルチェックパターン印刷」、「ヘッドクリーニング」、「ギャップ調 整」、「プリンタ情報」の取得などの機能を実行できます。

# <span id="page-68-1"></span>ノズルチェックパターン印刷

ノズルチェックパターン印刷とは、プリントヘッド \*1 のノズル \*2 が目詰まりしている かを確認するためのパターンを印刷する機能です。ノズルチェックパターンの印刷が かすれたり、すき間があく場合は、ヘッドクリーニングを実行して、目詰まりを除去 してください。

- \*1 プリントヘッド:用紙にインクを吹き付けて印刷する部分。外部からはみえない位置にある。
- \*2 ノズル:インクを吐出するための、非常に小さな孔(あな)。

p • ノズルチェックパターン印刷は、プリンタの操作パネルからの操作でも行え ます。 sスタートアップガイド 20 ページ「ノズルチェックパターン印刷」 • インクランプが点灯中は実行できません。

- 
- A プリンタに用紙をセットします。
- **2 プリンタドライバのプロパティ画面で[ユーティリティ]タブをクリックします。** s 本[書 61 ページ「ユーティリティ」](#page-60-0)
- [ノズルチェック]ボタンをクリックします。

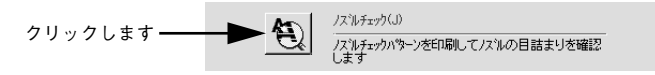

[印刷] ボタンをクリックします。 ノズルチェックパターンが印刷されます。

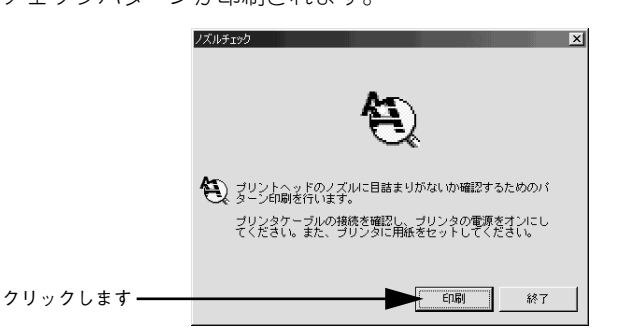

E 印刷されたノズルチェックパターンの線がかすれたり消えたりしていないかを確認し て、問題がない場合は「終了]ボタンを、問題があった場合は「クリーニング]ボタ ンをクリックします。

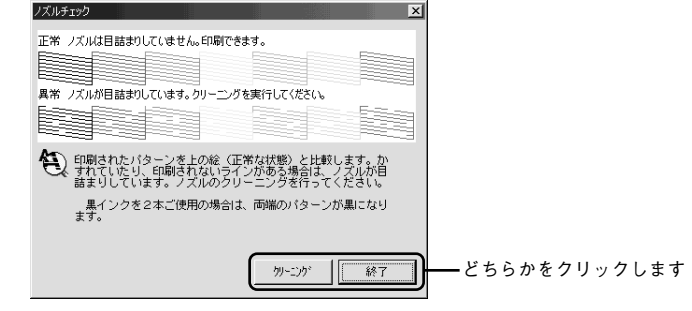

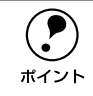

p ノズルチェックパターン印刷直後に、印刷またはクリーニングを行う場合は、 ノズルチェックパターン印刷が完全に終了していることを確認してから実行し てください。

# ヘッドクリーニング

ヘッドクリーニングとは、印刷品質を維持するために、プリントヘッドの表面を清掃 する機能です。印刷がかすれたり、すき間があくようになったら、次の手順に従って ヘッドクリーニングしてください。

(●) ● ヘッドクリーニングはすべてのインクを同時に使います。文字がかすれた<br>→ り、画像が明らかに変な色で印刷されるなどの症状が出るとき以外は、必要<br>ポイント → よりさい! り、画像が明らかに変な色で印刷されるなどの症状が出るとき以外は、必要 ありません。

- 厚紙をセットした状態でヘッドクリーニングを実行することはできません。 パネルメッセージに従って用紙を取り除き、用紙セットレバーを手前に戻す と自動的にクリーニングを開始します。
- ヘッドクリーニングをした後は、必ずノズルチェックパターン印刷などで印 刷結果を確認してください。
- ヘッドクリーニングは、インクエンドランプが点滅または点灯時には行えま せん。まずインクカートリッジを交換してください。 sスタートアップガイド 42 ページ「インクカートリッジの交換」
- ヘッドクリーニングは、プリンタの操作パネルからの操作でも行えます。 sスタートアップガイド 21 ページ「ヘッドクリーニング」

プリンタドライバのプロパティ画面で[ユーティリティ]タブをクリックします。

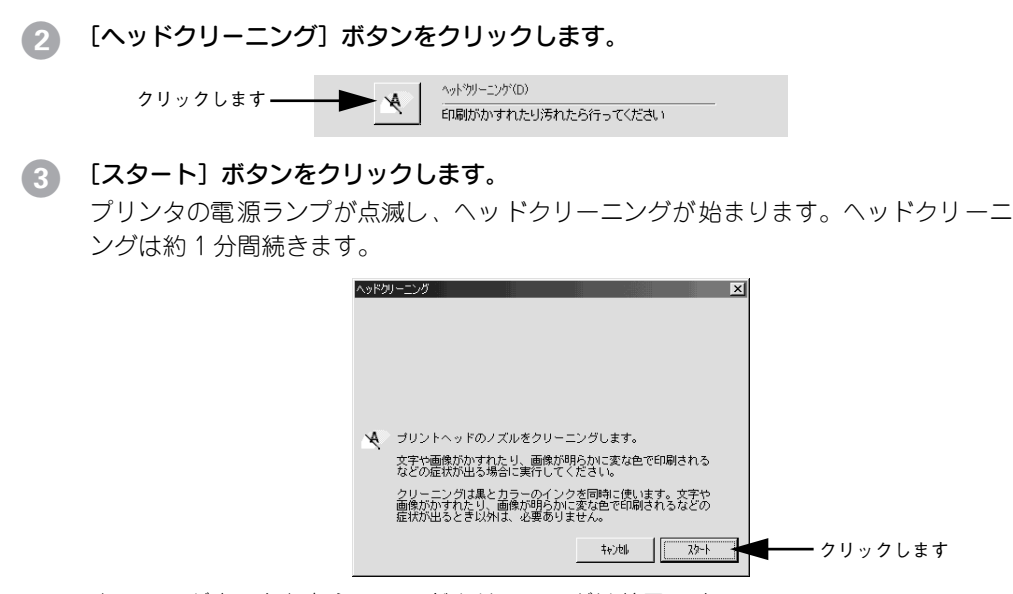

次の画面が表示されたら、ヘッドクリーニングは終了です。

△ │ [ノズルチェックパターン] ボタンをクリックし、印刷結果を確認します。終了する場 合は [終了] ボタンをクリックします。

s 本書 [69 ページ「ノズルチェックパターン印刷」](#page-68-1)

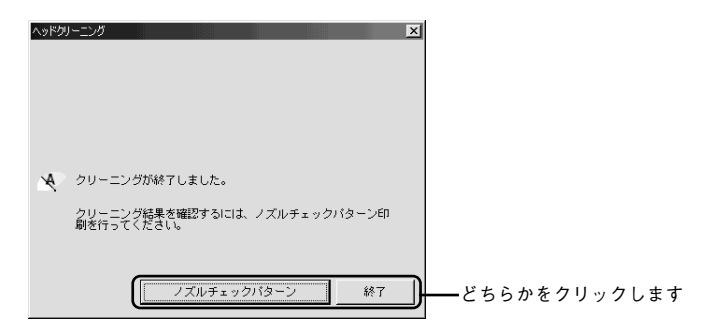

# ギャップ調整

双方向印刷をしていて、縦の罫線がずれたり、ぼけたような印刷結果になるときは、プ リントヘッドのギャップを調整してください。ギャップ調整を行うためには、MC 厚手 マット紙ロールが必要です。

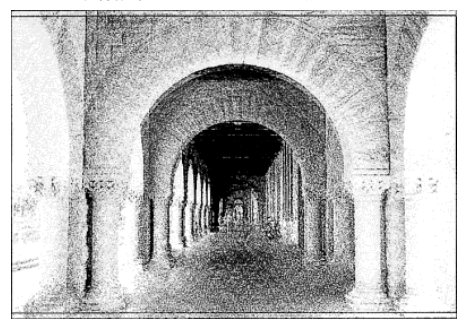

印刷結果ピントがぼけたようになる

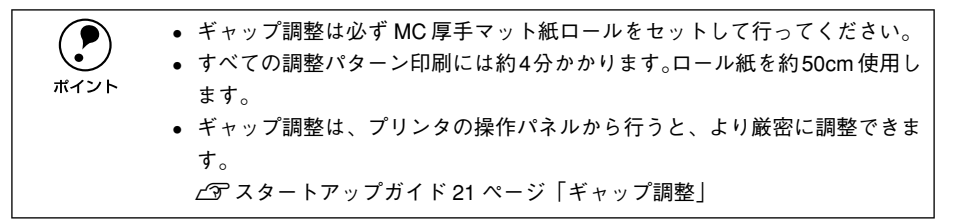

- **A プリンタに MC 厚手マット紙ロールをセットし、[用紙選択] スイッチを押して [ロー** ル紙自動カット]を選択します。
- **タ** プリンタドライバのプロパティ画面で [ユーティリティ] タブをクリックします。 s 本[書 61 ページ「ユーティリティ」](#page-60-0)
- [ギャップ調整]ボタンをクリックします。

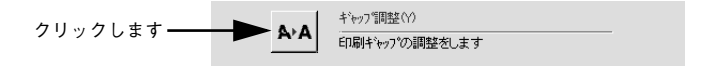

■ [実行]ボタンをクリックします。

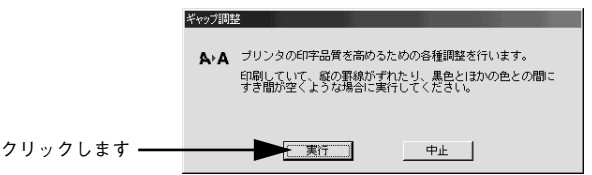
#### E [印刷>] ボタンをクリックします。

ギャップ調整用のシートが印刷されます。印刷されたシートは数枚にカットされます。

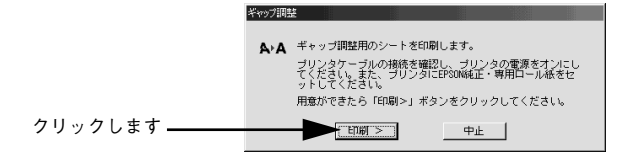

F 印刷された各パターン(# 1 ~# 3)で、もっともズレが少なく直線に見える線の番号 を探します。

ギャップ調整パターン (#1~#3)は 3 組印刷されます。調整は用紙の中心にある 2 番目のパターンを使って行います。

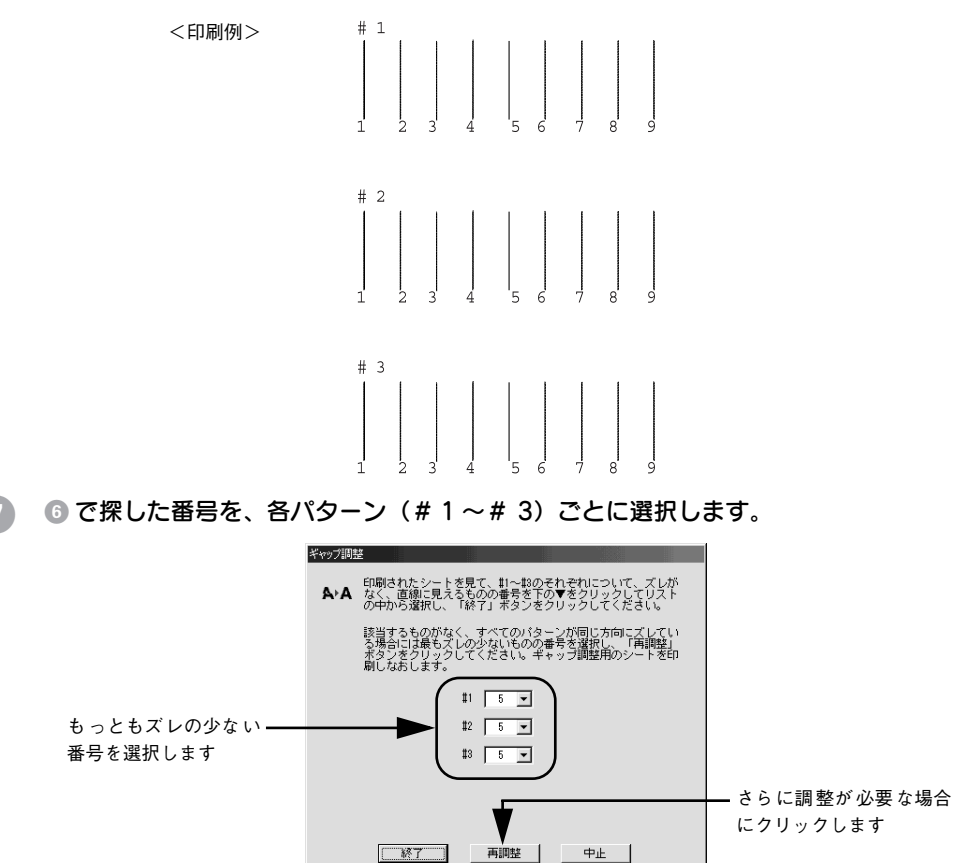

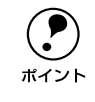

すべての直線がズレている場合は、もっともズレの少ない番号を選択して「再 調整]ボタンをクリックして ● へ戻ります。

●8 [終了]ボタンをクリックすると、ギャップ調整は終了です。

## プリンタ情報

ブラック系インクカートリッジの装着情報や、色の再現性を向上させるためのプリン タの ID 情報を取得します。どちらのプリンタ情報も、EPSON プリンタウィンドウ !3 をインストールしている場合自動的に取得されます。EPSON プリンタウィンドウ !3 をインストールしていない場合や双方向通信ができない状況下の場合は、以下の手順 で情報を取得してください。

## カートリッジオプション

カートリッジオプション(ブラック系インクカートリッジの装着状況)に関する情報 は、正しく印刷を行うために必要な情報です。EPSON プリンタウィンドウ !3 をイン ストールしていない場合や双方向通信ができない状況下の場合は、以下の手順で情報 を設定してください。

A プリンタドライバのプロパティ画面で[ユーティリティ]タブをクリックします。

## B [プリンタ情報]ボタンをクリックします。

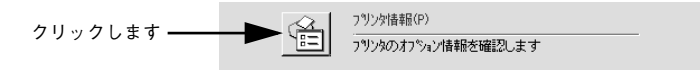

## C 装着しているブラック系インクカートリッジを[カートリッジオプション]で選択し て、[OK]ボタンをクリックします。

カートリッジの装着順は、[左端スロット #1/ 次のスロット #2]の順番で表記してい ます。装着しているインクの組み合わせに合わせて選択してください。

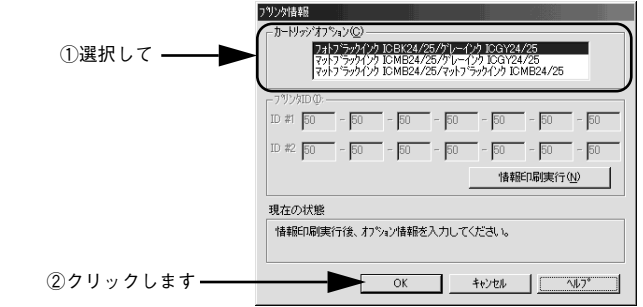

これで、カートリッジオプション情報が設定されました。

## プリンタ ID

プリンタ ID は色の再現性を向上させるため必要な情報です。EPSON プリンタウィン ドウ !3 をインストールしていない場合や双方向通信ができない状況下の場合は、以下 の手順で情報を設定してください。

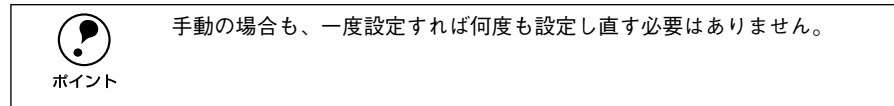

- ●● プリンタドライバのプロパティ画面で [ユーティリティ] タブをクリックします。
- B [プリンタ情報]ボタンをクリックします。

フッソク(書 #HB(P) クリックします フツソタのオフション情報を確認します

- 3 [現在の状態]を確認します。
	- 状態①:「情報印刷実行後、オプション情報を入力してください。」 →次のステップに進みます。
	- 状態②:「オプション情報は既に設定されています。入力の必要はありません。」 → [OK] ボタンをクリックして設定を終了します。

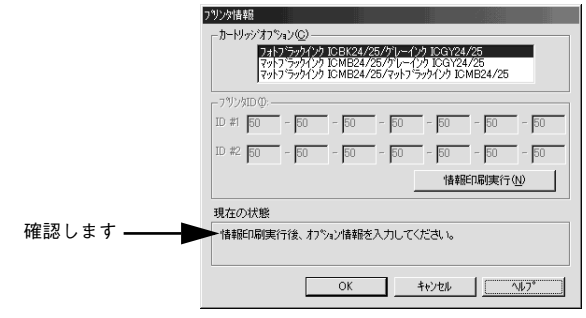

■■ プリンタに用紙をセットして [情報印刷実行] ボタンをクリックします。

プリンタ ID が印刷されます。

<印刷例>Printer ID  $\#1$  49-51-47-51-52-50-51  $#2$  49-51-52-50-50-48-50 E 印刷されたプリンタ ID を半角文字で入力し、[OK] ボタンをクリックします。

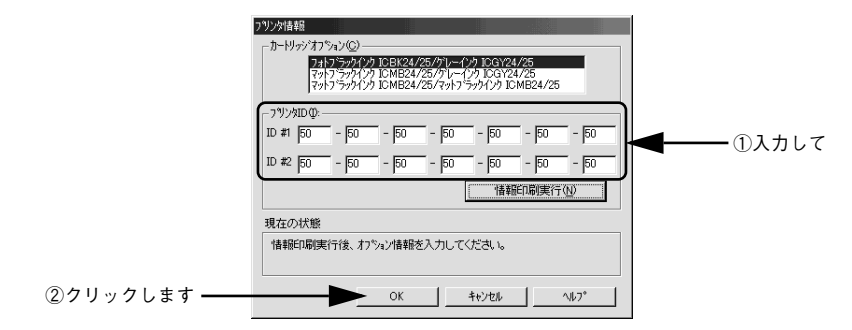

これで、プリンタ ID 情報が設定できました。

## 印刷を高速化するには

本機をパラレルケーブルで接続している場合は、データの転送方法に「DMA 転送」を 使用することで、印刷を高速化することができます。DMA 転送の設定は Windows 95/ 98/NT40でのみ可能です。

## DMA 転送とは

通常、印刷データは、コンピュータの頭脳である CPU(Central Processing Unit)を 通してプリンタへ送られます。しかし、CPU は同時にいくつもの処理を行っているた め、この方法では CPU に負担がかかり効率的にプリンタへデータが送られません。

ECP\*1 コントローラチップが搭載されたコンピュータの場合は、印刷データの流れを 変更することでCPU を介することなく印刷データをプリンタへ直接送ることができま す。これにより、効率的にプリンタへ印刷データが送られ、結果として印刷速度が向 上することになります。このような、データ転送の形式を DMA(Direct Memory Access)転送と呼びます。

\*1 FCP (Extended Capability Port):パラレルポートの拡張仕様の一つ。

## DMA 転送を設定する前に

プリンタドライバで DMA 転送を行う前に以下の項目の確認、設定が必要です。

- ①パラレルケーブルでプリンタとコンピュータを接続していますか?
- ②Windows 95/98/NT4.0 を使用していますか?
- ③ご利用のコンピュータは DOS/V 機で ECP コントローラチップが搭載されて いますか?

ご利用のコンピュータの取扱説明書を参照いただくか、コンピュータメーカーにお 問い合わせください。

④ご利用のコンピュータで DMA 転送が可能ですか?

ご利用のコンピュータの取扱説明書を参照いただくか、コンピュータメーカーにお 問い合わせください。

⑤BIOS\*2 セットアップでパラレルポートの設定が「ECP」または「ENHANCED」 になっていますか?

ご利用のコンピュータの取扱説明書を参照いただき BIOS の設定をしてください。 BIOS 設定は、本機のプリンタドライバを一旦削除してから行ってください。設定後 再度プリンタドライバをインストールしてください。

\*2 BIOS(Basic Input/Output System):パソコンを動作させるための基本手なプログラム群のこと。

## DMA 転送の設定(Windows 95/98/Me)

- A 画面左下の[スタート]ボタンをクリックし、[設定]にカーソルを合わせ、[プリン タ]をクリックします。
- **2 [PX-7000/9000]アイコンを右クリックし、表示されたメニューの[プロパティ]を** クリックします。

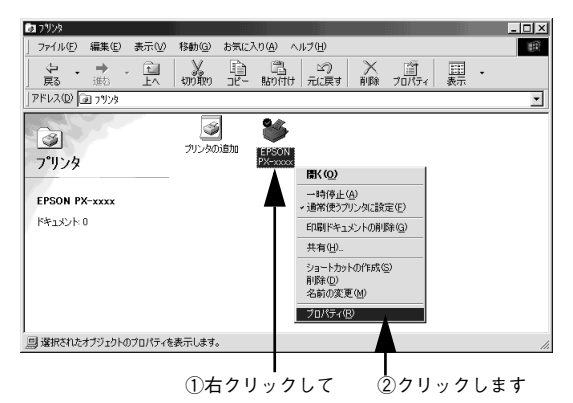

**● [ユーティリティ] タブをクリックし、[環境設定] ボタンをクリックします。** 

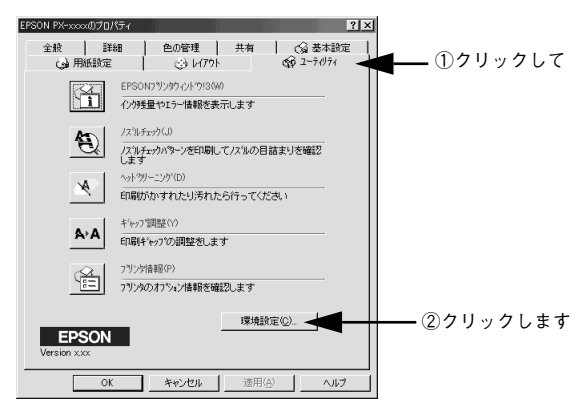

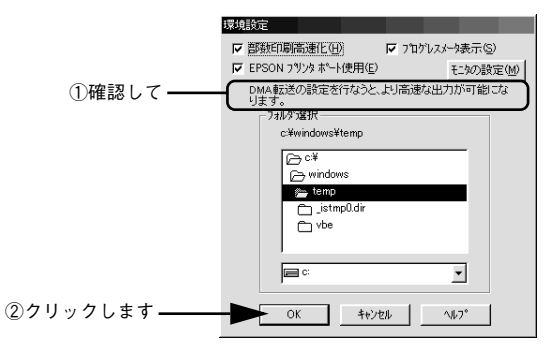

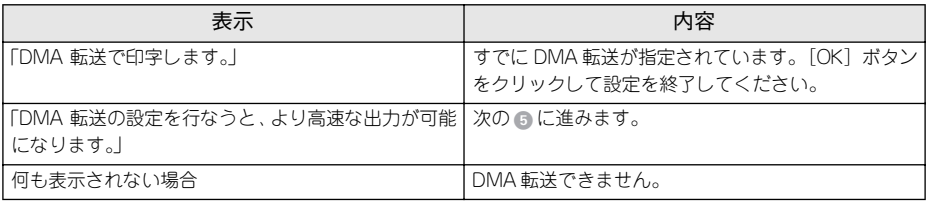

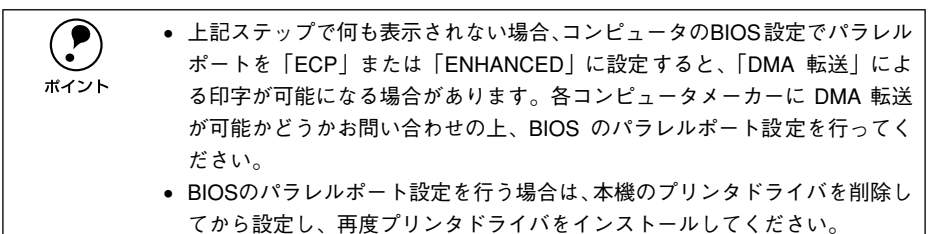

- E 画面左上の[マイコンピュータ]を右クリックし、表示されたメニューの[プロパティ] をクリックします。
- 6 [デバイスマネージャ] タブをクリックします。

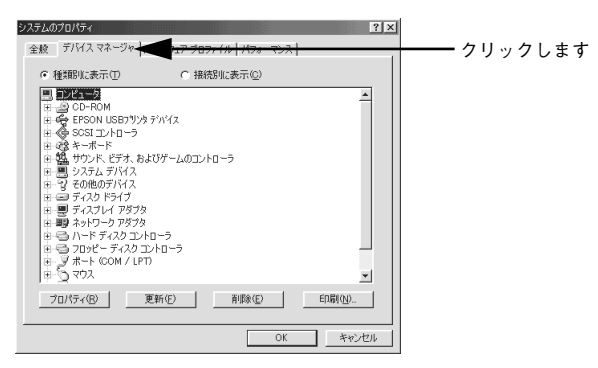

[ポート (COM&LPT)] アイコンをダブルクリックし、本機が接続されているポート をダブルクリックします。

プリンタの接続先を変更していない場合は「LPT1」を選択します。

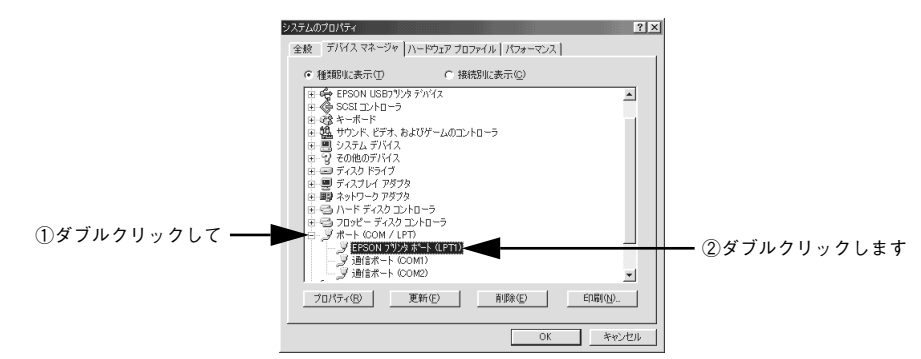

## ● [リソース] タブをクリックし、[自動設定を使う]のチェックボックスをクリックし てチェックを外します。

自動設定時に設定されている I/O ポートアドレスが、次のステップで必要になります。 メモ用紙などに控えてください。

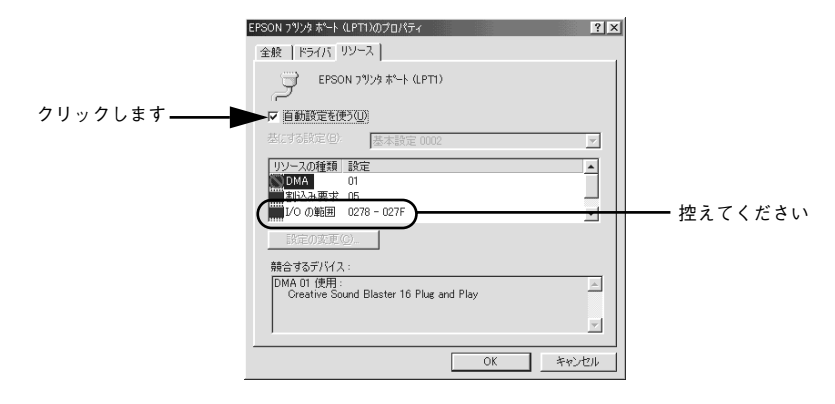

● [基にする設定]または [設定の登録名]のリストボックスの中から、自動設定時に設 定されていた I/O ポートアドレスが変更されずに「DMA」「IRQ」(割込み要求)の設 定が表示される基本設定を探します。

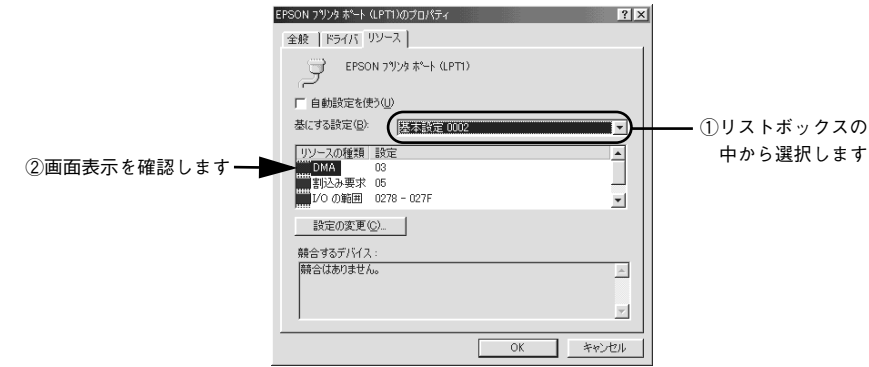

## 10 [OK] ボタンをクリックします。

これで、データの転送方法が「DMA 転送」に変更されました。

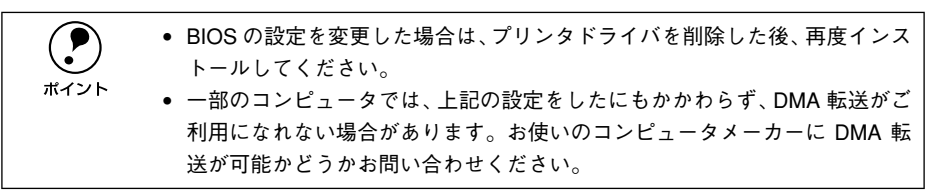

## DMA 転送の設定(Windows NT4.0)

Windows NT4.0 をご利用の場合は、BIOS のパラレルポートの設定を「ECP」モード に設定した上で、本機のプリンタドライバをインストールすることにより DMA 転送を ご利用いただくことができます。

#### DMA 転送を使用しない場合の設定方法

本機のプリンタドライバをインストールすると自動的に DMA 転送が設定されます。 DMA 転送を使用しない場合は、以下の手順に従ってください。

- ●● [スタート]ボタンをクリックし、[設定] にカーソルを合わせ [プリンタ] をクリッ クします。
- B [PX-7000/9000]アイコンを右クリックし、表示されたメニューの[プロパティ]を クリックします。

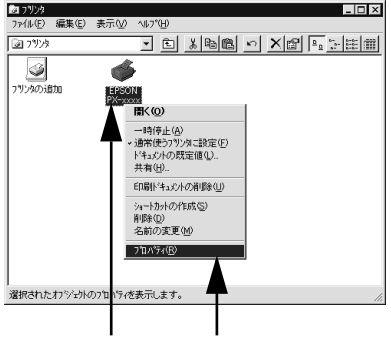

①右クリックして ②クリックします

## ● 【ポート】タブをクリックし、[ポートの構成] ボタンをクリックします。

①クリックして

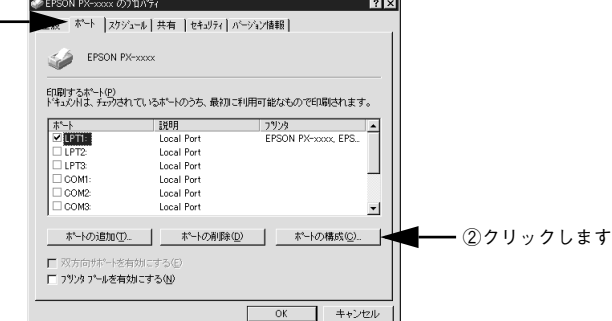

## 「LPT11 タブをクリックします。

[DMA を使用する]のチェックボックスをクリックして外すと、DMA 転送を行いませ  $h_{10}$ 

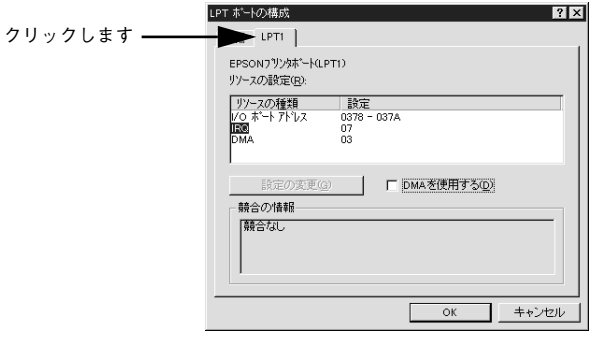

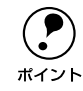

**● す。LPT2、LPT が装着されている場合のみ、LPT2、LPT3 が表示されま**<br>す。LPT2、LPT3 の構成情報には、拡張ボードで設定されている I/O アドレス が表示されます。IRQ、DMAは、拡張ボードの設定を手動で設定する必要があ ります。設定方法は、[リソースの設定]の[IRQ]、[DMA]をダブルクリック するか、[IRQ]、[DMA]をクリックして、[設定の変更]ボタンをクリックし て設定してください。

# プリンタ接続先の変更

プリンタを接続しているコンピュータ側のポートを、必要に応じて追加または変更で きます。コンピュータにローカル接続している場合は、プリンタドライバをインストー ルしたままの設定で使用できますので変更は不要です。

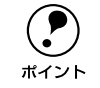

**● ブリンタの接続先を変更すると、プリンタの機能設定が変更されることがあり**<br>ます。プリンタの接続先を変更した場合は、必ず各機能の設定を確認してくだ さい。

## Windows 95/98/Me の場合

ネットワークパスを指定してポートを追加することで、ネットワーク上に接続された 本機に接続することができます。

- A Windows の[スタート]ボタンをクリックし、[設定]にカーソルを合わせ[プリン タ]をクリックします。
- PX-7000/9000 のアイコンを右クリックして、[プロパティ]をクリックします。

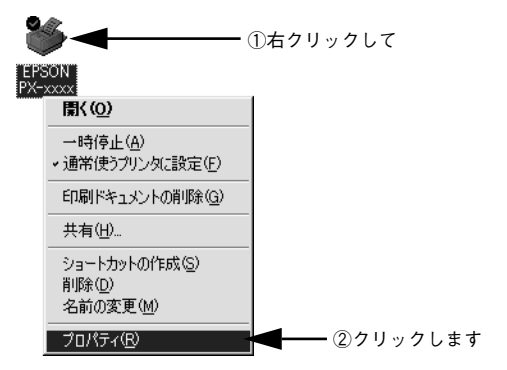

## ■ [詳細] タブをクリックして [ポートの追加] ボタンをクリックします。

- すでに登録されているポートを指定する場合は、[印刷先のポート]から選択しま す。USB 接続の場合は「EPUSBx]を、パラレル接続の場合は「LPT1]を選択し て、[OK]ボタンをクリックします。
- ネットワークプリンタのポートを追加する場合は 4 に進みます。

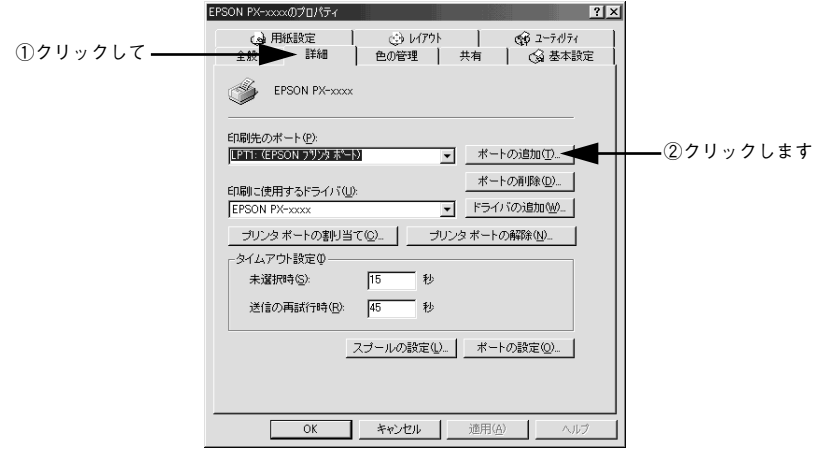

◯●) [印刷先のポート]はポート名をリスト表示します。必要なポートがすでにあれ<br> ば、リストからポート名を選択して、[OK]ボタンをクリックします。表示さ<br>ポイント れるポートの種類はご利田のコンピュータによって異なります !!!下に代表的 ば、リストからポート名を選択して、[OK]ボタンをクリックします。表示さ れるポートの種類はご利用のコンピュータによって異なります。以下に代表的 なポートを説明します。

- PRN:EPSON PCシリーズ/NEC PCシリーズ標準の14ピンプリンタポートに 接続している場合の設定です。PRN が表示されない場合は LPT1 を選択しま す。
- LPTx:通常のプリンタポートの設定です。DOS/V シリーズなどの標準パラレ ルプリンタポートに接続している場合は、この中の「LPT1」を選択します (最後の x には数字が表示されます)。
- EPUSBx:USB ポートです。Windows 98/Me をご利用で本機をUSB ケーブル で接続した場合に選択します。EPSON プリンタ用のUSB デバイスドライバ がインストールされているときのみ表示されます(最後の x には数字が表示 されます)。
- FILE:印刷データをプリンタではなくファイルに出力します。

## D [ネットワーク]をクリックし、[プリンタへのネットワーク パス]を入力して[OK] ボタンをクリックします。

「プリンタへのネットワーク パス]は以下のように入力します。 ¥¥ 目的のプリンタが接続されたコンピュータ名 ¥ 共有プリンタ名

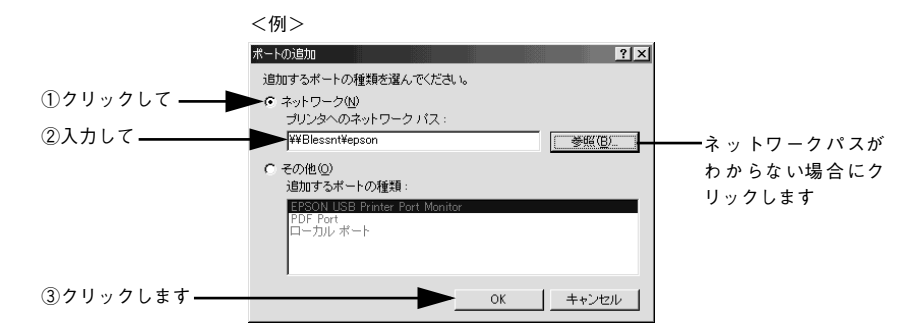

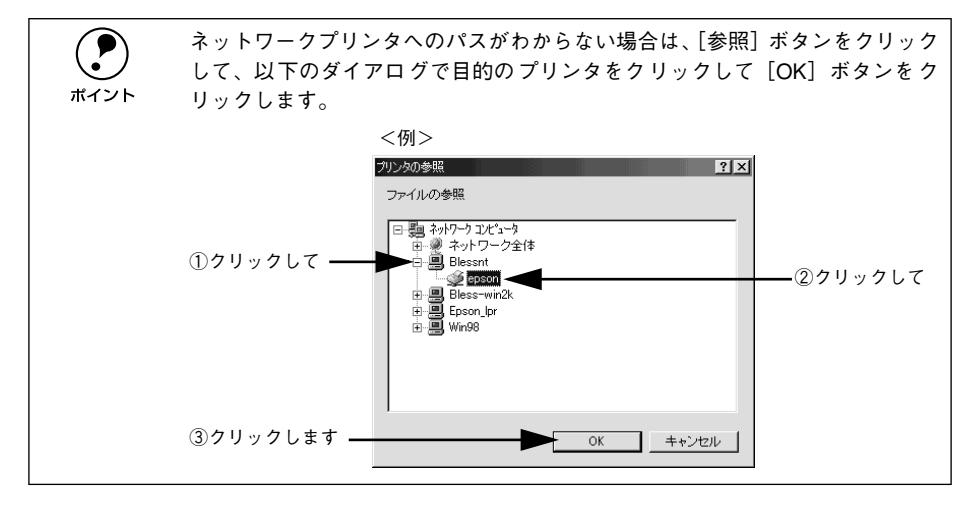

E 追加したポート名が[印刷先のポート]で選択されていることを確認してから、[OK] ボタンをクリックします。

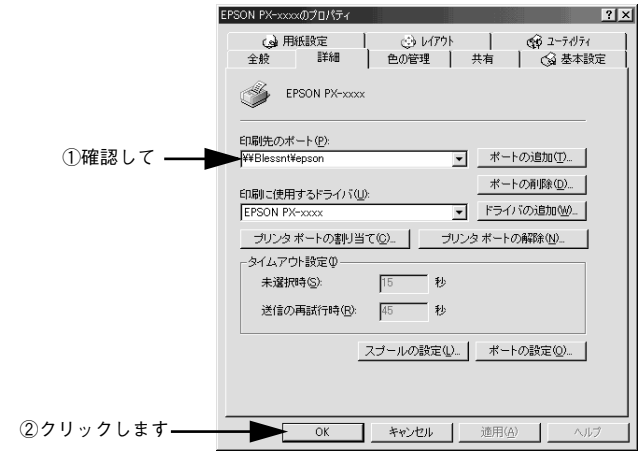

以上でプリンタ接続先の変更は終了です。

## Windows NT4.0/2000/XP の場合

ネットワークパスを指定してポートを追加することで、ネットワーク上に接続された 本機に接続することができます。

## Windows の「スタート〕メニューから「プリンタ】/「プリンタと FAX]を開きます。

- Windows NT4.0/2000 の場合 [スタート] ボタンをクリックして「設定]にカーソルを合わせ、[プリンタ]をク リックします。
- Windows XP の場合
- ①[スタート]ボタンをクリックして「コントロールパネル]をクリックします。 [スタート]メニューに[プリンタと FAX]が表示されている場合は、[プリンタと FAX]をクリックして、B へ進みます。
- ②「プリンタとその他のハードウェア]をクリックします。
- ③[プリンタと FAX]をクリックします。

PX-7000/9000 のアイコンを右クリックして、[プロパティ]をクリックします。

<例> Windows NT4.0 の場合

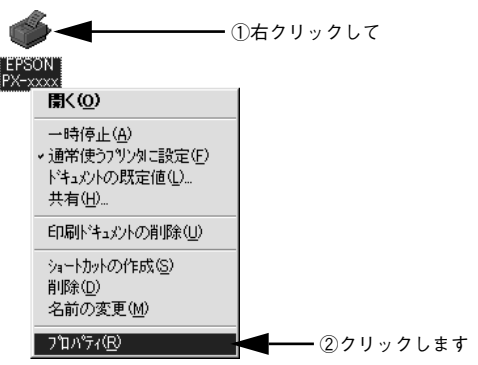

■ 3 [ポート] タブをクリックして [ポートの追加] ボタンをクリックします。

すでに登録されているポートを指定する場合は、リスト内から選択してチェックマー クを付けます。

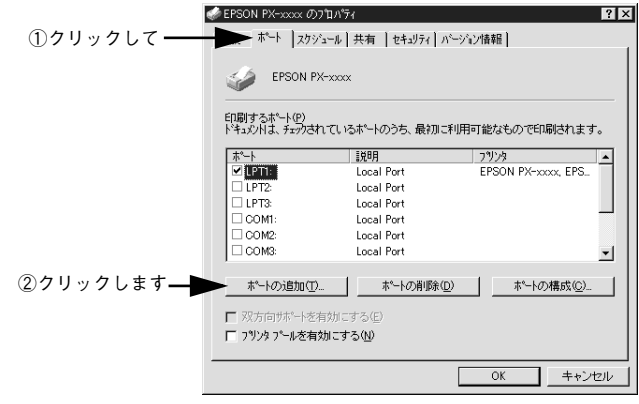

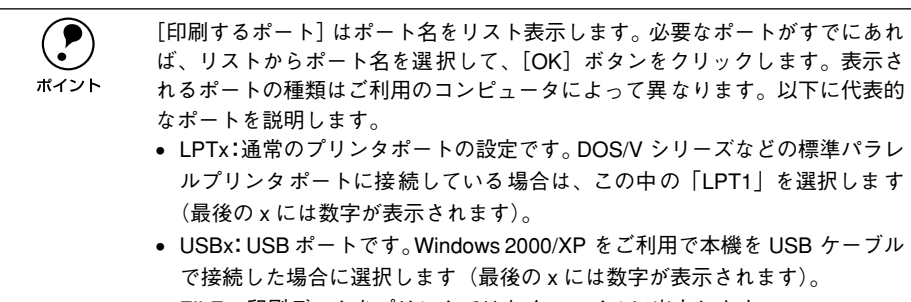

• FILE:印刷データをプリンタではなくファイルに出力します。

[プリンタポート]ダイアログが表示されたら、[Local Port]を選択して [新しいポー ト]ボタンをクリックします。

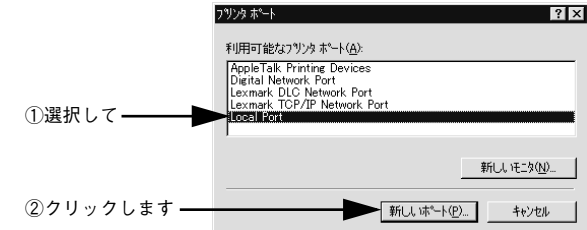

E ポート名を入力して [OK] ボタンをクリックします。 ポート名は以下のように入力します。 ¥¥ 目的のプリンタが接続されたコンピュータ名 ¥ 共有プリンタ名 lxl

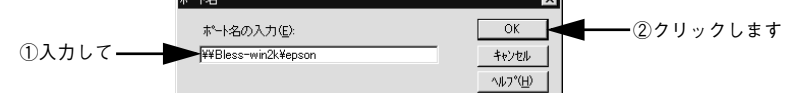

- F [プリンタポート]ダイアログの画面に戻りますので、[閉じる]ボタンをクリックし ます。
- ポートに設定した名前が追加され、選択されていることを確認してから[OK]ボタン をクリックします。

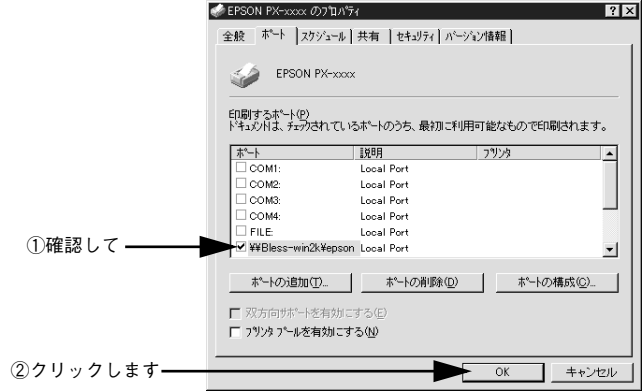

以上でプリンタ接続先の変更は終了です。

# プリンタドライバの削除

プリンタドライバのバージョンアップや再インストールを行う場合は、まずインス トールされているドライバを削除(アンインストール)してください。 ※以下の説明では、Windows 98 の画面を使用しています。

**A プリンタの電源をオフにし、インターフェイスケーブルを取り外します。** 

**の Windows の [スタート] メニューから [コントロールパネル] を開きます。** 

- Windows 95/98/Me/NT4.0/2000 [スタート]ボタンをクリックし、[設定]にカーソルを合わせて、[コントロールパ ネル] をクリックします。
- Windows XP [スタート]ボタンをクリックし、「コントロールパネル]をクリックします。
- [アプリケーションの追加と削除] / [プログラムの追加と削除] を開きます。
	- Windows 95/98/Me/NT4.0/2000 の場合 [アプリケーションの追加と削除]アイコンをダブルクリックします。

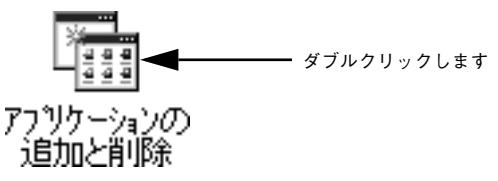

• Windows XP の場合

「プログラムの追加と削除]をクリックします。

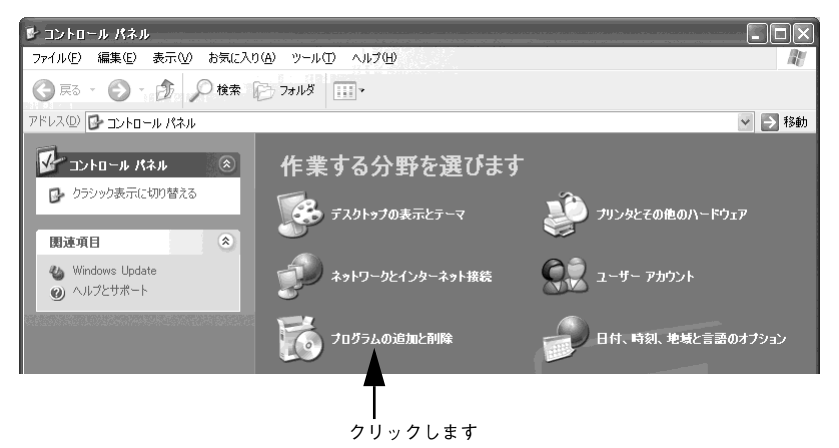

Windows からの印刷  $-90$ 

## D 削除するドライバを選択して[追加と削除]ボタンをクリックします。

Windows 2000/XP の場合は「プログラムの変更と削除]をクリックしてから、削除 対象となる項目をクリックして[変更 / 削除]ボタンをクリックします。

<span id="page-90-0"></span>• プリンタドライバ、EPSON プリンタウィンドウ !3 を削除する場合 [EPSON プリンタドライバ・ユーティリティ]をダブルクリックします。 s[92 ページ](#page-91-0)の E へ進みます。

#### <span id="page-90-1"></span>• USB デバイスドライバを削除する場合

[EPSON USB プリンタデバイス]をダブルクリックします。 s[93 ページ](#page-92-0)の E へ進みます。

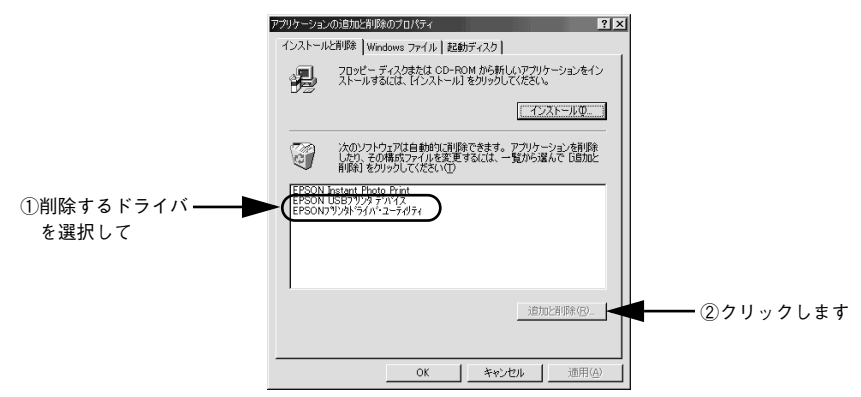

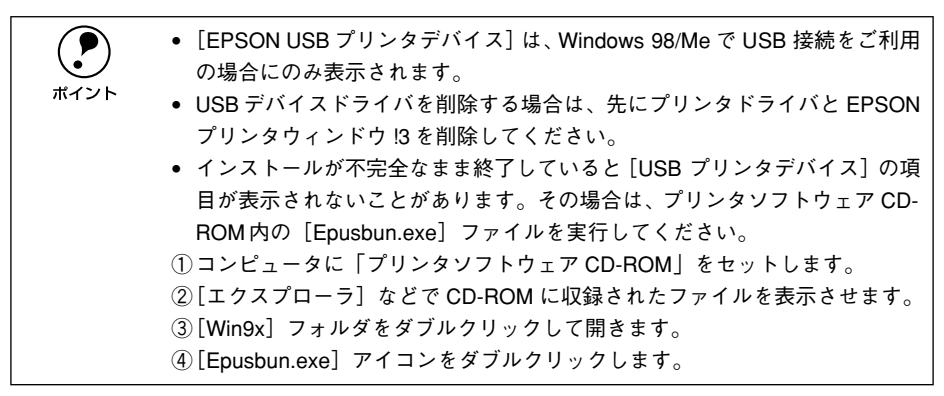

## <span id="page-91-0"></span>プリンタドライバの削除

[91 ページ「プリンタドライバ、EPSON プリンタウィンドウ !3 を削除する場合」](#page-90-0)より 以下の手順を続けてください。

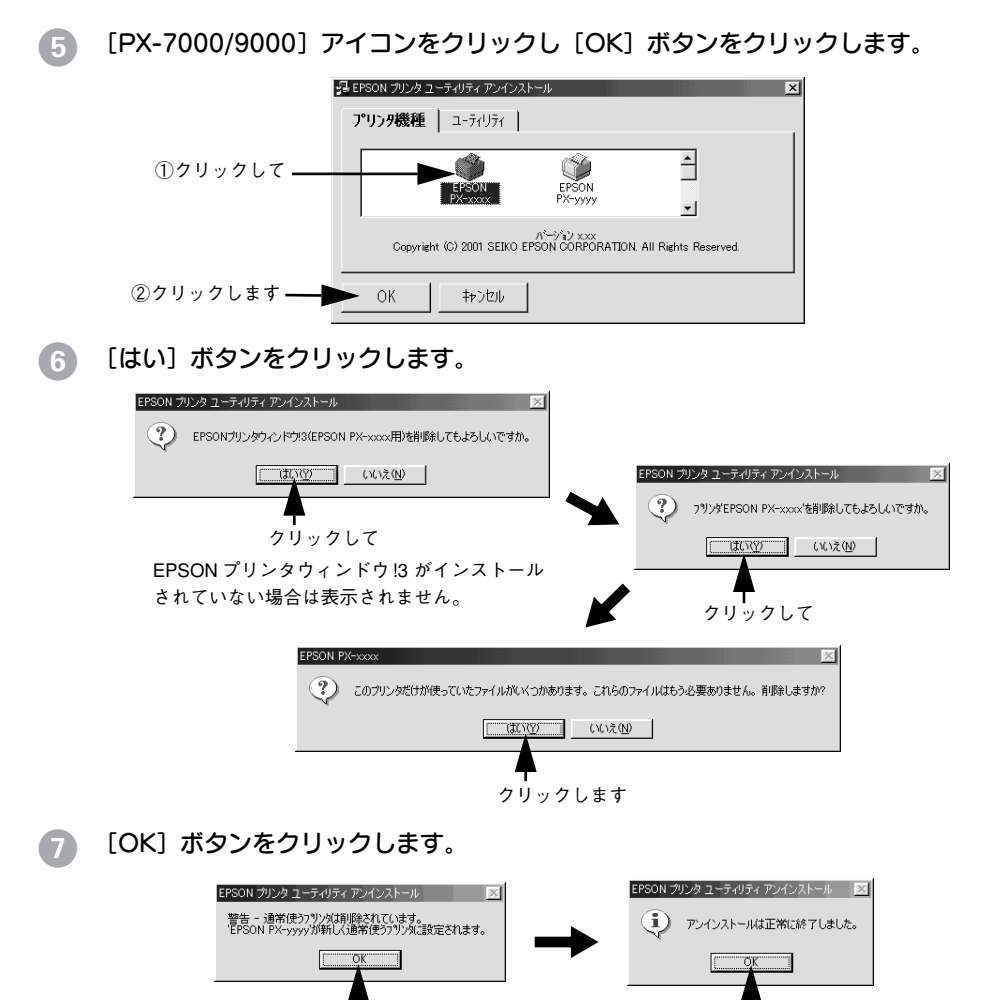

以上でプリンタドライバと EPSON プリンタウィンドウ !3 の削除(アンインストール) は終了です。プリンタドライバを再インストールする場合はコンピュータを再起動さ せてください。

クリックして クリックします

p プリンタドライバは、EPSON プリンタソフトウェア CD-ROM をコンピュータ にセットしたときに自動的に表示される画面からも削除することができます。

## <span id="page-92-0"></span>USB デバイスドライバの削除

USB デバイスドライバは、Windows 98 /Me で USB 接続をご利用の場合にのみ必要 なドライバです[。91 ページ「USB デバイスドライバを削除する場合」](#page-90-1)より以下の手 順を続けてください。

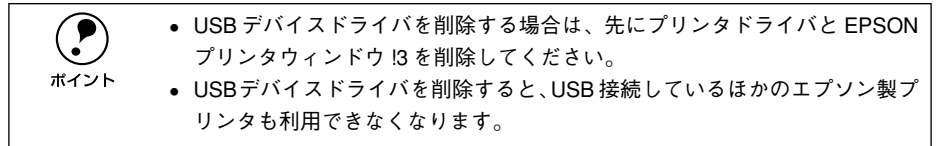

## E [はい]をクリックします。

コンピュータが再起動します。これで USB デバイスドライバの削除は終了です。

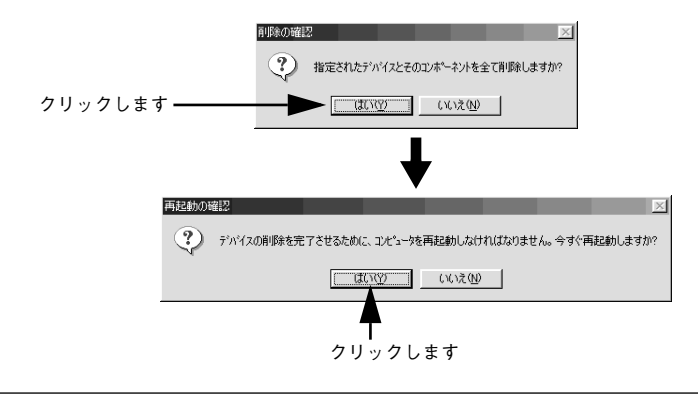

◯●) USB デバイスドライバを正常に削除できない場合は、「プリンタソフトウェア<br> CD-ROM」の[WIN9X]フォルダに登録されている[EPUSBUN.EXE]を実行<br>ポイント ↓てください 実行後は 画面の指示に従って操作を進めます CD-ROM」の[WIN9X]フォルダに登録されている[EPUSBUN.EXE]を実行 してください。実行後は、画面の指示に従って操作を進めます。

以上で USB デバイスドライバの削除は終了です。

# 

# Macintosh からの印刷

ここでは、Macintosh で印刷する手順や、プリンタドライバの詳細な内容について説 明しています。

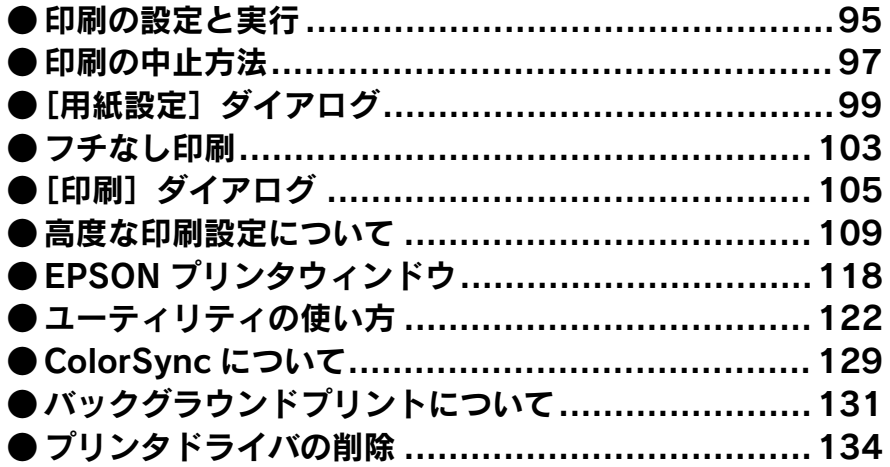

# <span id="page-94-0"></span>印刷の設定と実行

プリンタドライバのインストールが終了すると、印刷できるようになります。ここで は、基本的な印刷の方法について説明します。

**● セレクタで、PX-7000/9000 は選択されていますか?選択されていない場合は、**<br>セレクタを開いて PX-7000/9000 を選択してください。<br>ポイント イマフタートアップガイド 32 ページ「プリンタの選択」 セレクタを開いて PX-7000/9000 を選択してください。 sスタートアップガイド 32 ページ「プリンタの選択」

#### A プリンタの準備をします。

- プリンタの電源をオンにします。
- 印刷する用紙をセットします。 sスタートアップガイド 52 ページ「用紙の取り扱い」
- 用紙に合わせてプリンタの「用紙選択]スイッチで用紙種類を選択します。
- B アプリケーションソフトを起動します。
- |3) [ファイル]メニューから[用紙設定](または[プリンタ設定]などの用紙設定関連 コマンド) を選択します。

#### 4 各項目を設定します。

「用紙設定」ダイアログで用紙サイズなど必要な項目を設定します。各項目については、 以下のページを参照するか、? ボタンをクリックしてヘルプをご覧ください。 ∠3 本書 99 ページ「[用紙設定] ダイアログ |

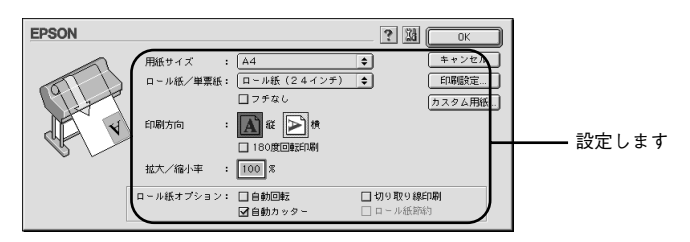

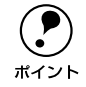

**● アプリケーションソフトによっては、独自の[用紙設定]ダイアログを表示す**<br>ることがあります。その場合は、アプリケーションソフトの取扱説明書を参照 してください。

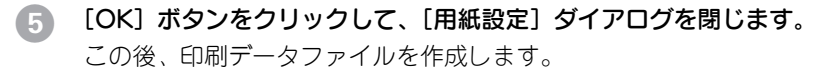

F 印刷データファイルを作成したら[ファイル]メニューから[プリント](または[印 刷])を選択します。

#### 各項目を設定します。

[印刷]ダイアログの[印刷部数]や[用紙種類]などを確認します。通常は[印刷] ダイアログの各項目を設定するだけで正常に印刷できます。設定項目やボタンについ ては、以下のページを参照してください。

c 本書 105 ページ「「印刷」 ダイアログ |

s 本書 [109 ページ「高度な印刷設定について」](#page-108-0)

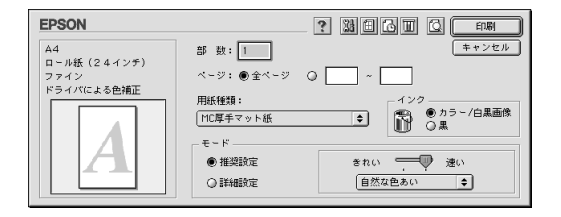

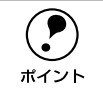

**● アプリケーションソフトによっては、独自の[印刷]ダイアログを表示するこ**<br>● とがあります。その場合は、アプリケーションソフトの取扱説明書を参照して ください。

## ● [印刷]ボタンをクリックして、印刷を実行します。

セレクタで「バックグラウンドプリント]を「入]に設定している場合は、画面上に EPSON Monitor3 の画面が表示され、印刷が始まります。 s 本書 [131 ページ「バックグラウンドプリントについて」](#page-130-0)

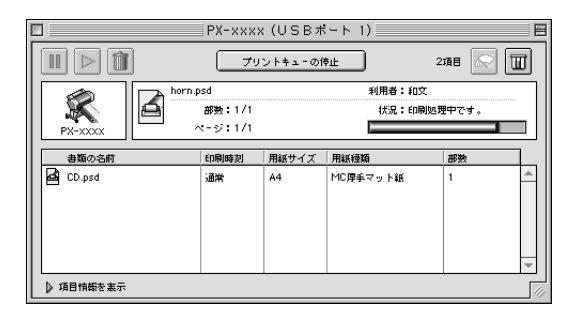

電源ランプの点滅が点灯に変わり、プリンタのディスプレイに「インサツカノウ」と 表示されたら、印刷は終了です。

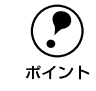

**◯● 正常に印刷できなかった場合は、お問い合わせいただく前に以下のページを参**<br>- 照してください。<br>ポイント ~で木聿 169 ページ「困ったときけ」 照してください。 s本書 [169 ページ「困ったときは」](#page-168-0)

# <span id="page-96-0"></span>印刷の中止方法

印刷を中止する方法を説明します。

## バックグラウンドプリント使用時の場合

## A プリンタの電源をオフにします。

印刷途中であっても、プリンタの電源をオフにします。印刷中の用紙は以下の処理が されます。

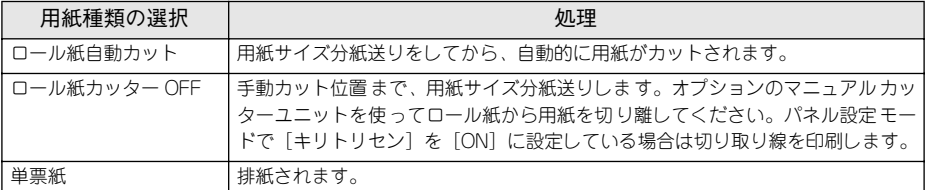

B アプリケーションメニューから[EPSON Monitor3]を選択します。

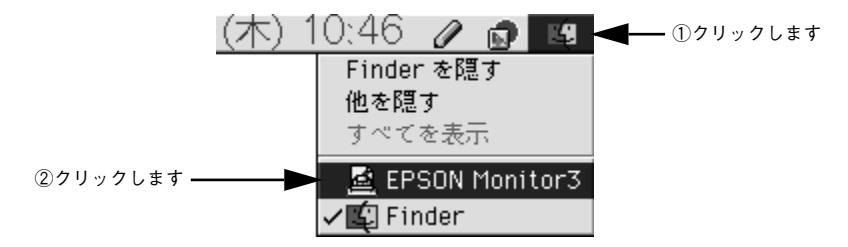

## 3 印刷中の印刷文章をクリックし、 前ボタンをクリックします。

画面に印刷キャンセルに関するダイアログが表示される場合は、画面の表示に従って ください。これで印刷が正常に中止されます。

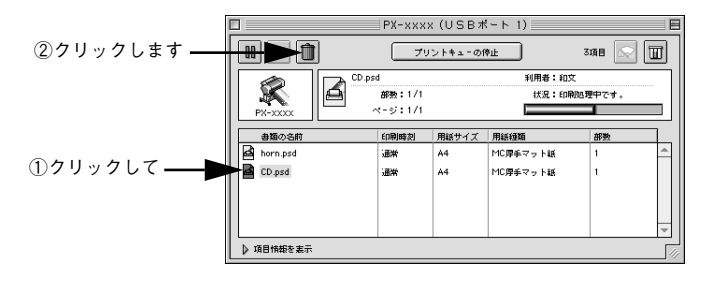

## バックグラウンドプリント未使用の場合

## A プリンタの電源をオフにします。

印刷途中であっても、プリンタの電源をオフにします。印刷中の用紙は以下の処理が されます。

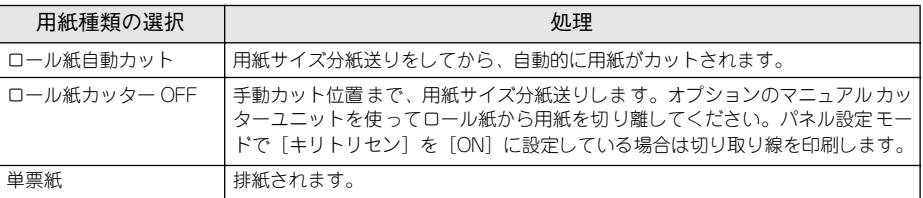

## ● コマンド( %) キーを押しながらピリオド( .) キーを押します。

これで印刷が正常に中止されます。

プリントを中止するときは、 第 (コマン ド)キーを押しながら」(ピリオド)キー を押してください。

# <span id="page-98-0"></span>[用紙設定] ダイアログ

[用紙設定] ダイアログでは、使用する用紙に関わる設定を行います。

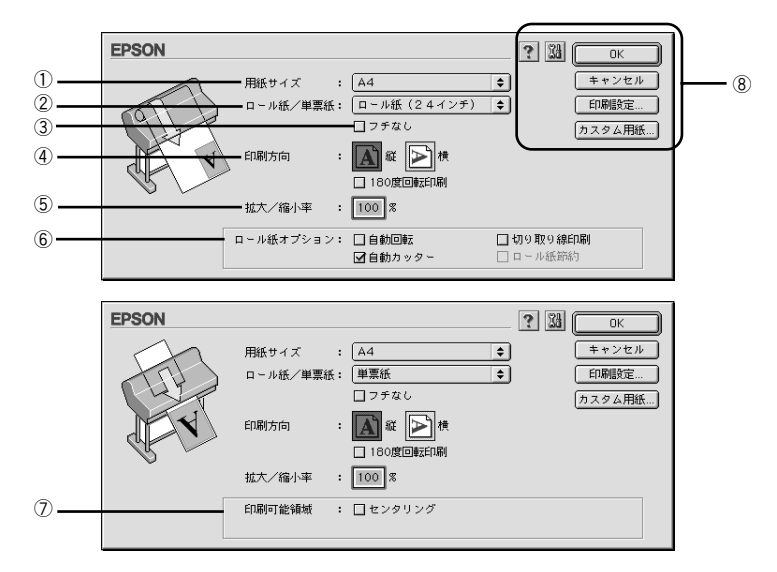

## ①用紙サイズ

作成した印刷データの用紙のサイズをポップアップメニュー\*1 の中から選択します。 メニュー以外の用紙サイズを使用する場合は、8の中の「カスタム用紙]ポタンをク リックして用紙サイズを登録してください。

\*1 ポップアップメニュー:▼マークのある枠内をクリックすることにより、複数の選択肢が表示されるメ ニュー。

#### ②ロール紙 / 単票紙

印刷する用紙の種類を、ポップアップメニューの中から選択します。

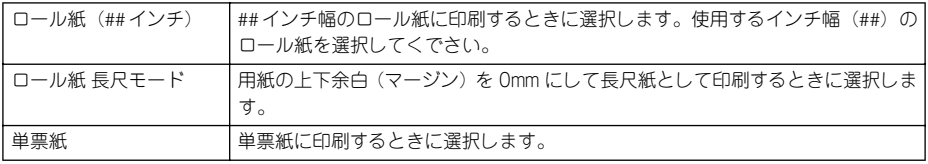

#### ③フチなし

余白 0mm で印刷する場合にチェックします。

s 本[書 103 ページ「フチなし印刷」](#page-102-0)

用紙の種類やサイズによっては、フチなし印刷ができません。詳細は以下を参照して ください。

s スタートアップガイド 53 ページ「エプソン純正専用紙」

## ④印刷方向

印刷データの印刷方向を選択します。

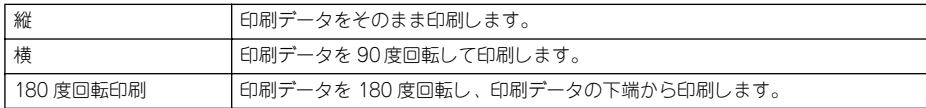

## ⑤拡大 / 縮小率

拡大 /縮小印刷を設定します。拡大 /縮小率は25~400%まで1%単位で設定できます。

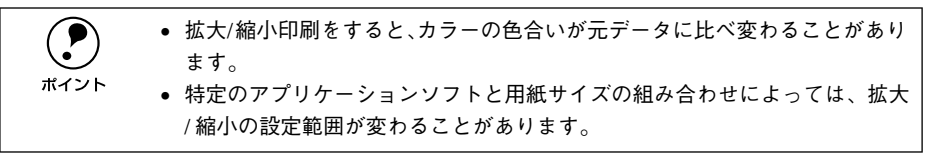

## ⑥ロール紙オプション

[ロール紙 / 単票紙]でロール紙を選択すると、ロール紙への印刷方法を設定できます。

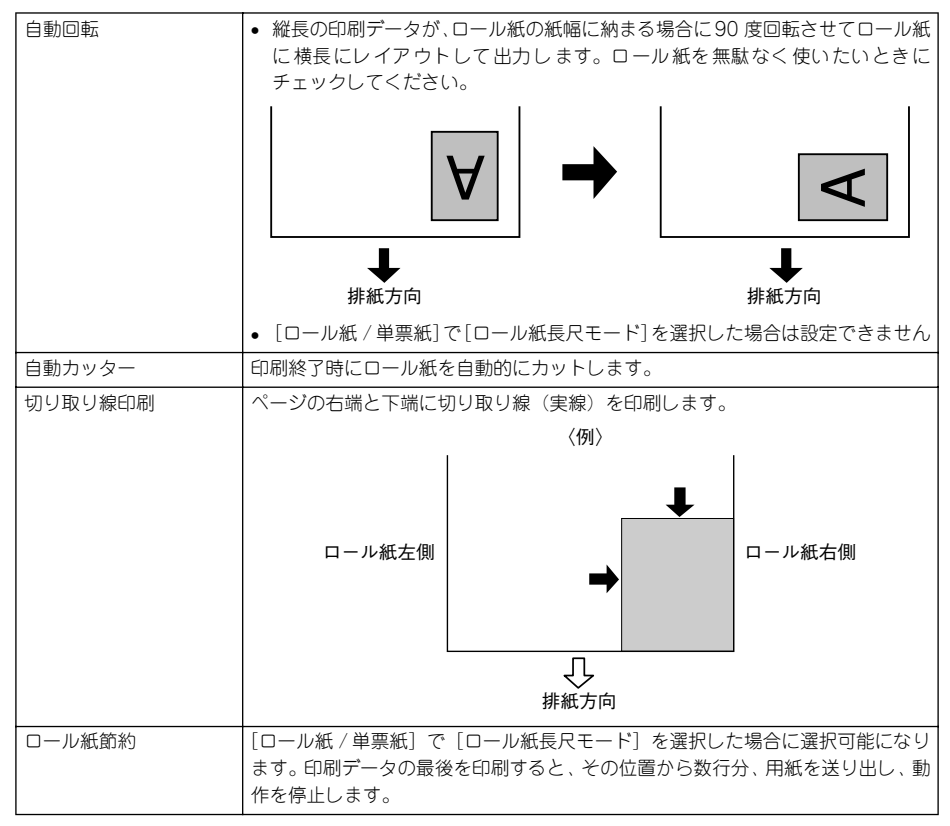

## ⑦印刷可能領域

[ロール紙 / 単票紙] で [単票紙] を選択した場合に、印刷する領域を選択します。

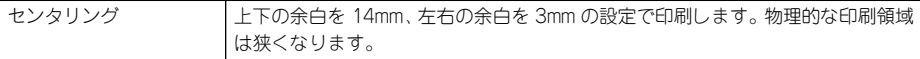

#### ⑧各種ボタン

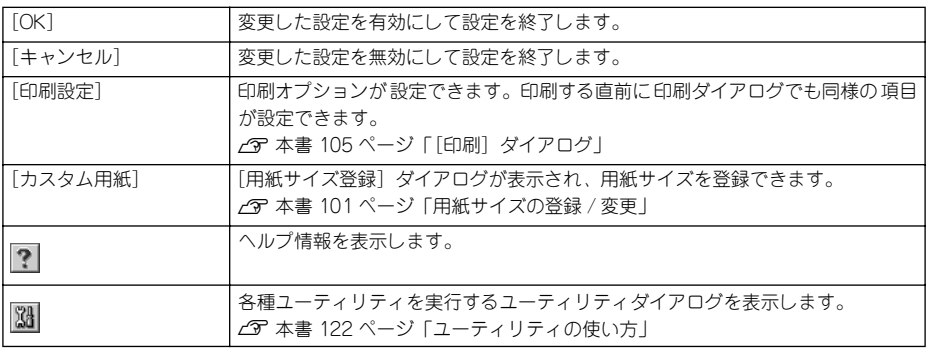

## <span id="page-100-0"></span>用紙サイズの登録 / 変更

[用紙サイズ]リストにあらかじめ用意されていない用紙サイズをカスタム用紙サイズ として独自に登録することができます。最大登録数は 100 個です。

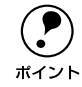

◯●) プリンタにセットできる最小用紙サイズは A4 ですが、印刷領域サイズとして<br>ホイント A4 未満の用紙を登録することが可能です。 A4 未満の用紙を登録することが可能です。

## ● [用紙設定]ダイアログの [カスタム用紙] ボタンをクリックします。

#### 2 [新規]ボタンをクリックします。

右のリストに[名称未設定]と表示されます。

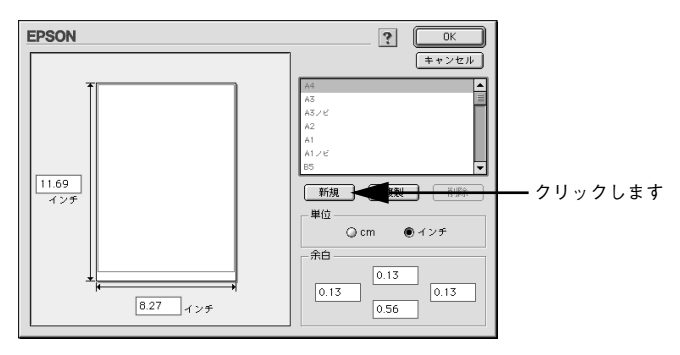

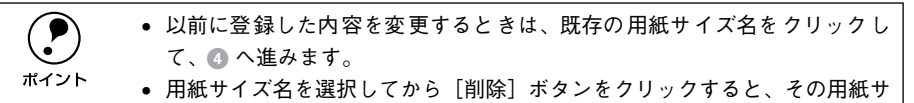

イズは削除されます。 ● 用紙サイズ名を選択してから「複製]ボタンをクリックすると、指定した用 紙サイズを別の用紙サイズ名で登録できます。

**(3) リストに表示された[名称未設定]をダブルクリックし、用紙サイズ名を入力します。** 

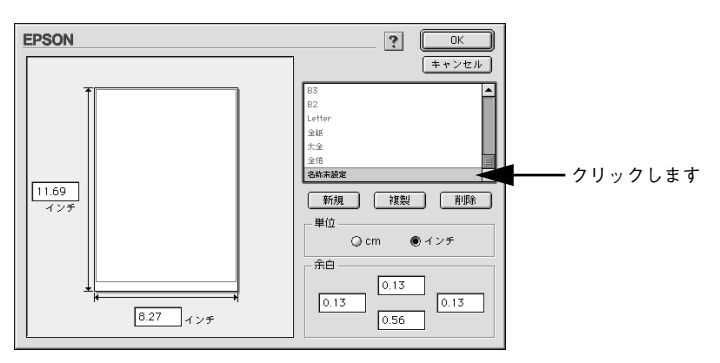

- 4 画面左側の枠内に用紙サイズ(用紙幅と用紙長)を入力します。
	- 数値の単位は、[cm]または[インチ]のどちらかを選択できます。画面右側の「単 位」で選択します。
	- 指定できる用紙サイズの範囲は次の通りです。

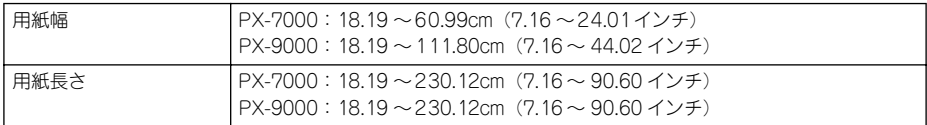

- E 必要に応じて、画面右側の[余白]で、上下左右の余白(マージン)を設定します。
- F [OK]ボタンを押すと、新しい用紙サイズが登録されます。

これで、定義した用紙サイズが[用紙サイズ]メニューから選択できるようになります。

# <span id="page-102-0"></span>フチなし印刷

フチなし印刷を行うには、以下の手順でプリンタドライバを設定してください。

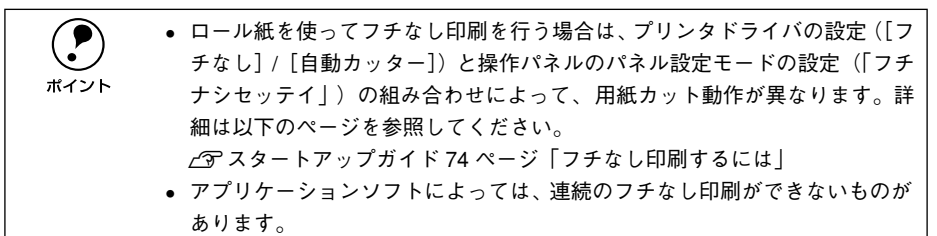

#### A フチなし印刷可能なサイズの紙を用意し、プリンタにセットします。

フチなし印刷可能な幅は以下の通りです。

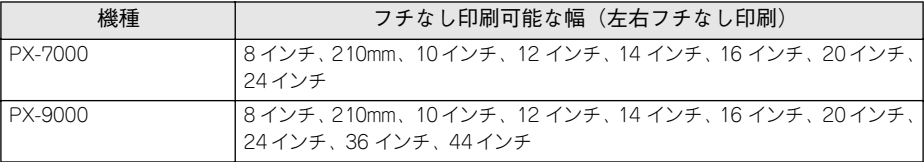

エプソン純正専用紙については、以下のページを参照してください。 s スタートアップガイド 53 ページ「エプソン純正専用紙」

2 アプリケーションソフトの [用紙設定] などで1 で用意した紙サイズを設定し、紙サ イズより大きめに印刷データを作成します。

たとえば、紙幅が 210mm なら 216mm幅の画像データを作成します。紙サイズの設定 方法やデータの作成方法については、アプリケーションソフトの取扱説明書を参照し てください。

#### C [用紙設定]ダイアログを開き、[用紙サイズ]と[ロール紙 / 単票紙]を選択します。

- ロール紙をお使いの場合は、[ロール紙 (任音のサイズ) ] または「ロール紙 長尺 モード]を選択します。
- 単票紙をお使いの場合は、[単票紙]を選択します。

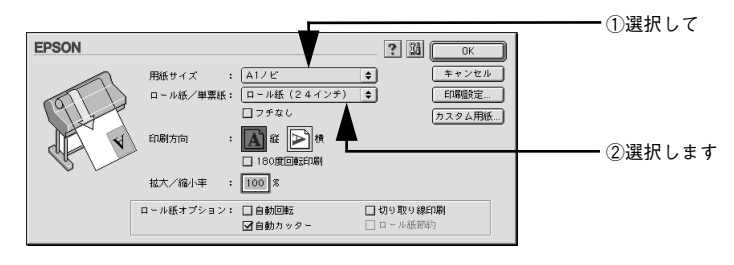

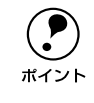

p アプリケーションソフトで設定した印刷データサイズに合わせて、[用紙サイ ズ]と[印刷方向]を設定します。このとき、ロール紙幅より狭い[用紙サイ ズ]を選択した場合、右側はフチなしとなるように手動でカットしてください。

- 2 [フチなし]をチェックし、ロール紙をお使いの場合は [自動カッター]をチェックし て[OK]ボタンをクリックしてダイアログを閉じます。
	- ロール紙で四辺フチなし印刷を行う場合は、必ず[自動カッター]をチェックします。
	- ロール紙に左右フチなし印刷を行う場合は、[自動カッター]は任意に設定します (各ページは自動でカットするか、手動でカットしてください)。
	- 単票紙をお使いの場合は、「自動カッター]は設定しません(選択できません)。

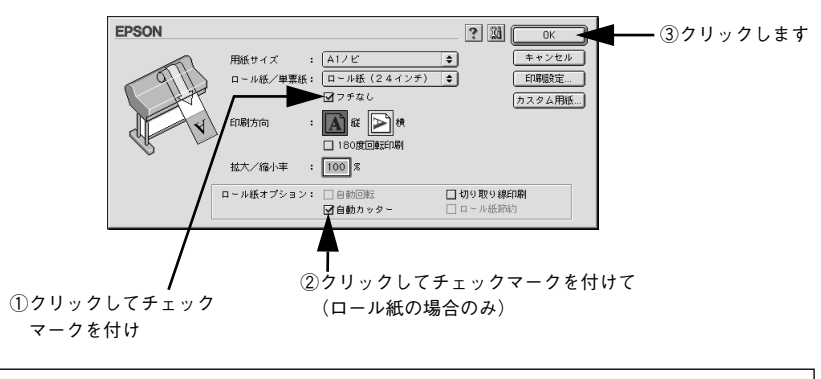

**( ● )** [自動カッター]をオフにして [切り取り線印刷] をオンにしている場合は、す<br>ボイント ベてのカット位置で自動カットしないで切り取り線を印刷します。 べてのカット位置で自動カットしないで切り取り線を印刷します。

## **[5] [印刷] ダイアログを開いて [用紙種類] を選択し、[印刷] ボタンをクリックして印** 刷を実行します。

● でセットした用紙の種類に合わせて、「用紙種類」を選択します。 s スタートアップガイド 53 ページ「エプソン純正専用紙」

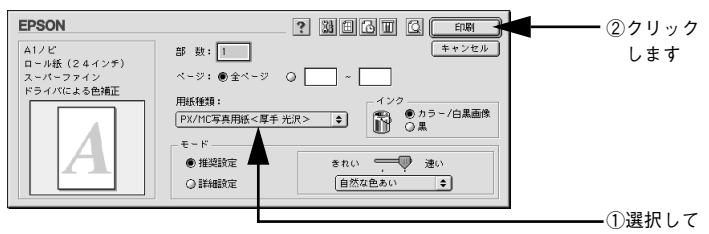

# <span id="page-104-0"></span>**「印刷] ダイアログ**

[印刷]ダイアログでは、印刷実行時の各種機能を設定できます。

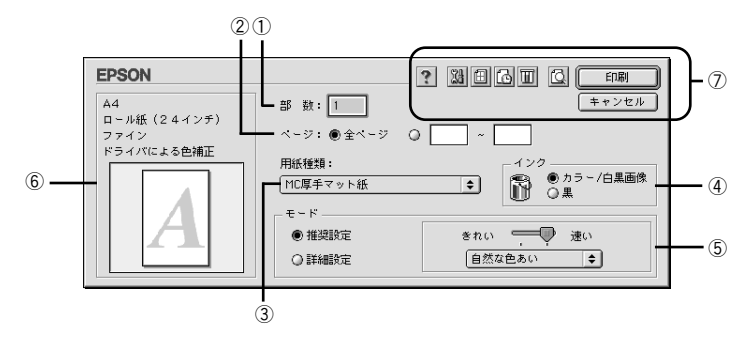

#### ①部数

印刷する部数を入力します。最大 9999 まで入力できます。

#### ②ページ

印刷するページを指定します。[全ページ]を選択すると、文書の全ページを印刷しま す。印刷するページを指定するときは、右側のラジオボタンをクリックしてページ指 定ボックスに指定ページを入力します。

#### ③用紙種類

印刷する用紙の種類を、ポップアップメニューの中から選択します。

④インク

- カラーまたはグレースケール印刷する場合は、「カラー/白黒画像]を選択します。なお、 カラーデータをグレースケール印刷する場合は、アプリケーションソフトでカラーデータ をグレースケールデータに変換してから[カラー / 白黒画像]を選択して印刷します。
- モノクロ印刷する場合は、[黒] を選択します。

#### ⑤モード

印刷モードを選択します。選択するモードによって画面が変わります。モードによっ て設定できる項目については以下のページを参照してください。

s 本書 [106 ページ「\[モード\]での設定項目」](#page-105-0)

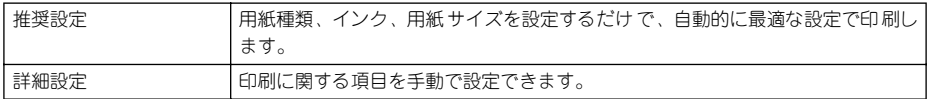

#### ⑥現在の設定

現在設定されている内容が確認できます。

## ⑦各種ボタン

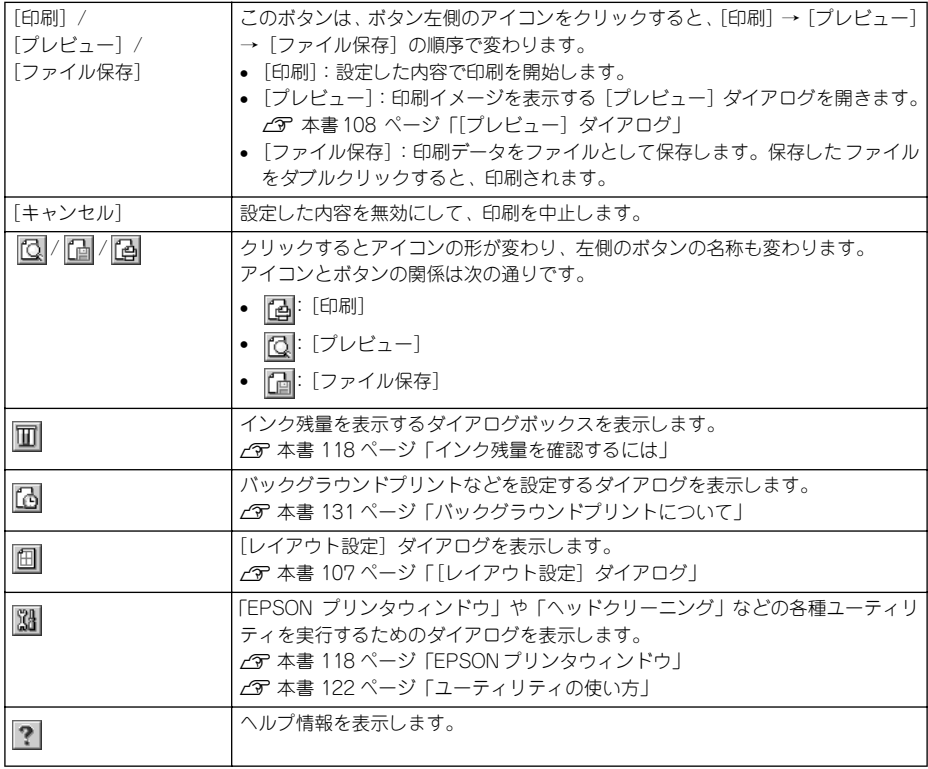

## <span id="page-105-0"></span>[モード]での設定項目

[基本設定] ダイアログの「モード]での設定項目は次のようになります。

## [推奨設定]選択時

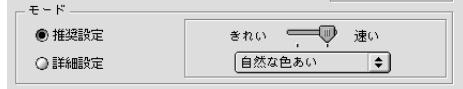

[きれい] / [速い] のどちらかを選択します。[用紙種類] によっては、[きれい] / [速い]を選択できないものもあります。

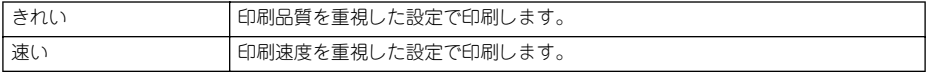

リストボックスから次の設定を選択できます。

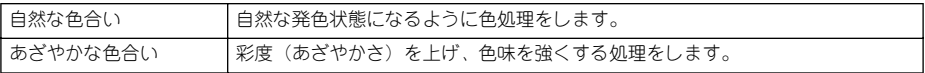

#### [詳細設定] 選択時

プリセットのポップアップメニューと、[設定変更]ボタンが表示されます。

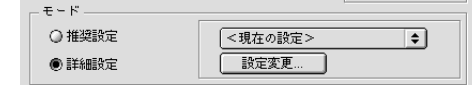

[用紙種類]に応じて、ポップアップメニューから次のいずれかの設定を選択できます。

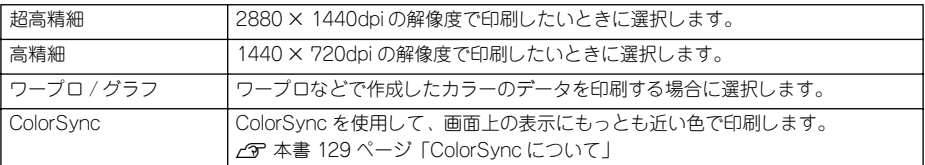

[設定変更]ボタンをクリックすると、[詳細設定]ダイアログが開き、高度な印刷設 定を行うことができます。

s 本書 [109 ページ「高度な印刷設定について」](#page-108-0)

## <span id="page-106-0"></span>[レイアウト設定] ダイアログ

[印刷] ダイアログで 四 をクリックすると [レイアウト設定] ダイアログが開きます。

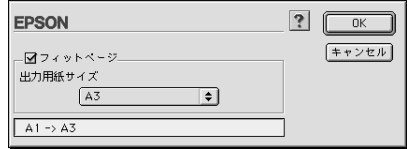

[フィットページ]をクリックしてチェックを付け、[出力用紙サイズ]でプリンタに セットした用紙の用紙サイズを選択すると、自動的に倍率を設定し印刷します。

● ● [用紙設定]ダイアログで[ロール紙長尺モード]を選択したときは設定で<br>さません。<br>ボイント → はしぶよい回はオスト ホニーのタク・ドニー、トに出ぶさしてきしばさせ きません。 • 拡大/縮小印刷をすると、カラーの色合いが元データに比べ変わることがあり ます。 • 特定のアプリケーションソフトと用紙サイズの組み合わせによっては、拡大 / 縮小の設定範囲が変わることがあります。

## <span id="page-107-0"></span>[プレビュー]ダイアログ

[印刷]ダイアログの |[<u>C</u>| を選択して印刷を実行すると、印刷イメージを表示する[ブ レビュー]ダイアログが開きます。

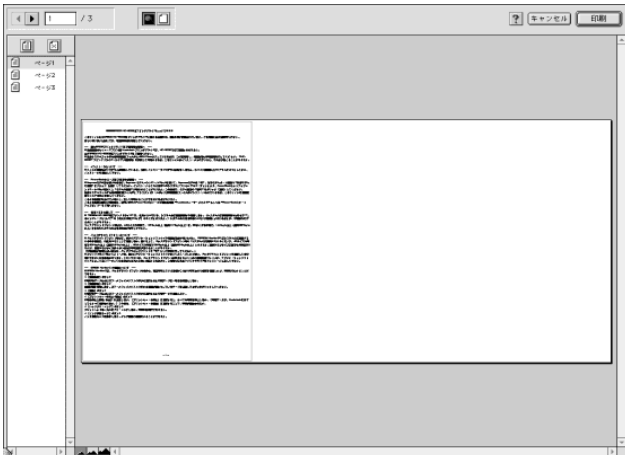

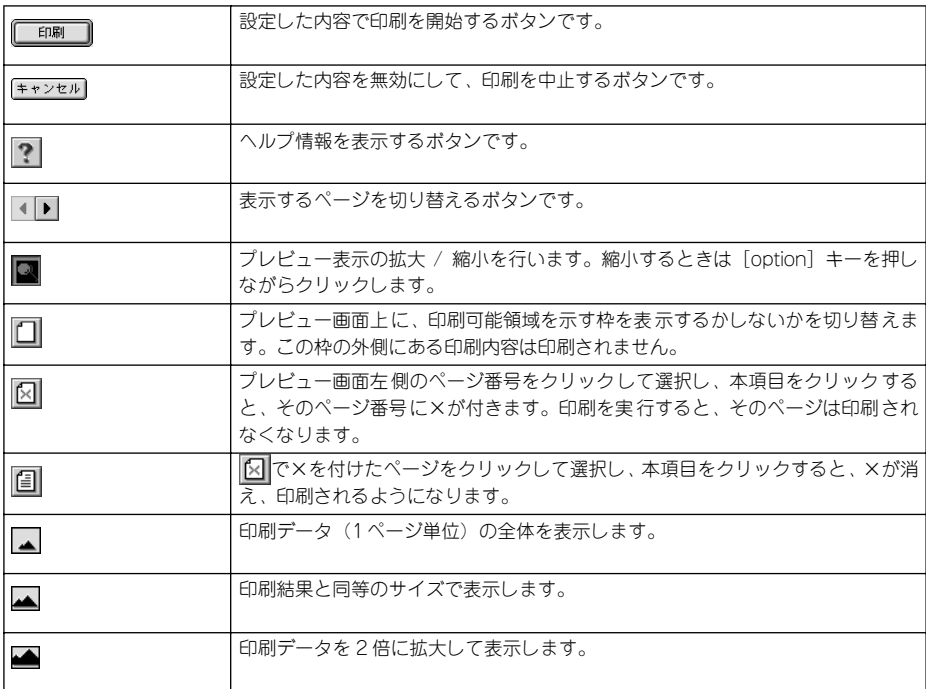
# 高度な印刷設定について

ここでは、高度な印刷設定(詳細設定)の設定方法や設定項目について説明します。

# <span id="page-108-0"></span>[詳細設定] ダイアログ

[印刷]ダイアログで[詳細設定]を選択して[設定変更]ボタンをクリックすると [詳細設定] ダイアログが開きます。ここでは、設定項目の詳細について説明します。

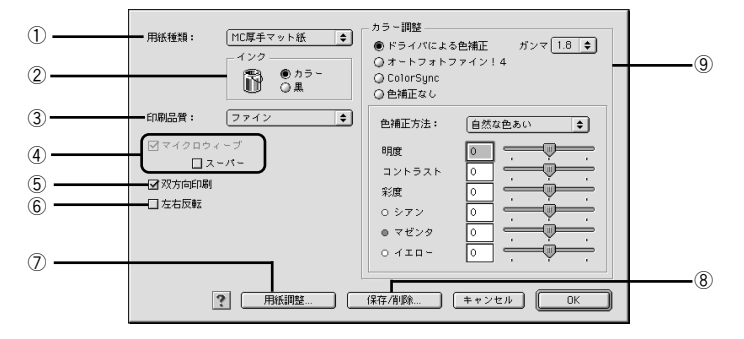

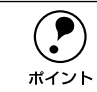

**● ダイアログ内の各項目は、[用紙種類]、[インク]、[印刷品質] の組み合わせで**<br>選択できる項目が変わります。設定を変更できない項目は、薄いグレーで表示 されます。

#### ①用紙種類

印刷する用紙の種類を、ポップアップメニューの中から選択します。

②インク

- カラーまたはグレースケール印刷する場合は、[カラー] を選択します。なお、カ ラーデータをグレースケール印刷する場合は、アプリケーションソフトでカラー データをグレースケールデータに変換してから[カラー]を選択して印刷します。
- モノクロ印刷する場合は、[黒] を選択します。

#### ③印刷品質

印刷の品質を、ポップアップメニューの中から選択します。

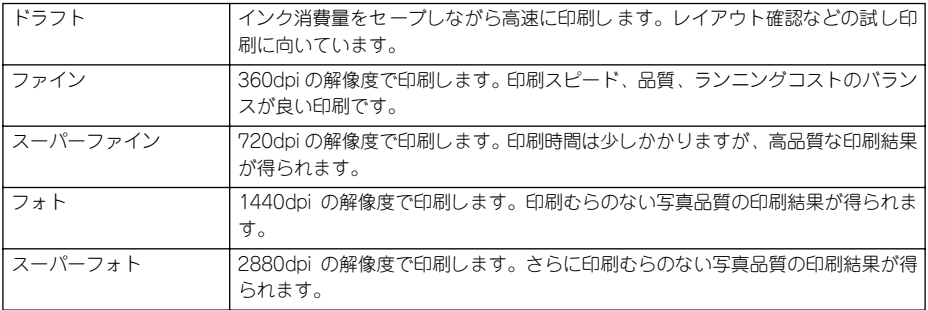

## ④マイクロウィーブ

行ごとのムラを少なくする機能です。

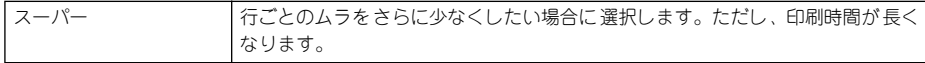

**(●)** [マイクロウィーブ]と[スーパー]は、[用紙種類]と[印刷品質]の組み合<br>ポイント わせによっては選択できない場合があります。 わせによっては選択できない場合があります。

#### ⑤双方向印刷

プリントヘッドが左右どちらに移動するときでも印刷するので、高速に印刷できます。 ただし、印刷品質が多少低下する場合があります。

#### ⑥左右反転

左右を反転させて印刷する場合は、このチェックボックスをチェックします。

#### ⑦[用紙調整]ボタン

用紙関連の調整(インク濃度、乾燥時間、用紙送り補正値、用紙厚、吸引力、カット 調整)を行います。

s 本書 [114 ページ「\[用紙調整\]ダイアログ」](#page-113-0)

#### ⑧[保存 / 削除]ボタン

「手動設定」ダイアログの設定を保存したり、削除します。 s 本書 [116 ページ「ユーザー設定の登録方法」](#page-115-0)

#### ⑨カラー調整

カラー調整の方法を選択します。[ドライバによる色補正]、[オートフォトファイン !4] [ColorSync]を選択した場合、画面の下部で細かい設定を行います。

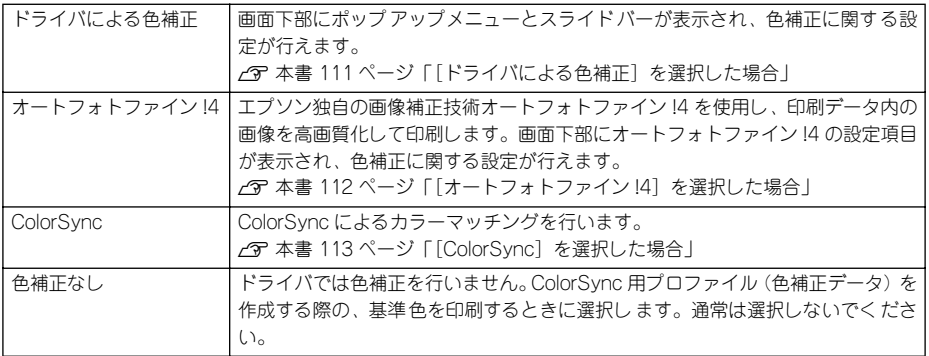

## <span id="page-110-0"></span>[ドライバによる色補正]を選択した場合

「カラー調整」で[ドライバによる色補正]を選択すると、画面下部の表示が次のよう になり、各種の設定が行えるようになります。

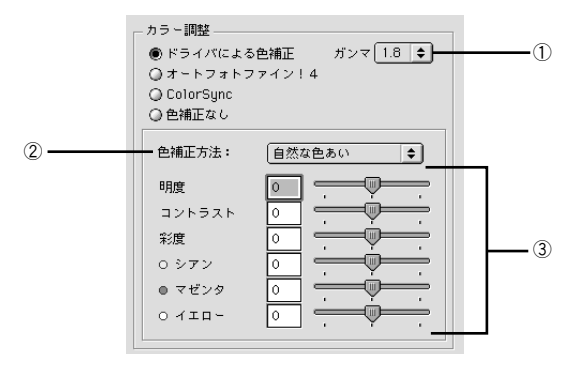

#### ①ガンマ

[ガンマ]は、画像の中間調部分の階調についての入力値と出力値の関係を表すときに 使用する単位です。「ガンマ]値を変更することで、画像の暗い部分(シャドウ)や明 るい部分(ハイライト)に大きな影響を与えずに、その中間部分の明るさを調整する ことができます。

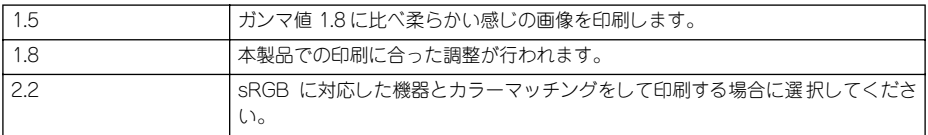

#### ②色補正方法

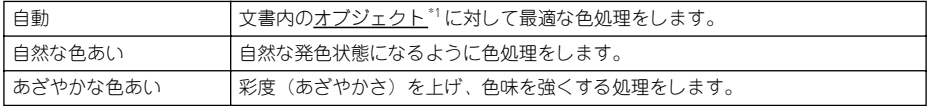

\*1 オブジェクト:色補正を行う際に対象となるもの。写真やグラフなどの個々の要素を指す。

## ③各スライドバー

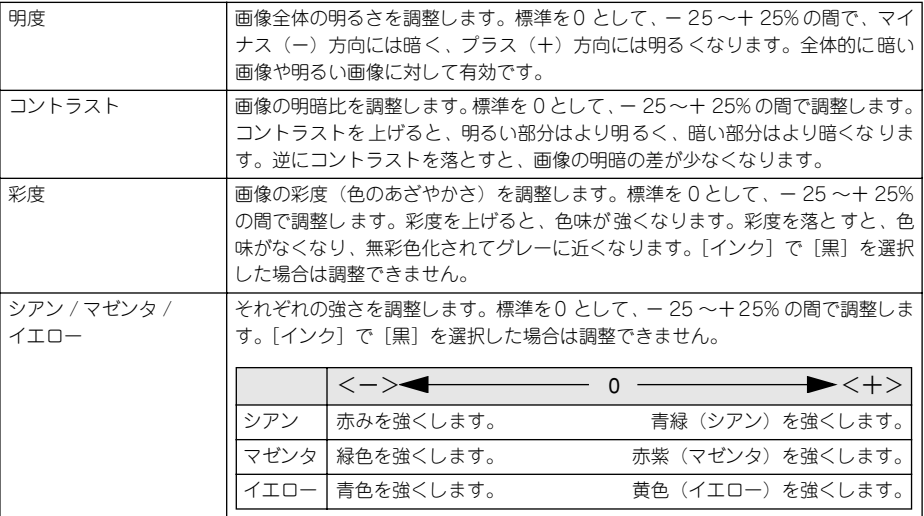

## <span id="page-111-0"></span>[オートフォトファイン!4]を選択した場合

[カラー調整]で[オートフォトファイン !4]を選択すると、画面下部の表示が次のよ うになり、各種の設定が行えるようになります。

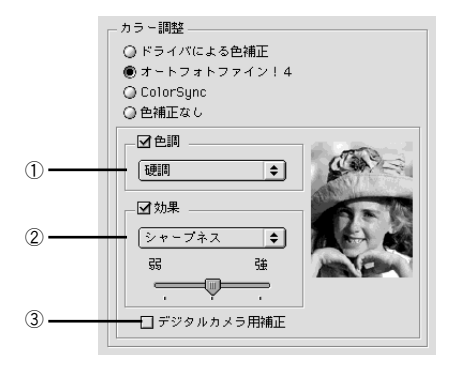

#### ①色調

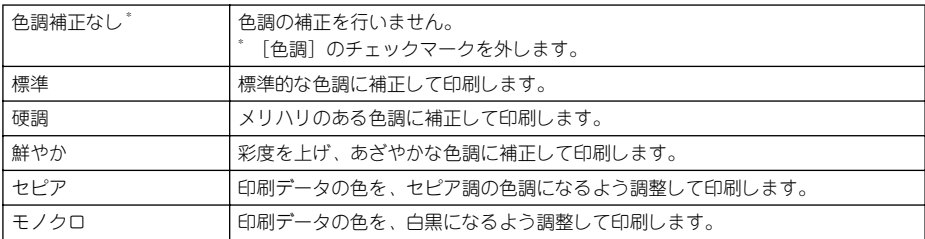

#### ②効果

加える効果の強弱は、[弱 /強]のスライドバーで調整します。

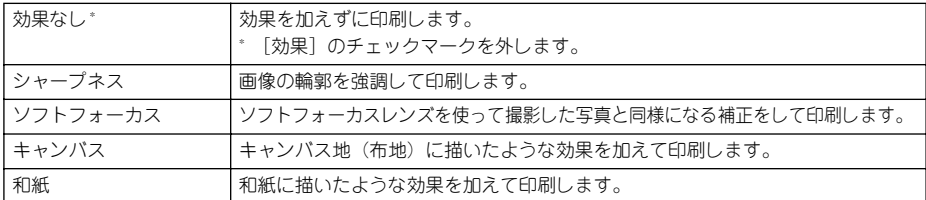

#### ③デジタルカメラ用補正

チェックすると、デジタルカメラで撮影した写真データに最適な補正をして印刷しま す。

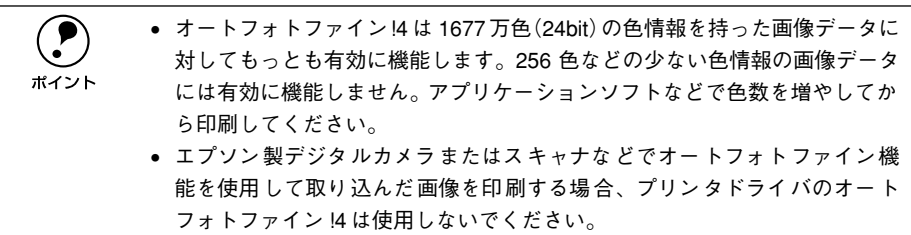

## <span id="page-112-0"></span>[ColorSync]を選択した場合

「カラー調整]で「ColorSync]を選択すると、画面下部の表示が次のようになり、「プ ロファイル」と「マッチング方法」が選択できます。

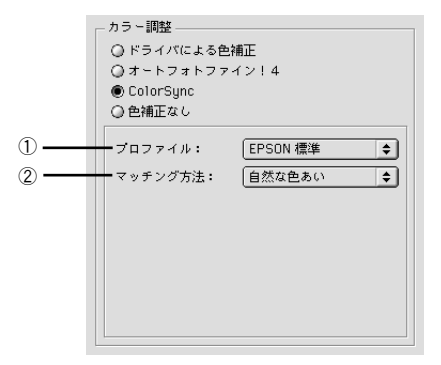

#### ①プロファイル

通常は、[EPSON 標準]を選択してください。

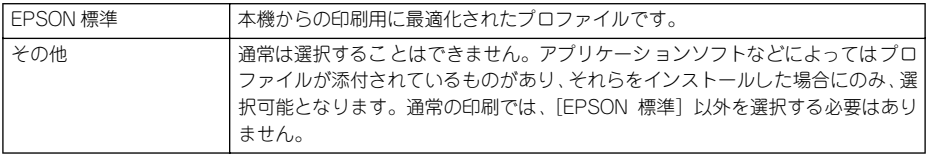

②マッチング方法

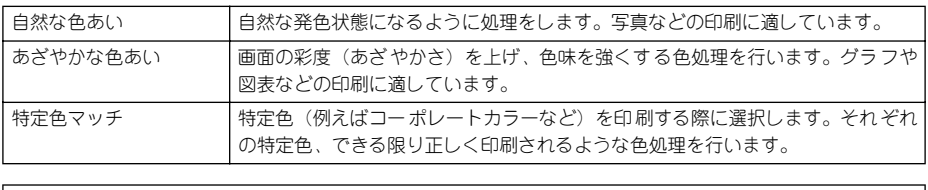

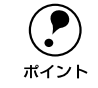

[ColorSync]の設定は、カラー印刷の場合のみ選択できます。 s本書 [129 ページ「ColorSync について」](#page-128-0)

# <span id="page-113-0"></span>[用紙調整] ダイアログ

[手動設定] ダイアログで「用紙調整] ボタンをクリックすると、[用紙調整] ダイア ログが開いて、用紙関連の以下の設定が行えます。エプソン純正専用紙以外の用紙を お使いになる場合は、お使いになる用紙(ユーザー用紙)の特性に合わせて[用紙調 整]ダイアログで設定してから印刷を行ってください。

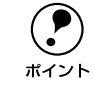

**(●)** パネル設定モードでは、ユーザー用紙を 10 種類まで登録することができます。<br>*■ △* △ △ △ △ △ △ △ △ △ △ △ △ △ △ △ △ △ イント<br>ポイント sセットアップガイド 67 ページ「ユーザー用紙設定の方法」

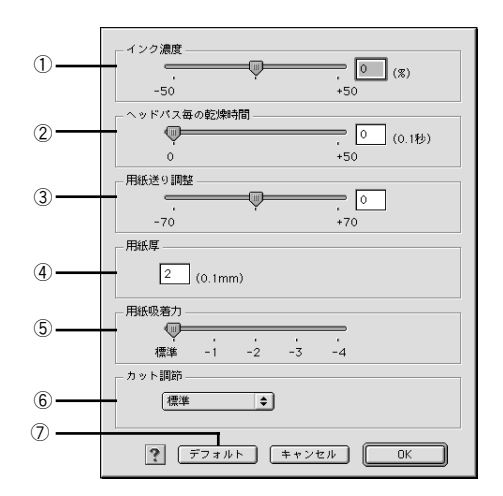

#### ①インク濃度

インク濃度(濃淡)を標準値からの割合で調整できます。インク濃度は、スライドバー を左(より薄い -50%)または右(より濃い +50%)へ動かすか、ボックスに直接数値 を入力して設定します(初期値:0%)。

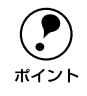

**● する**<br>● 強い色調が求められる POP 印刷用にインク濃度を上げたり、ランニングコス<br>トを抑えた試し印刷用にインク消費量を減らすために濃度を下げたりできま す。

#### ②ヘッドパス毎の乾燥時間

インクが乾燥するまでプリントヘッドの往復移動を停止する時間(乾燥時間)を設定 できます。インク乾燥時間は、スライドバーを左端(標準 0 秒)から右(最長 +50) へ動かすか、ボックスに直接秒数 (0.1秒単位) を入力して設定します (初期値:0秒)。

- p インク濃度を上げたときなどインクが乾きにくいことがありますので、必要 に応じて調整してください。
	- 用紙によっては、乾燥しにくい場合があります。このような場合は乾燥時間 を長めに設定してください。
		- インクの乾燥中に [カット / 排紙] スイッチを押すと、乾燥を中断して指定の 動作を行います。

#### ③用紙送り調整

用紙送りの補正値を調整できます。補正値は、スライドバーを左(より少なく -70)ま たは右(より多く +70)へ動かすか、ボックスに直接数値を入力して設定します(初 期値:0)。単位は 0.01%です。

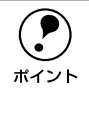

**● ブリンタの個体差によって、エプソン純正専用紙を使っても用紙送りがずれる**<br>↓ 場合があります。また、エプソン純正専用紙以外の用紙に合わせて正確に用紙 が送られるように調整する必要がある場合があります。これらの場合に、用紙 送りを調整してください。

#### ④用紙厚

用紙厚を設定できます。用紙厚は 0.1mm 単位で 0 から 1.5mm までの間で直接数値を 入力します(初期値は選択されている「用紙種類]によって異なります)。

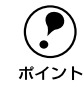

◯●) エプソン純正専用紙以外の用紙を使う場合、その用紙の厚さを正確に設定する<br>ポイント ことができます。 ことができます。

#### ⑤用紙吸着力

用紙をプラテン上で安定させるための吸着力を標準値からの割合で設定できます。用 紙の吸着力は、スライドバーを左端(標準 100%)から、-1(50%)-2(30%)-3 (10%)-4(最小 6%)へ動かして設定します(初期値:100%)。

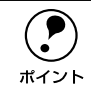

**● 周紙が薄いと、吸着力が強すぎてロール紙をセットしづらかったり、うまく紙**<br>● 送りされないことがあります。このような場合は吸着力を弱めに設定してくだ さい。

#### ⑥カット調整

用紙自動カット時のカッターの圧力を 3 段階に設定できます。カット調整は、メニュー から「標準]、[薄紙]、[極薄紙]のいずれかを選択して設定します(初期値:標準)。

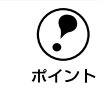

**(●)** 薄い用紙を強くカットすると、カット端で用紙が破れることがあります。この<br>ポイント ような場合は用紙厚に合わせて [薄紙] または [極薄紙] に設定してください。 ような場合は用紙厚に合わせて[薄紙]または[極薄紙]に設定してください。

⑦[デフォルト]ボタン

「用紙調整]ダイアログの設定値をすべて初期値(デフォルト)に戻します。

## <span id="page-115-0"></span>ユーザー設定の登録方法

ここでは、[詳細設定]ダイアログでの設定を登録する方法、また、以前に登録した設 定を削除する方法を説明します。最大登録数は 100 個です。

●● [詳細設定]ダイアログで各項目を設定し、[保存/削除] ボタンをクリックします。 各項目の内容は以下のページを参照するか、 マ ボタンをクリックします。 ∠6ア本書 109 ページ「[詳細設定] ダイアログ |

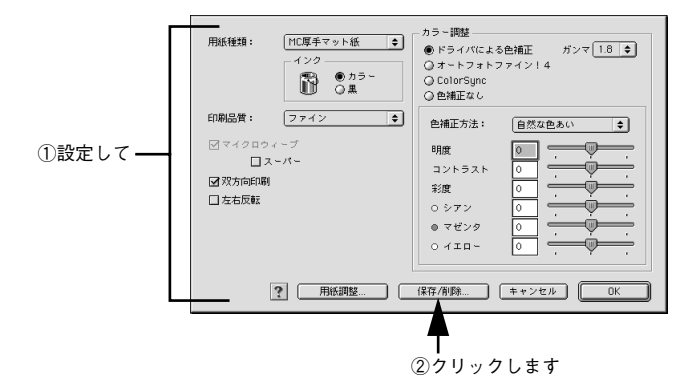

[ユーザー設定名]に任意の名称を入力し、[登録]ボタンをクリックします。

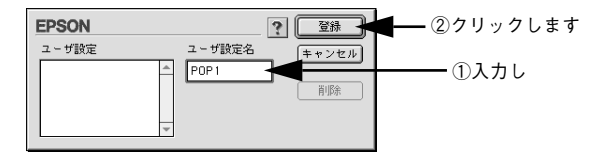

これで「印刷]ダイアログのメニューに設定が加えられました。

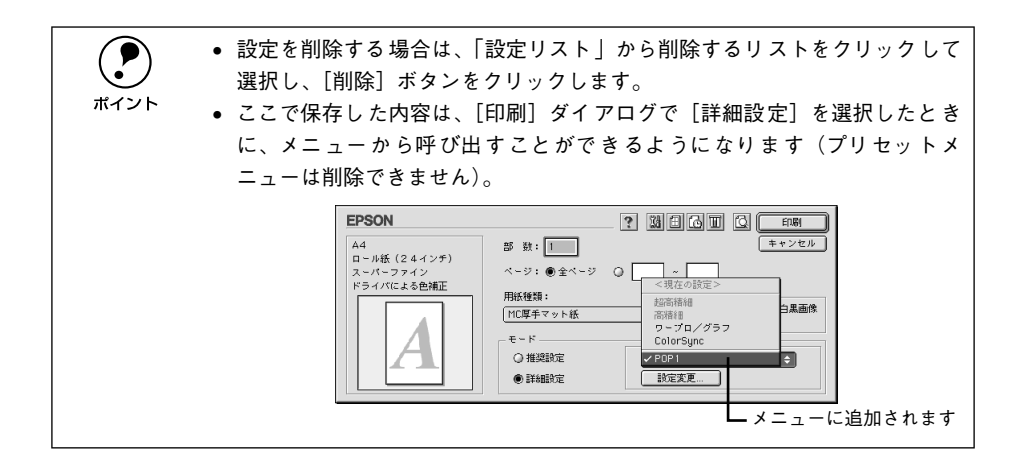

# EPSON プリンタウィンドウ

EPSON プリンタウィンドウとは、プリンタの状態を確認して、エラーメッセージやイ ンク残量などを画面上に表示するユーティリティです。

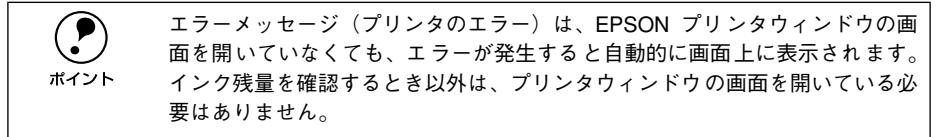

# インク残量を確認するには

インク残量を確認するために、3 通りの方法で「インク残量]モニタを開くことができ ます。

[方法 1]

[印刷] ダイアログを開いて | ||| ボタンをクリックします。

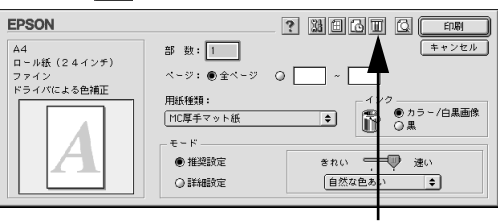

クリックします

[方法 2]

[印刷] ダイアログまたは [用紙設定] ダイアログの ||28 ボタンをクリックして [ユー ティリティ] ダイアログを開きます。[ユーティリティ] ダイアログの 商 アイコンを クリックします。

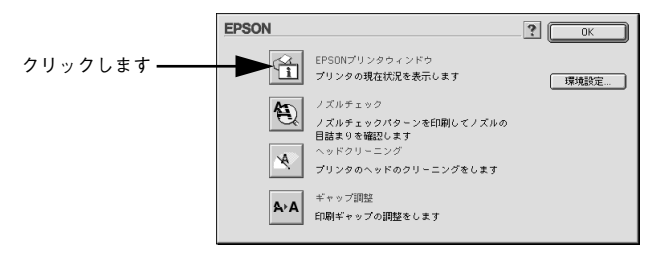

#### [方法 3]

セレクタで[バックグラウンドプリント]を[入]に設定している場合は、印刷実行 時に [EPSON Monitor3] が起動します。[EPSON Monitor3] の |||| ボタンをクリッ クします。

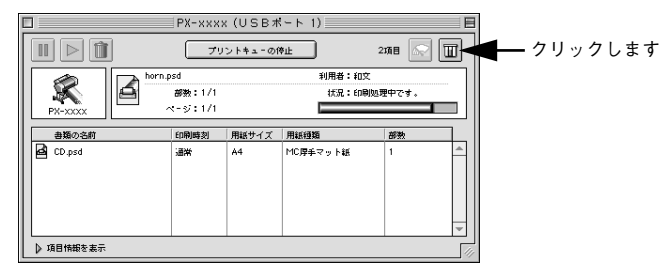

#### インク残量モニタ

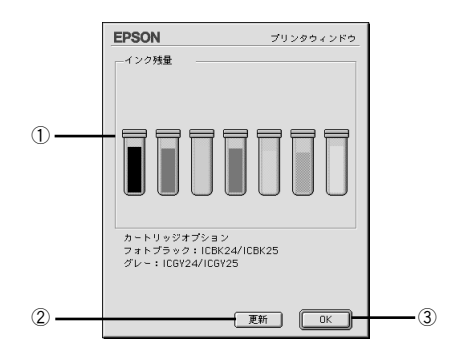

#### ①インク残量

インクカートリッジのインク残量の目安を表示します。

#### ②[更新]

最新のプリンタの状態を取得して画面を更新します。

#### ③[OK]

EPSON プリンタウィンドウを終了します。

# モニタの設定

EPSON プリンタウィンドウのモニタ機能を設定します。エラーの通知方法や、印刷実 行前に確認する項目などを設定することができます。モニタの設定を行うために、[環 境設定]ダイアログを開きます。[ユーティリティ]ダイアログを開いて、[環境設定] ボタンをクリックします。

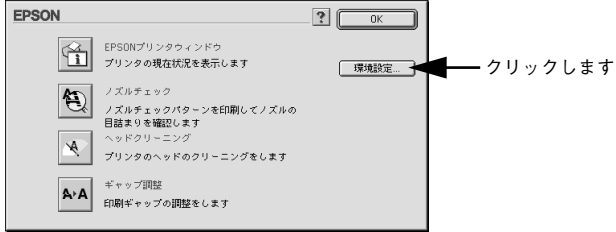

#### [環境設定] ダイアログ

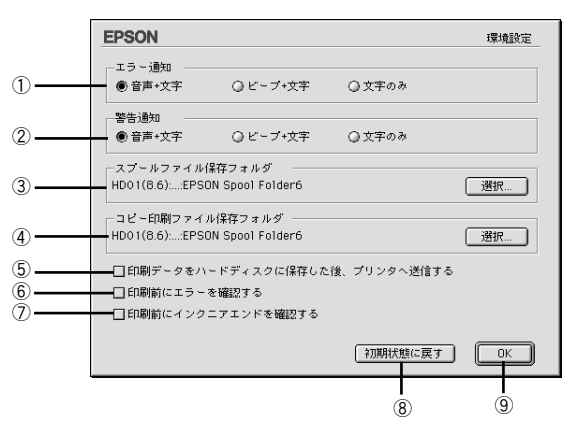

#### ①エラー通知

プリンタで発生したエラーの通知方法を選択します。

#### ②警告通知

警告の通知方法を選択します。

#### ③スプールファイル保存フォルダ

印刷データを一時的に保存しておくためのフォルダを変更する場合は「選択]ボタン をクリックしてください。

#### ④コピー印刷ファイル保存フォルダ

同じ印刷データを複数枚印刷する際に、一時的に印刷データを保存しておくための フォルダを変更する場合は、「選択」ボタンをクリックしてください。

#### ⑤印刷データをハードディスクに保存した後、プリンタへ送信する

印刷データを一旦ハードディスクに保存してから、プリンタに送信します。同じデー タを複数部印刷する場合に印刷速度が向上することがあります。また、動作の遅い Macintosh でご使用いただくと、印字中一時的にプリントヘッドが停止するようなこ とが回避され、印字品質の低下を防ぐことができます。

#### ⑥印刷前にエラーを確認する

印刷を実行する前に、プリンタでエラーが発生していないかどうかを確認する場合は、 チェックしてください。

#### ⑦印刷前にインクニアエンドを確認する

印刷を実行する前に、インク残量が少ないかどうか確認する場合は、チェックしてく ださい。

#### ⑧[初期状態に戻す]

設定値を初期の状態に戻します。

#### ⑨[OK]

環境設定を保存して終了します。

# ユーティリティの使い方

Macintosh プリンタドライバのユーティリティでは、プリンタの状態を確認したりメ ンテナンス用の「ノズルチェックパターン印刷」、「ヘッドクリーニング」、「ギャップ 調整」などの機能を実行できます。

## <span id="page-121-0"></span>ノズルチェックパターン印刷

ノズルチェックパターン印刷とは、プリントヘッドのノズルが目詰まりしているかを 確認するためのパターンを印刷する機能です。ノズルチェックパターンの印刷がかす れたり、すき間があく場合は、ヘッドクリーニングをしてください。

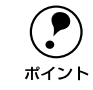

p ノズルチェックパターン印刷は、プリンタの操作パネルからも行えます。 sスタートアップガイド 20 ページ「ノズルチェックパターン印刷」

- **インプリンタに用紙をセットします。**
- 2 [印刷] ダイアログで 図 ボタンをクリックします。

「ユーティリティ]ダイアログが開きます。

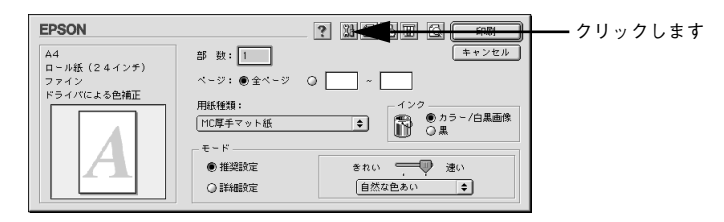

3 [ノズルチェック]ボタンをクリックします。

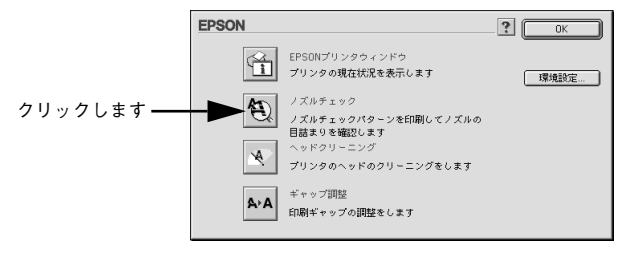

#### ■ [実行]ボタンをクリックします。

ノズルチェックパターンが印刷されます。

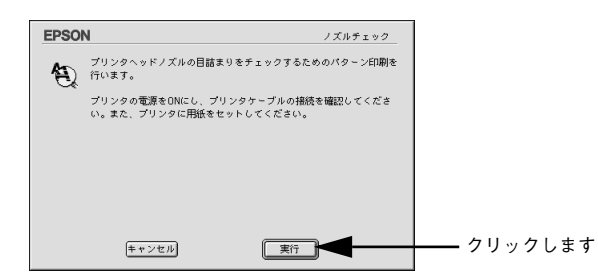

E 印刷されたノズルチェックパターンの線がかすれたり消えたりしていないかを確認し て、問題がない場合は[終了]ボタンを、問題があった場合は[クリーニング]ボタ ンをクリックします。

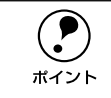

**● フズルチェックパターン印刷直後に、印刷またはクリーニングを行う場合は、**<br>フズルチェックパターン印刷が完全に終了していることを確認してから実行し てください。

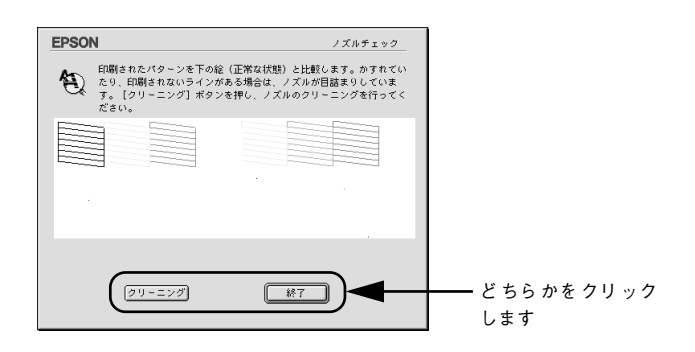

# ヘッドクリーニング

ヘッドクリーニングとは、印刷品質を維持するために、プリントヘッドの表面を清掃 する機能です。印刷がかすれたり、すき間があくようになったら、次の手順に従って ヘッドクリーニングしてください。

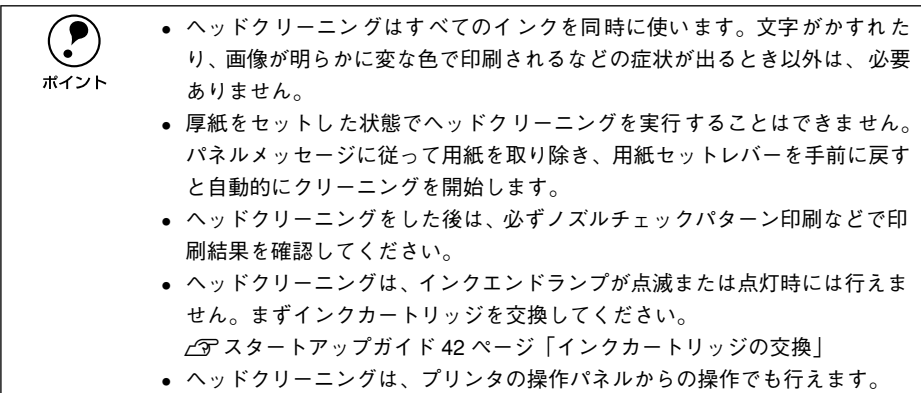

sスタートアップガイド 21 ページ「ヘッドクリーニング」

# ↑ [印刷] ダイアログで 圖 ボタンをクリックします。

「ユーティリティ]ダイアログが開きます。

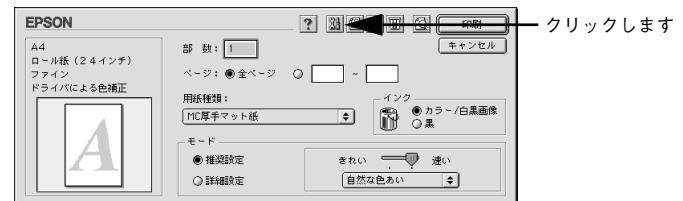

[ヘッドクリーニング] ボタンをクリックします。

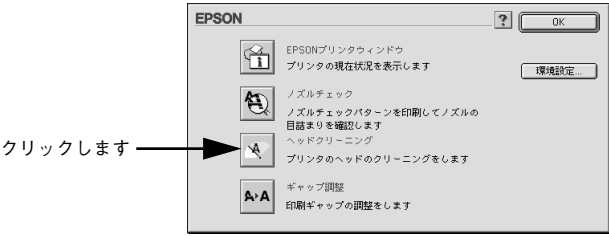

#### ■ [実行] ボタンをクリックします。

プリンタの印刷可ランプが点滅し、ヘッドクリーニングが始まります。ヘッドクリー ニングは約 1 分間続きます。

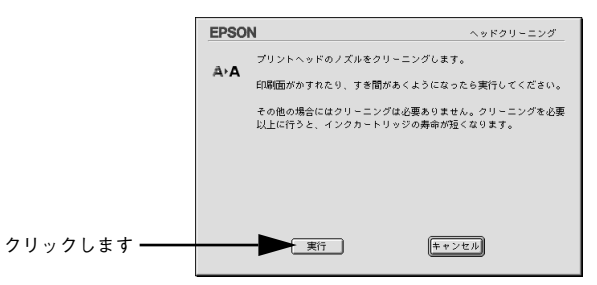

次の画面が表示されたら、ヘッドクリーニングは終了です。

 $\bm{A}$  [確認]ボタンをクリックし、印刷結果を確認します。終了する場合は、[終了]ボタ ンをクリックします。

s 本書 [122 ページ「ノズルチェックパターン印刷」](#page-121-0)

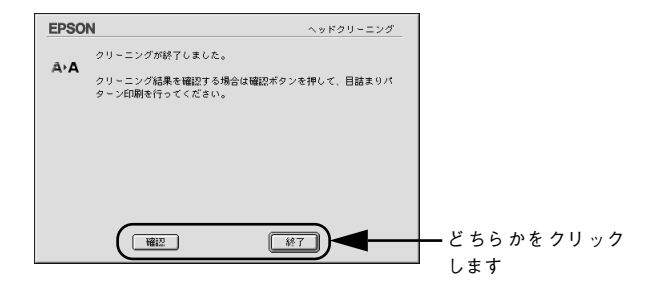

# ギャップ調整

双方向印刷をしていて、縦の罫線がずれたり、ぼけたような印刷結果になるときは、プ リントヘッドのギャップを調整してください。ギャップ調整を行うためには、MC 厚手 マット紙ロールが必要です。

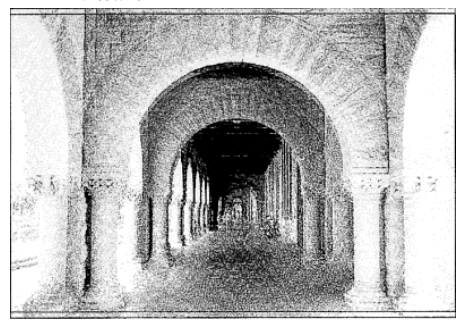

印刷結果がピントがぼけたようになる

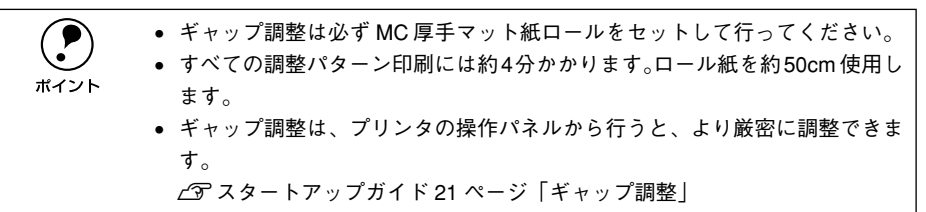

- プリンタに MC 厚手マット紙ロールをセットし、[用紙選択] スイッチを押して [ロー ル紙自動カット]を選択します。
- | [印刷] ダイアログで 闘 ボタンをクリックします。 「ユーティリティ]ダイアログが開きます。

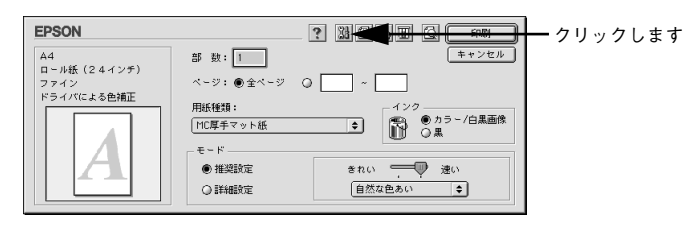

[ギャップ調整] ボタンをクリックします。

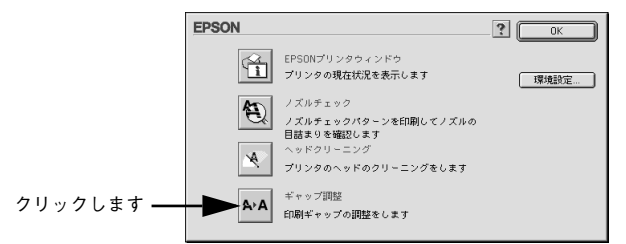

#### [実行] ボタンをクリックします。

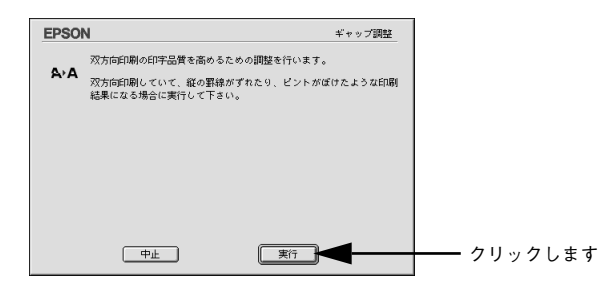

E [続行]ボタンをクリックします。

ギャップ調整用のシートが印刷されます。印刷されたシートは数枚にカットされます。

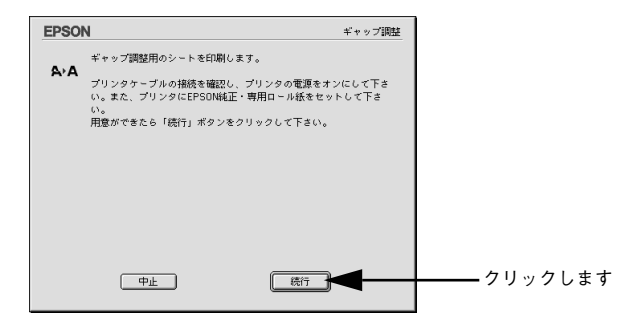

● 印刷された各パターン (#1~#3)で、もっともズレが少なく直線に見える線の番号 を探します。

ギャップ調整パターン (#1~#3)は 3 組印刷されます。調整は用紙の中心にある 2 番目のパターンを使って行います。

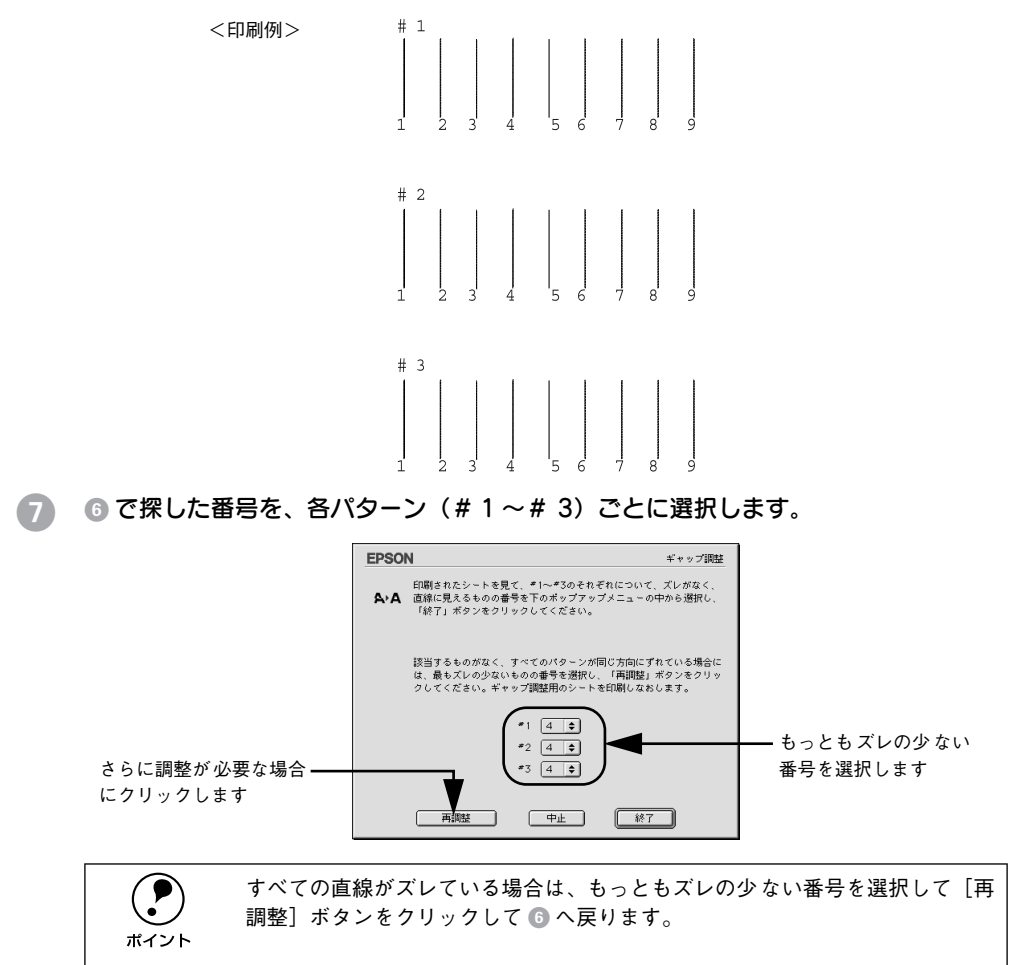

●8) [終了] ボタンをクリックすると、ギャップ調整は終了です。

# <span id="page-128-0"></span>ColorSync について

本機のプリンタドライバは ColorSync に対応しています。

# ColorSync とは

スキャナ、ディスプレイ、プリンタの色の表現は、それぞれのメーカー・モデルごと に異なるため、原画とディスプレイ表示、および印刷結果の色を一致させることは非 常に困難でした。

例えば、ディスプレイには赤っぽく表示するディスプレイもあれば、逆に青っぽく表 示するディスプレイもあります。これに対してプリンタは、ディスプレイの表示色に 合わせて印刷しているわけではないのでディスプレイ上に表示される色と、プリンタ から印刷される色との間で食い違いが生じてしまうわけです。

これに対応して、機器間のカラーマッチング(色合わせ)を行い、原画とディスプレ イ表示、および印刷結果を一致させるための方法の一つが ColorSync と呼ばれるもの です。

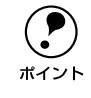

p 原画と印刷結果の色合わせを行うためには、画像入力機器・画像取り込みアプ リケーションソフトが ColorSync に対応している必要があります。スキャナな どから画像を取り込む際に ColorSync の指定ができる場合は、指定してくださ い。

# ColorSync を使用するときの準備作業

ColorSync を使用する場合は、以下の手順により、お使いのディスプレイのシステム 特性を設定する必要があります。

以下はバージョン 2.6.1 の ColorSync を使用した場合の例です。Mac OS バージョン によっては操作や機能が異なります。詳細は Macintoshのヘルプを参照してください。

コントロールパネル内の [ColorSync] アイコンをダブルクリックします。

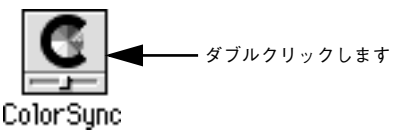

B ご使用のディスプレイタイプが選択されているかを確認します。選択されていない場 合は、[システム特性]のポップアップメニューから選択します。

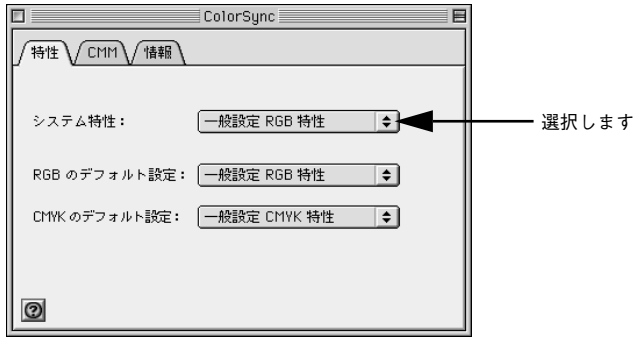

ディスプレイタイプがポップアップメニューの中にない場合は、最適なシステム特性 について、ディスプレイメーカーへお問い合わせください。

以上で準備作業は終了です。

実際に ColorSync のカラーマッチングを使用して印刷をする場合は、プリンタドライ バの[詳細設定]ダイアログで[ColorSync]を選択して印刷を実行してください。 c 本書 109 ページ「「詳細設定] ダイアログ |

p • ColorSync を使用して色合わせを行う場合は、RGB の画像データを使用して ください。CMYK、Lab などのデータでは、正しく色合わせを行うことがで きません。 • ColorSync を使用して印刷したにもかかわらず、ディスプレイ上の色合いと 印刷結果が異なる場合は、ディスプレイ調整(モニタキャリブレーション) が正しく行われていないか、ディスプレイの経年変化(劣化)により、色表 示にズレが生じています。このような場合は、印刷した結果に合わせるよう にディスプレイの調整(モニタキャリブレーション)を行ってください。 • 一部のアプリケーションソフトウェアでは、ソフトウェア上で ColorSync の 設定が行えます(Adobe PageMaker 6.5J、Photoshop 4.0J 以降、Illustrator 7.0J 以降など)。ソフトウェア上で ColorSync の設定を行う場合は、プリン タドライバでは[ColorSync]を選択せず、[色補正なし]を指定してください。

# バックグラウンドプリントについて

本機のプリンタドライバは印刷時に EPSON Monitor3 を経由することで、印刷作業を バックグラウンドで行い、Macintosh をほかの作業に使えるようにします。

# バックグラウンドプリントを使用するには

バックグラウンドプリントの設定は、セレクタで「バックグラウンドプリント]を[入] にします。

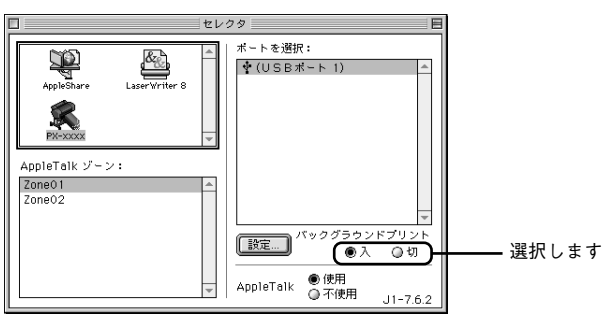

また「印刷]ダイアログからも、「バックグラウンドプリント]を設定することができ ます。

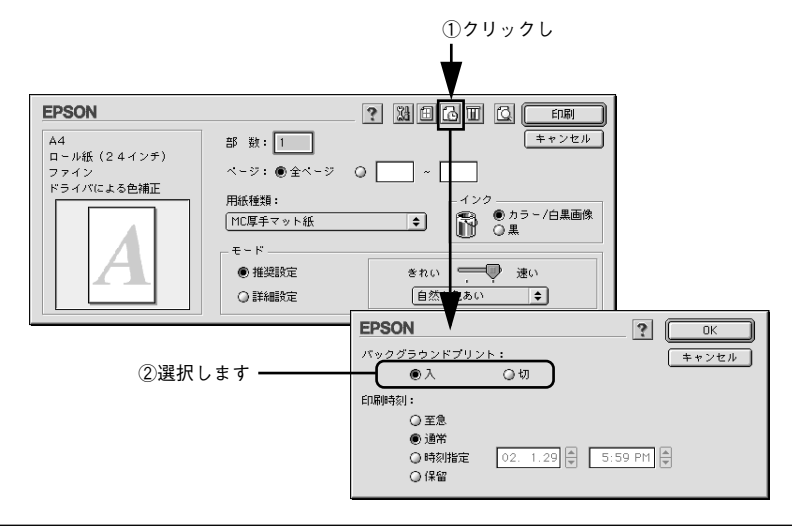

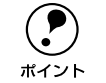

(●) バックグラウンドプリントを行う場合、Macintosh によってはマウスカーソル<br>ボイント が滑らかに動かなくなったり、印刷に時間がかかる場合があります。 が滑らかに動かなくなったり、印刷に時間がかかる場合があります。

## EPSON Monitor3 の機能

EPSON Monitor3 は、バックグラウンドプリントのほかに、現在印刷している書類や これから印刷される書類を確認したり、印刷を中止することができます。EPSON Monitor3 は、印刷中に画面右上のアプリケーションメニューから「EPSON Monitor3」 を選択すると、ウインドウが前面に表示されます。

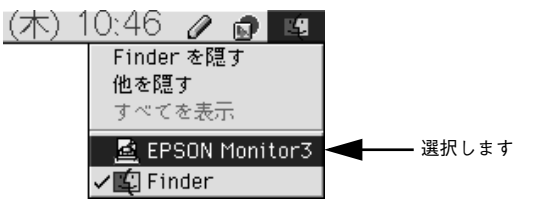

印刷していないときは、機能拡張フォルダにある[EPSON Monitor3]アイコンをダ ブルクリックすることで開くことができます。

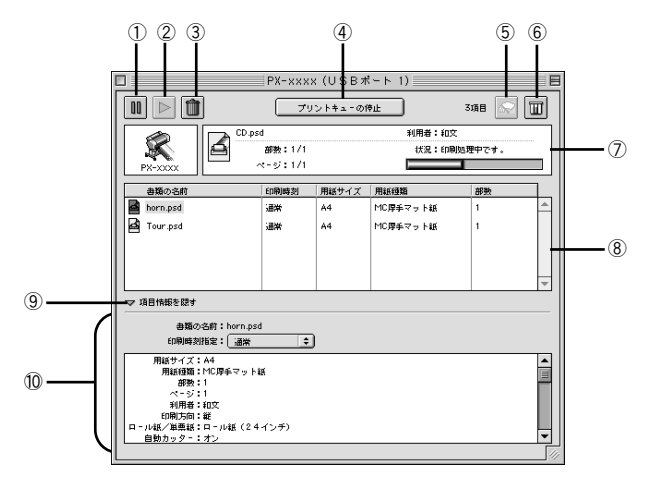

#### ① | Ⅲ ボタン

印刷中の書類、または印刷待ちの書類を保留状態にします。

#### ② | ▷ | ボタン

保留状態を解除します。

#### ③ | m ボタン

印刷中の書類、または印刷待ちの書類を削除します。

#### ④プリントキューの開始 / 停止

すべての印刷を停止します(印刷データは、Macintosh を終了してもすべて保持され ます)。この場合、[プリントキューの開始]を選択することで、印刷が開始されます。

## ⑤ ボタン

プリントヘッドのノズルをクリーニングします。印刷中は実行することはできません。

# ⑥ ボタン

インク残量モニタを表示します。インク残量の確認をすることができます。

#### ⑦状態表示部

印刷中の書類の名称や進行状況などを表示します。

#### ⑧スプールファイルリスト

印刷待ちの書類を表示します。

#### ⑨項目情報を隠す / 表示

項目情報(画面下部の表示)の表示 / 非表示を切り替えます。

#### ⑩項目情報

状態表示部またはスプールファイルリストから選択した書類の名称やプリンタドライ バの設定状況などを表示します。[印刷時刻指定] では、[至急][通常][保留][印刷] 時刻指定]を選択でき、印刷の順番を指定することができます。

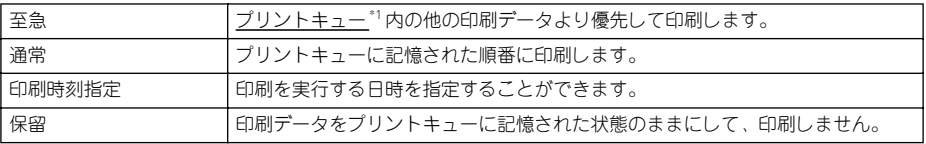

\*1 プリントキュー:印刷データを一時的に記憶しておくソフトウェア。

# プリンタドライバの削除

プリンタドライバのバージョンアップや再インストールを行う場合は、まずインス トールされているプリンタドライバを削除(アンインストール)してください。

- **インセ動しているアプリケーションソフトを終了し、Macintosh を再起動します。**
- **D** 「プリンタソフトウェア CD-ROM」を Macintosh にセットします。
- C お使いの機種用の[EPSON PX-7000]または[EPSON PX-9000]フォルダを探 し開きます。

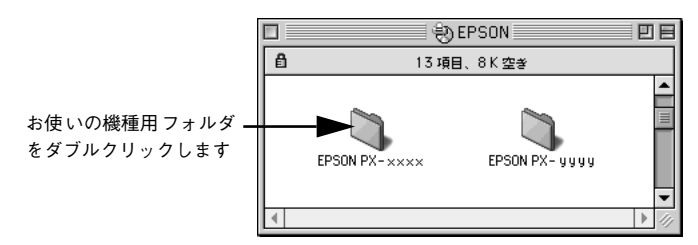

[プリンタドライバディスク]フォルダ内の [Disk 1] フォルダを開きます。

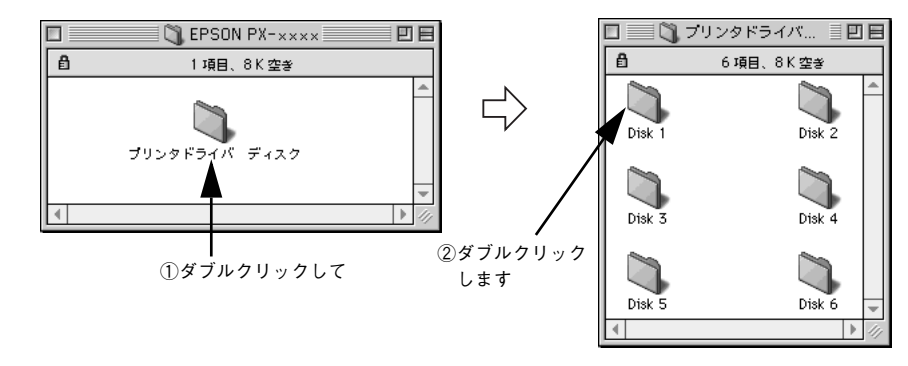

E [インストーラ] アイコンをダブルクリックします。

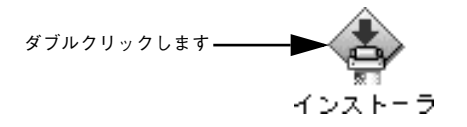

F [続ける]をクリックします。

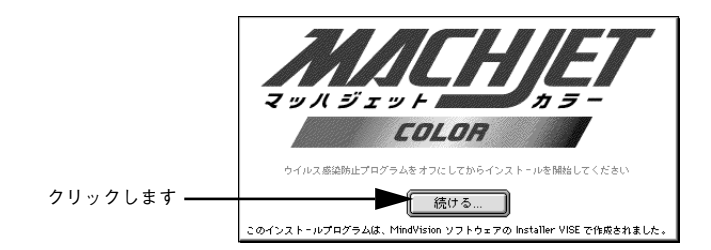

使用許諾契約書の画面が表示されたら [同意] をクリックします。

8 画面左上のメニューから [アンインストール] を選択します。

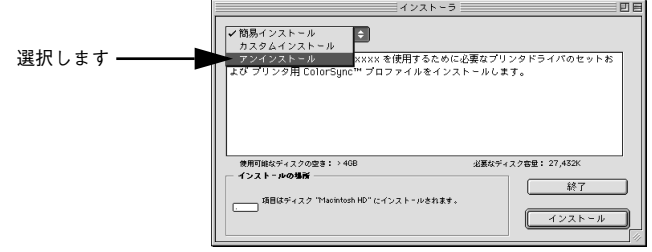

**9 [アンインストール]ボタンをクリックします。** 

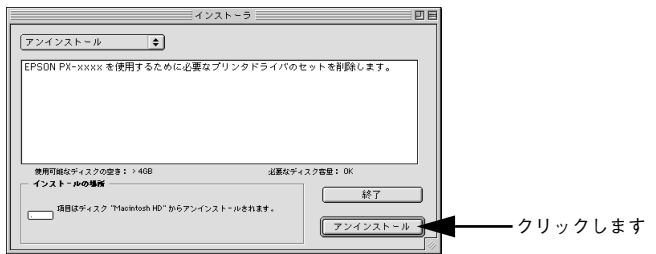

10 起動しているアプリケーションソフトが強制的に終了されても問題がないかを確認し て [続ける] ボタンをクリックします。

アプリケーションソフトを強制的に終了すると作成中のデータが消えてしまう場合な どは、[キャンセル]ボタンをクリックしてインストールを中断し、アプリケーション ソフトを終了してから、プリンタドライバをアンインストールしてください。

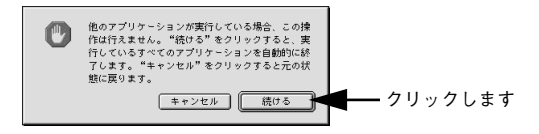

1 [OK] ボタンをクリックします。

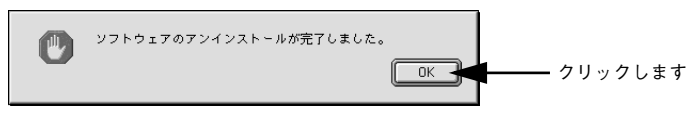

12 [終了] ボタンをクリックします。

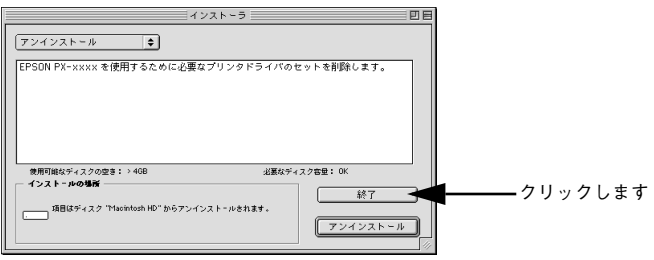

以上でプリンタドライバの削除は終了です。

# 

# 操作パネルの使い方

ここでは、操作パネルの使い方や設定項目について説明をしています。

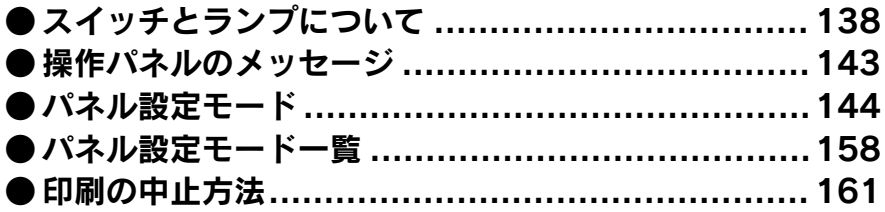

# <span id="page-137-0"></span>スイッチとランプについて

スイッチ

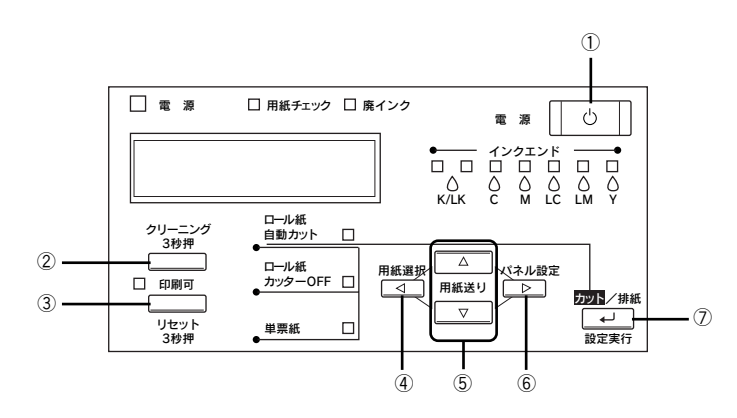

#### ①[電源]スイッチ

プリンタの電源をオン / オフします。

#### ②[クリーニング]スイッチ

3 秒押すとプリントヘッド(全色)のクリーニングを行います。印刷品質が悪くなった ときなどに行います。

#### ③[印刷可]スイッチ・[リセット]スイッチ

- 印刷可 / 不可状態を切り替えます。
- 3 秒押すと「リセット] スイッチとして機能します。この場合、印刷を中止し、現在 稼働中のインターフェイスで受信した印刷データを消去(リセット)します。
- パネル設定モード中に押すと、パネル設定を終了し、印刷可能状態にします。

#### ④[用紙選択]スイッチ

• 用紙種類の選択と、ロール紙選択時の切り離しの有 / 無を設定します。

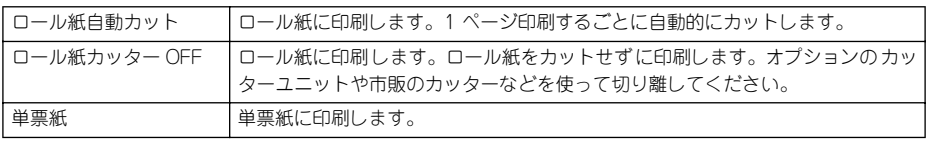

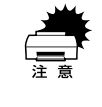

w ロール紙の種類によっては、本機の内蔵カッターではカットできないものもあ ります。ロール紙の取扱説明書や用紙の購入先またはラスターイメージプロ セッサ(RIP )の製造元にお問い合わせください。このような用紙については、 必ず [ロール紙カッター OFF] の設定にしてください。印刷終了後、オプショ ンのカッターユニットや市販のカッターなどでカットしてください。

#### 操作パネルの使い方 - 138

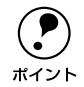

**● コール紙選択時の切り離しはプリンタドライバの設定が優先されます。また、**<br>【用紙種類】に内蔵カッターでカットできない用紙を選択している場合は、[自 動カッター]の設定に関わらず自動的にはカットされません。 sWindows:本[書 53 ページ「用紙設定」](#page-52-0) sMacintosh:本[書 99 ページ「\[用紙設定\]ダイアログ」](#page-98-0)

• パネル設定モード中に押すと、現在の階層から上位階層(設定値→設定項目→設定 メニュー→印刷可状態)へ戻ります。

#### ⑤[用紙送り]スイッチ

• ロール紙を正方向(▼)または逆方向(▲)に送ります。

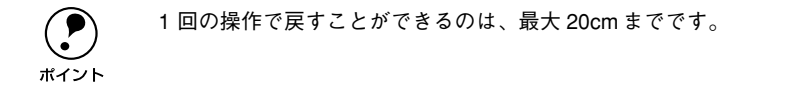

• ロール紙が検出され、用紙セットレバーが解除位置にある状態で操作すると、ロー ル紙を給紙経路に吸着する力を 3 段階に調整できます。詳細は以下のページを参照 してください。

sスタートアップガイド 61 ページ「ロール紙のセット方法」

• パネル設定モード中に押すと、各階層(設定メニュー、設定項目、設定値)での次 の選択肢(▼)または前の選択肢(▲)に切り替えます。

#### ⑥[パネル設定]スイッチ

• メニュー移行可能状態(印刷可能状態または用紙なし状態)で押すと、パネル設定 モードに入ります。

s本[書 144 ページ「パネル設定モード」](#page-143-0)

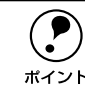

**(●)** 印刷中に押すと、パネル設定モードの[プリンタステータス]メニューに直接<br>ホイント AP 木聿 151 ページ「「プリンタステータス」メニュー」 入ります。 s本書 [151 ページ「\[プリンタステータス\]メニュー」](#page-150-0)

- パネル設定モード中に押すと、現在の階層から下位階層(設定メニュー→設定項目 →設定値)へ進みます。
- 5 秒間押し続けると、カッター交換が行える状態になります。カッター交換の手順に ついては、以下のページを参照してください。

s本[書 195 ページ「用紙がきれいに切り取れなくなったら」](#page-194-0)

#### ⑦[カット / 排紙]スイッチ・[設定実行]スイッチ

- ロール紙カッター OFF の場合:紙送りします。オプションのカッターユニットや市 販のカッターなどを使用してロール紙をカットしてください。 単票紙の場合:排紙します。
- パネル設定モード中に押すと、選択した設定値を有効にしてプリンタに登録したり、 選択した機能を実行します。

#### 操作パネルの使い方 - 139

# ランプとディスプレイ

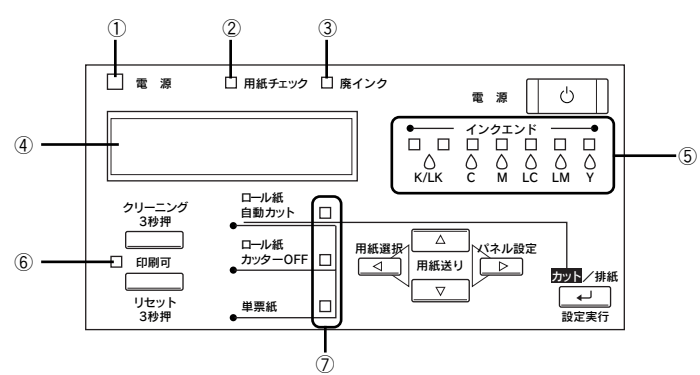

#### 1電源ランプ

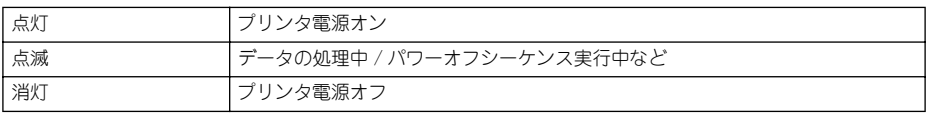

#### ②用紙チェックランプ

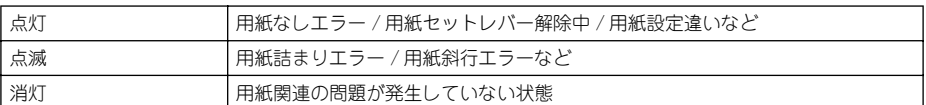

## 3廃インクランプ

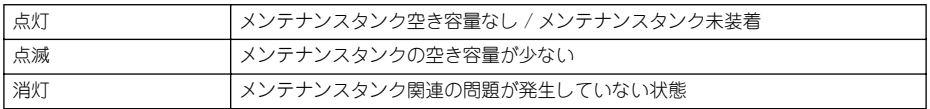

#### ④ディスプレイ

プリンタの状態や、操作・エラーメッセージを表示します。 s 本書 [143 ページ「操作パネルのメッセージ」](#page-142-0) s 本書 [170 ページ「操作パネルにエラーメッセージが表示される」](#page-169-0) また、ディスプレイのメッセージ 2 行目に以下の情報を表示する場合があります(表 示可能な場合のみ)。

• 各色インク残量とメンテナンスタンクの空き容量の目安(右詰めで表示) それぞれ、次のインクカートリッジ残量 / メンテナンスタンク空き容量を示します。

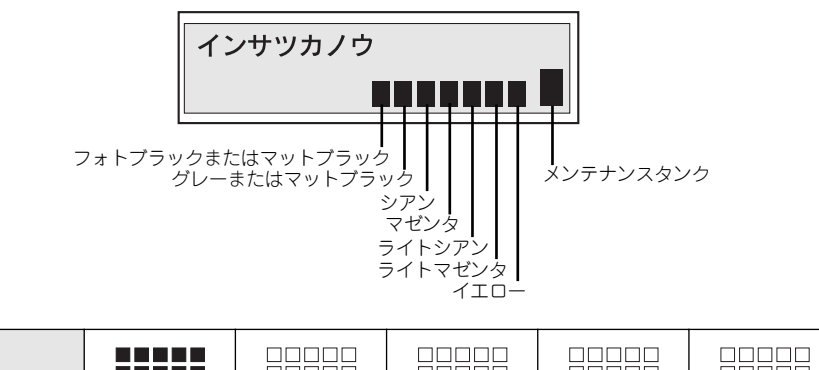

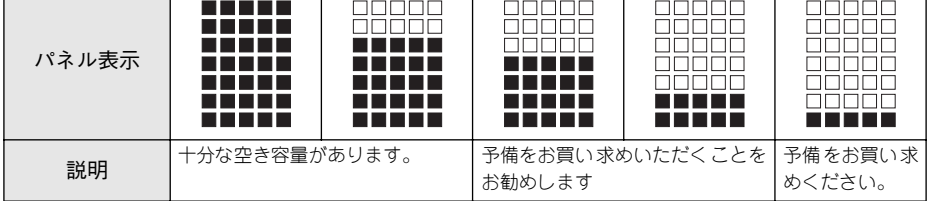

● 「プラテンギャップ〕の設定状態(左端に表示) H:[ヒロメ] /[ヨリヒロメ] を選択した場合 S:[セマイ]を選択した場合 s本書 [147 ページ「プラテンギャップ」](#page-146-0)

## ⑤インクエンドランプ

インクカートリッジスロットとランプの順番は同じです。 K/LK\* (フォトブラックまたはマットブラックまたはグレー)、C(シアン)、M(マゼ ンタ)、LC(ライトシアン)、LM(ライトマゼンタ)、Y(イエロー)

 \* ブラック系インクカートリッジスロットに対応するランプは[K/LK]と表記されています。左端のカート リッジスロット #1 [K] と、左から 2 つ目のカートリッジスロット #2 [LK] それぞれに装着したインク カートリッジのブラック系インク色を示します。

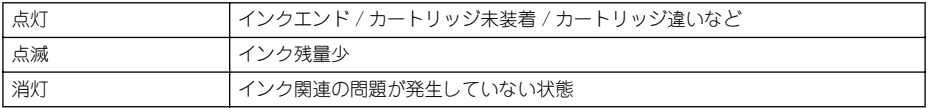

# ⑥印刷可ランプ

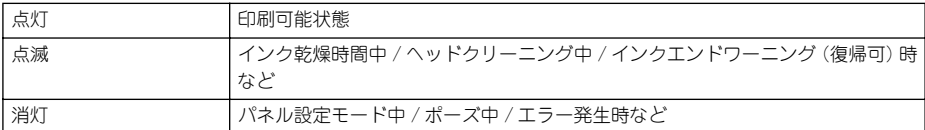

# ⑦用紙選択ランプ

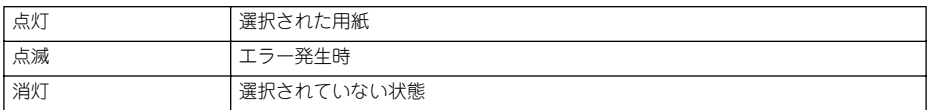

# <span id="page-142-0"></span>操作パネルのメッセージ

表示されるメッセージには、プリンタ本体の状態に関するメッセージとエラーメッ セージの 2 種類があります。プリンタの状態に関するメッセージとその意味は次の通 りです。エラーメッセージについては以下のページを参照してください。 s 本[書 170 ページ「操作パネルにエラーメッセージが表示される」](#page-169-0)

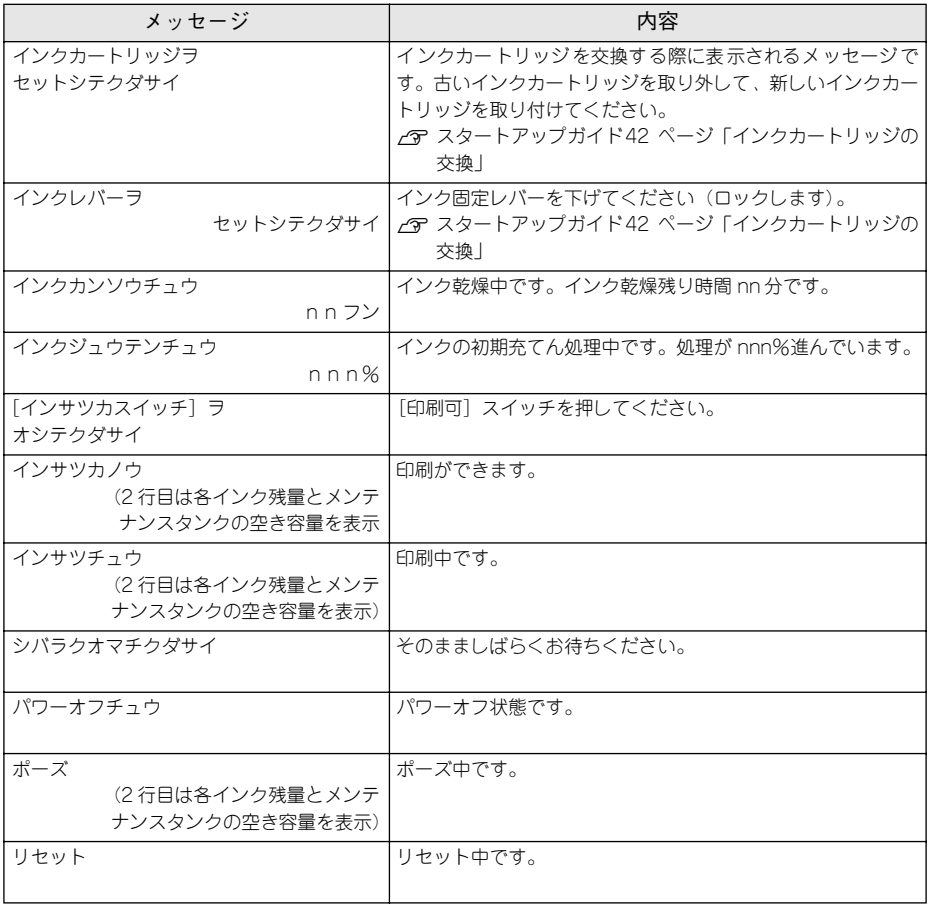

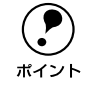

**← イ**ンクの乾燥中に[カット/排紙]スイッチを押すと、乾燥を中断して指定の<br>ポイント 動作を行います。 動作を行います。

# <span id="page-143-0"></span>パネル設定モード

通常の印刷に必要なプリンタの設定は、プリンタドライバまたはアプリケーション上 で行いますが、それ以外の設定は操作パネル上(パネル設定モード)から実行します。 また、プリンタに関する情報を表示したり、ノズルチェックパターン印刷などの機能 を実行できます。

# パネル設定モードの操作方法

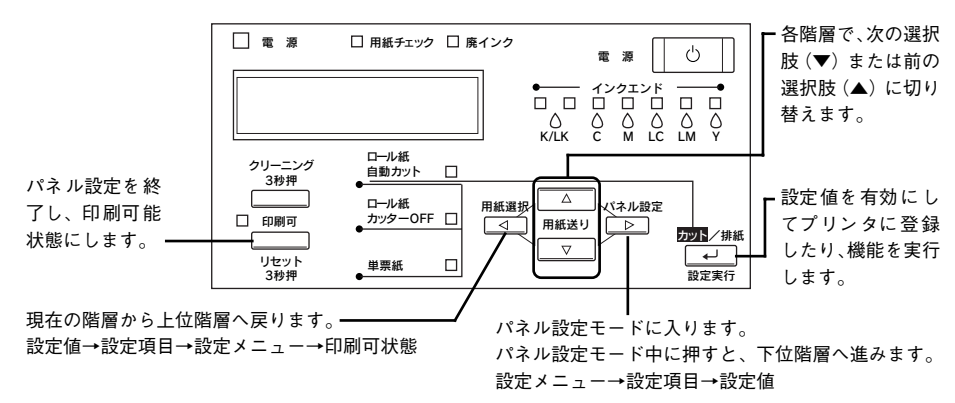

パネル設定モードには、以下の設定メニューがあります。

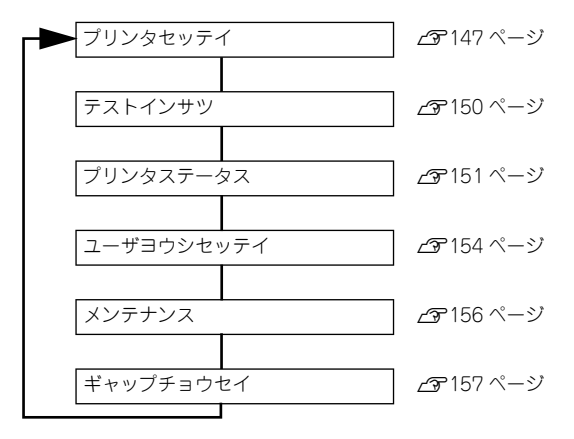
以下操作の概略を説明します(ディスプレイのメッセージはすべて表示例です)。

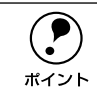

- p どの階層で[印刷可能]スイッチを押しても、パネル設定モードから抜けて 印刷可能状態に戻ります。
	- 各階層で「用紙選択]スイッチを押すと、すぐ上の階層へ戻ります。

### A [パネル設定]スイッチを押してパネル設定モードに入り、設定メニューを選択します。

|ディスプレイ表示 │ プリンタセッテイ │ ■初の設定メニューが表示されます

↓「用紙送り(▼/▲)]スイッチを数回押します

ユーザヨウシセッテイ

↓ [パネル設定] スイッチを押します 設定項目の階層 2 へ進みます

B 設定項目を選択します。

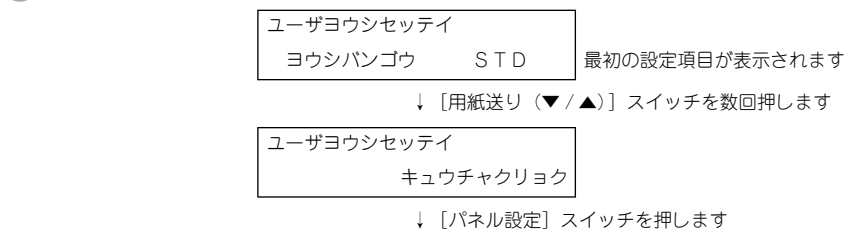

設定値の階層 C へ進みます

### 3 設定値を選択します。

↓

• 設定値が選択できる場合は最初に現在値が表示されます。

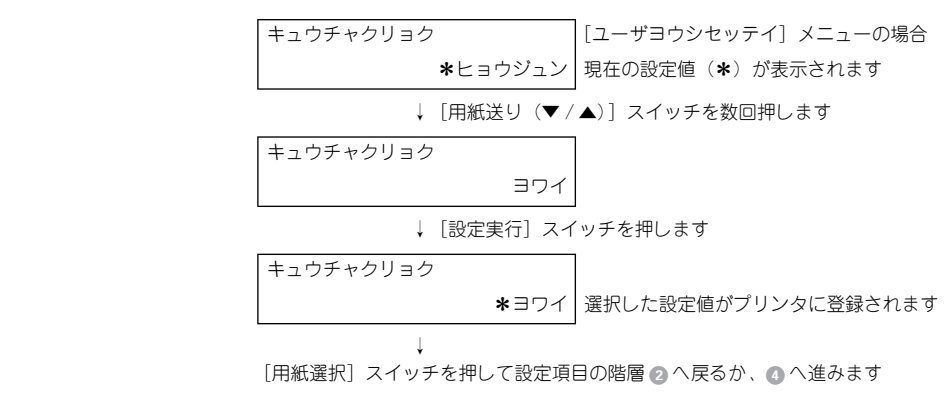

● 機能を実行する場合は設定値はありません。[インサツ]または「ジッコウ]と表示 されます。

 ↓[設定実行]スイッチを押します ノズルチェックパターン [テストインサツ]メニューで インサツ ノズルチェックパターンの印刷を行う場合

機能の実行が終了すると、自動的にパネル設定モードから抜けます。ここで操作は 終了ですので、再度パネル設定モードに入る場合は、∩へ戻ります。

• プリンタの各種情報を表示する場合は、表示情報を選択します。

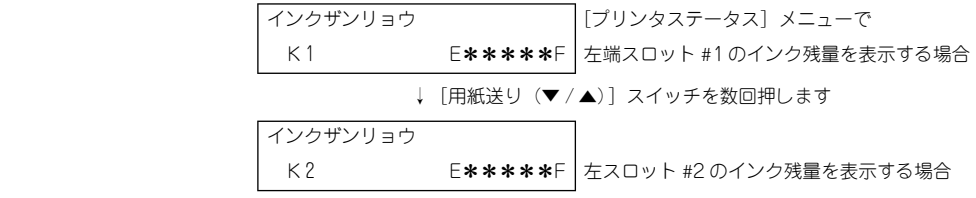

[用紙選択] スイッチを押して設定項目の階層 2へ戻るか、4へ進みます

D 操作をすべて終了したら、[印刷可]スイッチを押してパネル設定モードから抜けます。

## <span id="page-146-0"></span>[プリンタセッテイ]メニュー

は工場出荷時の設定(初期値)です。

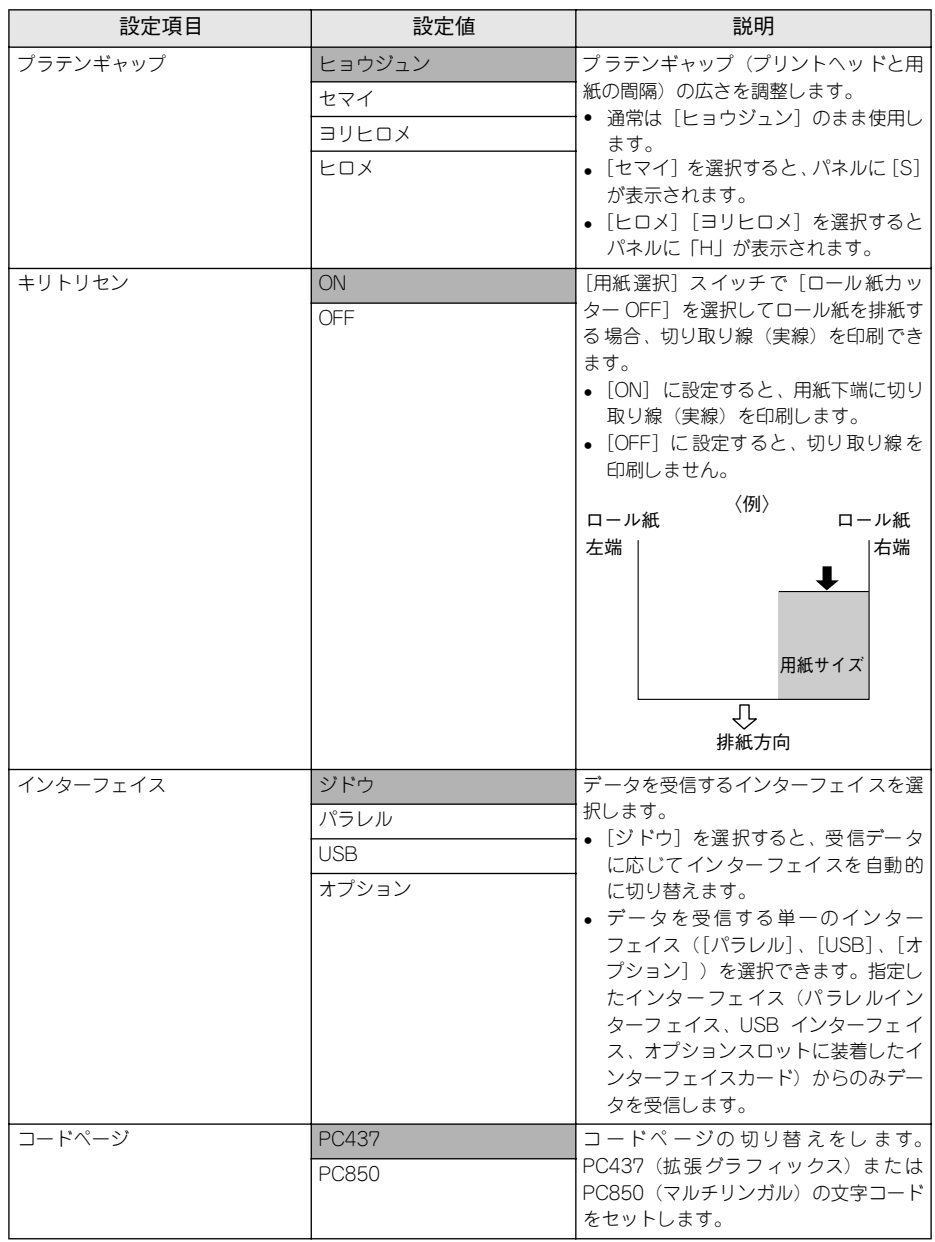

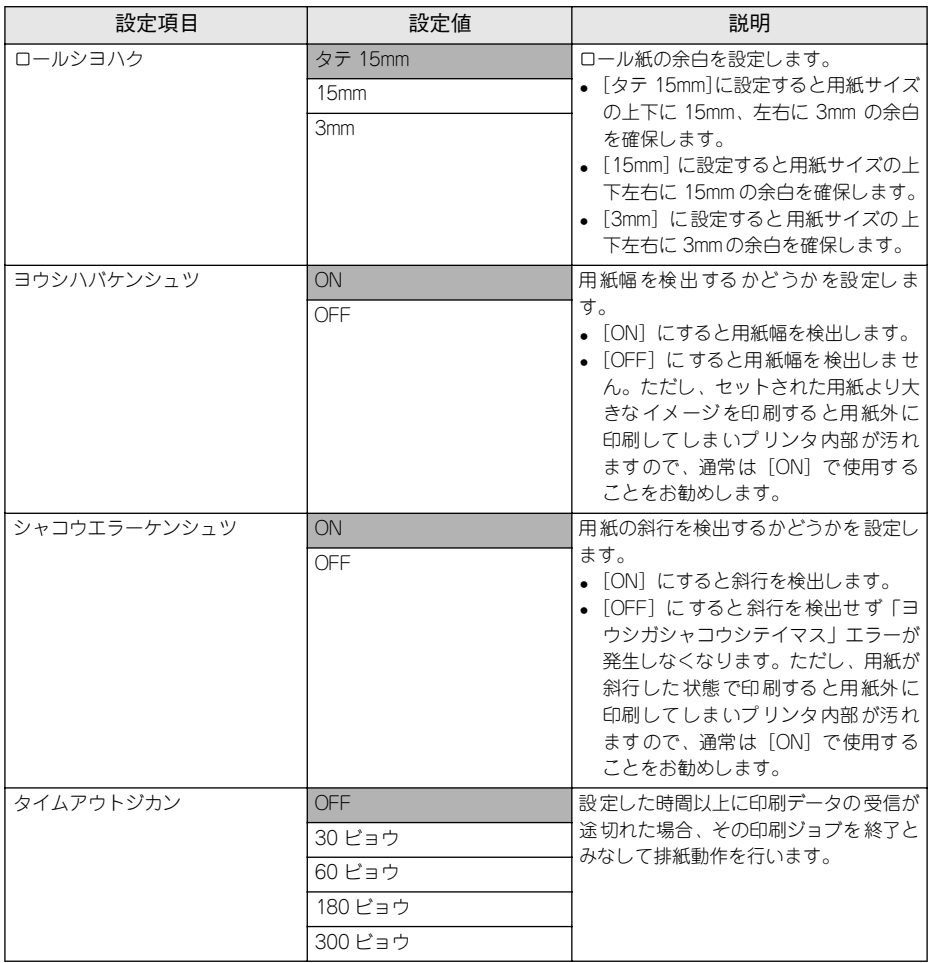

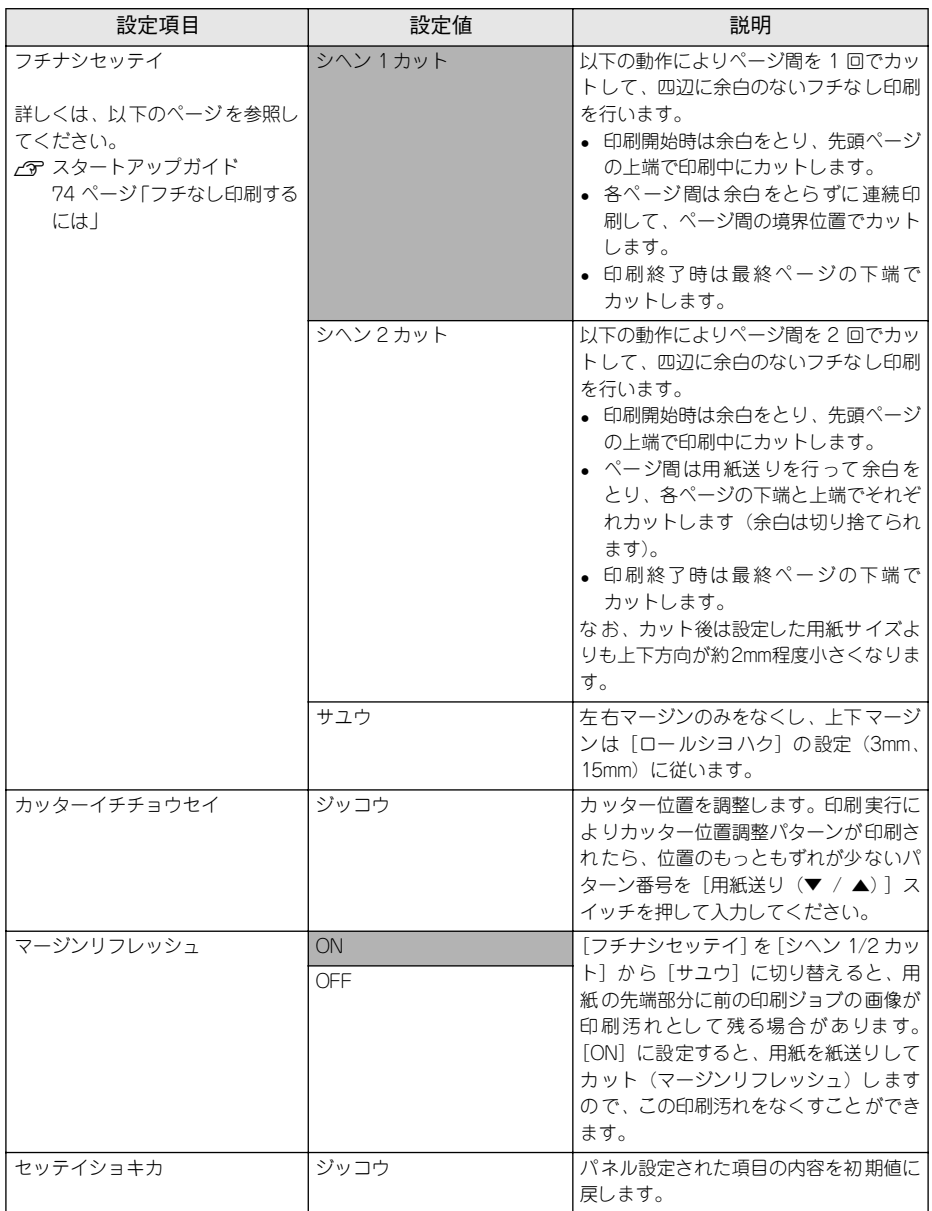

## <span id="page-149-0"></span>[テストインサツ]メニュー

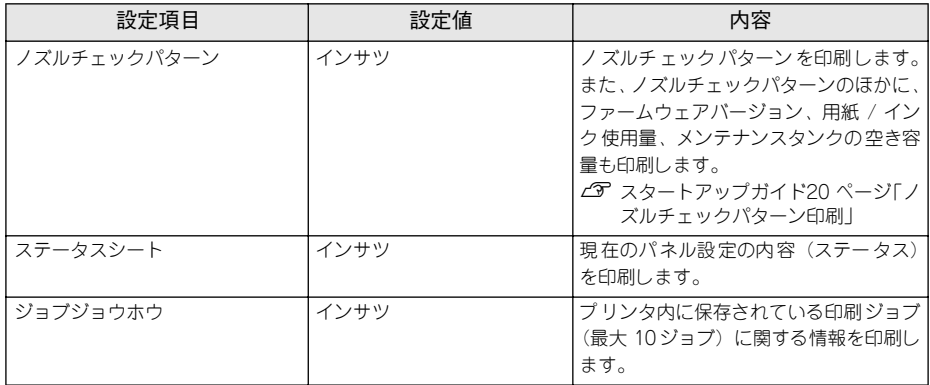

## <span id="page-150-0"></span>[プリンタステータス]メニュー

プリンタの現在の状態をパネル上で確認することができます。

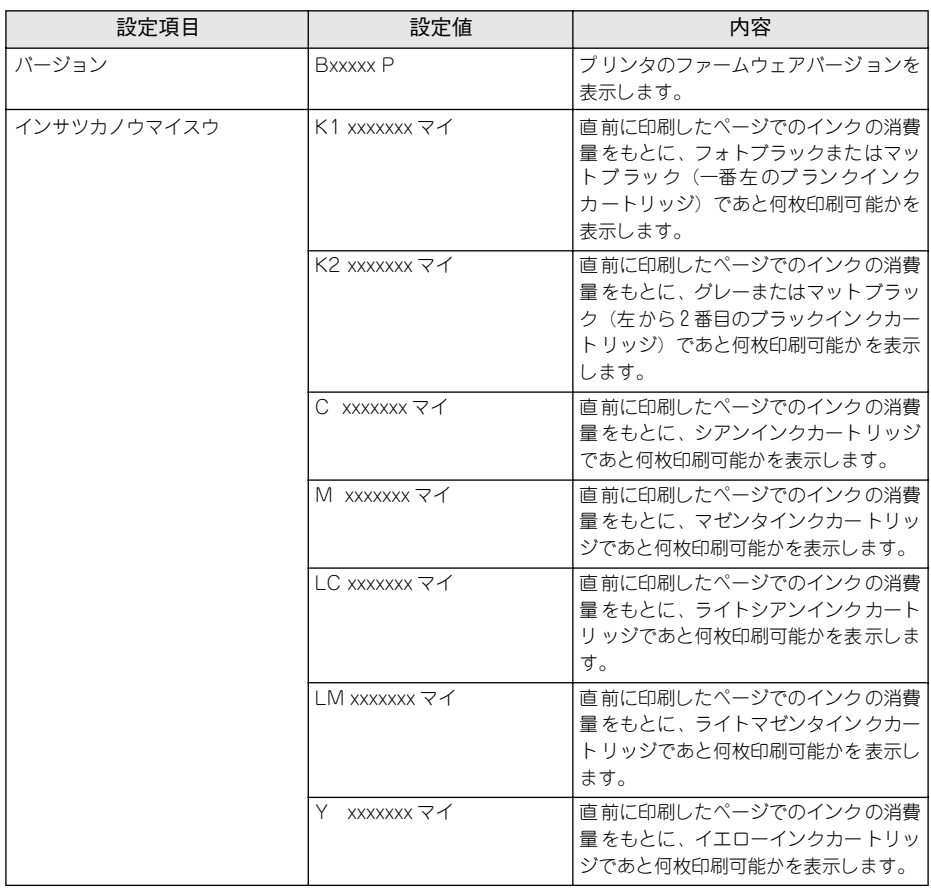

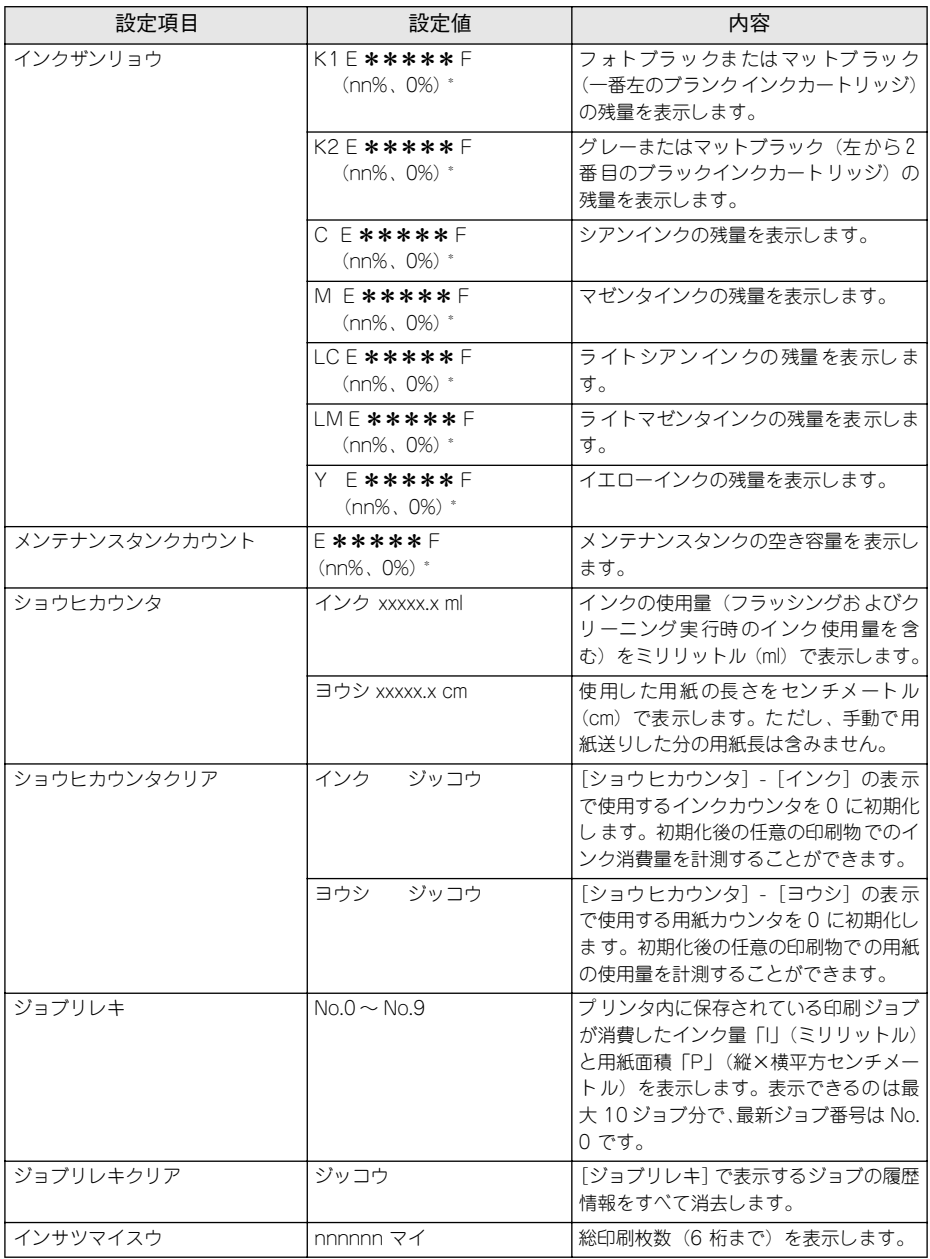

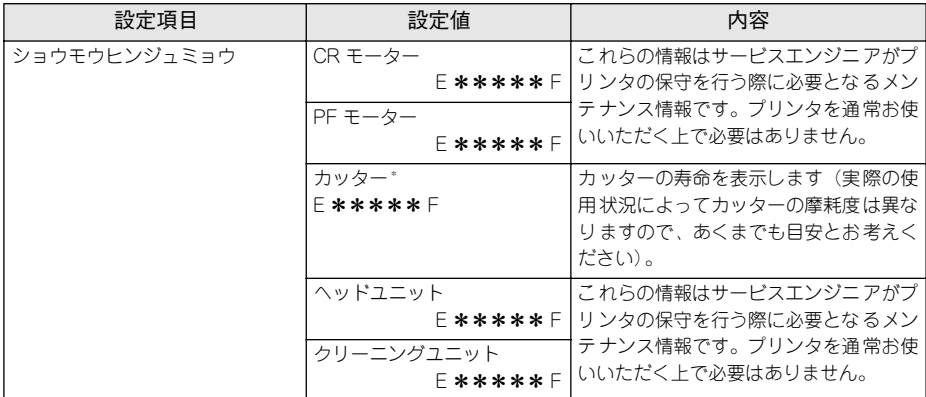

\* インクの残量、メンテナンスタンクの空き容量、カッターの寿命は、以下の表示の通りです。

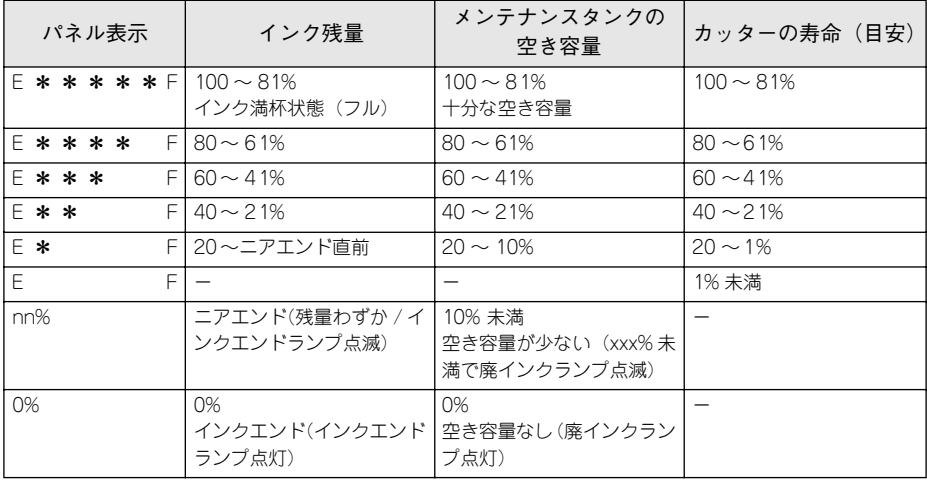

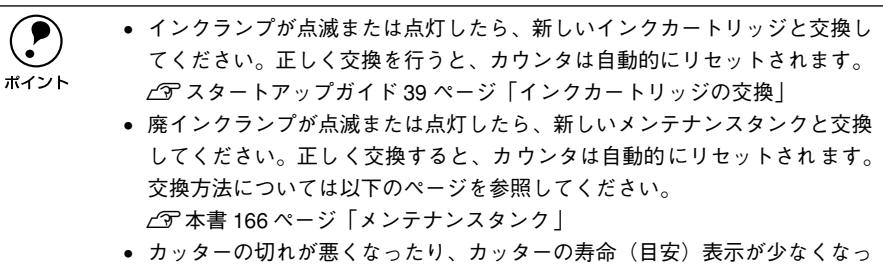

たら、新しいカッターと交換してください。正しく交換すると、カウンタは 自動的にリセットされます。 s本[書 195 ページ「用紙がきれいに切り取れなくなったら」](#page-194-0)

操作パネルの使い方 - 153

## <span id="page-153-0"></span>[ユーザヨウシセッテイ]メニュー

任意の用紙に関する付帯情報をあらかじめ設定して登録することができます。

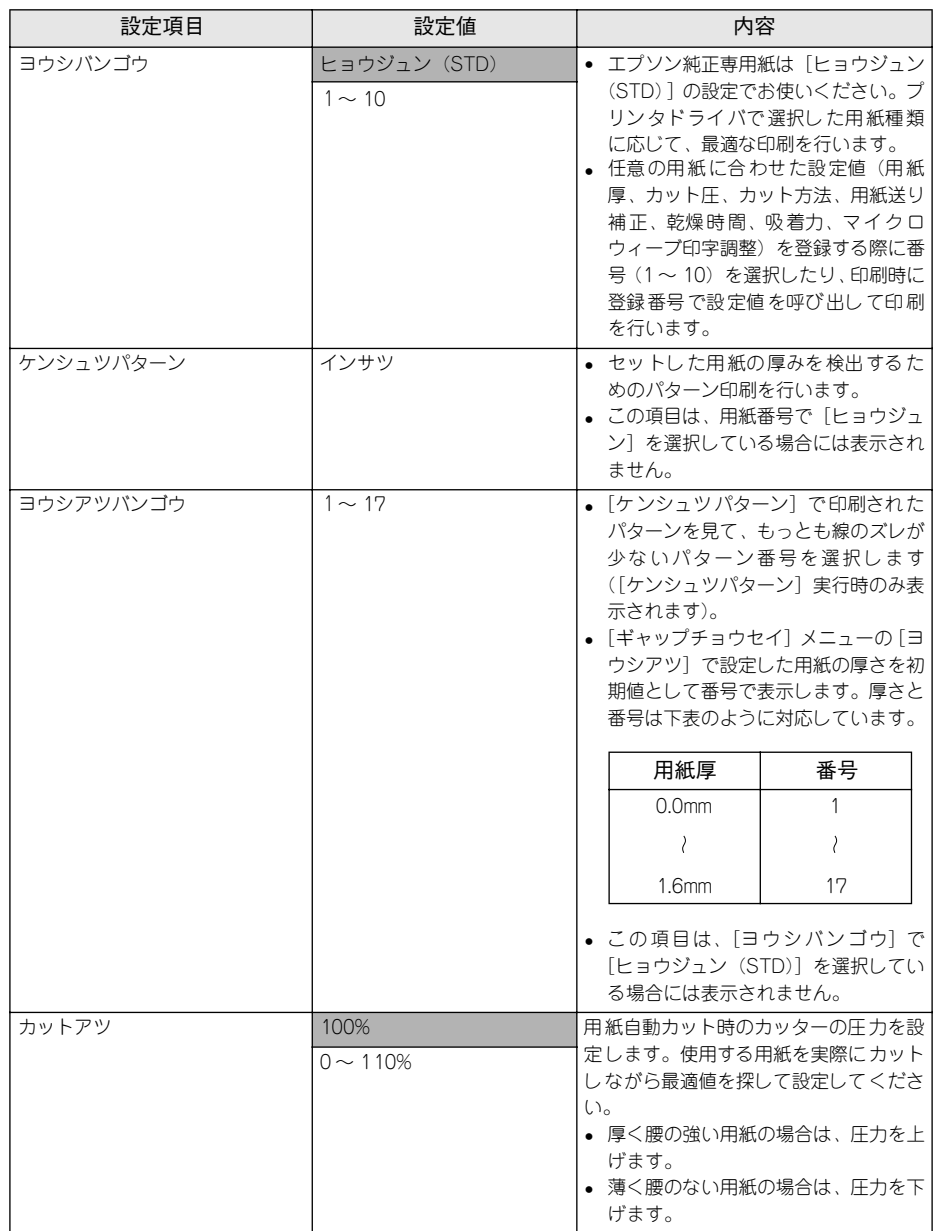

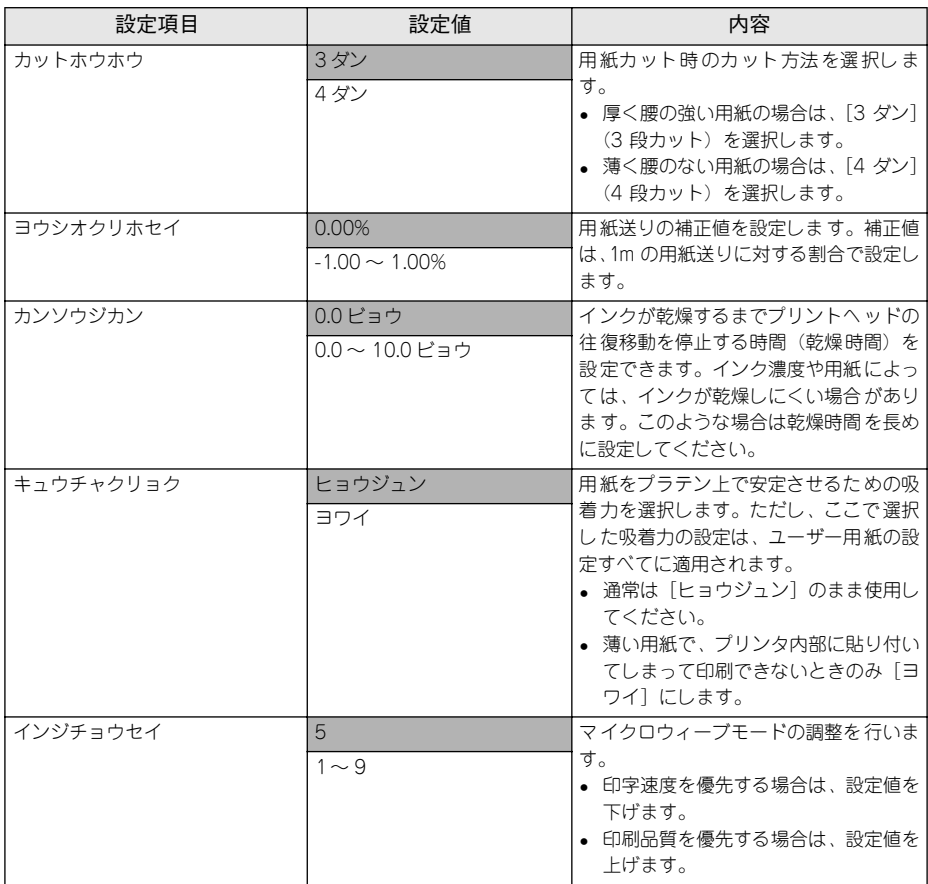

ユーザー用紙設定に関する詳細な説明は以下のページを参照してください。 s スタートアップガイド 67 ページ「ユーザー用紙設定の方法」

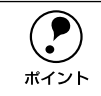

**◯●)** インクの乾燥中に[カット / 排紙]スイッチを押すと、乾燥を中断して指定の<br>ポイント 動作を行います。 動作を行います。

## <span id="page-155-0"></span>[メンテナンス]メニュー

パワークリーニング、ブラックインクカートリッジの交換、またはロール紙カッター の交換を行う際に設定します。

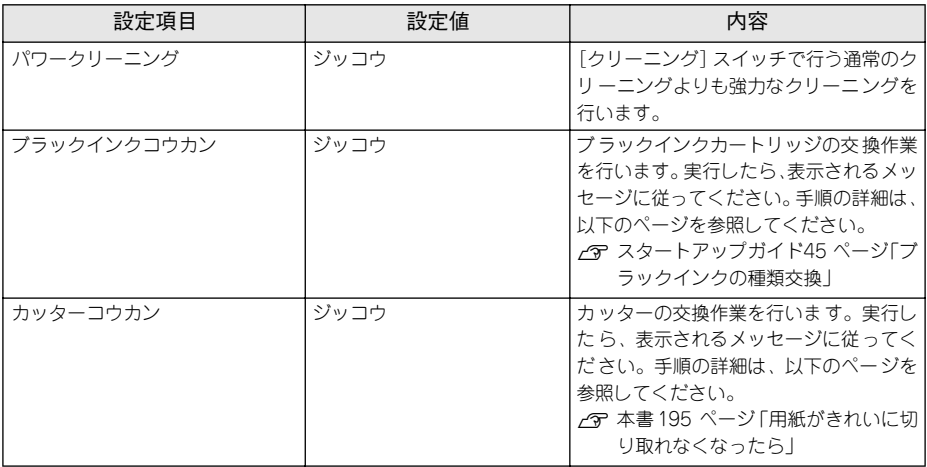

## <span id="page-156-0"></span>[ギャップチョウセイ]メニュー

プリントヘッドのギャップ調整ができます。

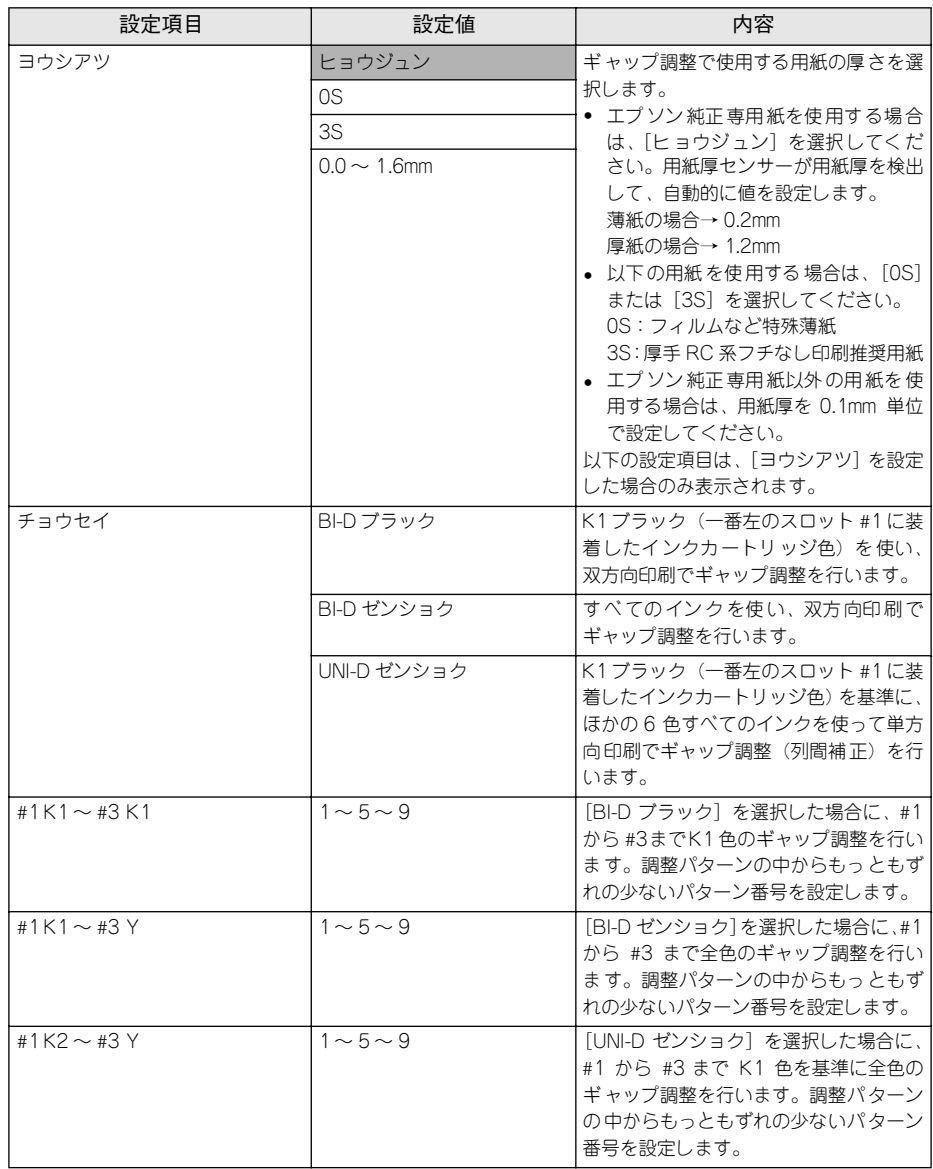

ギャップ調整に関する詳細な説明は以下のページを参照してください。

s スタートアップガイド 21 ページ「ギャップ調整」

## パネル設定モード一覧

は工場出荷時の設定(初期値)です。

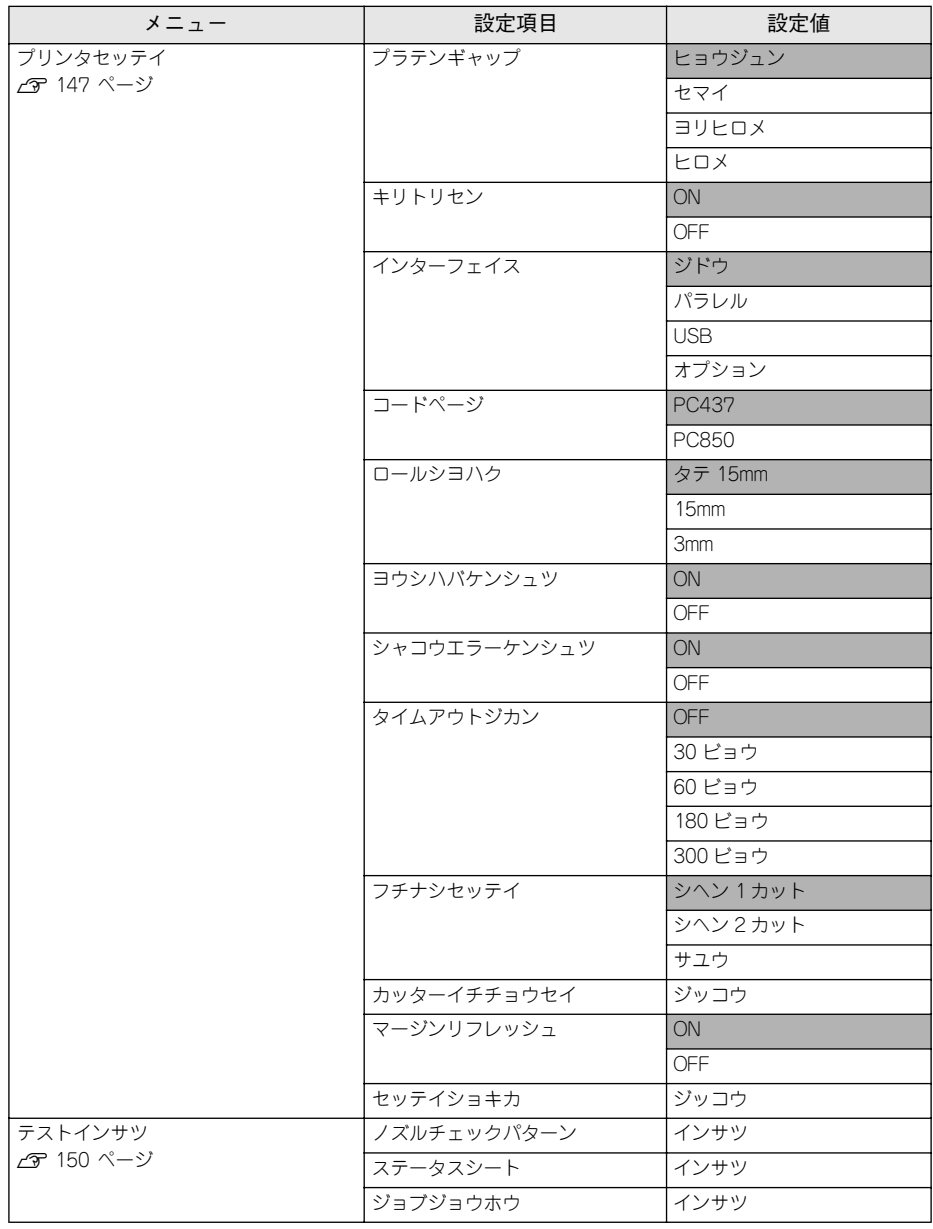

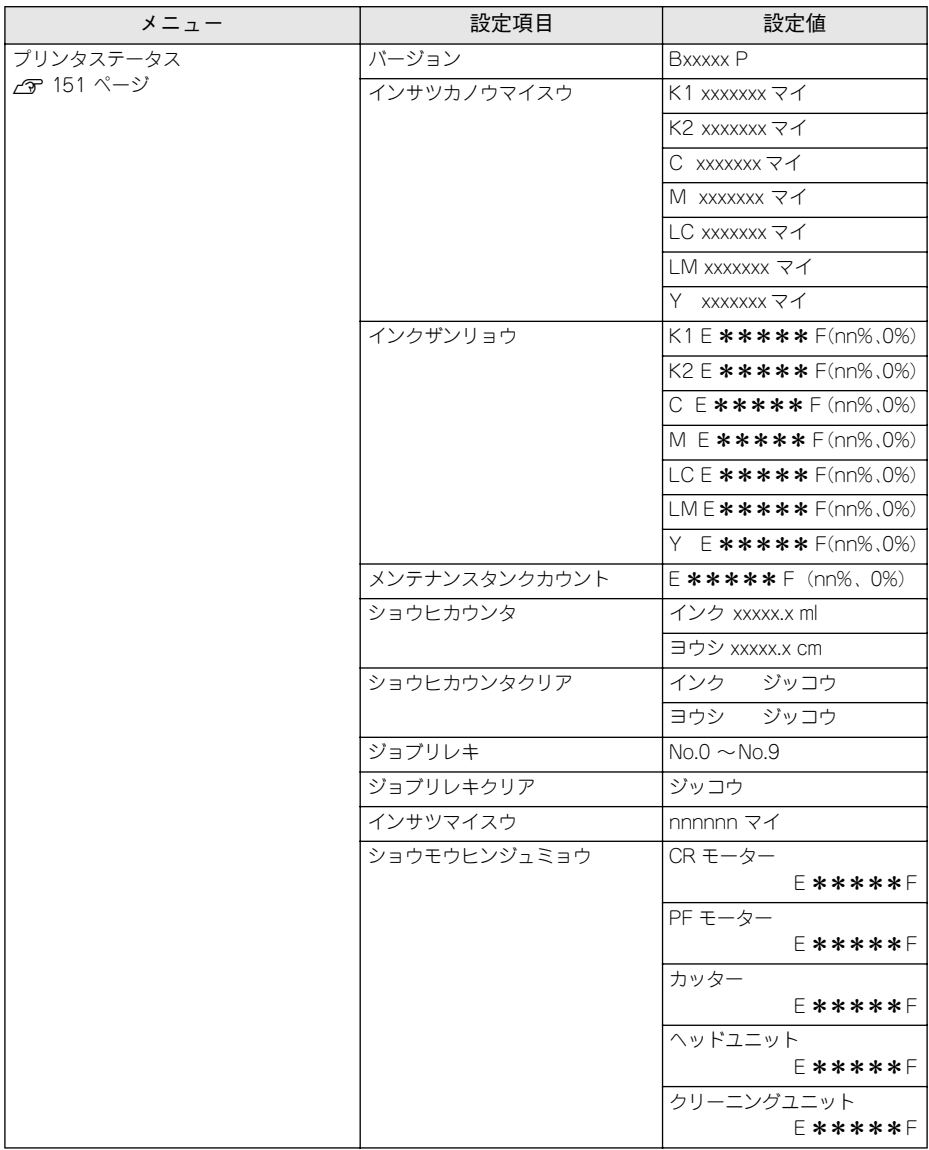

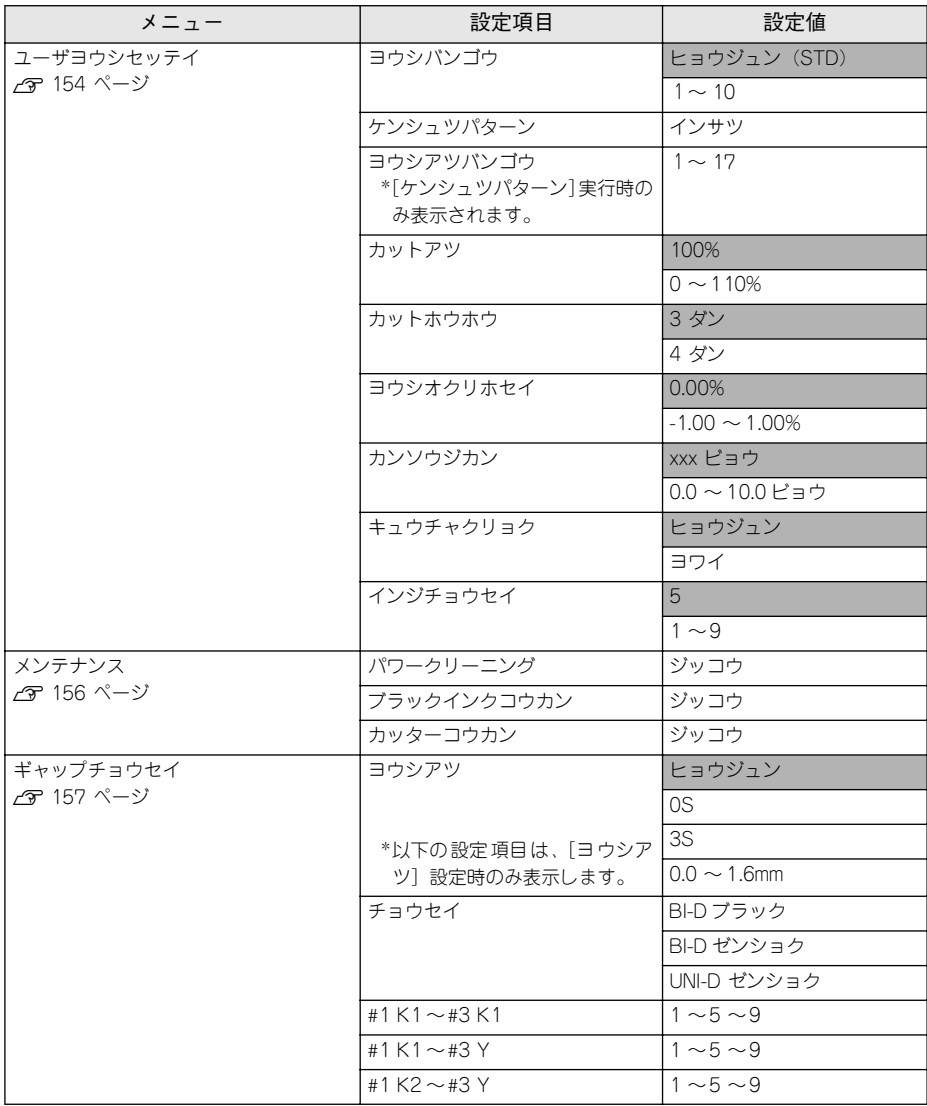

## 印刷の中止方法

□電源 □ 用紙チェック □ 廃インク  $\langle$ <sup>1</sup> 雷源  $\begin{array}{c|c|c|c|c} \hline \textbf{1} & \textbf{1} & \textbf{1} & \textbf{1} & \textbf{1} & \textbf{1} & \textbf{1} \\ \hline \textbf{1} & \textbf{1} & \textbf{1} & \textbf{1} & \textbf{1} & \textbf{1} & \textbf{1} & \textbf{1} \\ \textbf{2} & \textbf{1} & \textbf{1} & \textbf{1} & \textbf{1} & \textbf{1} & \textbf{1} & \textbf{1} \\ \textbf{3} & \textbf{2} & \textbf{3} & \textbf{4} & \textbf{1} & \textbf$ ロール紙<br>自動カット クリー ニー・ノウ  $\Box$ 3秒押  $\overline{\wedge}$ ロール紙 用紙選扱 パネル設定 カッターOFF □  $\Box$ **FDBI** at  $\sum$  $\Box$ 用紙送り カット/排紙 3 秒間押します - $\overline{\nabla}$  $\overline{\mathbf{t}}$ リセット  $\Box$ 単票紙 ノーノ I<br>3秒押 設定実行

操作パネルスイッチを使って印刷を中止する方法を説明します。

- [リセット] スイッチを 3 秒間押します。 0 受信データが消去され、印刷が終了します。
- コンピュータ上の印刷処理が続いているときは、印刷データの削除をします。 2 △ SP Windows: 本書 34 ページ「印刷の中止方法 | C Macintosh: 本書 97 ページ「印刷の中止方法」

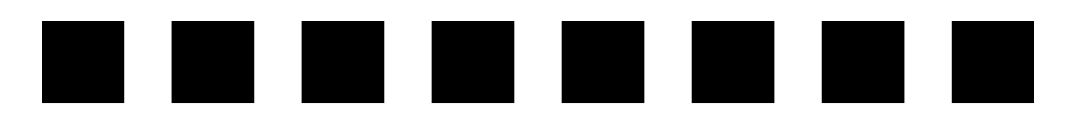

# オプションと消耗品

ここでは、オプションと消耗品を紹介します。

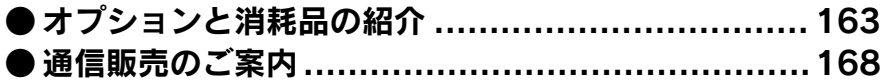

## <span id="page-162-0"></span>オプションと消耗品の紹介

本機をより幅広くお使いいただくために、以下のオプション(別売品)と消耗品を用 意しています。インターフェイスケーブルについては以下のページを参照してくださ  $\left( \cdot \right)$ 

s スタートアップガイド 25 ページ「コンピュータとの接続」

### 専用紙

本機でご利用いただけるエプソン純正専用紙に関する最新の情報は、インターネット からエプソン販売のホームページでご覧ください。

http://www.i-love-epson.co.jp

### ロール紙

p PX-7000 は 24 インチ幅までのロール紙を、PX-9000 は 44 インチ幅までのロー ル紙を使用できます。

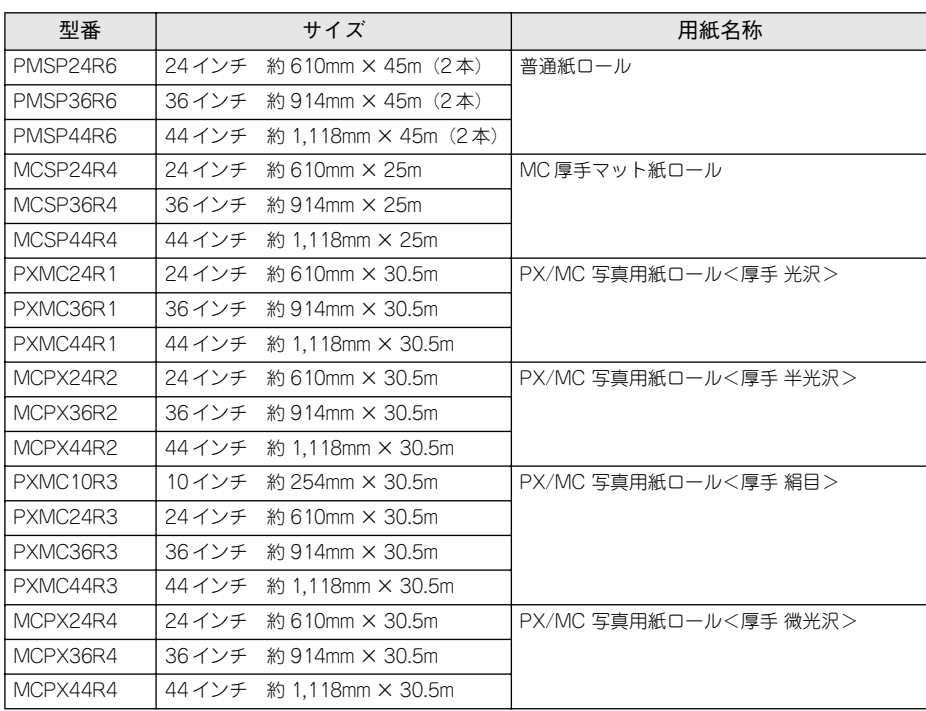

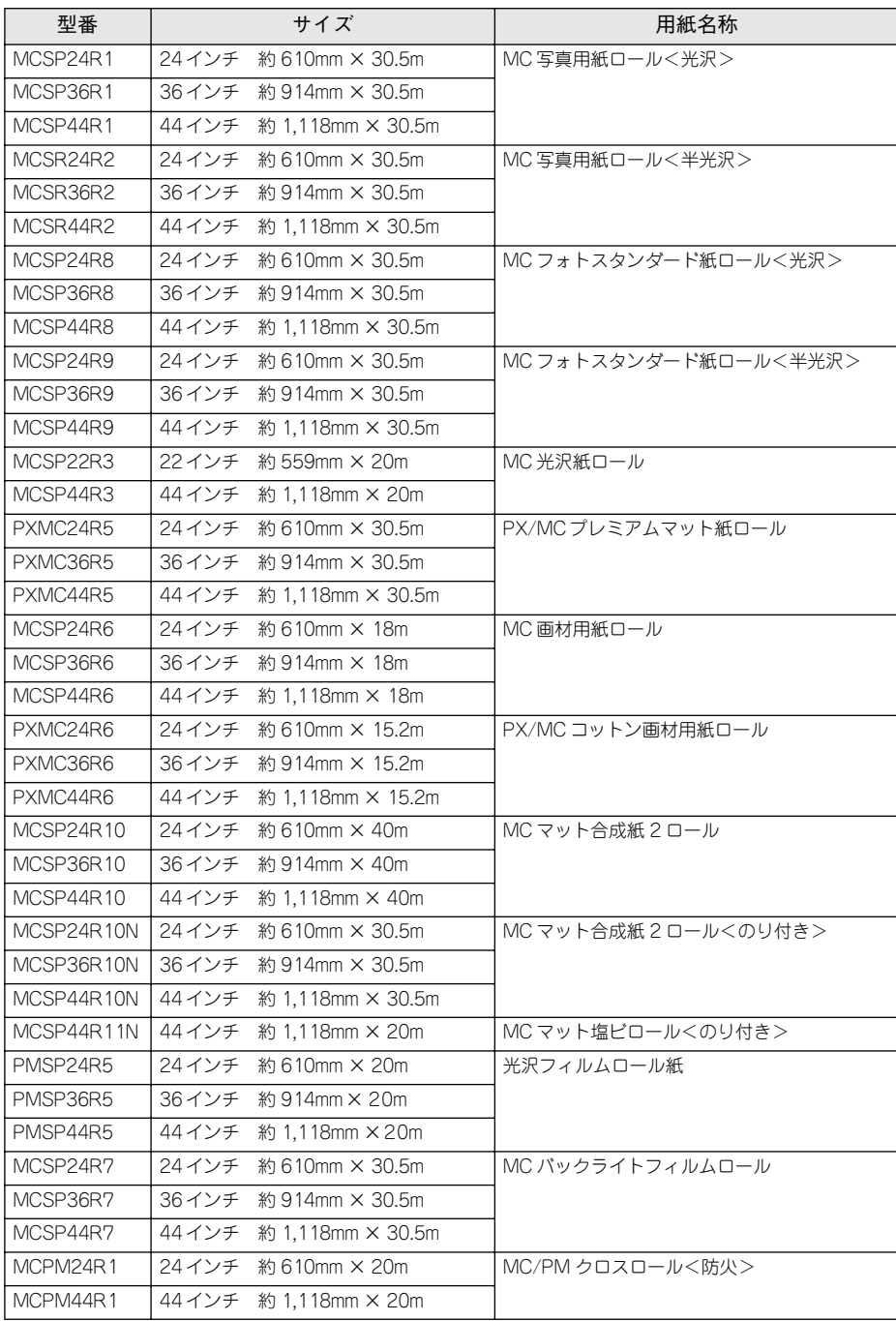

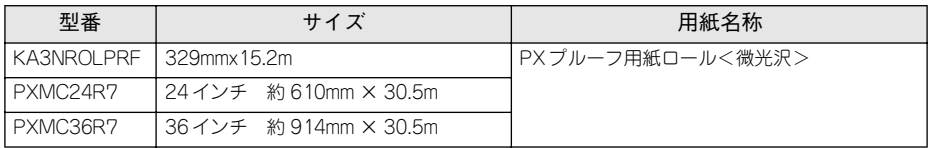

単票紙

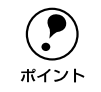

**● PX-7000 は A4** から A1 ノビ(24 × 36 インチ)までの単票紙を、PX-9000 は<br>A4 〜 B0 ノビ(1118 × 1580mm)までの単票紙を使用できます。 A4 ~ B0 ノビ (1118 × 1580mm) までの単票紙を使用できます。

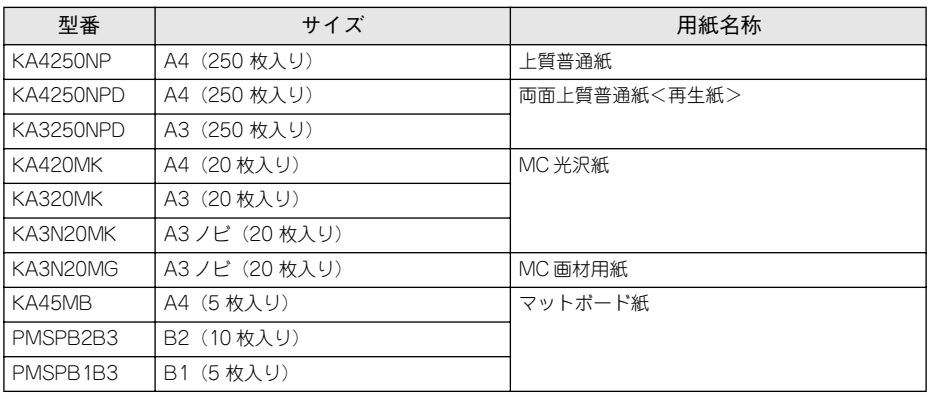

## インクカートリッジ

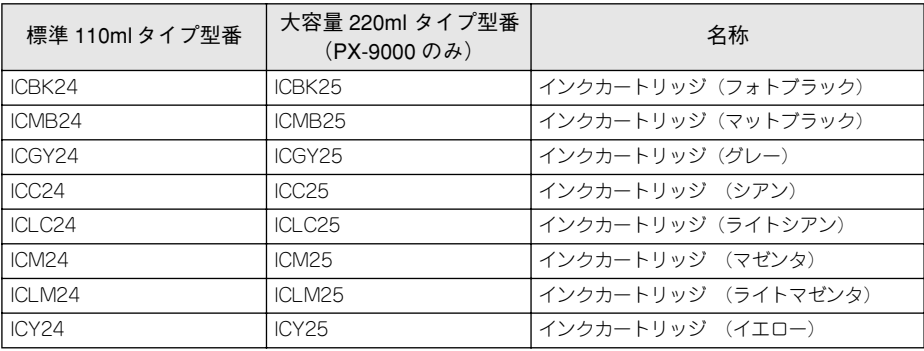

## <span id="page-165-0"></span>メンテナンスタンク

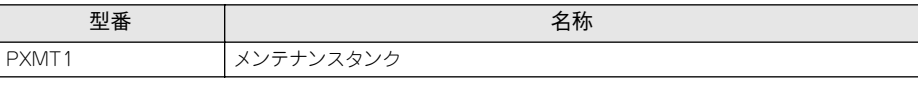

メンテナンスタンクの交換方法

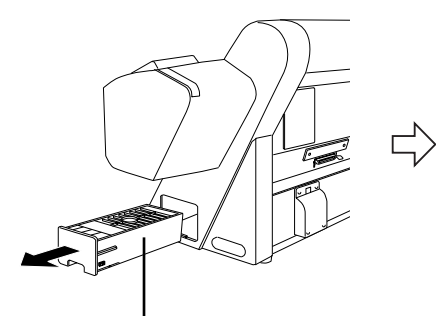

取り出 す際に メンテ ナンスタ ンクを 傾けな いで ください。排出されたインクがこぼれるおそれが あります。

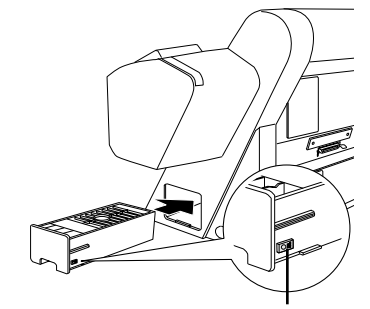

新しいメンテナンスタンクをセットする際、緑色 の基板部分(IC チップ)には触らないでください。 正常に動作できなくなるおそれがあります。

### メンテナンスタンクのリサイクルについて

弊社では環境保全活動の一環として、使用済メンテナンスタンクのリサイクル、再資 源化を行っています。「使用済みカートリッジ回収ポスト」を回収協力販売店に設置し、 集まった使用済みメンテナンスタンクを定期的に回収しています。ぜひ回収ポストに 入れてくださいますようご協力をお願いいたします。

## 専用スタンド

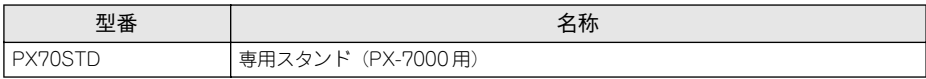

## カッター替え刃

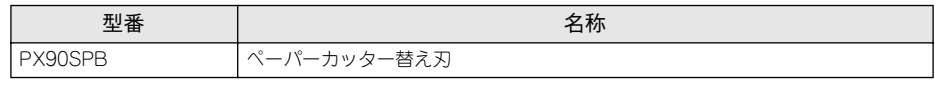

s 本書 [195 ページ「用紙がきれいに切り取れなくなったら」](#page-194-0)

## 自動巻き取りユニット

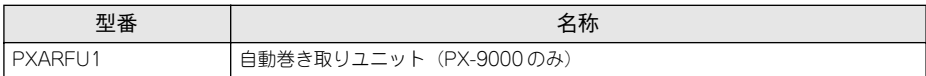

## カッターユニット

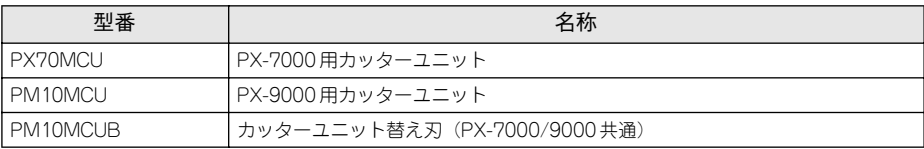

## スピンドル

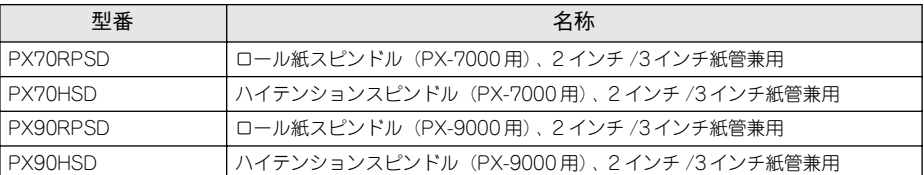

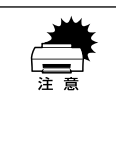

w ロール紙の種類によってはハイテンションスピンドル(オプション)を使用し ないと正常に印刷できないものがあります、ハイテンションスピンドルを使用 する必要があるかについてはロール紙の取扱説明書をご覧ください。また指定 のロール紙以外で使用すると印刷品質に影響したり、プリンタが故障する原因 になります。

## インターフェイスカード

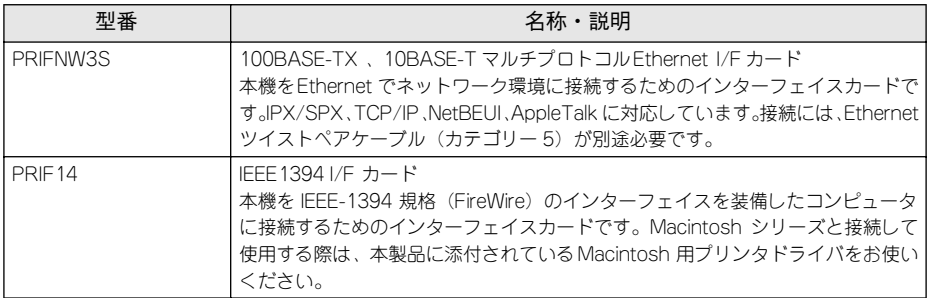

## <span id="page-167-0"></span>通信販売のご案内

EPSON 製品の消耗品・オプション品が、お近くの販売店で入手困難な場合には、エプ ソン OA サプライ株式会社の通信販売をご利用ください。

## ご注文方法

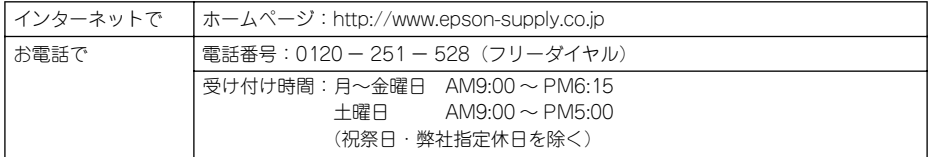

※電話番号のかけ間違いにご注意ください。

## お届け方法

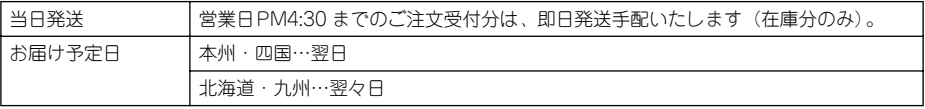

## お支払い方法

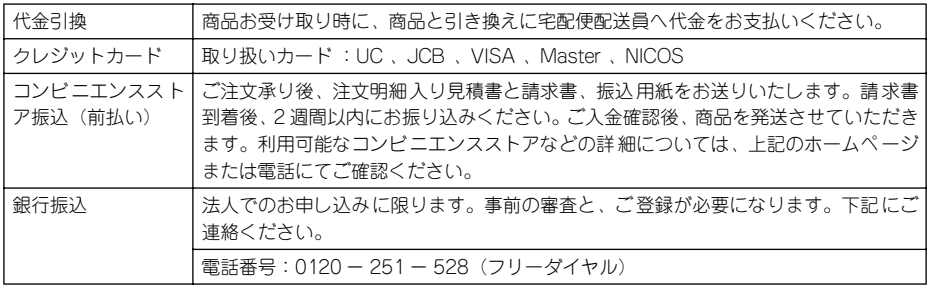

### 送料

お買い上げ金額の合計が 4,500 円以上(消費税別)の場合は、全国どこへでも送料は 無料です。4.500 円未満(消費税別)の場合は、全国一律 500 円(消費税別)です。

### 消耗品カタログの送付

プリンタ消耗品・関連商品のカタログをお送りいたします。カタログの発送につきま しては、会員登録が必要になります。入会金、年会費は不要です。詳細については、上 記のホームページ、または電話にてご確認ください。

### オプションと消耗品 – 168

# 

## 困ったときは

ここでは、トラブル発生時の対処方法を説明をしています。現在の症状がどれに当て はまるのかを以下の項目から選び、該当するページをご覧ください。

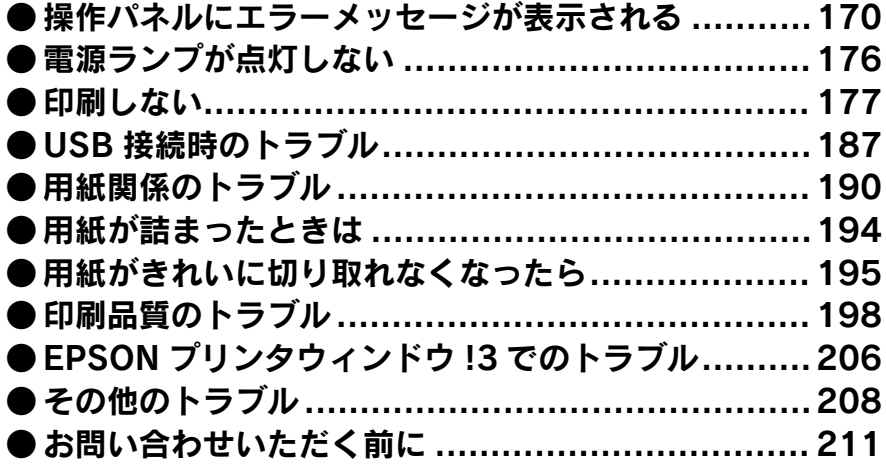

## <span id="page-169-0"></span>操作パネルにエラーメッセージが表示される

表示されるメッセージには、プリンタ本体の状態に関するメッセージとエラーメッ セージの 2 種類があります。プリンタの状態に関するメッセージとその意味は以下の ページを参照してください。

s 本[書 143 ページ「操作パネルのメッセージ」](#page-142-0)

プリンタにエラー(正常でない状態)が発生したときは、操作パネルのランプ表示と ディスプレイメッセージでお知らせます。以下のメッセージ内容を確認し、必要な処 置してください。ランプ表示の詳細については以下のページを参照してください。 s 本[書 140 ページ「ランプとディスプレイ」](#page-139-0)

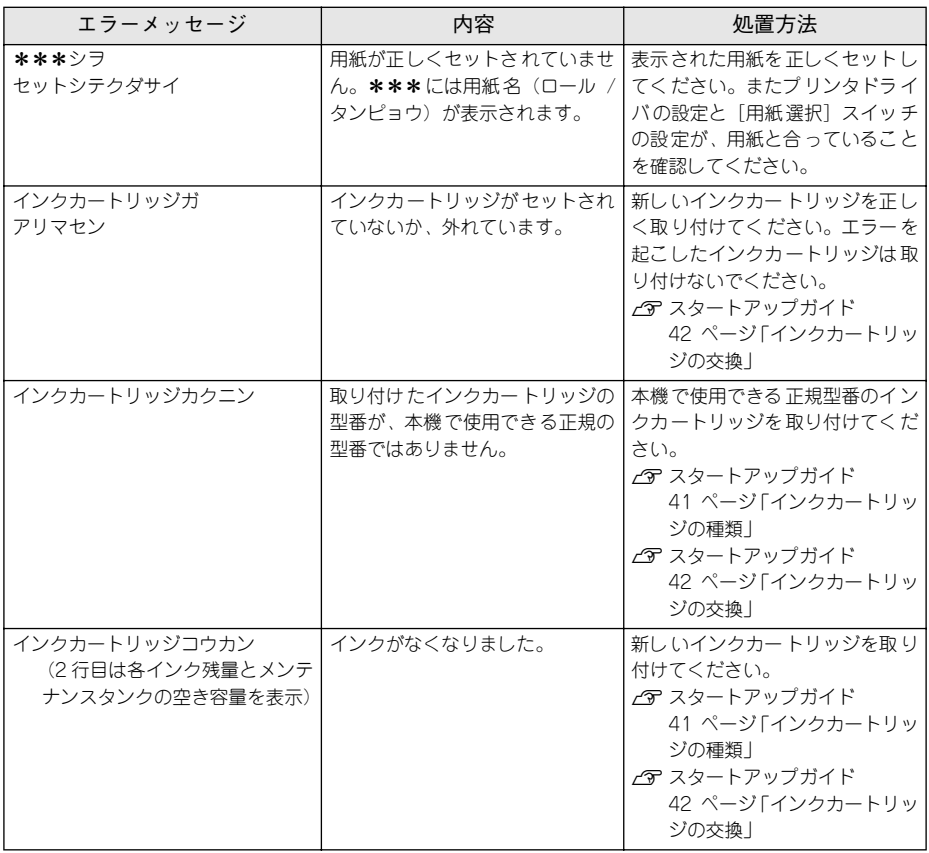

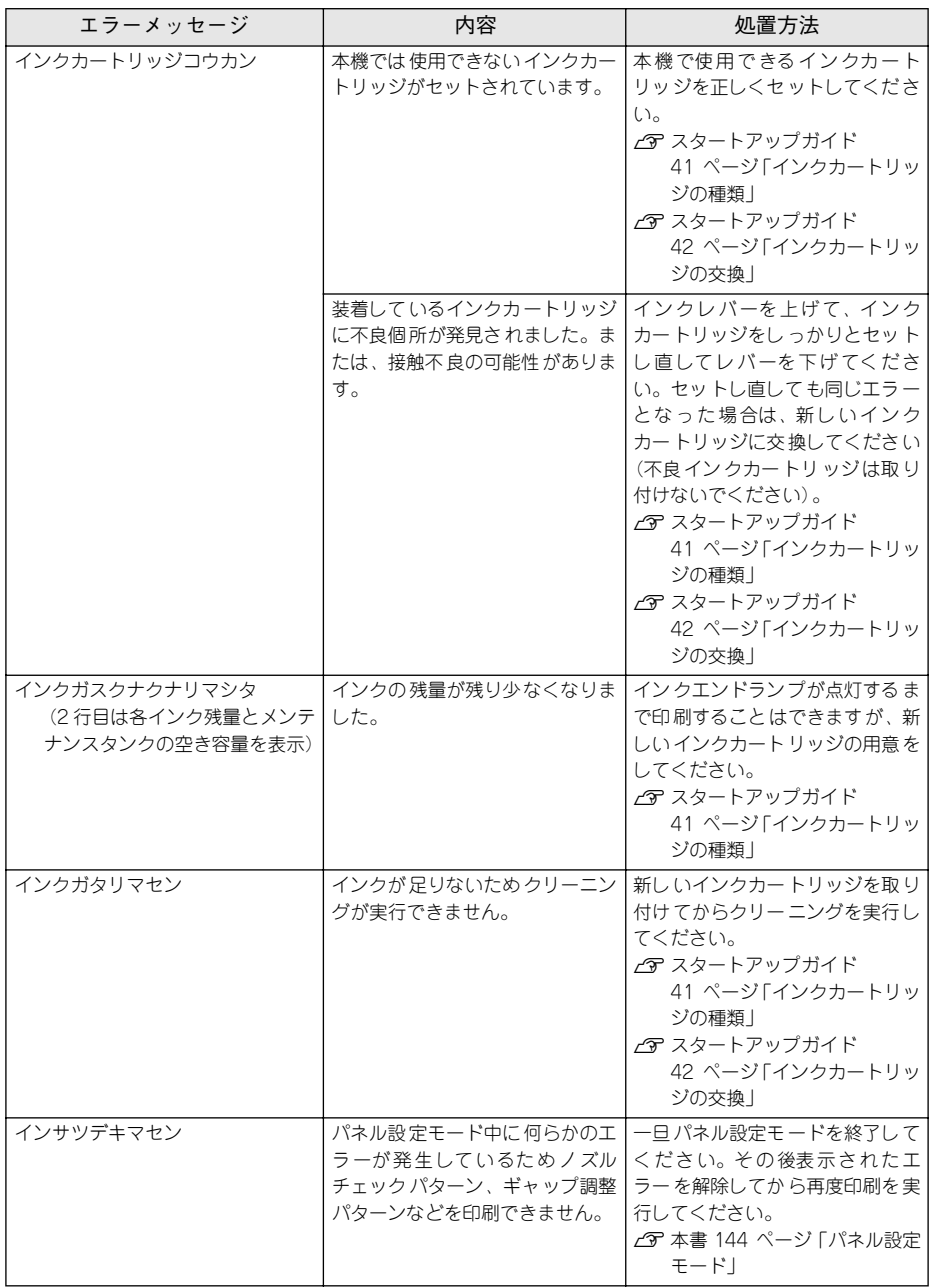

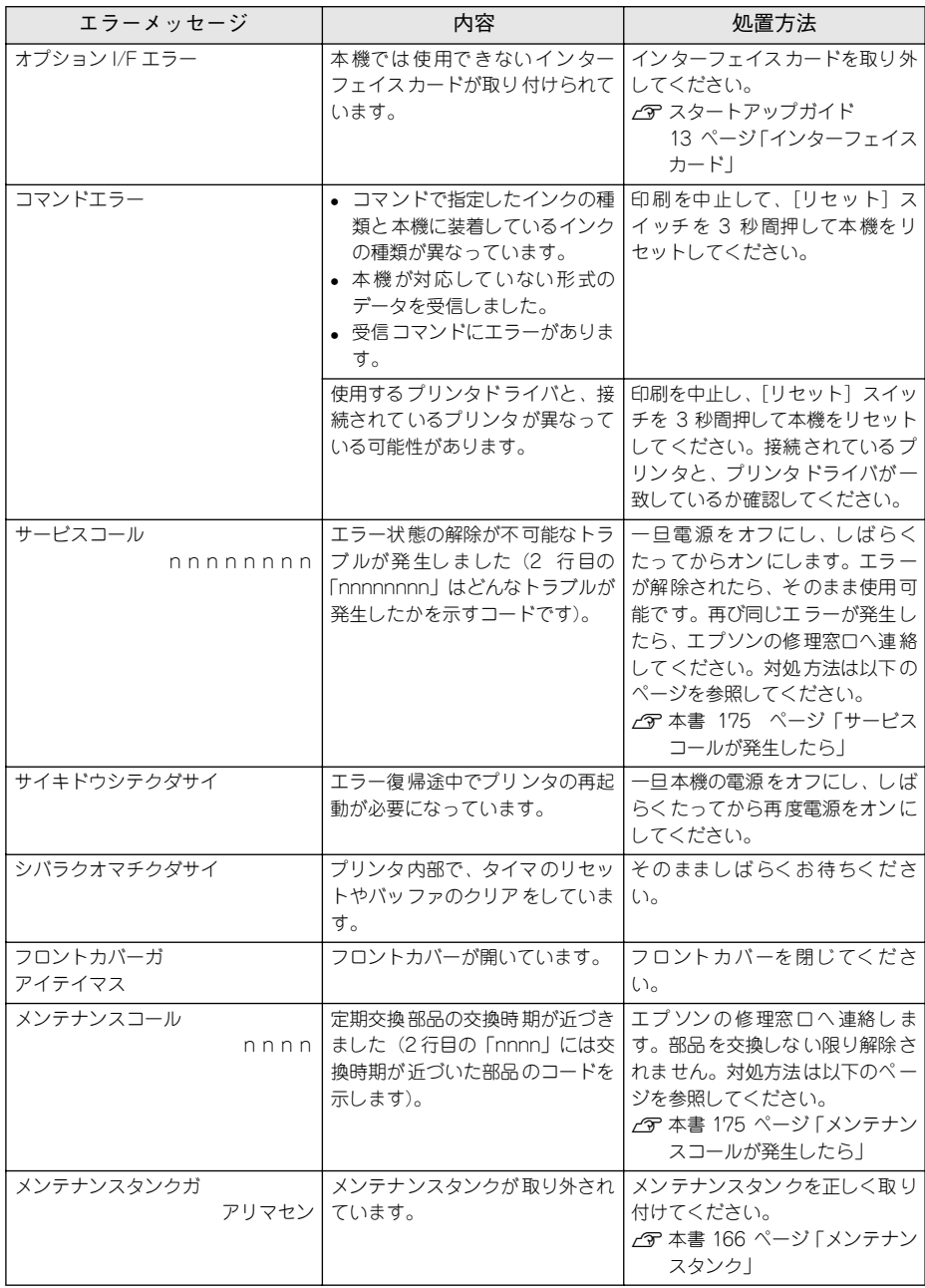

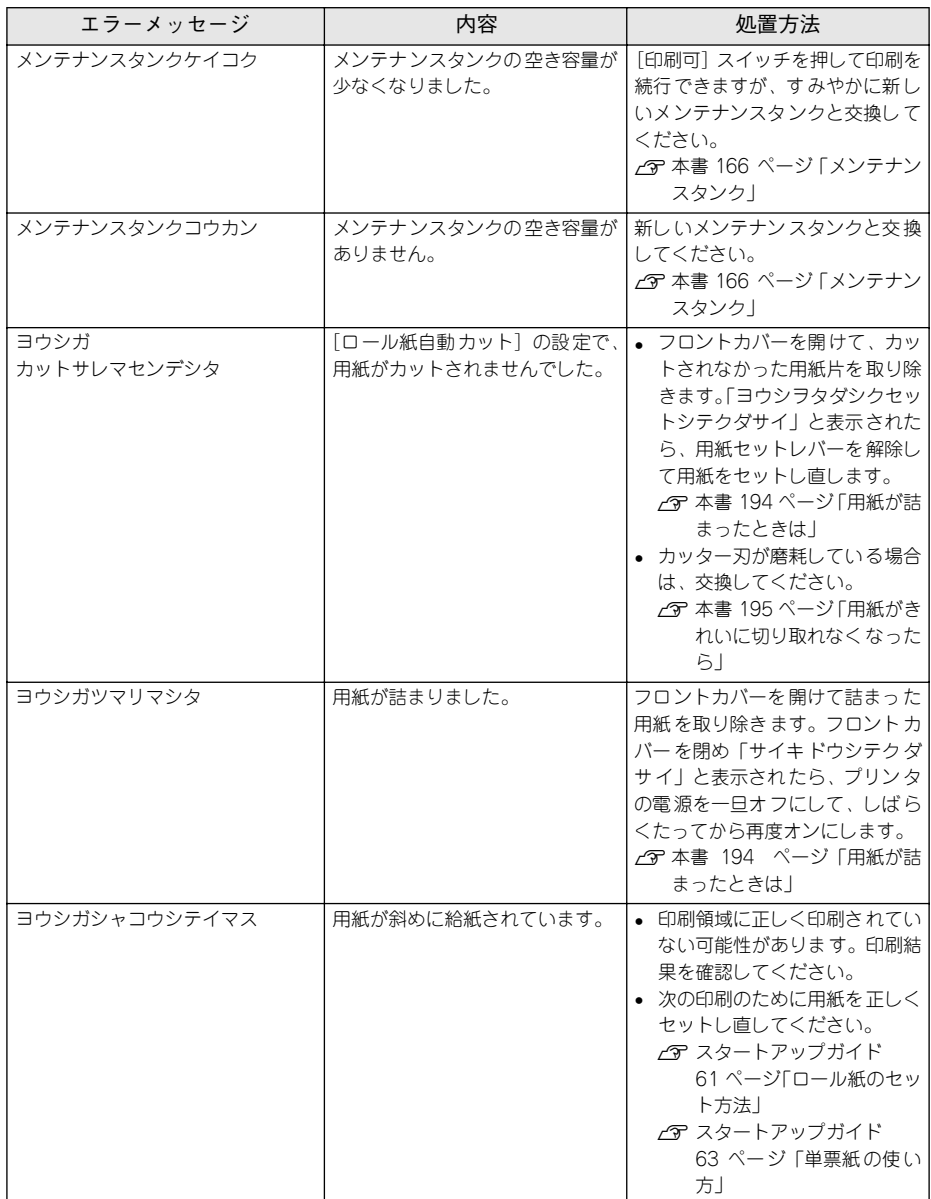

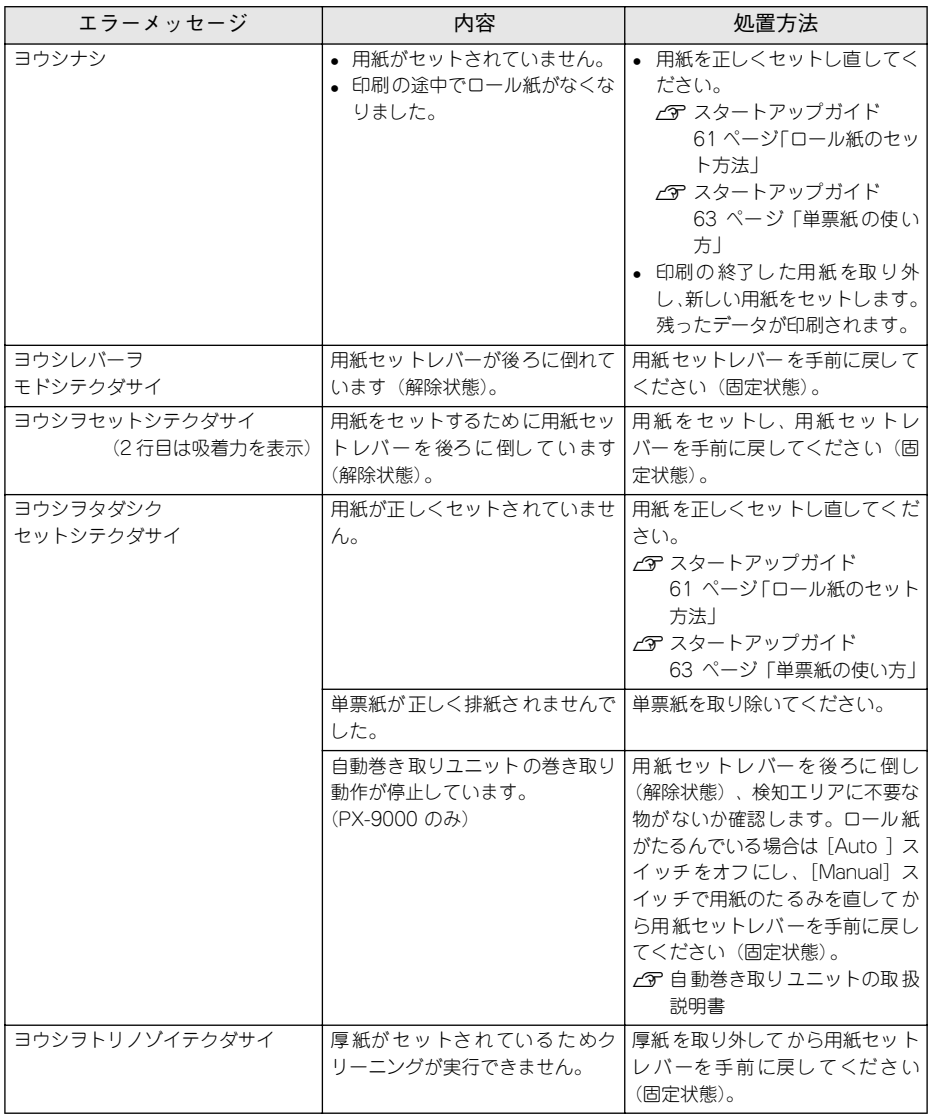

### <span id="page-174-1"></span>メンテナンスコールが発生したら

メンテナンスコールは、本機の定期交換部品の交換時期が近づいたことを示すワーニ ングメッセージです。「メンテナンスコール nnnn」と表示された場合は、本機を購入 された販売店またはエプソンの修理窓口に連絡し、定期交換部品の交換を依頼してく ださい。定期交換部品は保証期間内外を問わず有償になります。2 行目の「nnnn」(数 字)を必ず伝えてください。

s 本[書 222 ページ「サービス・サポートのご案内」](#page-221-0)

### <span id="page-174-0"></span>サービスコールが発生したら

サービスコールは以下の場合に表示されるエラーメッセージです。

- エラー状態の解除が不可能なトラブルが発生した
- 定期交換部品の寿命が尽きた

サービスコールが発生すると、プリンタは自動的に印刷を停止します。一旦電源をオ フにし、再度電源をオンにしたときにサービスコールのメッセージが表示されなく なった場合は、しばらくそのままお使いいただくことができます。再度同じサービス コールのメッセージが表示されてプリンタが使用できなくなった場合は、本機を購入 された販売店またはエプソンの修理窓口に連絡してください。2 行目の「nnnnnnnn」 (数字)は、どんなトラブルが発生したかを示すコードです。連絡の際には、必ずこの コード番号を伝えてください。

s 本書 [222 ページ「サービス・サポートのご案内」](#page-221-0)

## <span id="page-175-0"></span>電源ランプが点灯しない

電源をオンにしても電源のランプが点灯しない場合は、次の 3 点を確認してください。

電源プラグがコンセントまたはプリンタ本体から抜けていませんか? 差し込みが浅かったり、斜めになっていないか確認し、しっかりと差し込んでくださ  $\bigcup_{\alpha}$ 

### t 電源コンセントに問題があることがあります。

ほかの電気製品の電源プラグを差し込んで、動作するかどうか確かめてください。

### AC 電源は規定の電圧になっていますか?

コンセントの電圧を確認し、正しい電圧で使用してください。また、タコ足配線や、 テーブルタップへの接続、コンピュータの背面などに設けられているコンセントへの 接続はしないでください。

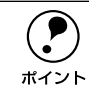

◯●) 以上の 3 点を確認の上で電源をオンにしても電源ランプが点灯しない場合は、<br>→ お買い求めのエプソン販売店かエプソンの修理窓口にご相談ください。<br>ポイント → ≪ ★ ≢ 222 ページ「艹ービフ・艹ギートのご案中」 お買い求めのエプソン販売店かエプソンの修理窓口にご相談ください。 s本書 [222 ページ「サービス・サポートのご案内」](#page-221-0)

## <span id="page-176-0"></span>印刷しない

### プリンタとコンピュータの接続を確認する

### t インターフェイスケーブルが外れていませんか?

プリンタ側のコネクタ \*1 とコンピュータ側のコネクタにインターフェイスケーブルが しっかり接続されているか確認してください。また、ケーブルが断線していないか、変 に曲がっていないか確認してください。

予備のケーブルをお持ちの場合は、差し換えてご確認ください。

\*1 コネクタ:インターフェイスケーブルの先端を差し込むところ。

### t インターフェイスケーブルがコンピュータや本機の仕様に合っていますか?

インターフェイスケーブルの型番・仕様を確認し、コンピュータの種類やプリンタの 仕様に合ったケーブルかどうかを確認します。 s スタートアップガイド 25 ページ「コンピュータとの接続」

#### コンピュータとプリンタはケーブルで直結していますか?

プリンタとコンピュータの接続に、プリンタ切替機、プリンタバッファ\*1 および延長 ケーブルを使用している場合、組み合わせによっては正常に印刷できません。プリン タとコンピュータをインターフェイスケーブルで直結し、正常に印刷できるか確認し てください。

\*1 プリンタバッファ:コンピュータから送られた印刷データを一時的に蓄えておくメモリ。

### インターフェイスケーブルを交換していませんか?

Windows で USB ケーブルからパラレルケーブルへ、またパラレルケーブルから USB ケーブルへ交換するときはプリンタドライバの再設定が必要です。

s 本[書 214 ページ「インターフェイスケーブルの交換方法\(Windows 95/NT4.0/](#page-213-0) [Macintosh を除く\)」](#page-213-0)

### パラレルインターフェイスと USB インターフェイスの両方に接続していませんか?

パラレルインターフェイスとUSB インターフェイスを同時に使用することはできませ ん。両方のインターフェイスにコンピュータを接続している場合、USB インターフェ イスに接続したコンピュータからのみ、プリンタを使用できます。パラレルインター フェイスに接続したコンピュータからプリンタを使用する場合は、USB インターフェ イスと接続しているコンピュータを外してください。

### コネクタのピンが折れたりしていませんか?

コネクタ部分のピンが折れていたり曲がったりしていると、プリンタとコンピュータ の通信が正しく行われない場合があります。

### 困ったときは - 177

### ネットワークトの設定は正しいですか?

ネットワーク上のほかのコンピュータから印刷できるか確認してください。ほかのコ ンピュータから印刷できる場合は、プリンタまたはコンピュータ本体に問題があると 考えられます。接続状態やプリンタドライバの設定、コンピュータの設定などを確認 してください。印刷できない場合は、ネットワークの設定に問題があると考えられま す。ネットワーク管理者にご相談ください。

## プリンタドライバがインストールされているか確認する

お使いの機種のプリンタドライバが正しく登録されていますか?

### Windows の場合

PX-7000/9000 のプリンタドライバが、[プリンタ]/[プリンタと FAX]フォルダに アイコンとして登録されていますか ? また、アプリケーションソフトによっては、印 刷時に印刷するプリンタを選択できない場合もありますので、以下の手順に従って通 常使うプリンタとして選ばれているか確認してください。

- **A Windows の [スタート] メニューから [プリンタ] / [プリンタと FAX] を開** きます。
	- Windows 95/98/Me/NT4.0/2000 の場合 [スタート]ボタンをクリックして「設定]にカーソルを合わせ、「プリンタ] をクリックします。
	- Windows XP の場合
	- ①[スタート]ボタンをクリックして[コントロールパネル]をクリックします。 [スタート]メニューに[プリンタと FAX]が表示されている場合は、[プリ ンタと FAX1 をクリックして、2へ進みます。
	- ②「プリンタとその他のハードウェア] をクリックします。
	- ③[プリンタと FAX]をクリックします。

### B [通常使うプリンタに設定]になっているいか確認します。

### • Windows 95/98/Me/NT4.0/2000 の場合

使用するプリンタ名(PX-7000/9000)を右クリックし、表示されたメニュー で[通常使うプリンタに設定]が選択されているか確認します。

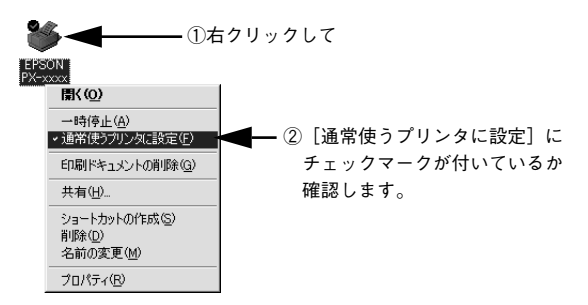

### • Windows XP の場合

「プリンタと FAX1 内のプリンタアイコンにチェックマークが付いていれば、 [通常使うプリンタに設定]の状態になっています。プリンタアイコンに チェックマークが付いていない場合は、使用するプリンタ名(PX-7000/ 9000) を右クリックし、表示されたメニューで「通常使うプリンタに設定] を選択します。

### Macintosh の場合

本機の Macintosh プリンタドライバ [PX-7000/9000] がセレクタ画面で正しく選択 されているか、選択したポートが実際にプリンタを接続したポートと合っているかを 確認してください。

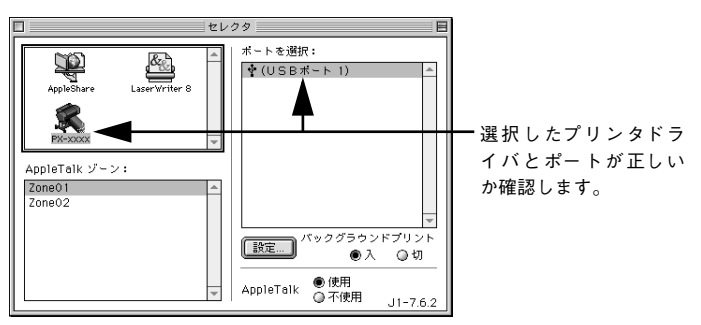

### Windows において、プリンタドライバからの印字テストは正常に行えますか?

プリンタドライバからの印字テストを行うことにより、プリンタとコンピュータの接 続、およびプリンタドライバの設定が正しいかどうかを確認できます。

- ① プリンタが印刷可能状態であること(電源ランプのみが点灯)を確認し、プリンタ に用紙をセットします(単票紙の場合は複数枚セットします)。
- ②[スタート]から「プリンタ]/「プリンタと FAX]フォルダを開きます。
- ③[PX-7000/9000]アイコンを右クリックし、表示されたメニューから[プロパティ] を選択します。
- (4) プロパティ画面で Windows 95/98 の場合は「情報]または「全般]タブを選択し 右下の[印字テスト]をクリック、Windows NT4.0/2000/XP の場合は[全般]タ ブを選択し、右下の [テストページの印刷]をクリックします。

しばらくすると、テストページの印刷がはじまります。下図を参考にして印刷結果が 正常かどうかを確認してください。

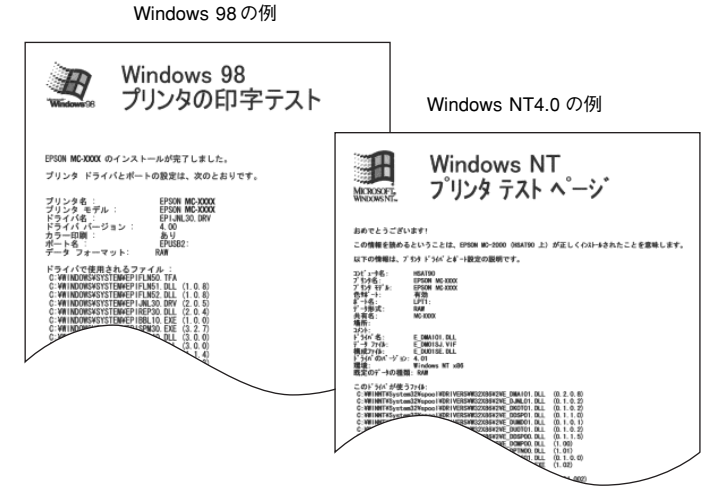

※印刷されるページは 1 枚のみです。A4 サイズなどの用紙の場合、用紙の下端に おいて印刷が途切れますが、異常ではありません。

- ※ テストページに記載されている「ドライババージョン」とはWindows 内部のドライバのバージョンであり、 お客様がインストールされた当社のプリンタドライバのバージョンとは異なります。
- テストページが正しく印刷された場合は、プリンタとコンピュータの設定は正常で す。続いて本書の次の確認項目へ進んでください。
- テストページが正しく印刷されない場合は、本書のここまでの項目を再度確認して ください。

**CF 本[書 177 ページ「印刷しない」](#page-176-0)** 

### 困ったときは - 180
## エラーが発生していないか確認する

t プリンタにエラーが発生していないか、操作パネルのランプ表示とパネルメッセージ で確認します。

s 本書 [140 ページ「ランプとディスプレイ」](#page-139-0)

s 本書 [170 ページ「操作パネルにエラーメッセージが表示される」](#page-169-0)

### t Windows の EPSON スプールマネージャまたはプリントマネージャのステータスが 「一時停止」になっていませんか?

印刷途中で印刷を中断したり、何らかのトラブルで印刷停止した場合、スプールマネー ジャまたはプリントマネージャのステータスが「一時停止」になります。このままの 状態で印刷を実行しても印刷されません。

#### Windows 95/98/Me その 1

- ① タスクバー上の[EPSON PX-7000/9000]をクリックしてスプールマネージャを 開きます。
- ② 印刷データの「状態]が「一時停止」になっている場合は、印刷データをクリック して「一時停止 / 再開] ボタンをクリックしてください。

印刷の必要のないデータは削除してください。

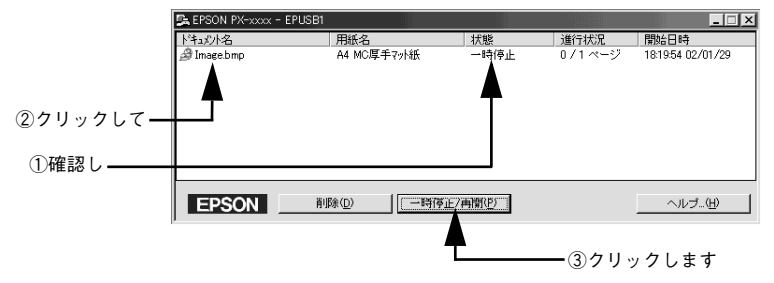

#### Windows 95/98/Me その 2

① [スタート] の [設定] にカーソルを合わせて [プリンタ] をクリックします。

②[PX-7000/9000]アイコンを右クリックして、表示されたメニューの[一時停止] にチェックが付いている場合は、クリックして「✔」を外します。

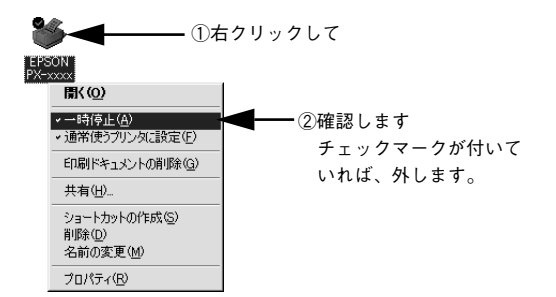

#### Windows NT4.0/2000/XP

① [スタート]から [プリンタ] / [プリンタと FAX]フォルダを開きます。

②[PX-7000/9000]アイコンをダブルクリックし、プリンタが一時停止状態の場合 は「プリンタ〕メニューの「一時停止〕をクリックして「✔」を外します。

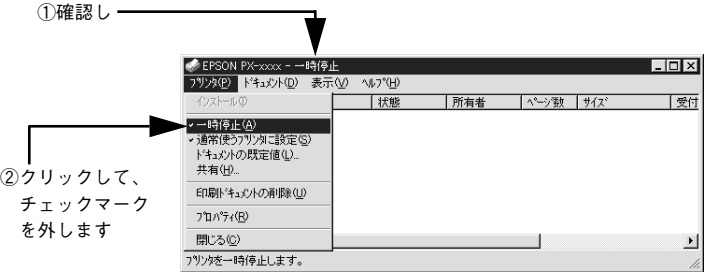

## t プリンタを接続したポートと、Windows プリンタドライバのプリンタ接続先の設定が 合っていますか?

Windows では通常、プリンタの接続先は、パラレルインターフェイスの場合 [LPT1] に、USB インターフェイスの場合は[EPUSBx](Windows 98/Me)/[USBx](Windows 2000/XP)に設定されています。接続先に誤りがある場合は、ご使用のインターフェ イスケーブルに応じて印刷先のポートを変更してください。また、WPS(Microsoft Windows Printing System) プリンタをインストールしている場合、接続先が「File: I に変更されていることがあるので注意が必要です。

s 本[書 84 ページ「プリンタ接続先の変更」](#page-83-0)

s 本[書 187 ページ「USB 接続時のトラブル」](#page-186-0)

#### Macintosh のシステムメモリの空き容量は十分ですか?

Macintosh 用プリンタドライバは、Macintosh 本体のシステムメモリの空きエリアを 使用してデータを処理します。コントロールパネルの RAM キャッシュを減らしたり、 使用していないアプリケーションソフトを終了して、メモリの空き容量を増やしてく ださい。

印刷時に必要な空きメモリ容量については、以下のページを参照してください。 s スタートアップガイド 31 ページ「システム条件の確認」

#### Macintosh でのメモリの設定

- ① アップルメニューから「コントロールパネル」を選択し、その中の「メモリ」を起 動します。
- ② メモリのウィンドウで「ディスクキャッシュ」や「仮想メモリ」の設定を変更します。

## Macintosh の EPSON Monitor3 で、ステータスが「プリントキュー停止中」になっ ていませんか?

EPSON Monitor3 の「プリンタ]メニューで「プリントキューの停止]を選択すると、 停止が解除されるまで印刷は行われません。

- ① 画面右上のアプリケーションメニューから[EPSON Monitor3]を選択します。
- ②ステータスが「プリントキューの停止中」の場合は、画面上部の「プリンタ]メ ニューから「プリントキューの開始]をクリックします。

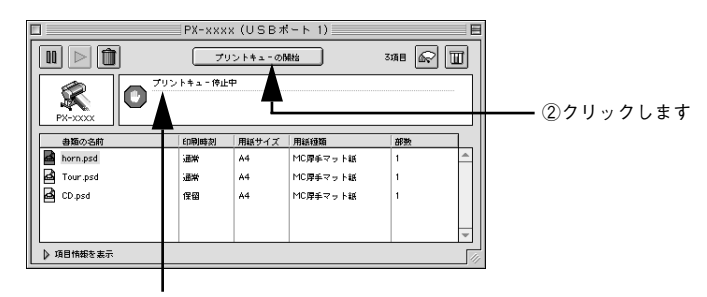

①確認し

t コンピュータの画面に「プリンタが接続されていません。」、「用紙がありません。」と 表示されていませんか?

仕様に合ったインターフェイスケーブルで正しく接続されているか、プリンタのラン プがエラーを示していないか確認してください。

# アプリケーションソフトを確認する

ここでは、トラブルが特定のアプリケーションソフトまたは特定のデータだけで起こ るものなのかどうかについて判断します。

違うデータを印刷した場合、またはデータ量が少ない場合は正常に印刷が可能です か?

データが壊れているなどの理由により、特定のデータだけ印刷ができないという可能 性があります。ほかのデータを印刷することで確認してください。また、データ量が 大きな場合はデータ量を少なくして確認してください。データ量が大きいときにだけ 印刷ができない場合は、アプリケーションソフトとメモリの関係、コンピュータのシ ステムなどに問題がある可能性があります。

### Macintosh で、アプリケーションソフトへのメモリの割り当ては適切ですか?

メモリの空き容量を確保した上で、以下の方法で使用するアプリケーションソフトへ のメモリの割り当てサイズを増やして、正常な印刷が行えるかどうかを確認してくだ さい。

- ① ハードディスクの中から、メモリの割り当てサイズの変更を行いたいアプリケー ションソフトのフォルダをダブルクリックして開きます。
- ② 開いたフォルダの中の、アプリケーションソフトを起動させるファイル(起動ファ イル) をクリックして選択した状態で、画面左上の「ファイル]から「情報を見る] を選択します。
- ③ 画面上に選択したアプリケーションソフトの情報が表示されますので、そのウィン ドウの「メモリ使用条件]の項目の「最小サイズ]と「使用サイズ]を増やしてく ださい。

## インクカートリッジの状態を確認する

t プリントヘッドは動くが印刷しない場合は、プリンタの動作確認をしてみましょう。 本機は、プリンタ内部で持っているノズルチェックパターンを印刷する機能をもって います。コンピュータと接続していない状態で印刷できるので、プリンタの動作や印 刷状態を確認できます。まず、ノズルチェックパターン印刷をしてください。 s スタートアップガイド 20 ページ「ノズルチェックパターン印刷」

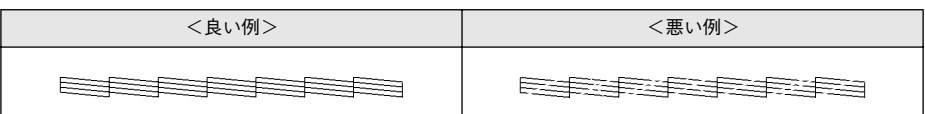

t ノズルチェックパターンが正常に印刷されない場合はプリントヘッドのクリーニング を行ってください。

s スタートアップガイド 21 ページ「ヘッドクリーニング」

p • クリーニングが必要な場合の印刷サンプルを掲載していますので参照して ください。 sスタートアップガイド巻末「トラブルチェック用印刷サンプル」 • 使いかけのインクを再度取り付けたり、プリンタの電源が入っていない状態 で無理にインクカートリッジを交換した場合、インク残量の検出が正しく行 われずインクエンドランプが点灯する前にインクがなくなったり、正常な印 字ができなくなります。インクカートリッジの交換は、必ず本書に従って交 換してください。

### プリンタを長期使用せずにいませんでしたか?

プリンタを長期使用しないでいると、プリントヘッドのノズルが乾燥して目詰まりを 起こすことがあります。プリンタを長期使用しなかった場合の処理については、以下 のページを参照してください。

s 本書 [219 ページ「プリンタを長期間使用しなかった場合は」](#page-218-0)

# もう一度コンピュータを確認する

#### システム条件を確認しましょう。

お使いのコンピュータのシステム条件によっては、PX-7000/9000 をご利用になれな い場合もあります。もう一度システム条件の確認をしてください。 s Windows:スタートアップガイド 27 ページ「システム条件の確認」 s Macintosh:スタートアップガイド 31 ページ「システム条件の確認」

Windows でお使いの場合、BIOS の設定を確認してください。

コンピュータの BIOS\*1 システムセットアップのパラレルポートのモード設定が EPP などとなっている場合には、Bi-Directional、Compatible、ECPなどに変更してください。 BIOS システムセットアップの方法は各社、各機種により異なりますので、コンピュー タの取扱説明書などを参照して、設定の確認、変更を行ってください。 \*1 BIOS:(Basic Input/Output System)コンピュータの基本的な動作を命令するプログラム。

OS は正常に動作していますか?

以下の方法で、簡単な OS のチェック、修復ができます。詳しい方法はそれぞれの取 扱説明書などを参照してください。

- Windows 95/98/XP の場合 [スタート]から[プログラム]-[アクセサリ]-[システムツール]-[スキャン ディスク]を起動し、Windows 95/98/Me が入っているドライブのチェック、修 復を行ってください。
- Windows NT4 0/2000 の場合 [マイコンピュータ]の中から、Windows NT4.0/2000/XP がインストールされて いるドライブを選択し、「プロパティ] - [ツール] - [エラーチェック] を行ってく ださい。
- Macintosh の場合 Mac OS に添付の[DiskFirstAid]を実行することにより、OS のチェック、修復が 行えます。詳しくは、Mac OS の取扱説明書を参照してください。

### プリンタドライバを再度インストールしてみましょう。

以上のことを確認しても、まったく印刷が行えない場合、プリンタドライバが正常に インストールされていない可能性があります。一度プリンタドライバを削除(アンイ ンストール)してから、再度インストールしてください。

s Windows:本書 [90 ページ「プリンタドライバの削除」](#page-89-0)

s Windows:スタートアップガイド 27 ページ「ソフトウェアのインストール(Windows)」 s Macintosh:本[書 134 ページ「プリンタドライバの削除」](#page-133-0)

s Macintosh:スタートアップガイド 31 ページ「ソフトウェアのインストール(Macintosh)」

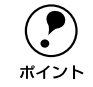

◯●) 以上のことを確認しても印刷しない場合は、お買い求めの販売店またはエプソ<br>→ シの修理窓口にご相談ください。<br>ポイント → γ 木聿 222 ページ「サービス・サポートのご家内」 ンの修理窓口にご相談ください。

s本書 [222 ページ「サービス・サポートのご案内」](#page-221-0)

# <span id="page-186-0"></span>USB 接続時のトラブル

# インストールできない(Windows)

- t ご利用のコンピュータは、USB 接続するためのシステム条件を備えていますか? 本機をUSB ケーブルで接続するためには、以下の条件をすべて満たす必要があります。
	- Windows 98/Me/2000/XP がプレインストールされているコンピュータ(購入時、 すでに Windows 98/Me/2000/XP がインストールされているコンピュータ、また は Windows 98 がプレインストールされていて Windows Me/2000/XP にアップ グレードしたコンピュータ)
	- USB に対応していて、コンピュータメーカーによりUSB ポートの動作が保証されて いるコンピュータ

Windows 95 からWindows 98/Me/2000へアップグレードしたコンピュータや USB ポートの動作が保証されていないコンピュータは正常に印刷できません。お使いのコ ンピュータについてはコンピュータメーカーへご確認ください。

# 印刷先のポートにプリンタ名が表示されない

プリンタの電源がオンになっていますか? プリンタの電源がオフの状態では、コンピュータがプリンタを認識できないため、ポー トが正しく表示されません。プリンタの電源をオンにして USB ケーブルを一度抜き差 ししてください。

# USB ハブに接続すると正常に動作しない

- 本機は USB ハブの 1 段目 (1 台目) までに接続されていますか? USB は仕様上、USB ハブを 5 段まで縦列接続できますが、本機を接続する場合はコン ピュータに直接接続された 1 段目の USB ハブに接続してください。
- Windows で USB ハブが正しく認識されていますか?

Windows の「デバイスマネージャ]の〈ユニバーサルシリアルバス〉の下に、USB ハ ブが正しく認識されているか確認してください。正しく認識されている場合は、コン ピュータの USB ポートから、USB ハブをすべて外してから、本機の USB コネクタを コンピュータの USB ポートに直接接続してみてください。USB ハブの動作に関して は、ハブのメーカーにお問い合わせください。

# 印刷できない(Windows)

t [プリンタ ]/[プリンタとFAX]フォルダに[PX-7000/9000]アイコンはありますか?

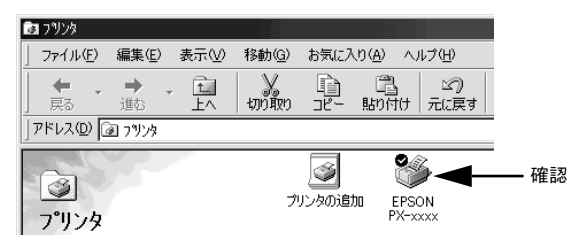

- [PX-7000/9000]アイコンがある場合 プリ ンタドライバ はインストー ルされてい ます。次項の[印刷先 のポート] (Windows 98/Me)/[印刷するポート](Windows 2000/XP)を確認します。
- [PX-7000/9000]アイコンがない場合 プリンタドライバが正常にインストールされていません。プリンタドライバをイン ストールしてください。 sスタートアップガイド 27 ページ「ソフトウェアのインストール(Windows)」

[印刷先のポート] / [印刷するポート] が [EPUSBx] /[USBx] になっていますか? プリンタの電源をオンにして、印刷先のポートを確認します。

- Windows 98/Me の場合: プリンタドライバの[詳細]ダイアログを開いて、[印刷先のポート]に[EPUSBx: (PX-7000/9000)]が選択せれているか確認します(x はポート番号を表す数字)。
- Windows 2000/XP の場合: プリンタドライバの [ポート] ダイアログを開いて、[印刷するポート]で [USBx] が選択されているか確認します(x はポート番号を表す数字)。

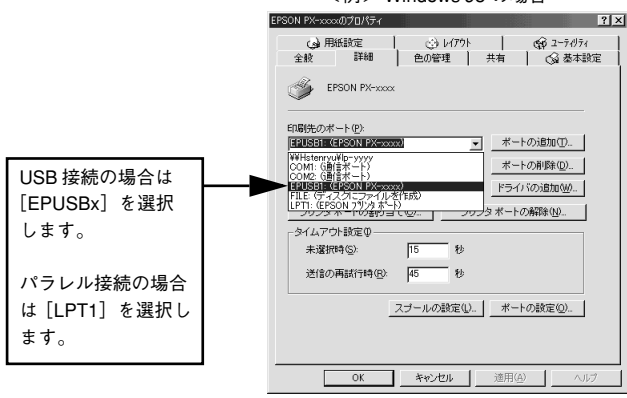

<例> Windows 98 の場合

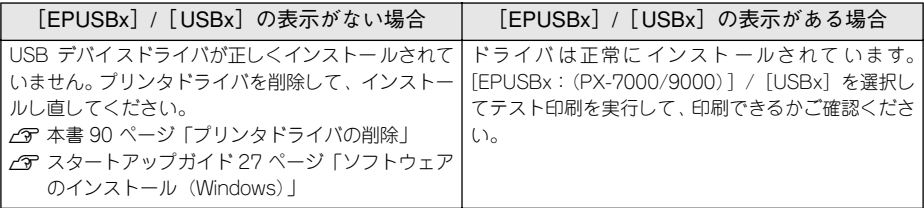

### t プリンタドライバの接続先は正しいですか?(Windows 98/Me)

新たに USB 対応プリンタを接続し、ドライバをインストールすると印刷先のポートの 設定が変わることがあります。印刷先のポートを確認してください。 s 本書 [84 ページ「プリンタ接続先の変更」](#page-83-0)

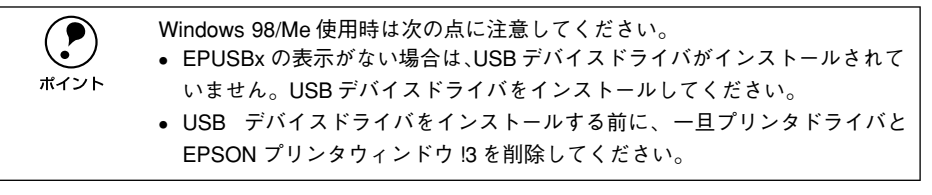

# 用紙関係のトラブル

## 給紙・排紙がうまくできない

給紙がうまくできないときは、まず、用紙を正しくセットし直してください。

プリンタの操作パネルとプリンタドライバの用紙種類の設定がセットされている用紙 と合っていますか?

[用紙選択]スイッチで用紙の種類をプリンタにセットしている用紙に合わせてくださ い。プリンタドライバの「用紙設定]ダイアログの設定をプリンタにセットしている 用紙に合わせてください。

#### 用紙セット位置に合わせて用紙をセットしましたか?

以下のページを参照して正しい位置に用紙をセットしてください。 s スタートアップガイド 58 ページ「ロール紙の使い方」 s スタートアップガイド 63 ページ「単票紙の使い方」 s スタートアップガイド 65 ページ「厚紙のセット方法」 用紙が正しくセットされている場合は、使用している用紙の状態を確認します。

用紙にシワや折り目がありませんか? 古い用紙や折り目のある用紙は使用しないでください。新しい用紙を使用してくださ  $\left( \cdot \right)$ 

用紙に合ったロール紙スピンドルを使用していますか?

用紙によってはオプションのハイテンションスピンドルを使用しないと正常に給紙で きないものがあります。 例)

• MC マット合成紙 2 ロール、MC マット合成紙 2 ロール<のり付> 用紙にしわが発生します。

• MC 画材用紙ロール 用紙が斜行します。

以下のページを参照していただくか、用紙の取扱説明書をご覧ください。 s スタートアップ 53 ページ「エプソン純正専用紙」

#### t 一般の室温環境下で使用していますか?

専用紙は一般の室温環境下(温度:15 ~ 25 ゚ C、湿度 40 ~ 60%)で使用してください。

#### 困ったときは - 190

#### 田紙が湿気を含んでいませんか?

湿気を含んだ用紙は使用しないでください。また、専用紙は、お使いになる分だけ袋 から出してください。長期間放置しておくと、用紙が反ったり、湿気を含んで正常に 給紙できない原因となります。未使用のロール紙はプリンタ本体から取り外し、膨ら まないように巻き直してから梱包されていた個装袋に戻してください。

#### 用紙が厚すぎたり、薄すぎたりしませんか?

本機で使用できる仕様の用紙かどうかを確認してください。エプソン純正専用紙以外 の用紙に印刷する場合や、ラスターイメージプロセッサ(RIP)を使用して印刷する場 合の用紙の種類や適切な設定に関する情報は、用紙の取扱説明書や用紙の購入先また は RIP の製造元にお問い合わせください。

#### プリンタに用紙が詰まっていませんか?

プリンタのフロントカバーを開き、プリンタに異物が入っていないか、紙詰まりがな いかを調べてください。もし紙詰まりが発生している場合は、以下のページを参照し ながら用紙を取り除いてください。 s 本[書 194 ページ「用紙が詰まったときは」](#page-193-0)

# 用紙にしわが発生する

用紙に合ったロール紙スピンドルを使用していますか? 用紙によってはオプションのハイテンションスピンドルを使用しないと用紙にしわが 発生する場合があります。 例)

• MC マット合成紙 2 ロール、MC マット合成紙 2 ロール<のり付> 用紙にしわが発生します。

以下のページを参照していただくか、用紙の取扱説明書をご覧ください。 s スタートアップ 53 ページ「エプソン純正専用紙」

# ロール紙の巻き込みが発生した

#### ロール紙の巻きが強すぎませんか?

排紙サポートを引き出してください。

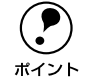

◯●) 排紙サポートは下記の現象が発生した場合にのみ使用します。通常は使用しま<br>ポイント せんので、必ずプリンタ本体内に収納しておいてください。 せんので、必ずプリンタ本体内に収納しておいてください。

#### PX-7000 にオプションの専用スタンドを装着せず机の上などに設置している場合

巻きの強いロール紙を使用すると、排紙時にプリンタ本体側に巻き込まれたり、机の 上面に当たったりして正常に排紙できないことがあります。このような場合は、排紙 サポート(2個)をプリンタ本体から出して使用してください。

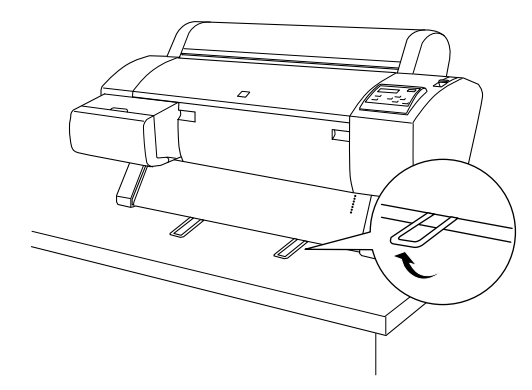

### PX-7000/9000 に専用スタンドを装着している場合

- LP-7000 の専用スタンドはオプション(PX70STD)で、排紙サポートは下図のよ うに 2 個あります。
- LP-9000 の専用スタンドは標準装備品で、排紙サポートは 3 個あります(下図を参 考に配置してください)。

前方排紙の場合は、排紙サポートをオプションの紙受け用バスケットのシャフトに乗 せます。

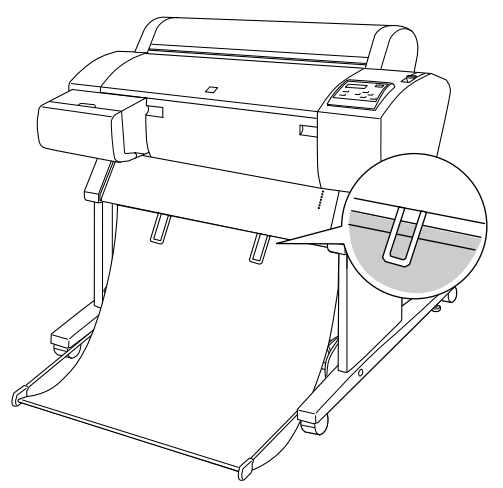

後方排紙の場合は、引き出した排紙サポートをそのまま下に垂らします。

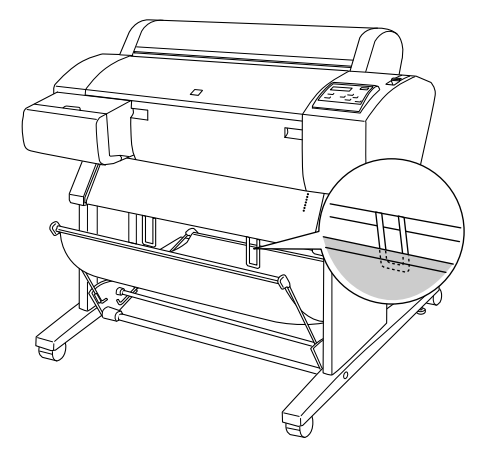

# <span id="page-193-0"></span>用紙が詰まったときは

以下の手順で詰まった用紙を取り除いてください。

#### 4 用紙セットレバーを上げて解除します。

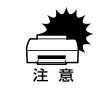

電源ランプまたは印刷可ランプが点滅しているときは、用紙セットレバーを操 作しないでください。

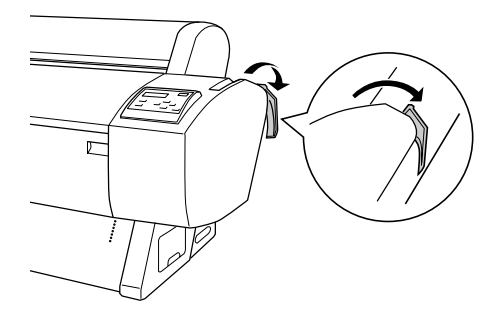

2 用紙カバーを開けて、ロール紙を巻き戻します。 単票紙の場合は、そのまま取り出します。

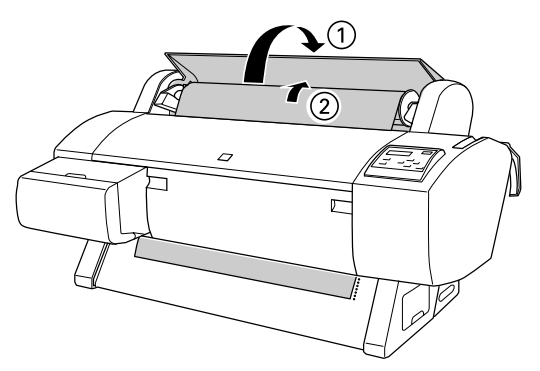

C 操作パネルに「サイキドウシテクダサイ」と表示されたら、一旦電源をオフにし、再 度オンにします。

# 用紙がきれいに切り取れなくなったら

用紙がきれいに切り取れなくなったり、カット部に毛羽立ちなどが発生したら、カッター を交換してください。本機で使用できるカッターの当社純正品は、以下の通りです。

ペーパーカッター替え刃 PX90SPB

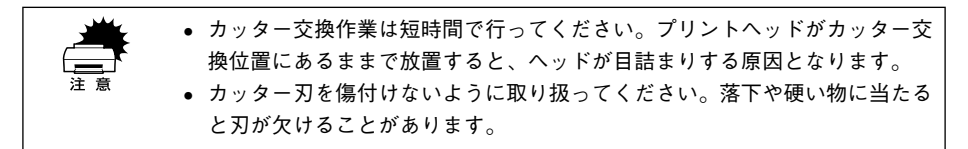

- A プリンタの電源がオンになっていることを確認します。
- 2 [パネル設定] スイッチを 5 秒間押し続けます。 パネル設定モードの「メンテナンス]メニューで「カッターコウカン]を実行しても、 以降の手順は同じです。

ディスプレイ表示 フロントカバーヲ アケテクダサイ

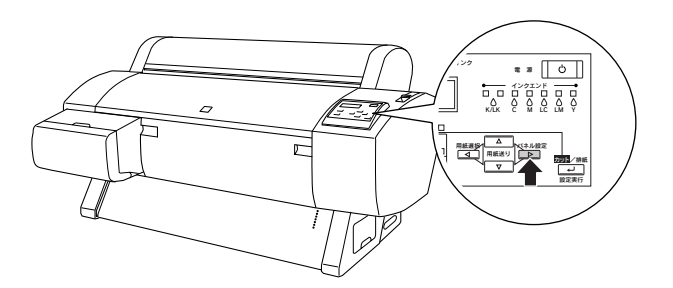

● フロントカバー両端のつまみを持ち、手前に引いてフロントカバーを開けます。 カッター交換位置までプリントヘッドが移動し、交換位置で停止しています。

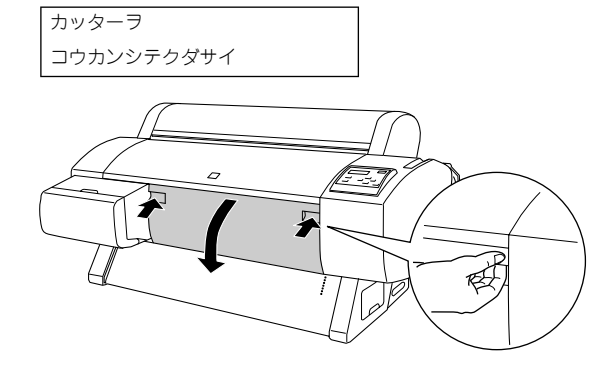

カッター押さえのツマミを軽く押しながら(①)、カッター押さえのレバーを図の方向 に回転させます (2)。

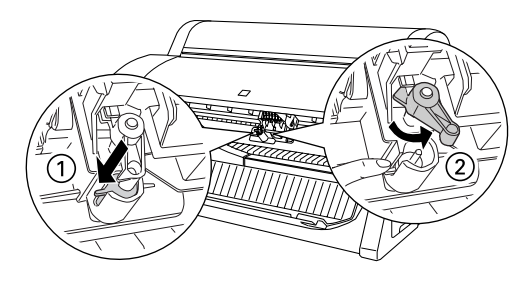

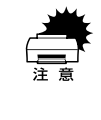

w カッターホルダにはバネが組み込まれています。カッター押さえのツマミを強 く押したり、急に離すとカッターが飛び出すおそれがありますので注意してく ださい。また、奥まで押し込むとカッターの刃がプリンタ内部を傷付けるおそ れがありますので、軽く押すようにしてください。

E カッターを取り出します。

1 注意 カッター取り扱い時には、カッターの刃でけがをしないように十分に注意して ください。なお、子供の手に触れないようにご注意ください。

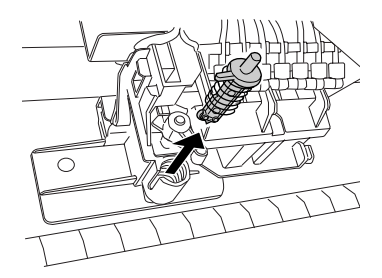

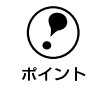

◯●) 使用済みのカッターは、ビニール袋などに入れて、地域の条例や自治体の指示<br>ポイント に従って廃棄してください。 に従って廃棄してください。

6 新しいカッターを箱から取り出し、カッターを図のように取り付けます。

ガイドに沿って奥まで差し込みます。

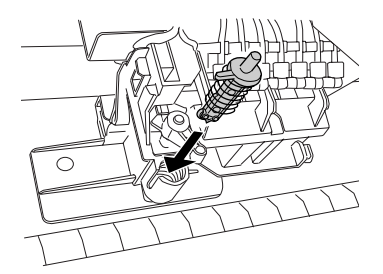

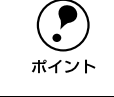

**(●)** カッターホルダに組み込まれているバネを飛ばさないように取り付けてくださ<br>ポイント い。

G カッター押さえのツマミを軽く押しながら(①)、カッター押さえのレバーを元の位置 に戻します (②)。

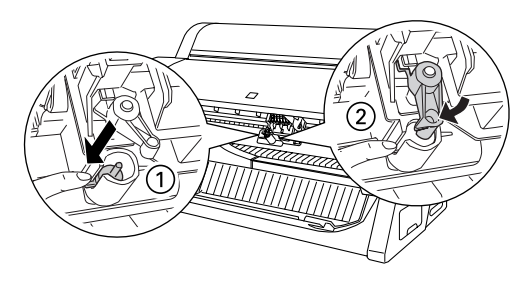

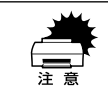

w カッターホルダにはバネが組み込まれています。カッター押さえのツマミを強 く押したり、急に離すとカッターが飛び出すおそれがありますので注意してく ださい。また、奥まで押し込むとカッターの刃がプリンタ内部を傷付けるおそ れがありますので、軽く押すようにしてください。

8 フロントカバーを閉じます。

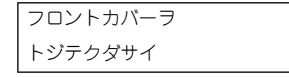

プリントヘッドが右端に移動します。

以上でカッター交換作業が終了しました。

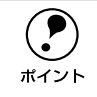

◯●) カッター交換が終了したら、ノズルチェックパターン印刷をして目詰まりして<br>← ないことを確認してください。<br>ポイント ← γ スタートアップガイド 20 ページ「ノズルチェックパターン印刷」 ないことを確認してください。 sスタートアップガイド 20 ページ「ノズルチェックパターン印刷」

# 印刷品質のトラブル

印刷品質が良くないときは、まず、次の 3 点を確認してください。

### プリンタを、長期間使用せずにいませんでしたか? プリンタを長期間使用しないでいると、プリントヘッドのノズルが乾燥して目詰まり を起こすことがあります。プリンタを長期間使用しなかった場合の処置については、以 下のページを参照してください。 s 本[書 219 ページ「プリンタを長期間使用しなかった場合は」](#page-218-0)

#### ギャップ調整がされていますか?

双方向印刷をしていて画像がぼけたときは、ギャップ調整をしてください。 s スタートアップガイド 21 ページ「ギャップ調整」

◯●) ギャップ調整が必要な場合の印刷サンプルを掲載していますので参照してくだ<br>さい。<br>ポイント ∠空 スタートアップガイド巻ま「トラブルチェック田印刷サンプル」 さい。 sスタートアップガイド巻末「トラブルチェック用印刷サンプル」

#### t ノズルチェックパターンは正常に印刷されますか?

プリントヘッドが目詰まりを起こしていると、特定の色が出なくなり印刷品質に影響 する場合があります。ノズルチェックパターンを印刷してみてください。 s スタートアップガイド 20 ページ「ノズルチェックパターン印刷」

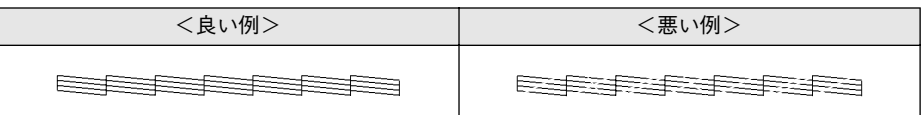

ノズルチェックパターンが欠けている場合は、プリントヘッドのクリーニングを行っ てください。

s スタートアップガイド 21 ページ「ヘッドクリーニング」

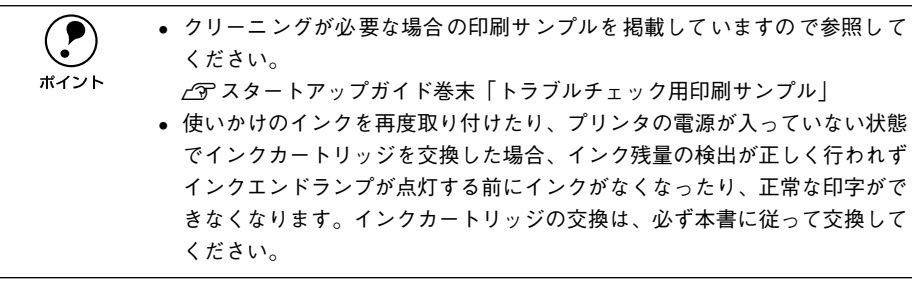

### 印刷される文字が画面表示と異なる

t ネットワーク環境で、他機種のプリンタドライバを使って本機に接続していません か? 本機のプリンタドライバが正しく選択されているか確認してください。また、選択し

たポートが実際にプリンタを接続したポートと合っているかを確認してください。 s 本[書 178 ページ「プリンタドライバがインストールされているか確認する」](#page-177-0)

### 印刷位置が画面表示と異なる

Macintosh でお使いの場合、アプリケーションソフトウェアでページレイアウトの設 定をしましたか?

ページレイアウトの設定で用紙サイズと余白(マージン)を確認してください。用紙 サイズに対して印刷設定が適切か見直してください。

t プリンタドライバで設定した用紙サイズと、実際に使用している用紙サイズは同じで すか?

プリンタドライバ[用紙設定]ダイアログの設定と実際の用紙サイズが合っていなけ れば正しい位置に印刷されません。設定と実際に印刷する用紙のサイズは合わせてく ださい。

s Windows:本書 [53 ページ「用紙設定」](#page-52-0)

s Macintosh:本[書 99 ページ「\[用紙設定\]ダイアログ」](#page-98-0)

## カラー印刷ができない

t ソフトウェアの設定がカラーデータになっていますか? ソフトウェア上でカラーデータになっているかどうか確認してください。 例) アプリケーションソフト「Adobe Photoshop」の場合は[モード]メニューをクリッ クしてモードがカラーになっているかどうかを確認します。

プリンタドライバのインクの設定が [カラー] になっていますか? プリンタドライバ[基本設定]ダイアログ(Windows)/[印刷]ダイアログ(Macintosh) |内のインクの設定が「黒]に設定されていると、カラー印刷ができません。設定が [カ ラー]になっているか確認してください。 s Windows:本書 [41 ページ「基本設定」](#page-40-0) s Macintosh:本[書 105 ページ「\[印刷\]ダイアログ」](#page-104-0)

### 画面表示と色合いが異なる

出力装置(ディスプレイとプリンタ)の違いによる差です。

ディスプレイ表示とプリンタで印刷した時の色とでは、発色方法が違うため、色合い に差異が生じます。

- テレビやディスプレイなどでは、赤(R)・緑(G)・青(B)の"光の三原色"と呼 ばれる 3 色の組み合わせで様々な色を表現します。どの色も光っていない状態が黒、 3 色すべてが光っている状態が白となります。
- 一方、カラーのグラビア印刷やカラープリンタの印刷は、黄 (Y)・マゼンタ (M)・ シアン(C)の "色の三原色"を組み合わせています。まったく色を付けないのが もちろん白で、3 色を均等に混ぜた状態が黒になります。

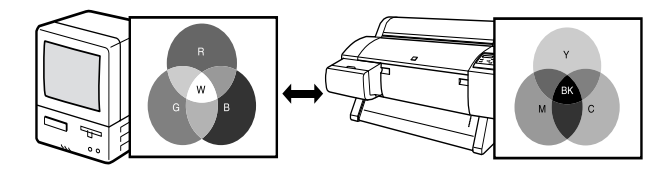

スキャナで読み込んだ画像を印刷するときは、原画(CMY)→ディスプレイ(RGB) →印刷(CMY)の変更が必要になり、さらに一致させることが難しくなります。この ような場合の機器間のカラーマッチング(色の合わせこみ)を行うのが、ICM/sRGB (Windows 95/98/2000) や ColorSync (Macintosh) です。

プリンタドライバのオートフォトファイン !4 機能を有効にしていませんか?

オートフォトファイン !4 は、コントラストや彩度が適切でないデータに対して最適な 補正を加えて鮮明に印刷できるようにする機能です。そのためオートフォトファイン !4 を有効にしてあると、表示画面の色合いと異なる場合があります。 s Windows:本書 [44 ページ「\[手動設定\]ダイアログ」](#page-43-0)  $\sqrt{3}$  Macintosh : 本書 109 ページ「「詳細設定] ダイアログー

Macintosh で ColorSync をお使いの場合、システム特性の設定を行いましたか? ColorSync が正しく動作するためには、入力機器・使用アプリケーションが ColorSync に対応している必要があります。また、お使いのディスプレイのシステム特性を設定 する必要があります。

s 本[書 129 ページ「ColorSync について」](#page-128-0)

普通紙を使用していませんか? カラー印刷の場合は、使用する用紙によって仕上がりイメージがかなり異なります。目 的に応じて用紙(専用紙と普通紙など)を使い分けていただくことをお勧めします。

#### 困ったときは - 200

## プリンタドライバで設定した用紙種類の設定と実際に使用している用紙種類は同じで すか?

プリンタドライバ「基本設定] ダイアログ (Windows) / [印刷] ダイアログ (Macintosh) の用紙種類の設定と実際の用紙種類が合っていなければ印刷品質に影響をおよぼしま す。設定と実際に印刷する用紙種類は合わせてください。

双方向印刷(高速印刷)をしていませんか?

双方向印刷の場合、プリントヘッドが左右どちらに移動するときも印刷するので、高 速に印刷できます。しかし、速度と引き替えに印刷品質が多少低下する場合がありま す。より高品質な印刷を行うときは、プリンタドライバ上で、双方向印刷の設定を解 除してください。

#### [速い]で印刷していませんか?

プリンタドライバで「推奨設定]を「速い]に設定していると速度と引き替えに印刷 品質が多少低下する場合があります。より高品質な印刷を行うときは、プリンタドラ イバ上で[きれい]を選択してください。

#### ノズルチェックパターンは正常に印刷されますか?

プリントヘッドが目詰まりを起こしていると、特定の色が出なくなり色合いが変わる 場合があります。ノズルチェックパターンを印刷してみてください。 s スタートアップガイド 20 ページ「ノズルチェックパターン印刷」

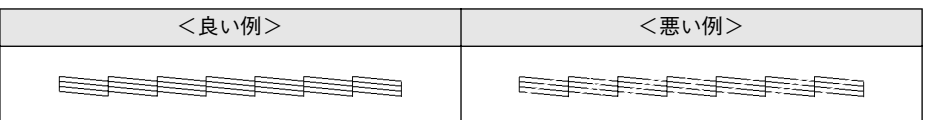

ノズルチェックパターンが欠けている場合は、プリントヘッドのクリーニングを行っ てください。

s スタートアップガイド 21 ページ「ヘッドクリーニング」

p • クリーニングが必要な場合の印刷サンプルを掲載していますので参照して ください。 sスタートアップガイド巻末「トラブルチェック用印刷サンプル」 • 使いかけのインクを再度取り付けたり、プリンタの電源が入っていない状態 でインクカートリッジを交換した場合、インク残量の検出が正しく行われず インクエンドランプが点灯する前にインクがなくなったり、正常な印字がで きなくなります。インクカートリッジの交換は、必ず本書に従って交換して ください。

#### 古くなったインクカートリッジを使用していませんか?

古くなったインクカートリッジを使用すると、印刷品質が悪くなります。新しいイン クカートリッジに交換してください。インクカートリッジは、個装箱に記載されてい る有効期限(プリンタ装着後は 6ヵ月以内)までに使用することをお勧めします。

#### t 正しいインクカートリッジをセットしていますか?

本製品は、純正インクカートリッジの使用を前提に調整されています。純正品以外を ご使用になると、ときに印刷がかすれたり、インクエンドが正常に検出できなくなる などで色合いが変わる場合があります。必ず正しいインクカートリッジを使用してく ださい。

#### 印刷中にフロントカバーを開けませんでしたか?

印刷中にフロントカバーを開けると、キャリッジが緊急停止するために色ムラが発生 します。印刷中はフロントカバーを開けないでください。

### 罫線が左右にガタガタになる

t ギャップ調整された状態で双方向印刷(高速印刷)をしていますか? 双方向印刷の場合、プリントヘッドが左右どちらに移動するときも印刷を行います。こ のとき、プリントヘッドのずれ(ギャップ)により、罫線がずれて印刷される場合が あります。双方向印刷をしていて縦の罫線がずれるときは、ギャップ調整をしてくだ さい。 s スタートアップガイド 21 ページ「ギャップ調整」

### 一部のデータが印刷されない

ロール紙余白を 15mm に設定していませんか?

パネル設定モードの[ロールシヨハク]を 15mm に設定すると、自動回転した場合や 用紙幅いっぱいの印刷(24 インチ幅のロール紙に A1 縦サイズの印刷をしたり A2 横 サイズの印刷をする場合など)をすると、印刷領域からはみ出した用紙右端のデータ が印刷されなくなります。ロール紙余白を 3mm に設定して印刷してください。 s 本書 [147 ページ「\[プリンタセッテイ\]メニュー」](#page-146-0)

#### 用紙が斜行していませんか?

通常は用紙が斜行すると印刷が停止しますが、パネル設定の[シャコウエラーケンシュ ツ]が「OFF]になっていると用紙が斜行していても印刷してしまい、印刷領域から はみ出します。パネル設定モードの[シャコウエラーケンシュツ]を[ON]に設定し てください。

s 本[書 147 ページ「\[プリンタセッテイ\]メニュー」](#page-146-0)

#### 困ったときは - 202

#### 用紙幅は適切ですか?

印刷イメージが用紙幅より大きい場合、通常は印刷が停止しますが、パネル設定の[ヨ ウシハバケンシュツ]が「OFF]になっていると用紙幅を超えても印刷してしまいま す。パネル設定モードの「ヨウシハバケンシュツ]を [ON]に設定してください。 s 本[書 147 ページ「\[プリンタセッテイ\]メニュー」](#page-146-0)

### 印刷にムラがある、薄い、または濃い

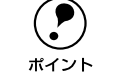

p 以下のチェック項目が原因だと思われる印刷サンプルを掲載していますので参 照してください。

sスタートアップガイド巻末「トラブルチェック用印刷サンプル」

古くなったインクカートリッジを使用していませんか?

古くなったインクカートリッジを使用すると、印刷品質が悪くなります。新しいイン クカートリッジに交換してください。インクカートリッジは、個装箱に記載されてい る有効期限(プリンタ装着後は 6ヵ月以内)までに使用することをお勧めします。

#### 正しいインクカートリッジをセットしていますか?

本製品は、純正インクカートリッジの使用を前提に調整されています。純正品以外を ご使用になると、ときに印刷がかすれたり、インクエンドが正常に検出できなくなる などで印刷品質に影響する場合があります。必ず正しいインクカートリッジを使用し てください。

t プリンタドライバで設定した用紙種類の設定と実際に使用している用紙種類は同じで すか?

プリンタドライバ[基本設定]ダイアログ(Windows)/[印刷]ダイアログ(Macintosh) の用紙種類の設定と実際の用紙種類が合っていなければ印刷品質に影響をおよぼしま す。設定と実際に印刷する用紙種類は合わせてください。

双方向印刷(高速印刷)をしていませんか?

双方向印刷の場合、プリントヘッドが左右どちらに移動するときも印刷するので、高 速に印刷できます。しかし、速度と引き替えに印刷品質が多少低下する場合がありま す。より高品質な印刷を行うときは、プリンタドライバ上で、双方向印刷の設定を解 除してください。

#### [速い]で印刷していませんか?

プリンタドライバ上で「推奨設定]を「速い]に設定していると速度と引き替えに印 刷品質が多少低下する場合があります。より高品質な印刷を行うときは、プリンタド ライバ上で、[きれい]を選択してください。

### プリンタドライバでカラー調整をしましたか?

出力装置(この場合はディスプレイとプリンタ)の違いによってカラー出力の色合い が多少違うことがあります。このような場合に、ディスプレイの色をより忠実に再現 するためのカラー調整の機能が用意されています。こうした機能を使ってカラー調整 をしてみてください。 s Windows:本書 [44 ページ「\[手動設定\]ダイアログ」](#page-43-0) c Macintosh: 本書 109 ページ「「詳細設定] ダイアログ |

印刷中にフロントカバーを開けませんでしたか?

印刷中にフロントカバーを開けると、キャリッジが緊急停止するために色ムラが発生 します。印刷中はフロントカバーを開けないでください。

## 印刷がきたない、汚れる、にじむ

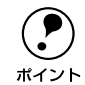

p 以下のチェック項目が原因だと思われる印刷サンプルを掲載していますので参 照してください。

sスタートアップガイド巻末「トラブルチェック用印刷サンプル」

#### 用紙が厚すぎたり、薄すぎたりしませんか?

本機で使用できる仕様の用紙かどうかを確認してください。エプソン純正専用紙以外 の用紙に印刷する場合やラスターイメージプロセッサ(RIP)を使用して印刷する場合 の用紙の種類や適切な設定に関する情報は、用紙の取扱説明書や用紙の購入先または RIP の製造元にお問い合わせください。

#### 厚い用紙でプリントヘッドが印刷面をこすっていませんか?

厚い用紙を使用するとプリントヘッドが印刷面をこすってしまうことがあります。こ のような場合には、パネル設定モードの「プラテンギャップ」を「ヒロメ]または「ヨ リヒロメ]に設定してください。 s 本[書 147 ページ「\[プリンタセッテイ\]メニュー」](#page-146-0)

#### 薄い用紙で用紙が送れず同じ部分に印刷していませんか?

薄い用紙を使用すると、プリンタ内部に貼り付いてしまって印刷できないことがあり ます。このような場合には、パネル設定モードの「キュウチャクリョク]を「ヨワイ] に設定してください。

s 本[書 154 ページ「\[ユーザヨウシセッテイ\]メニュー」](#page-153-0)

#### 普通紙を使用していませんか?

カラー画像の印刷や、より良い品質で印刷するためには、専用紙のご使用をお勧めし ます。

### プリンタの内部が汚れていませんか?

用紙の上端および用紙の裏面が汚れる場合は、プリンタ内部の用紙の通過経路が汚れ ている可能性があります。プリンタの内部の汚れをきれいにしてください。 s 本書 [218 ページ「プリンタのお手入れ」](#page-217-0)

ロール紙の余白(マージン)を 3mm に設定していますか? 使用する用紙や環境によっては印刷が汚れる場合があります。パネル設定モードの [ロールシヨハク]の設定を[15mm]または[タテ 15mm]に設定して印刷してください。 s 本[書 147 ページ「\[プリンタセッテイ\]メニュー」](#page-146-0)

#### 枠線がぼやけていますか?

使用環境の温度あるいは湿度が動作保証以下になっている場合に発生します。動作保 証環境下で印刷してください。

# 設定と印刷物の用紙サイズが異なる

#### t ロール紙余白を 15mm に設定していませんか?

パネル設定モードの[ロールシヨハク]の設定を 3mm に設定しても 15mm に設定して も印刷可能領域のサイズは変わりません。つまり、余白 15mm の設定をすると、余白 3mm の設定に比べ、1 辺につき 12mm ずつ余白が広く確保されるということです。こ のためプリンタドライバ上の用紙サイズが同一であっても余白 15mm の設定にして印 刷した方が印刷物のサイズが大きくなります。 s 本書 [147 ページ「\[プリンタセッテイ\]メニュー」](#page-146-0)

### 印刷した用紙の裏側が汚れる

プリンタ内部が汚れていませんか?

プリンタ内部の汚れを取り除いてください。 s 本書 [218 ページ「プリンタのお手入れ」](#page-217-0)

◯●) 通常は印刷イメージが用紙幅より大きい場合や用紙が斜行すると印刷が停止し<br>- ますが、パネル設定モードの[ヨウシハバケンシュツ]や[シャコウエラーケ<br>ポイント - ^^^ ^^! が「OEE」になっているとそのまま印刷され、印刷領域からけみ出 ますが、パネル設定モードの[ヨウシハバケンシュツ]や[シャコウエラーケ ンシュツ]が[OFF]になっているとそのまま印刷され、印刷領域からはみ出 すためプリンタ内部が汚れます。プリンタ内部を汚さないためにも、パネル設 定の[ヨウシハバケンシュツ]や[シャコウエラーケンシュツ]は[ON]に設 定してください。 s本書 [147 ページ「\[プリンタセッテイ\]メニュー」](#page-146-0)

# EPSON プリンタウィンドウ !3 でのトラブル

## 「通信エラーが発生しました」と表示される

● プリンタの電源が入っていますか? コンセントにプラグが差し込まれているのを確認し、プリンタの電源をオンにします。

#### t インターフェイスケーブルが外れていませんか?

プリンタ側のコネクタとコンピュータ側のコネクタにインターフェイスケーブルが しっかり接続されているか確認してください。またケーブルが断線していないか、変 に曲がっていないかを確認してください。予備のケーブルをお持ちの場合は、差し換 えてご確認ください。

### t インターフェイスケーブルがコンピュータや本機の仕様に合っていますか? インターフェイスケーブルの型番・仕様を確認し、コンピュータの種類やプリンタの 仕様に合ったケーブルかどうかを確認します。 s スタートアップガイド 25 ページ「コンピュータとの接続」

Windows プリンタドライバの設定で双方向通信機能を選択していますか? EPSON プリンタウィンドウ !3 は、双方向通信機能を利用して動作可能なユーティリ ティです。通常は、インストールすることで自動的に設定されますが、プリンタが監 視できない場合などに双方向通信機能の設定を確認してください。

- Windows 95/98/Me の場合、プリンタドライバの「詳細]ダイアログで「スプール の設定]ボタンをクリックして「プリンタスプールの設定]ダイアログを開き、[こ のプリンタで双方向通信機能をサポートする]が選択されているか確認してくださ  $\mathcal{L}_{\lambda}$
- Windows NT4.0/2000/XP の場合、プリンタドライバの「ポート] ダイアログで [双方向サポートを有効にする]が選択されているか確認してください。

お使いのコンピュータ(またはケーブル)は、双方向通信に対応していますか? お使いのコンピュータが双方向通信に対応しているかをコンピュータのメーカーに確 認してください。EPSON PC シリーズ全機種、および NEC PC-9800 シリーズ、各社 DOS/V 系の一部の機種は対応しておりません。また、お使いのケーブルがエプソン製 プリンタケーブル PRCB5 の場合も双方向通信機能は使用できませんので、PRCB5N をご使用ください。

### Windows 98/Me/2000/XP をご利用の場合、接続に使用しているインターフェイス ケーブルと印刷先のポートの設定が合っていますか?

パラレルインターフェイスケーブルをご利用の場合は「LPT1]を、USB ケーブルを ご利用の場合は「EPUSBx」(Windows 98/Me)/[USBx](Windows 2000/XP)を 印刷のポートに設定します。

s 本[書 84 ページ「プリンタ接続先の変更」](#page-83-0)

#### プリンタにエラーが発生していませんか?

プリンタにエラーが発生していると、コンピュータとプリンタが通信できなくなる場 合があります。プリンタにエラーが発生していないか、操作パネルのランプ表示を確 認してください。

s 本[書 140 ページ「ランプとディスプレイ」](#page-139-0)

# その他のトラブル

## オプションのインターフェイスカード経由で印刷できない

- インターフェイスカードは正しく取り付けられていますか? インターフェイスカードがプリンタ内部のコネクタにしっかりと差し込まれているか 確認してください。また、カードはネジで必ず固定してください。
- t インターフェイスカードとコンピュータの設定条件が合っていますか? インターフェイスカードとコンピュータの取扱説明書を参照して、同じ条件に設定し てください。
- t インターフェイスカードが有効となる設定になっていますか? インターフェイスカードによってはカード上のディップスイッチなどで有効 / 無効を 選択するものがあります。カードの取扱説明書で確認してください。
- パネル設定モードで [パラレル] または [USB] になっていませんか? パネル設定モードの「インターフェイス]が「パラレル]または「USB]になってい るとオプションのインターフェイスカードが使用できません。[ジドウ]または「オプ ション]に設定してください。 s 本書 [147 ページ「\[プリンタセッテイ\]メニュー」](#page-146-0)

# ネットワーク環境下で印刷ができない

t プリンタとコンピュータを 1 対 1 で接続して、印刷を行ってみてください。 1 対 1 の接続で印刷ができる場合は、ネットワークの環境に問題があります。システ ム管理者にご相談いただくか、お使いのシステムやインターフェイスカードなどの取 扱説明書を参照してください。1 対 1 の接続で印刷ができない場合は、本書の該当項 目を参照してください。

## NEC PC-98 版 Windows 95 から印刷ができない

NEC PC-9821 シリーズに変換コネクタ(ハーフピッチ36ピン→14ピン)が装着され ていませんか?

変換コネクタ(ハーフピッチ 36ピン→ 14 ピン)を取り外して、エプソン製ケーブル PRCB5N で接続してください。

# Macintosh で印刷に時間がかかる、印刷が始まらない

- Macintosh 本体のシステムの空きメモリ容量が少ないと、印刷時間がかかる(または 印刷がなかなか始まらない)場合があります。この場合は、使用していないアプリケー ションソフトを終了するなどしてメモリの空き容量を増やすか、Macintosh のメモリ を増設してください。
	- システムの空きメモリ容量とは、アップルメニューから「このコンピュータについ」 て ...]を選択したときのウィンドウに表示される「最大未使用ブロック:」の値です。
	- 印刷に必要な空きメモリ容量については、以下のページを参照してください。 sスタートアップガイド 31 ページ「システム条件の確認」
	- 必要な空きメモリ容量が得られない場合は、暫定的に Macintosh の仮想メモリを使 用してください(「システムが使用するメモリ]+「印刷に必要な空きメモリ容量] 以上の値を割り当ててください)。

ご使用の環境にもよりますが、以上の措置により、より快適にご使用になれる場合が あります。

# Macintosh のセレクタにプリンタドライバが表示されない

t 本製品に同梱のプリンタドライバは QuickDraw GX には対応しておりませんので、 QuickDraw GX がインストールされている Macintosh のセレクタ画面には、本製品 のプリンタドライバは表示されません。

この場合、QuickDraw GX を使用停止にしてから、セレクタ画面を開いてください。

# Windows でプリンタドライバのコピーができてしまったら?

同じプリンタドライバを何度もインストールしていませんか?

Windows において、PX-7000/9000 のプリンタドライバがインストールされている 状態で新たに PX-7000/9000 のプリンタドライバをインストールすると、[プリンタ] /[プリンタと FAX]フォルダの中に[EPSON PX-7000/9000(コピー2)]、[EPSON PX-7000/9000 (コピー 3)] というように、コピーという名称でアイコンが増えてい きます。[EPSON PX-7000/9000]アイコンを残して、コピーのアイコンは削除して も何ら問題はありません。プリンタフォルダ内に[EPSON PX-7000/9000]アイコ ンが 1 つでも残っていれば、ほかの PX-7000/9000 のアイコンを削除しても、PX-7000/9000 のプリンタドライバ自体が削除されることはありません。

# 最新のプリンタドライバを入手したい

通常は本製品に同梱されているプリンタドライバで問題なくご利用いただけますが、 アプリケーションソフトなどのバージョンアップに伴い、プリンタドライバのバー ジョンアップが必要な場合があります。

そのような場合は、以下のページを参照し、プリンタドライバを入手してください。 s 本書 [216 ページ「プリンタドライバのバージョンアップ」](#page-215-0)

# お問い合わせいただく前に

「困ったときは」の内容を確認しても、現在の症状が改善されない場合は、トラブルの 原因を判断してそれぞれのお問い合わせ先へご連絡ください。

プリンタ本体の故障なのか、ソフトウェアのトラブルなのかを判断します。 →プリンタの動作確認

- 電源をオフにし、プリンタケーブルを外します。
- 2 電源をオンにします。
- 3 プリンタにロール紙をセットし、[用紙選択]スイッチで用紙を選択します。
- [パネル設定] スイッチを押します。
- E [用紙送り(▼ / ▲)]スイッチを押して[テストインサツ]を表示させます。
- F [パネル設定]スイッチを押して、設定項目の階層に入ります。 ディスプレイに「ノズルチェックパターン]と表示されます。
- G 再度[パネル設定]スイッチを押して、設定値の階層に入ります。 ディスプレイの 2 行目に「インサツ]と表示されます。

8 [設定実行] スイッチを押します。 ノズルチェックパターンの印刷を開始します。印刷しない場合は、● からもう 一度やり直してください。

正常に印刷ができない 正常に印刷できる

次ページへ

お買い求めいただいた販売店、またはエプソンの修理窓口へご相談ください。 s 本書 [222 ページ「サービス・サポートのご案内」](#page-221-0)

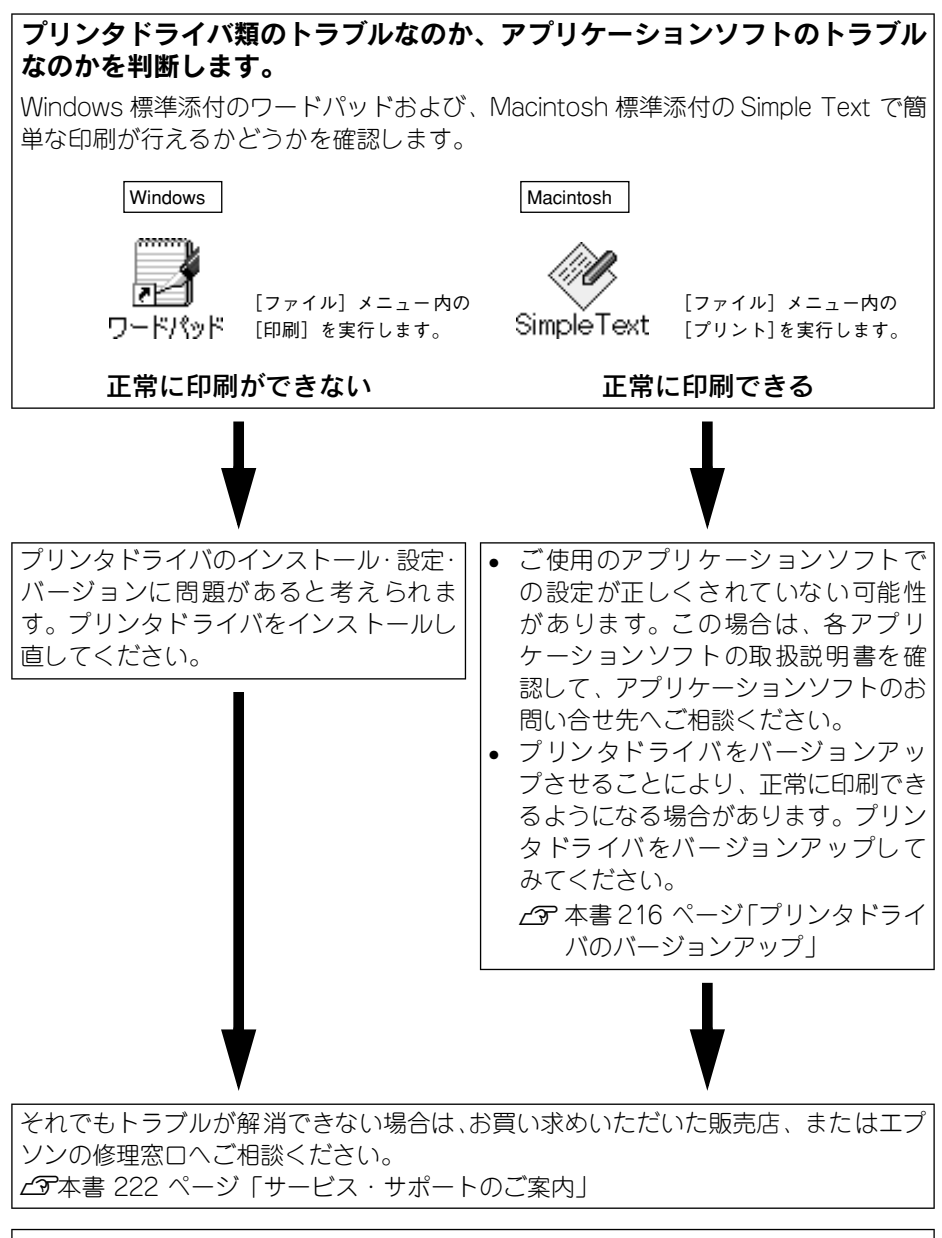

**● お問い合せの際は、ご使用の環境(コンピュータの型番、アプリケーションソ**<br>フトウェアの名称やバージョン、その他周辺機器の型番など)と、本機の名称 (PX-7000/9000)をご確認のうえ、ご連絡ください。

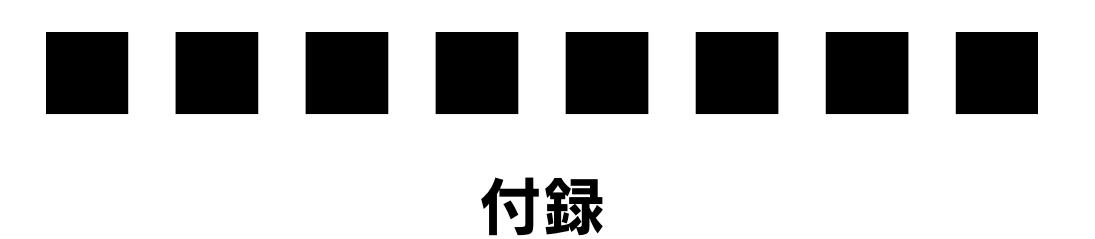

ここでは、より快適にお使いいただくための提案や、本製品をお使いいただくうえで 知っておいていただきたいことなどについて説明しています。

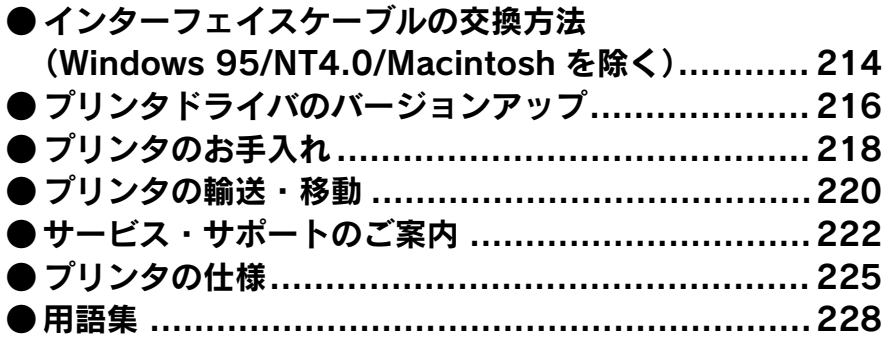

# <span id="page-213-0"></span>インターフェイスケーブルの交換方法(Windows 95/NT4.0/ Macintosh を除く)

パラレルケーブルとUSB ケーブルでは印刷のために必要なドライバや印刷先の設定が 異なります。ケーブルを交換して印刷する場合は以下の手順に従ってください。

# パラレルケーブルを USB ケーブルに交換する場合

- A アプリケーションを起動している場合は終了させます。
- B PX-7000/9000 プリンタドライバと EPSONプリンタウィンドウ !3 を一旦削除しま す。

s 本書 [90 ページ「プリンタドライバの削除」](#page-89-0)

- **3 プリンタの電源をオフにして、プリンタ、コンピュータそれぞれにUSB ケーブルを接** 続します。
- D スタートアップガイドを参照して、プリンタドライバなどをインストールします。 s スタートアップガイド 28 ページ「プリンタドライバのインストール」
	- p パラレルケーブルを外すときは、プリンタ、コンピュータそれぞれの電源を オフにしてから外してください。 ● インストールは、必ず「スタートアップガイド」の手順に従って行ってくだ さい。それ以外の手順では正しくインストールできません。

# USB ケーブルをパラレルケーブルに交換する場合

**インタン 印刷先のポートを [EPUSBx: (PX-7000/9000)] (Windows 98) / [USB PX-7000/9000]** (Windows 2000)から「LPT11 に変更します。 s 本書 [84 ページ「プリンタ接続先の変更」](#page-83-0)

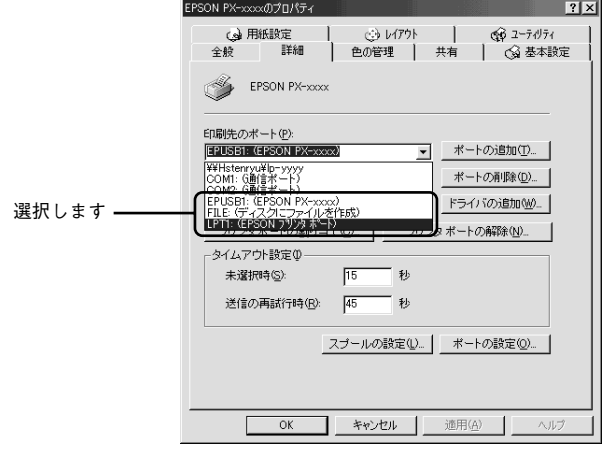

● 印刷先のポートを変更するだけでも印刷できますが、より良い環境でお使い いただくために、一旦プリンタドライバと EPSON プリンタウィンドウ !3 を 削除してから、プリンタとコンピュータの電源をオフにしてケーブルを接続 し直し、「スタートアップガイド」の手順に従って再度プリンタドライバな どのインストールを行っていただくことをお勧めします。 sスタートアップガイド 28 ページ「プリンタドライバのインストール」 ● インストールは、必ず「スタートアップガイド」の手順に従って行ってくだ さい。それ以外の手順では正常にインストールできません。

# <span id="page-215-1"></span><span id="page-215-0"></span>プリンタドライバのバージョンアップ

プリンタドライバは、アプリケーションソフトのバージョンアップなどに伴い、バー ジョンアップを行うことがあります。必要に応じて新しいプリンタドライバをご使用 ください。プリンタドライバのバージョンは数字が大きいものほど新しいバージョン となります。

#### 最新ドライバの入手方法

最新のプリンタドライバは、下記の方法で入手してください。

• インターネットの場合は、次のホームページの「ダウンロード]から入手できます。

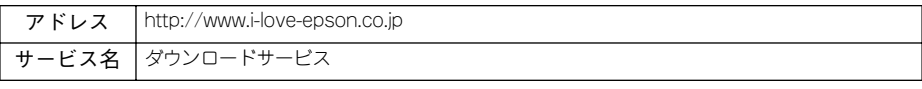

• CD-ROM での郵送をご希望の場合は、「エプソンディスクサービス」で実費にて承っ ております。

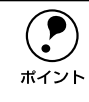

◯●) 各種ドライバの最新バージョンについては、エプソン販売(株)のホームペー<br>- ジまたは FAX インフォメーションにてご確認ください。ホームページまたは<br>ポイント FAX インフォメーションの詳細については、スタートアップ巻きにてご家内し ジまたは FAX インフォメーションにてご確認ください。ホームページまたは FAX インフォメーションの詳細については、スタートアップ巻末にてご案内し ております。

### ダウンロード・インストール手順

ホームページに掲載されているプリンタドライバは圧縮 \*1 ファイルとなっていますの で、次の手順でファイルをダウンロードし、解凍\*2してからインストールしてください。 \*1 圧縮:1 つ、または複数のデータをまとめて、データ容量を小さくすること。

\*2 解凍:圧縮されたデータを展開して、元のファイルに復元すること。

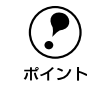

p インストールを実行する前に、旧バージョンのプリンタドライバを削除(アン インストール)する必要があります。 sWindows:本[書 90 ページ「プリンタドライバの削除」](#page-89-0) sMacintosh:本[書 134 ページ「プリンタドライバの削除」](#page-133-0)

A ホームページ上のダウンロードサービスから対象の機種を選択します。
## プリンタドライバをハードディスク内の任意のディレクトリへダウンロードし、解凍 してからインストールを実行します。

手順については、ホームページ上の「ダウンロード方法・インストール方法はこちら] をクリックしてください。

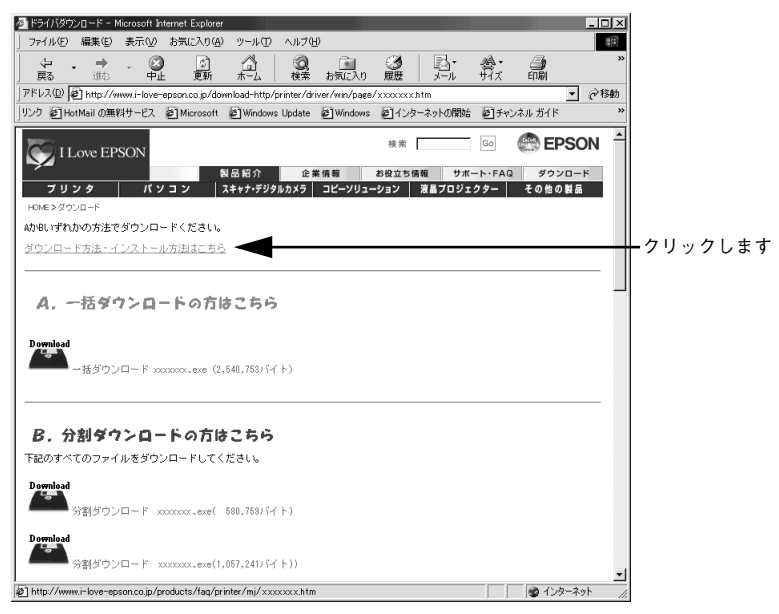

画 面はインタ ーネットエ クスプロー ラを使用し てエプソン 販売の ホームページへ接続した場合です。

# <span id="page-217-0"></span>プリンタのお手入れ

プリンタをいつでも良い状態でご使用できるように、定期的(1年に数回)にプリン タのお手入れをしてください。

A プリンタから用紙を取り除きます。

**5 プリンタの電源をオフにして、電源プラグをコンセントから抜きます。** 

■ 柔らかいブラシを使って、ホコリや汚れを注意深く払います。

♪ 注音 プリンタ内部に水気が入らないように、注意して拭いてください。プリンタ内 部が濡れると、電気回路がショートするおそれがあります。

## プリンタ内部がインクで汚れた場合は

プリンタの電源がオフになっていることを確認してから、よく絞った布で拭き取りま す。

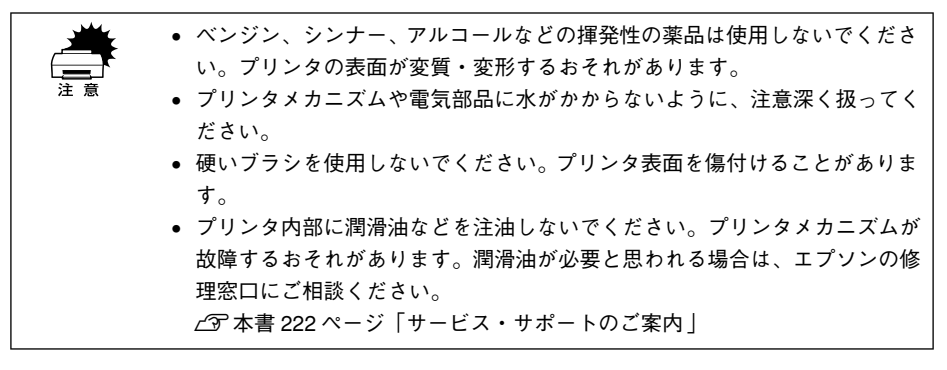

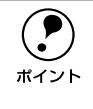

◯●) 通常は印刷イメージが用紙幅より大きい場合や用紙が斜行すると印刷が停止し<br>- ますが、パネル設定の[ヨウシハバケンシュツ]や[シャコウエラーケンシュ<br>ポイント - …」が「OEE」にたっていろとそのまま印刷され、印刷領域からける出すため ますが、パネル設定の「ヨウシハバケンシュツ]や「シャコウエラーケンシュ ツ]が「OFF]になっているとそのまま印刷され、印刷領域からはみ出すため プリンタ内部が汚れます。プリンタ内部を汚さないためにも、パネル設定の[ヨ ウシハバケンシュツ]や[シャコウエラーケンシュツ]は[ON]に設定してく ださい。

## プリンタを長期間使用しなかった場合は

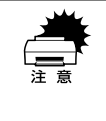

w インクカートリッジを取り外した状態で、プリンタを放置しないでください。 プリンタ内部のインクが乾燥し、正常に印刷できなくなるおそれがあります。 プリンタを使用しない場合も、インクカートリッジは 7 色全部を取り付けた状 態にしてください。

- プリンタを長期間使用しないでいると、プリントヘッドのノズルが乾燥し目詰まり を起こすことがあります。 ヘッドの目詰まりを防ぐために、定期的に印刷していただくことをお勧めします。 また、印刷しない場合でも、月に 1 回はプリンタの電源をオンにして、数分(1~ 2分)おいてください。
- 長期間使用していないプリンタを使用する場合は、必ずノズルチェックパターンを 印刷して、プリントヘッドの目詰まりの状態を確認してください。ノズルチェック パターンがきれいに印刷できない場合は、ヘッドクリーニングをしてから印刷して ください。 sスタートアップガイド 20 ページ「ノズルチェックパターン印刷」

sスタートアップガイド 21 ページ「ヘッドクリーニング」

- 長期間使用していないプリンタは、ヘッドクリーニングを数回実行しないと、ノズ ルチェックパターンが正常に印刷されないことがあります。ヘッドクリーニングを 5 回繰り返してもノズルチェックパターンの印刷結果がまったく改善されない場合 は、プリンタの電源をオフにして一晩以上経過した後、再度ノズルチェックパター ン印刷とヘッドクリーニングを実行してください。
	- ◯●) ヘッドクリーニングを繰り返した後、時間をおくことによって、目詰まりを<br> 起こしているインクが溶解し、正常に印刷できるようになることがありま<br>\*イント → 起こしているインクが溶解し、正常に印刷できるようになることがありま す。
		- 上記の手順を実行しても正常に印刷できない場合は、インフォメーションセ ンターへお問い合わせください。インフォメーションセンターのお問い合わ せ先はスタートアップガイドの裏表紙をご覧ください。

# <span id="page-219-0"></span>プリンタの輸送・移動

## 輸送の方法

輸送の際は、震動や衝撃からプリンタ本体を守るために、保護材や梱包材を使用して 購入時と同じ状態に梱包する必要があります。輸送する場合は、本機をお買い上げい ただいた販売店にご相談ください。

## 移動の方法

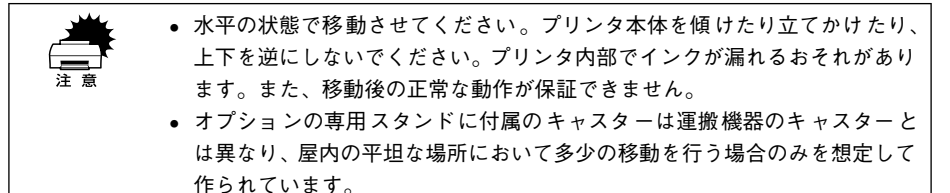

A 用紙セットレバーを手前に戻し、フロントカバーが開いていないことを確認します。

B すべてのインクカートリッジを取り外します。 取り外し方は、以下のページを参照してください。 s スタートアップガイド 42 ページ「インクカートリッジの交換」

> **● 電源はオン・オフどちらの状態でインクカートリッジを取り外してもかまいま**<br>ポイント せん。 せん。

- スピンドルを取り外します。
- $\Psi(\mathcal{A})$  電源がオフになっていることを確認して、電源ケーブルなどのケーブル類をすべて取 り外します。
- E オプションの専用スタンドが付いているときはキャスターのロックを解除して移動し ます。

本機と専用スタンドを分離して移動するには、PX-7000 の場合はオプションの専用ス タンド(型番:PX70STD)に付属の組立説明書を参照してください。PX-9000 の場 合は、同梱の「開梱と据置作業を行われる方へ」を参照してください。

### 移動後の手順

移動後は以下の手順で本機を使用可能な状態にしてください。

A 据置場所に適した場所を確認します。 s 開梱と据置作業を行われる方へ「据置に適した場所」

2 専用スタンドを使用する場合は、先に取り付けます。 PX-7000 の場合は、オプションの専用スタンド(型番 PX70STD)に付属の組立説明 書を参照してください。

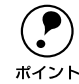

◯●) PX-9000 の専用スタンドは標準装備品です。「開梱と据置作業を行われる方へ」<br>ポイント を参照してください。 を参照してください。

- C 専用スタンドごと移動した場合や専用スタンドを取り付けた場合は、キャスターを ロックします。
- 2. 電源ケーブルを取り付けます。 s スタートアップガイド 14 ページ「電源ケーブルの接続」
- E インクカートリッジを取り付けます。 s スタートアップガイド 15 ページ「インクカートリッジの取り付け」
- F プリントヘッドの目詰まりがないかをチェックします。 s スタートアップガイド 20 ページ「ノズルチェックパターン印刷」
- G ギャップ調整を行います。 s スタートアップガイド 21 ページ「ギャップ調整」

# <span id="page-221-2"></span><span id="page-221-1"></span><span id="page-221-0"></span>サービス・サポートのご案内

弊社が行っている各種サービス、サポートをご案内いたします。

## エプソンインフォメーションセンター

EPSON プリンタに関するご質問やご相談に電話でお答えします。

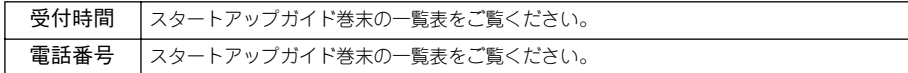

## インターネットサービス

EPSON 製品に関する最新情報などをできるだけ早くお知らせするために、インター ネットによる情報の提供を行っています。

アドレス http://www.i-love-epson.co.jp

## ショールーム

EPSON 製品を見て、触れて、操作できるショールームです。(東京・大阪)

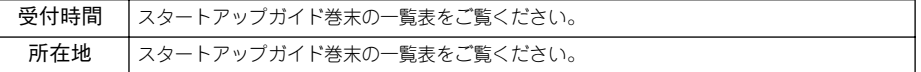

## パソコンスクール

エプソン製品の使い方、活用の仕方を講習会形式で説明する初心者向けのスクールで す。カラリオユーザーには"より楽しく"、ビジネスユーザーには"経費削減"を目的 に趣味にも仕事にもエプソン製品を活かしていただけるようにお手伝いします。お問 い合わせはスタートアップガイド巻末の一覧をご覧ください。

## エプソンサービスパック

エプソンサービスパックは、ハードウェア保守パックです。エプソンサービスパック 対象製品と同時にご購入の上、登録していただきますと、対象製品購入時から所定の 期間(3 年、4 年、5 年)、安心の出張修理サービスと対象製品の取り扱いなどのお問 い合わせにお答えする専用ダイヤルをご提供いたします。

- スピーディな対応:スポット出張修理依頼に比べて優先的に迅速にサービスエンジ ニアを派遣いたします。
- もしものときの安心:万一トラブルが発生した場合は何回でもサービスエンジニア を派遣し対応いたします。
- 手続きが簡単:エプソンサービスパック登録書を FAX するだけで契約手続きなどの 面倒な事務処理は一切不要です。
- 維持費の予算化:エプソンサービスパック規約内・期間内であれば、都度修理費用 がかからず維持費の予算化が可能です。

エプソンサービスパックは、エプソン製品ご購入販売店にてお買い求めください。

## 保守サービスのご案内

「故障かな?」と思ったときは、あわてずに、まず以下のページをお読みください。そ して、接続や設定に間違いがないことを必ず確認してください。 s 本書 [169 ページ「困ったときは」](#page-168-0)

### 保証書について

保証期間中に、万一故障した場合には、保証書の記載内容に基づき保守サービスを行 います。ご購入後は、保証書の記載事項をよくお読みください。保証書は、製品の「保 証期間」を証明するものです。「お買い上げ年月日」「販売店名」に記入漏れがないか ご確認ください。これらの記載がない場合は、保証期間内であっても、保証期間内と 認められないことがあります。記載漏れがあった場合は、お買い求めいただいた販売 店までお申し出ください。保証書は大切に保管してください。保証期間、保証事項に ついては、保証書をご覧ください。

#### 保守サービスの受付窓口

エプソン製品を快適にご使用いただくために、年間保守契約をお勧めします。 保守サービスに関してのご相談、お申込みは、次のいずれかで承ります。

- お買い求めいただいた販売店
- エプソンサービスコールセンターまたはエプソン修理センター(スタートアップガ イド巻末の一覧表をご覧ください。) 受付日時、受付時間については、スタートアップガイド巻末の一覧表をご覧くださ  $\mathcal{L}$

## 保守サービスの種類

エプソン製品を万全の状態でお使いいただくために、下記の保守サービスを用意して おります。詳細については、お買い求めの販売店または最寄りのエプソンサービスコー ルセンターまたはエプソン修理センターまでお問い合わせください。

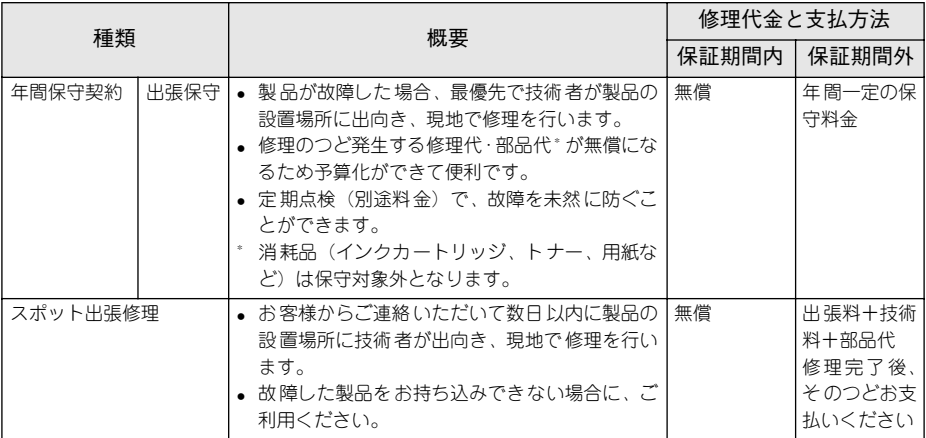

\* 定期交換に伴う出張基本料・技術料・部品代が、保証期間内・外を問わず有償となります。 (年間保守契約の場合は、定期交換部品のみ、有償となります。)

\* 当機種は、輸送の際に専門業者が必要となりますので持込保守および持込修理はご遠慮願います。

# <span id="page-224-0"></span>プリンタの仕様

プリンタの技術的な仕様について記載しています。

## 基本仕様

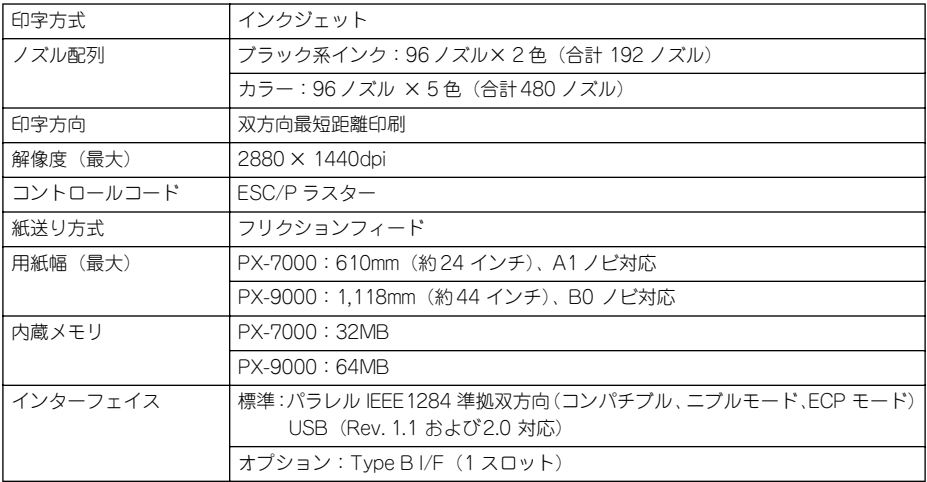

## インク仕様

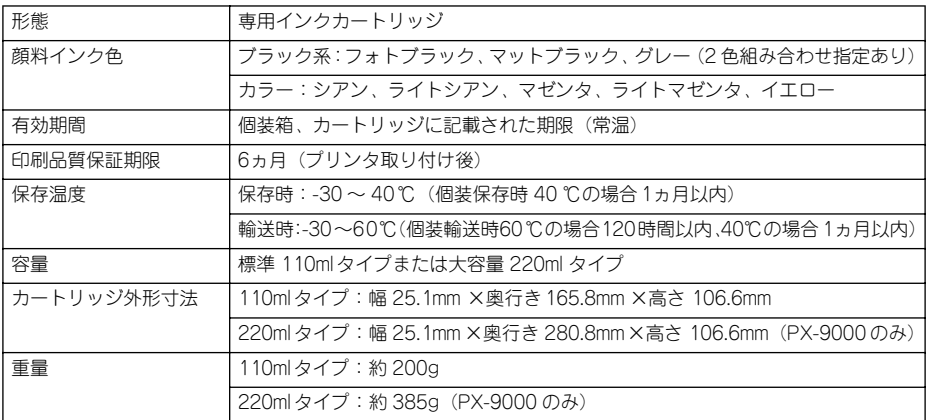

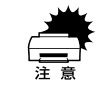

● インクは-15℃以下の環境で長時間放置すると凍結します。万一凍結した場合 は、室温(25℃)で3時間以上かけて解凍してから使用してください。 ● インクカートリッジを分解したり、インクを詰め替えたりしないでくださ

い。

## 用紙仕様

エプソン純正専用紙については以下のページを参照してください s セットアップガイド 53 ページ「エプソン純正専用紙」 市販の用紙を使用する場合は、以下の仕様を満たす必要があります。

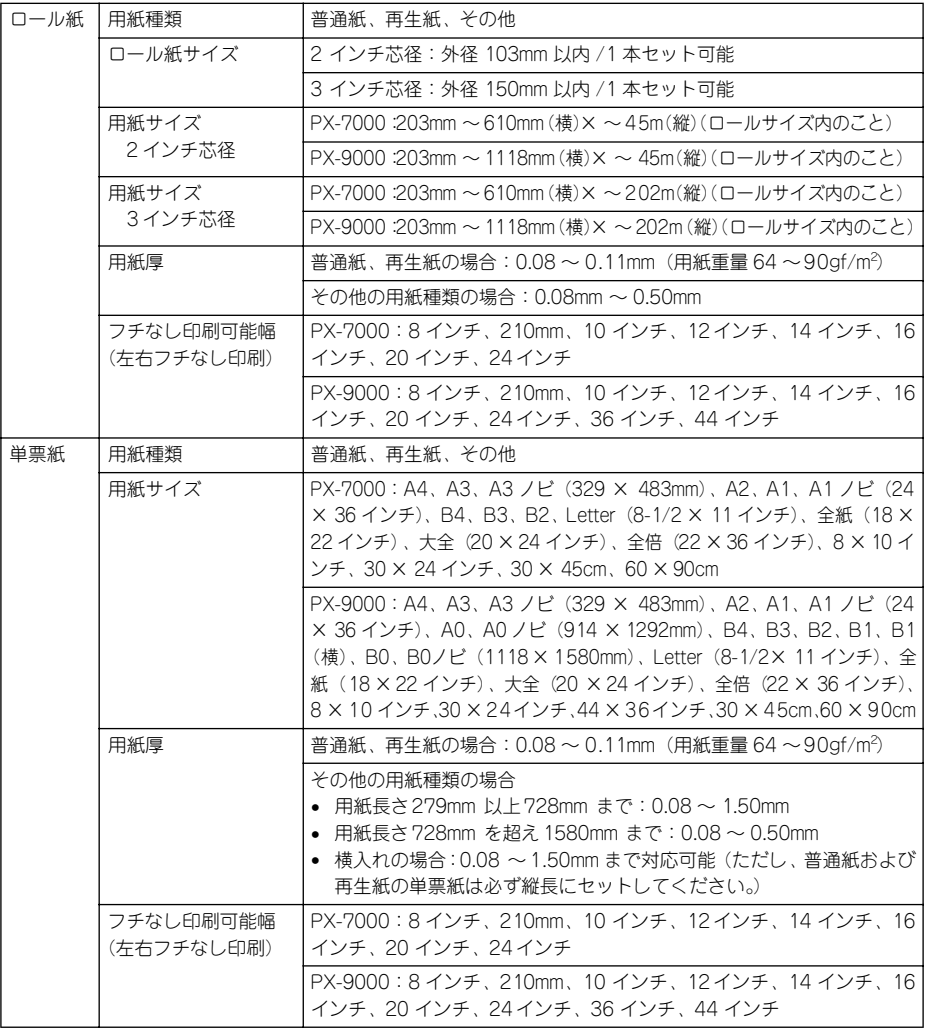

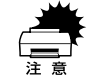

● 普通紙および再生紙については、上記仕様の用紙を本機に装着して通紙でき ますが印字品質保証をするものではありません。

- その他の用紙種類については、上記仕様の用紙が本機に装着できますが通紙 保証および印字品質保証をするものではありません。
- ロール紙、単票紙とも、しわ、毛羽立ち、破れなどがある用紙は使用しないでください。

## 電気関係仕様

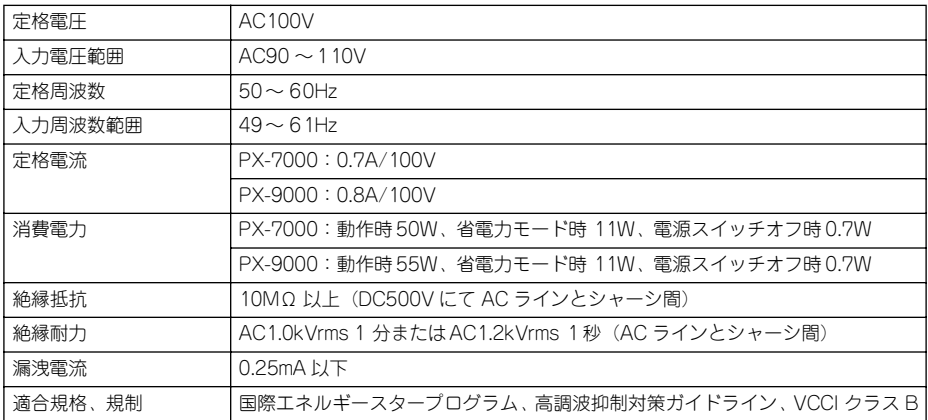

## 総合仕様

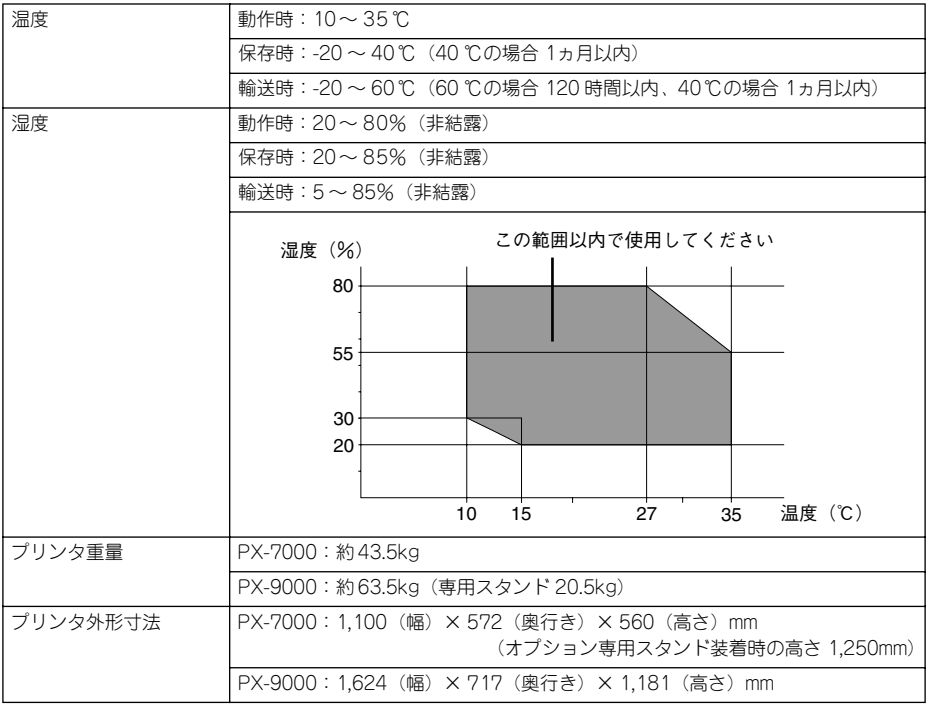

# 用語集

以下に説明されている用語の中には、エプソンプリンタ独自の用語で、一般的に使わ れている語意とは多少異なるものがあります。

## アルファベット

#### A

### AppleTalk(アップルトーク)

Macintosh の、ネットワーク用通信規約とそのソフトウェア。

#### B

#### Bit(ビット)

コンピュータやプリンタが扱う情報(データ量)の単位で「2 進数(Binary digit」の 略。実数を2つの数字 (0 または 1) で表す。

### Byte (バイト)

コンピュータやプリンタが扱う情報(データ量)の単位。 1Byte=8 Bit(ビット)で構成され、1Byte で英数カナ文字 1 文字、2Byte で漢字 1 文 字を表現する。

#### $\mathbf C$

### ColorSync(カラーシンク)

アップルコンピュータ社が提供する、Macintosh 用のカラーマネジメント機能の 1 つ。 原画(印刷データ)、ディスプレイ上の表示、印刷結果の色の合わせ込みを行う。 ColorSync の機能を 100% 発揮させるためには、使用する機器とソフトウェアの全て が、ColorSync に対応している必要がある。

#### CPI(Characters Per Inch/ シーピーアイ)

25.4mm {1 インチ}の範囲に印字できる文字数を表す単位。 文字ピッチを示す単位として使う。

#### D

### dpi(dot Per inch/ ディーピーアイ)

解像度の単位で、25.4mm {1インチ}幅に印字できるドット数を示す。

### DMA(Direct Memory Access)

CPU を介さずに直接メインメモリと周辺装置、あるいは周辺装置内でデータをやりと りする機能。

### E

### ESC(Escape/ エスケープ)

拡張用の制御コード。次に続くコードと組み合わせて 1 つの機能を実現する。コード の 27(〈1B〉H)。

#### ESC/P(EPSON Standard Code for Printer/ イーエスシーピー)

セイコーエプソンが標準化した、ターミナルプリンタ用コントロールコード体系。

### EtherTalk(イーサトーク)

Macintosh を Ethernet(イーサネット)に接続するための、AppleTalk の通信規約。 LocalTalk より通信速度が速い。

#### F

### FG 線

プリンタとコンピュータとの間の電位差をなくし、動作を安定させるために接続する コード。通常、インターフェイスケーブルに用意されている。

### J

### JIS(Japanese Industrial Standard/ ジス)

日本工業規格で規定した、日本国内の文字コードの規格。

### K

#### KB(Kilo Byte/キロバイト)

データ量の単位。1KByte=1024 Byte。

#### M

### MB(Mega Byte/ メガバイト)

データ量の単位。1MB=1024 KB=1024 × 1024 Byte。

#### O

#### OS

オペレーティングシステム(Operating System)の略。コンピュータのシステムを管 理する基本ソフトウェア。

### R

### RAM(Random Access Memory/ ラム) データなどを読み書きできるメモリ。

ROM (Read Only Memory/ ロム) データなどの読み出し専用のメモリ。

RS-423(アールエス 423) シリアルインターフェイスの規格の 1 つ。 U

#### USB(Universal Serial Bus/ ユーエスビー)

中・低速向けのシリアルインターフェイス規格の 1 つ。コンピュータやプリンタなど の接続機器の電源が入ったまま、ケーブルの抜き差しができる。また「USB ハブ」と いう機器を使用することで、規格上、同時に 127 台までの USB 対応機器を接続する ことができる。

#### V

#### VGA(ヴイジーエー)

もともと、IBM PS/2 のグラフィックス制御用チップの名称で、解像度・色数などの ディスプレイへの表示能力を示す。VGA を拡張した SVGA という規格もある。

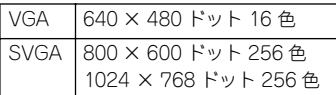

コンピュータのグラフィックアクセラレータの性能により、更に高解像度・多色表示が可能。

### 数字

#### 16 進数

16 進法で用いる英数字。一般的には、0 ~ 9 まではそのままの数字で、10 ~ 15 は A ~ F で表す。

### アイウエオ

#### ア

#### アイコン

コンピュータの画面上に表示される、ファイルや書類 , フォルダなどを象徴する図柄。

#### 圧縮(データ圧縮)

1 つ、または複数のファイルを 1 つにまとめて、データ容量を小さくすること。圧縮 されたデータは展開して、元のデータに戻して使用する。(これを「解凍」と言う。)

#### アプリケーションソフトウェア

コンピュータ上で実務処理などを行うためのソフトウェア。 ワープロソフト、表計算ソフト、画像処理ソフトなどがある。

#### イ

## インクカートリッジ

印刷用のインクが入った容器。

### インクジェットプリンタ

プリントヘッドのノズル部分からインクを用紙に吹きつけて印刷するプリンタ。

## インストーラ

CD-ROM やフロッピーディスクで供給されるデータやソフトなどを自分のコンピュー タのハードディスクにコピーし、さらに、使用できる状態に環境を自動的に整えるソ フト。

#### 印刷領域

印刷内容が欠落することなく用紙に印刷されることを保証する領域。この領域を超え て作成されたデータは、印刷されないか、2 ページにまたがって印刷される。

## インターフェイス

異なる機器が接続される接点(境界面)。また、それらの機器間でデータなどをやりと りするためのハードウェアやソフトウェアの接続仕様。

### インターフェイスカード

プリンタに標準装備されているインターフェイス(本機の場合は、「パラレル」と 「USBI)以外に、更にインターフェイスを増やしたい場合にプリンタに取りつけるカー ド。目的に合わせてさまざまなカードが用意されている。

### インターフェイスケーブル

プリンタとコンピュータを接続するケーブル。

## インターフェイスコネクタ

インターフェイスケーブルを差し込む端子。

### インチ

長さの単位で、1 インチは約 25.4mm。

### オ

#### オプション

本書では、別売りのプリンタ関連用品を意味する。

#### カ

#### 改行

印刷位置を次行の左マージン位置に移動すること。

#### 解像度

画質の細かさを表す指標で、一般に dpi (dot Per inch: 25.4mm{1 インチ}あたりの ドット数)の単位で表わす。解像度が大きければそれだけ画質も良くなるが、データ の容量も多くなり印刷に時間がかかる。

#### 解凍

圧縮されたデータを展開して、元のファイルに復元すること。

#### 改頁

印刷位置を次ページ先頭の左マージン位置(印字開始位置)に移動すること。

#### カラーマッチング

原画(印刷データ)、ディスプレイ上の表示、印刷結果の色を合わせ込む機能。

#### キ

#### キャッピング

プリントヘッドの乾燥を防ぐためにプリンタが自動的にプリントヘッドにキャップを する機能。

### ギャップ調整

黒 / カラーインクの叶出位置を調整する機能。この機能を実行することにより、双方 向印刷時の縦罫線のズレや、黒インクとカラーインクの印刷位置のズレを補正する。

#### キャリッジ

プリントヘッドやインクカートリッジを左右に移動させる部分。

#### 給紙

セットされている用紙をページ先頭位置まで紙送りすること。

#### ク

#### グラフィックアクセラレータ

Windows や Macintosh が動作するパソコンにおいてグラフィックス表示を高速化す る専用ビデオアダプタ。

#### クリック

マウスのボタンを"カチッ"と 1 回押すこと。

クリーニング

プリントヘッドの表面を清掃し、ノズルの詰まりを解消する機能。

#### コ

### コントロールコード

プリンタの機能を制御するためにコンピュータからプリンタ側へ送られるコード(命 令符号)。

#### シ

### 充てん

プリントヘッドノズル(インク吐出孔)の先端部分までインクを満たして、印刷でき る状態にすること。

#### 初期設定値

電源スイッチをオンしたときに選択される設定。

#### 初期動作

電源スイッチをオンにしたときに行われる、プリンタのウォーミングアップ。

## シリアルインターフェイス

データを 1 ビットずつ転送するインターフェイス。

#### セ

#### セルフクリーニング

プリントヘッドのノズルの目詰まりを防ぐために、自動的にプリントヘッドをクリー ニングする機能。

## タ

#### ダウンロード

ホストコンピュータに登録されているデータを、ネットワーク通信などを介して自分 のコンピュータに取り出す(コピーする)こと。

### ダブルクリック

マウスのボタンを、速い操作で 2 回連続して"カチカチッ"と押すこと。

### チ

### チェックボックス

ダイアログボックスやウィンドウ内で、項目(機能)の有効 / 無効を指定するための 四角いマーク。クリックで有効⇔無効を切り替える。有効の場合は四角の中に×や 4 が表示され、無効の場合は四角の中が空白になっている。

#### テ

### ディレクトリ

大量のファイルを整理および管理するために考え出された概念。ディレクトリ名は、記 憶装置(ハードディスクや CD-ROM など)のどこにファイルが記憶されているかを示 す「住所」のような働きをする。

### デバイス

CPU に接続する全てのハードウェア装置の意味。

#### ト

#### ドライブ

CD-ROM、ハードディスク、フロッピーディスクなどの駆動装置。Windows の場合、 管理のために各ドライブにアルファベットを割り振りドライブ名としている。

#### ノ

#### ノズル

インクの吐出孔。インクが乾燥したりしてこの孔が詰まると、印刷品質が悪くなる。

### ノズルチェックパターン

プリントヘッドのノズル(インク吐出孔)が詰まっていないかどうかを確認するため の格子状のパターン(図柄)。格子状のパターンの中に印刷されない筒所(線が途切れ ている箇所)がある場合は、ノズルが詰まっているので、プリントヘッドのクリーニ ングを行う必要がある。

ハ

#### 排紙

用紙をプリンタから排出すること。

バッファ

コンピュータから送られてきた印刷データを一時的に蓄えておくメモリ。

### パラレルインターフェイス

データ転送を 8 ビットずつ行う転送方式のインターフェイス。

フ

#### フォーマット

ハードディスクやフロッピーディスクなどを利用する OS に合わせて初期化すること。

#### フォルダ

ディレクトリと同義語。画面上ではディレクトリと言わずフォルダと呼ばれる場合が 多い。

#### フォント(書体)

字体のこと。明朝体・ゴシック体などがある。

### プラグアンドプレイ

Windows 95/98 で提供される、コンピュータにハードウェア(プリンタなど)を接続 するだけで自動的に動作環境が設定されてすぐに使用可能状態になる機能。

#### プリンタドライバ

アプリケーションソフトウェアの命令をプリンタのコマンドに変換する、システムの 一部に組み込むもの(またはソフトウェアの一部)。

### プリントヘッド

用紙にインクを吹きつけて印刷する部分(ノズル先端部分)。外部からは見えない位置 にある。

#### ヘ

#### ページ先頭位置

用紙の一番初めに印刷される位置。

#### ホ

#### ポイント

マウスカーソルをメニューの項目に合わせることで、クリックをしなくてもその先の 階層メニューが自動的に表示される。

### ポート

プリンタやモデムなどの周辺機器をコンピュータに接続するために使うコネクタやソ ケット。

## マージン

余白のことで、物理的に印刷不可能な用紙上の領域を言う。

## マイクロウィーブ機能

行ごとのムラを少なくし、より高品質なグラフィックスイメージを表現する、エプソ ン独自の機能。

メ

マ

## メモリ

情報(データ)を保存する部分。プログラムのような固定された情報を保持する ROM (Read Only Memory 一読み出し専用メモリ)や、一時的に情報を格納する RAM (Random Access Memory 一読み書き可能メモリ)などがある。

ラ

## ラジオボタン

ディスプレイ上に表示されるダイアログボックスやウィンドウの中で、複数の選択肢 の中から 1 つを選択するための丸いボタン。選択されていない状態は○、選択されて 有効になっている状態は●で表示される。

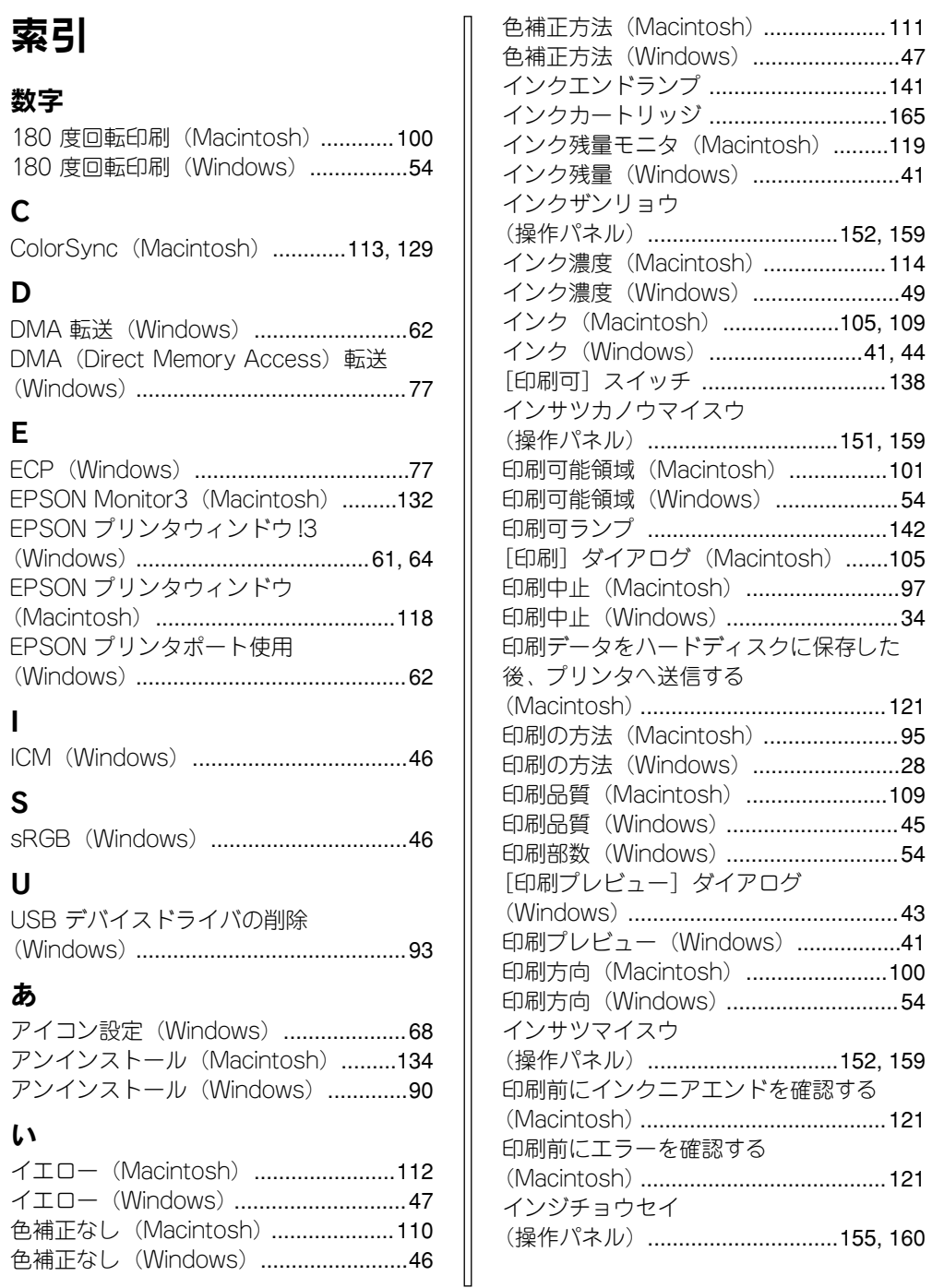

## 索引 - 236

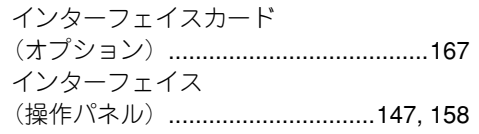

## え

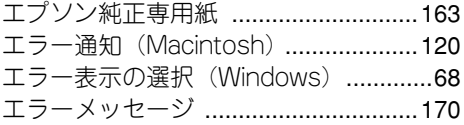

# お

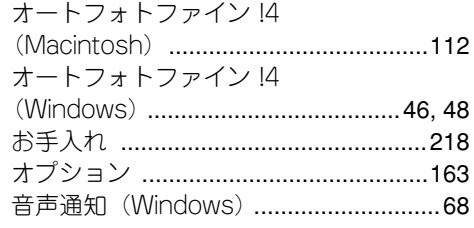

## か

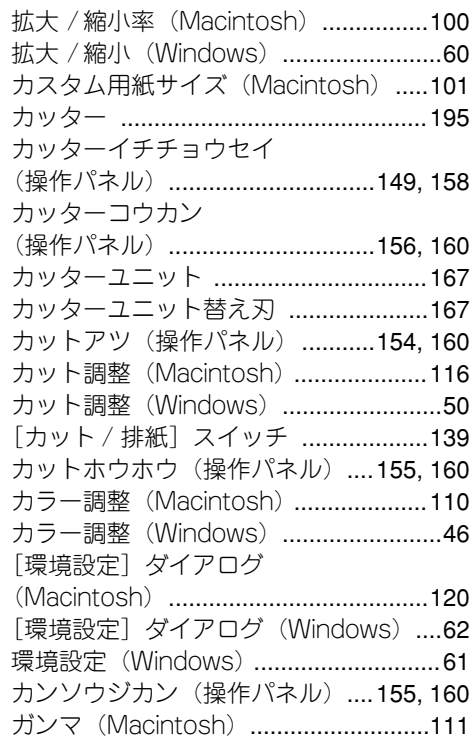

ガンマ(Windows)[...............................46](#page-45-5)

## き

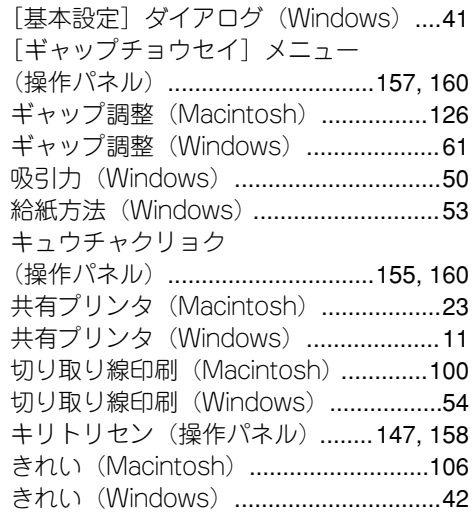

# く

クライアントの設定(Macintosh)[.......25](#page-24-0) クライアントの設定(Windows)[..........17](#page-16-0) [クリーニング]スイッチ [....................138](#page-137-1)

## け

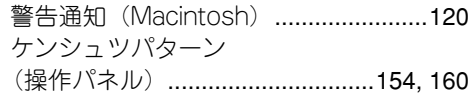

## こ

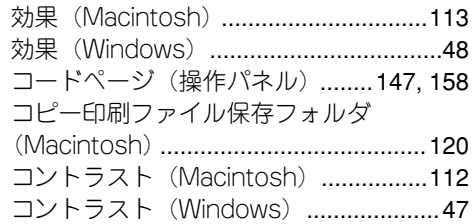

## さ

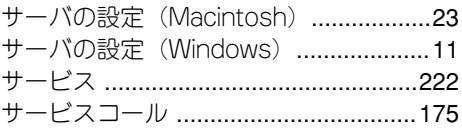

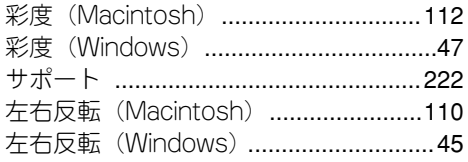

# し

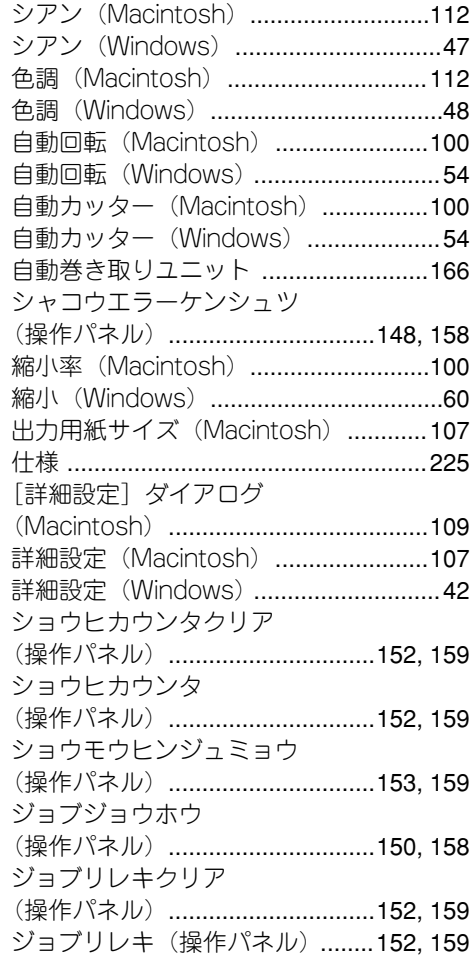

## す

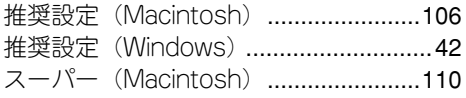

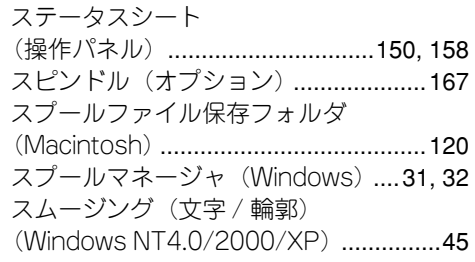

## せ

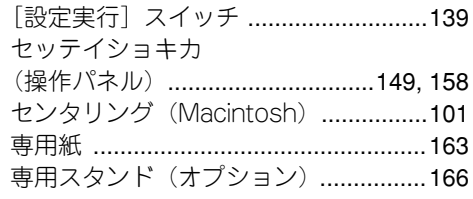

# そ

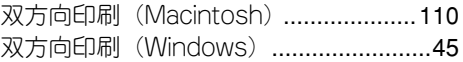

## た

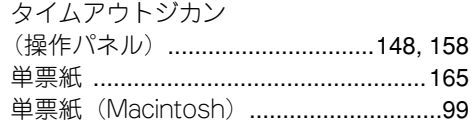

## ち

```
チョウセイ(操作パネル)............157, 160
```
## つ

通信販売 [...............................................168](#page-167-0) ーー……。<br>常に RAW データをスプールする (Windows NT4.0/2000/XP)[...............63](#page-62-0)

## て

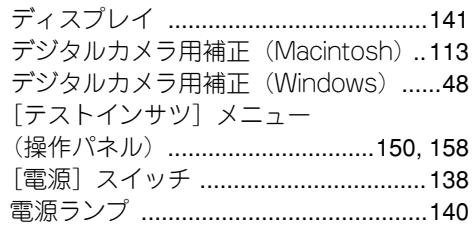

## と

ドライバによる色補正(Macintosh)[..111](#page-110-2) ドライバによる色補正(Windows)[......46](#page-45-6)

## に

任意倍率(Windows)[............................60](#page-59-2)

## ね

ネットワークプリンタ(Macintosh)[....23](#page-22-2) ネットワークプリンタ(Windows)[......11](#page-10-2)

## $\boldsymbol{\sigma}$

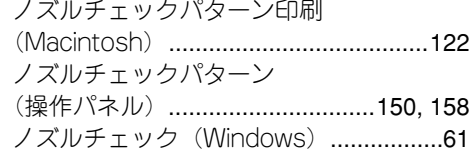

## は

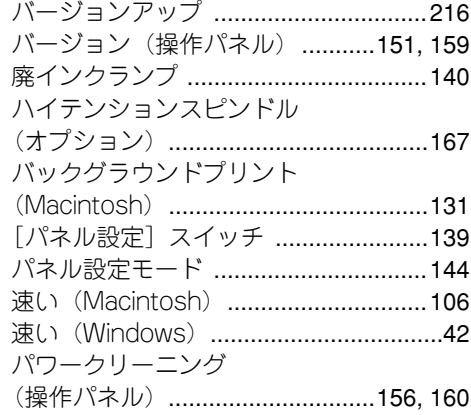

## ひ

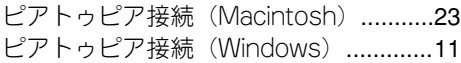

## ふ

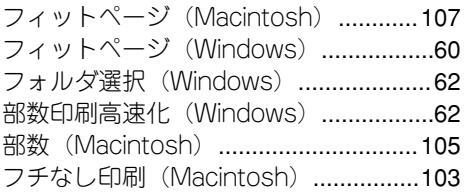

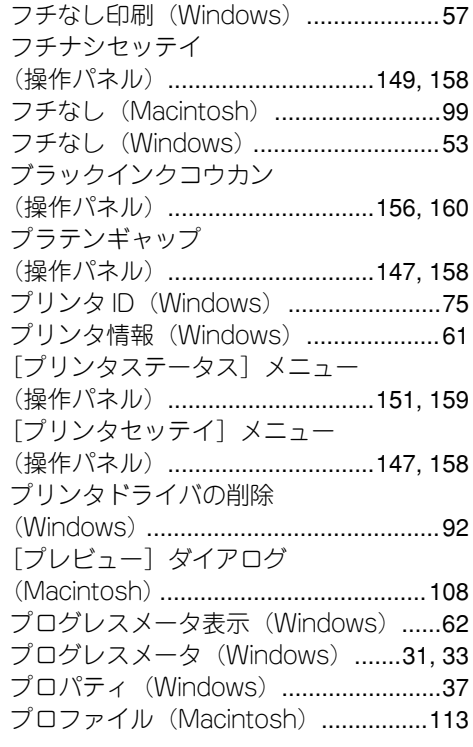

## へ

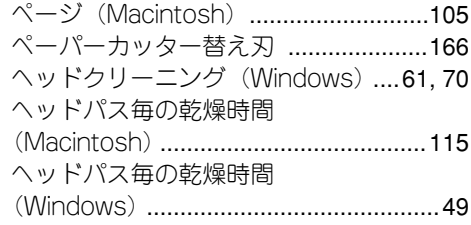

## ほ

ポート(Windows)[...............................84](#page-83-0) [保存 / 削除] ボタン (Macintosh) .... 110 [保存 / 削除] ボタン (Windows) [........45](#page-44-4)

## ま

マージンリフレッシュ (操作パネル)[...............................149,](#page-148-3) [158](#page-157-14) マイクロウ[ィーブ\(Macintosh\)](#page-139-0)[.........110](#page-109-6) マイクロウィーブ(Windows)[.............45](#page-44-5) マゼンタ(Macintosh)[.......................112](#page-111-6)

## 索引 - 239

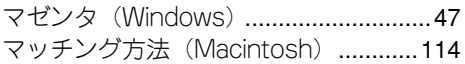

## め

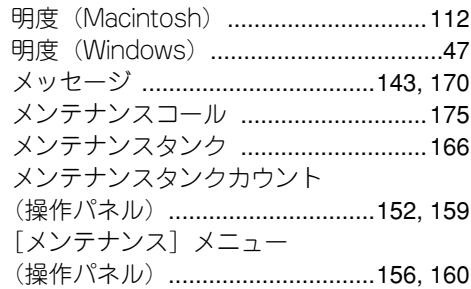

# も

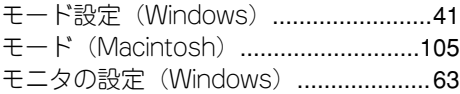

## ゆ

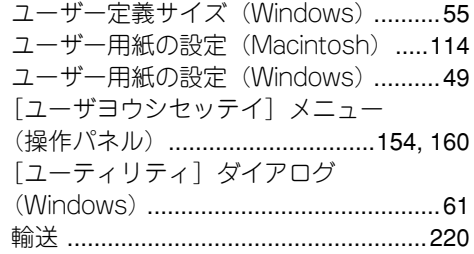

# よ

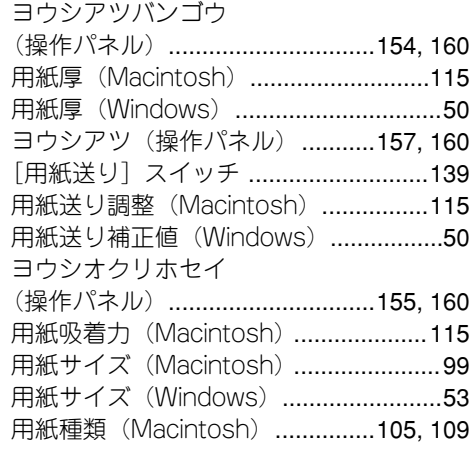

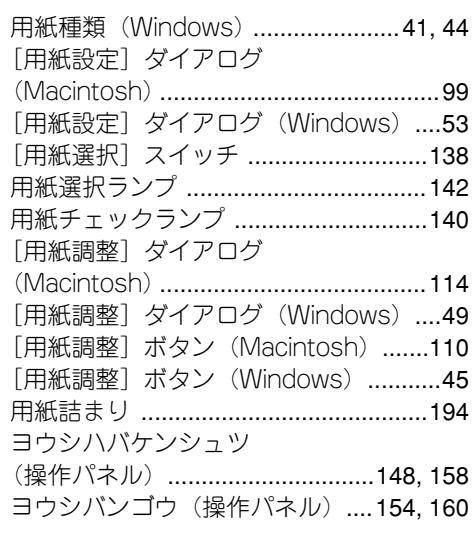

## り

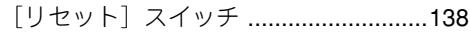

# れ

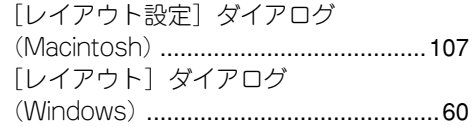

# ろ

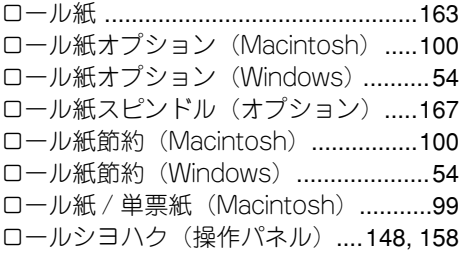

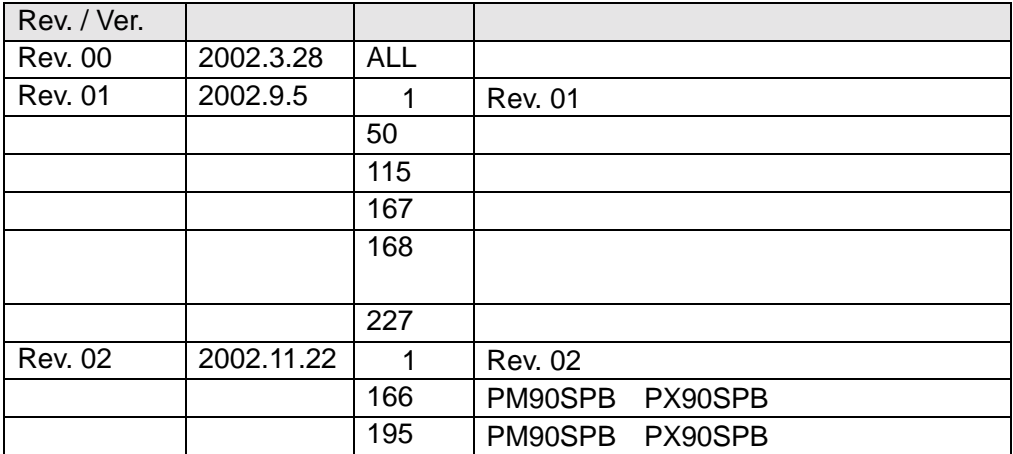